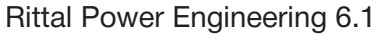

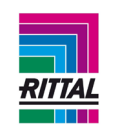

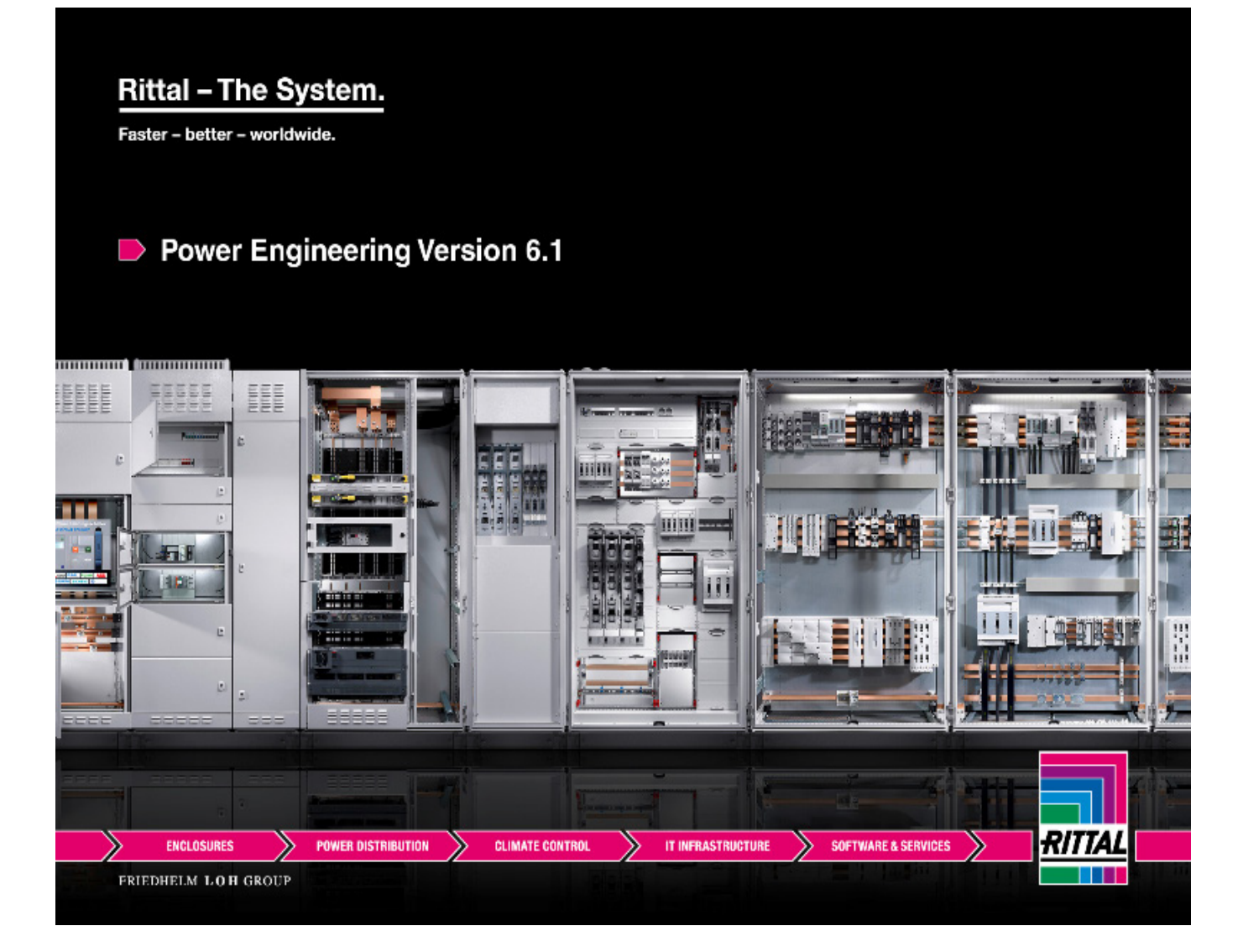

# **Руководство пользователя Rittal Power Engineering Версия 6.1**

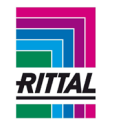

# Содержание

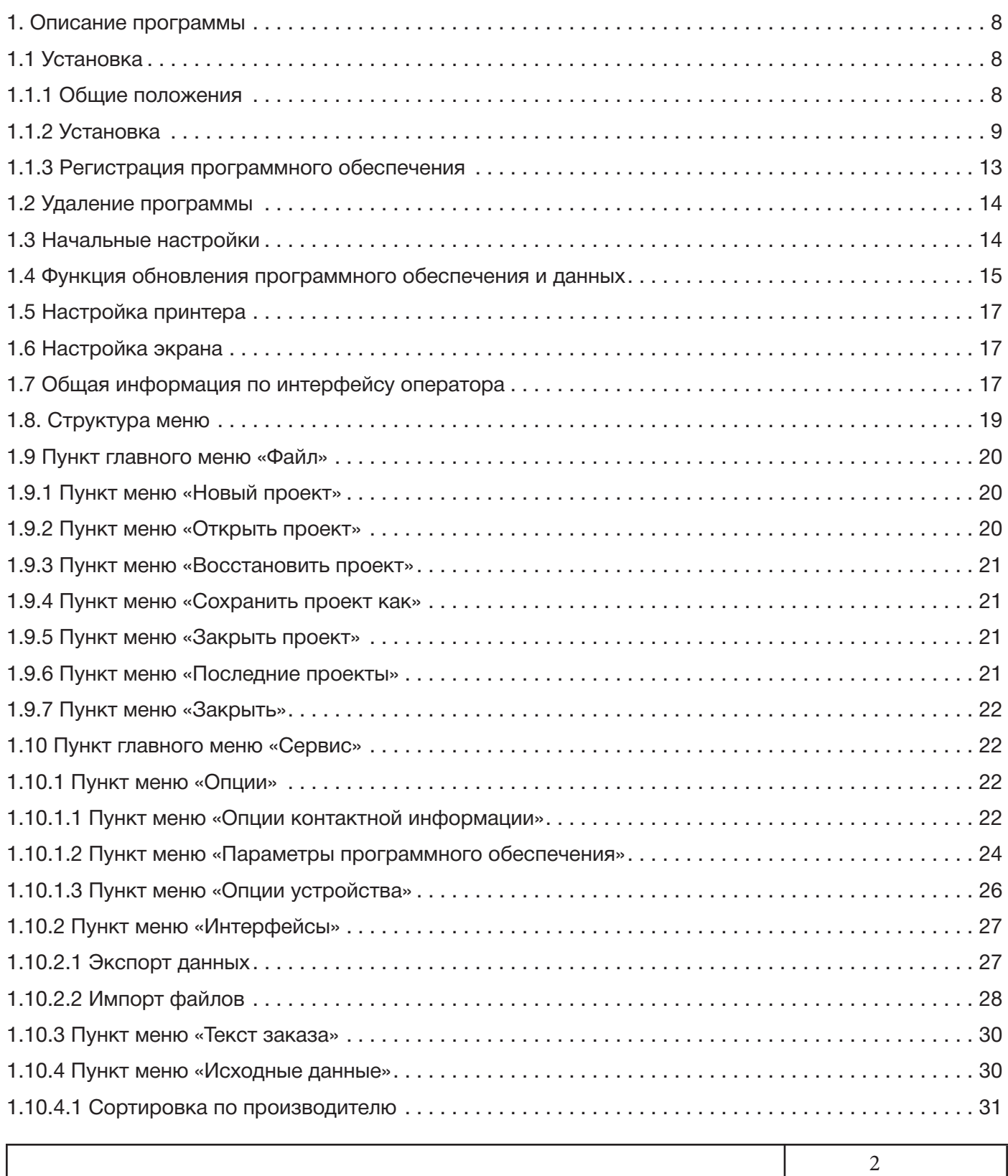

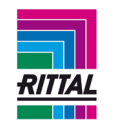

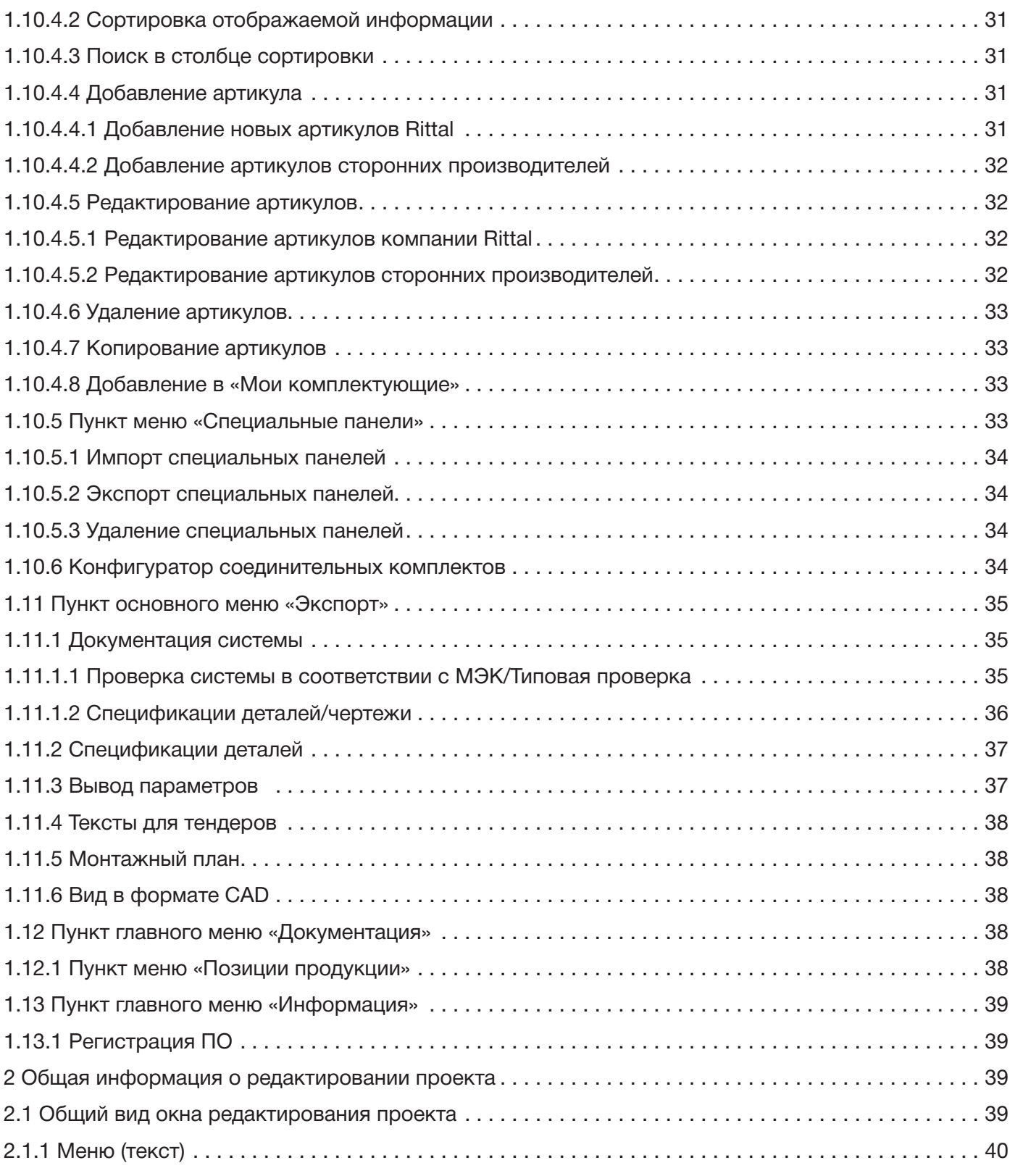

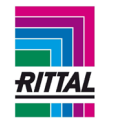

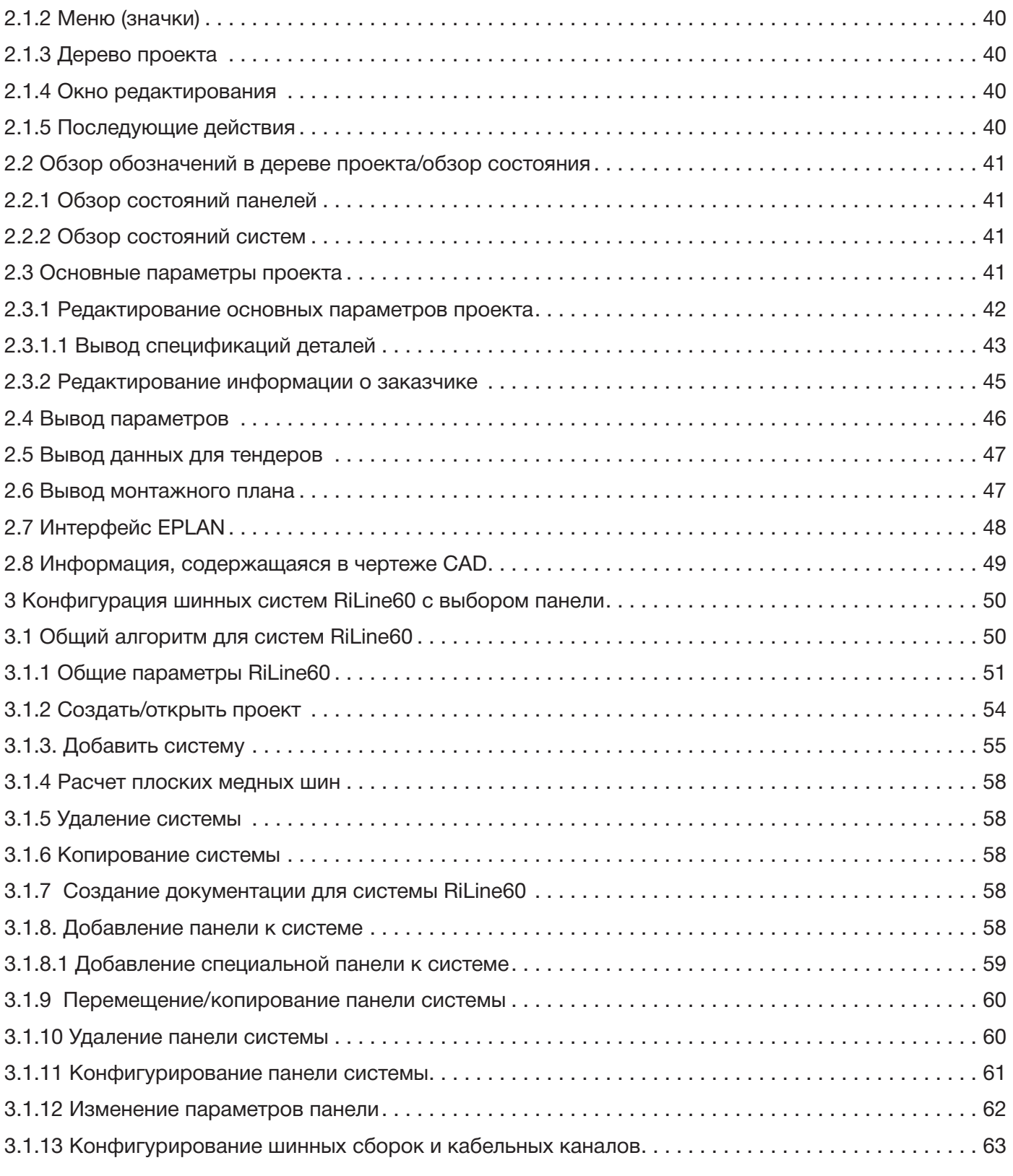

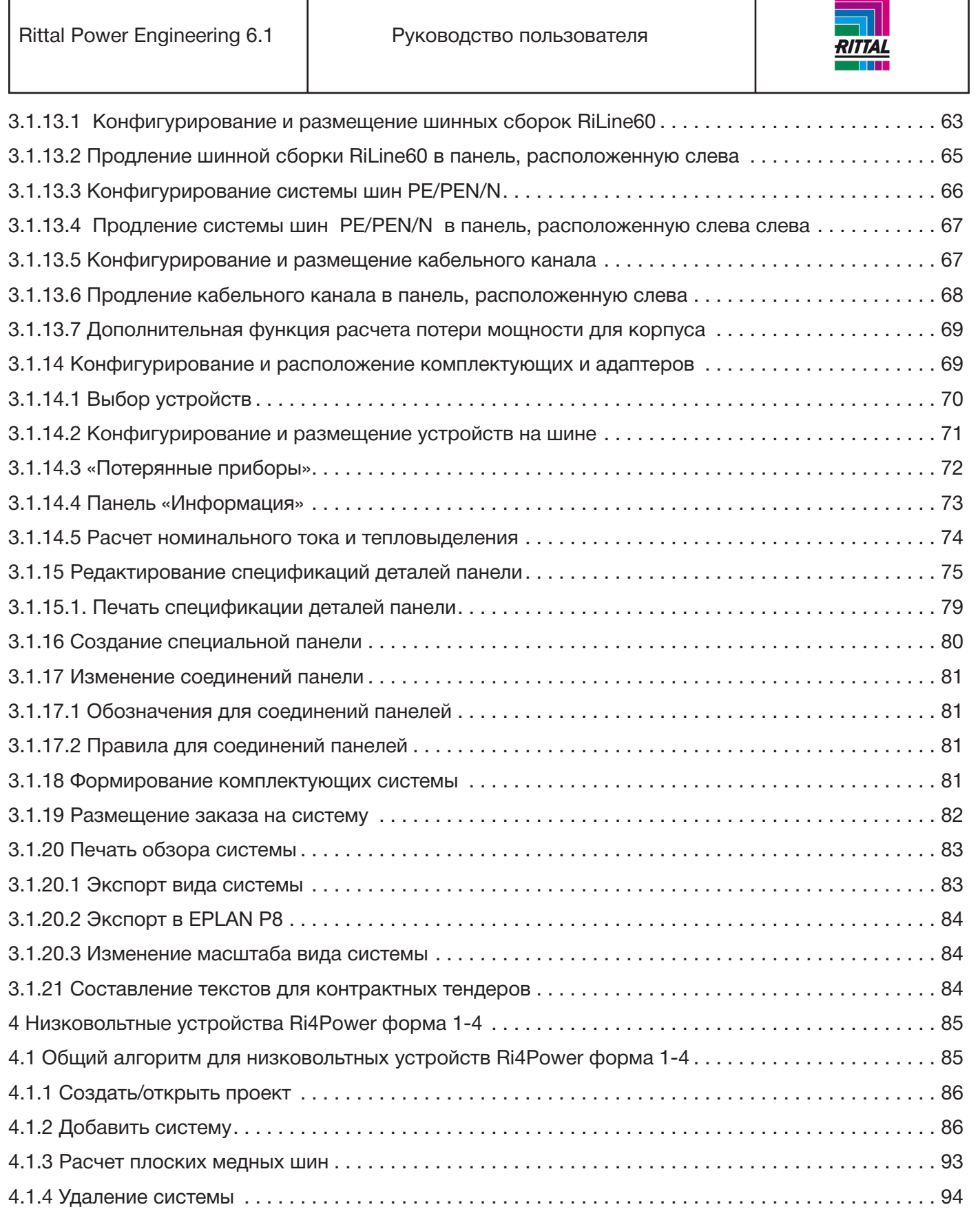

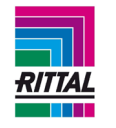

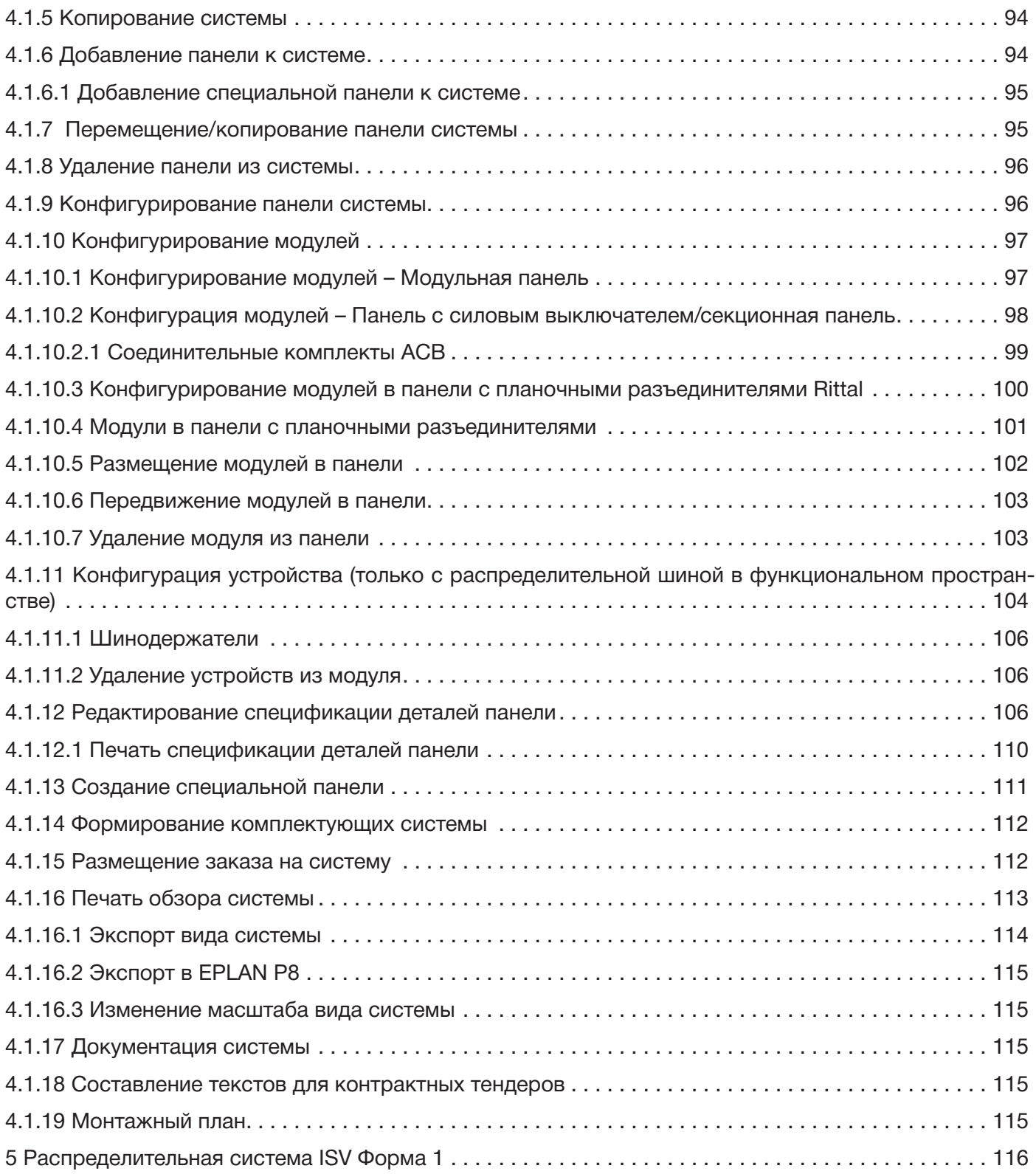

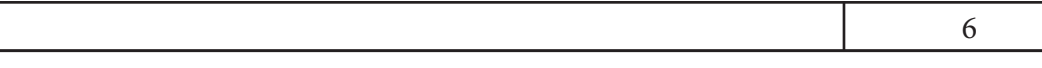

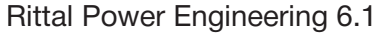

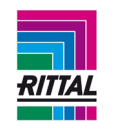

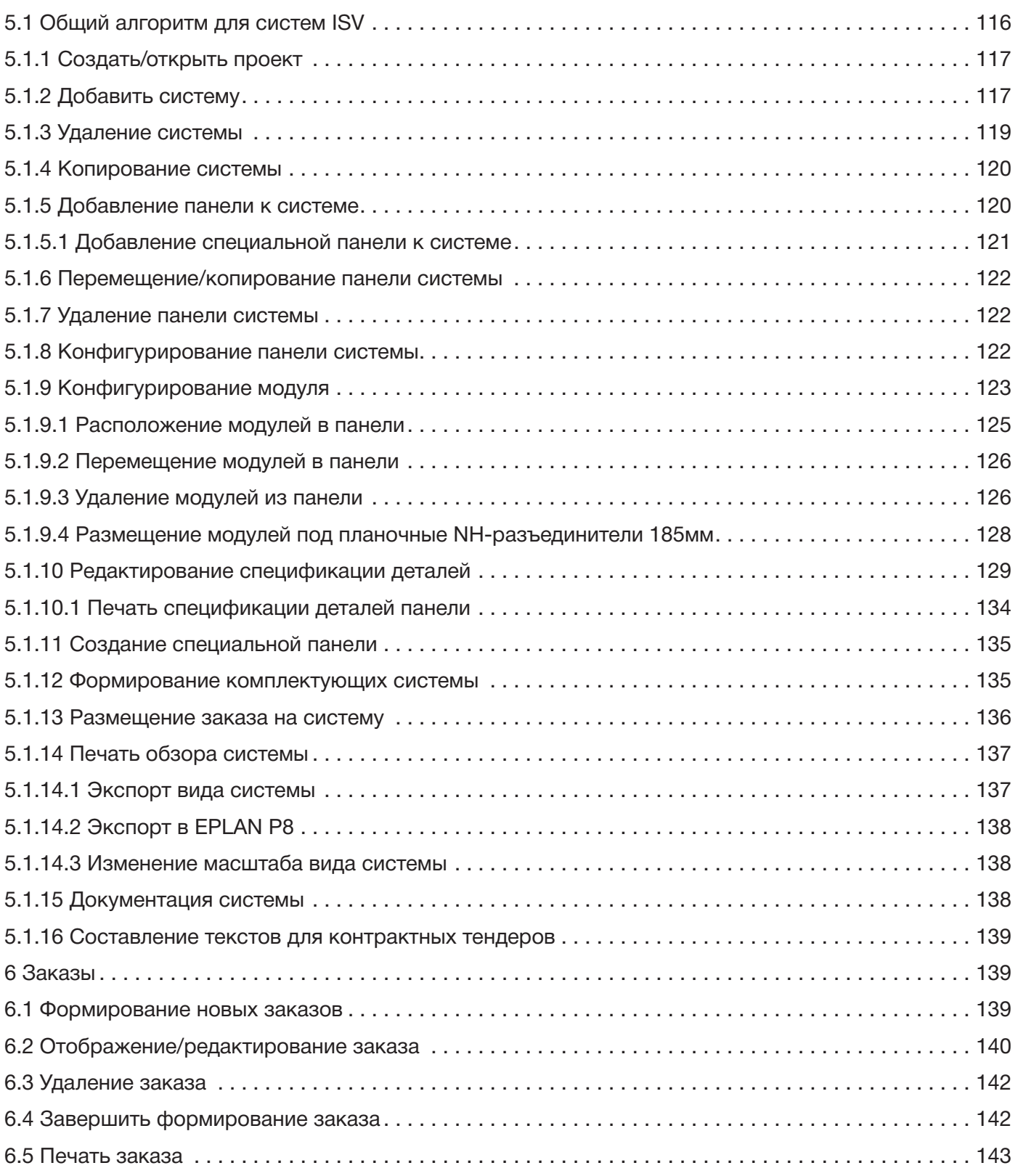

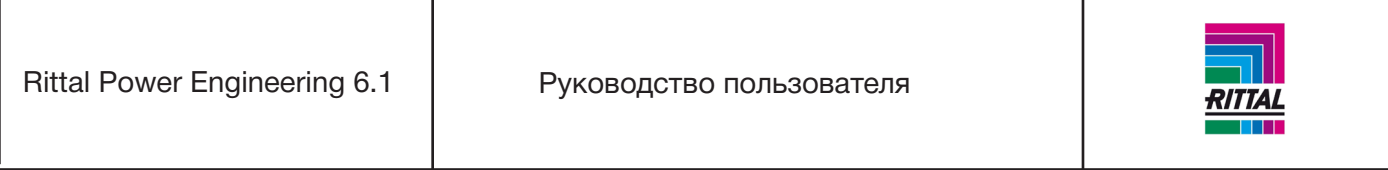

# <span id="page-7-0"></span>**1. Описание программы**

Программное обеспечение Rittal Power Engineering предназначено для конфигурирования и расчета следующих электрораспределительных систем Rittal:

- Устройства с шинной системой RiLine60,
- Низковольтные комплектные устройства Ri4Power Форма 1-4b,
- Распределительная система Ri4Power ISV.

Данное программное обеспечение позволяет получить компоновку изделия, заказную спецификацию и описание проекта. При создании документации и экспорте в сторонние системы можно выводить подробные графические обзоры. ПО предусматривает создание текстов тендерных договоров и данных для импорта в EPLAN P8.

# <span id="page-7-1"></span>**1.1 Установка**

# <span id="page-7-2"></span>**1.1.1 Общие положения**

Так как установка программы требует прав администратора, убедитесь, что Вы вошли в систему под именем локального администратора. Запустите программу установки с компакт-диска. Следуйте инструкциям программы установки. После установки программы перезагрузите компьютер.

Установка и удаление программы доступны на нескольких языках: немецком, английском и французском. Язык выбирается в процессе установки программы. После этого войдите в систему под именем пользователя.

Пользователь должен обладать правами чтения пути пользовательских данных (обычно это: «С:\Документы и настройки\Все пользователи\Общие документы\Powerngineering61 для Windows XP» или С:\Пользователи\Общие\Документы\Powerngineering61 для Windows Vista и Windows 7) и его подкаталогов, поскольку, например, базы данных, проекты, файлы импорта/экспорта и конфигурационный файл располагаются в этих каталогах. В процессе работы приложения должна быть доступна функция редактирования этих файлов.

По умолчанию права доступа к этому каталогу устанавливаются «Для всех», но рекомендуется это проверить.

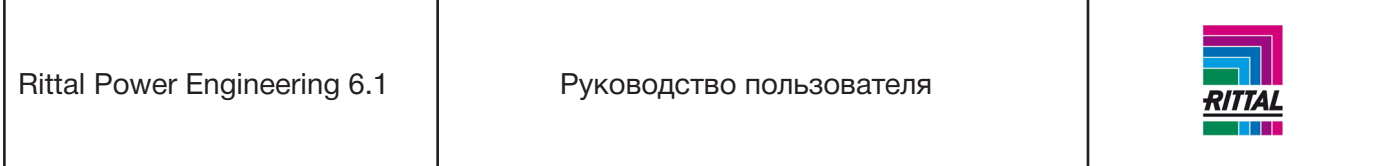

## <span id="page-8-0"></span>**1.1.2 Установка**

Установка и удаление программы (setup.exe) доступны на нескольких языках: немецком, английском и французском. Язык выбирается во время установки в первом окне выбора.

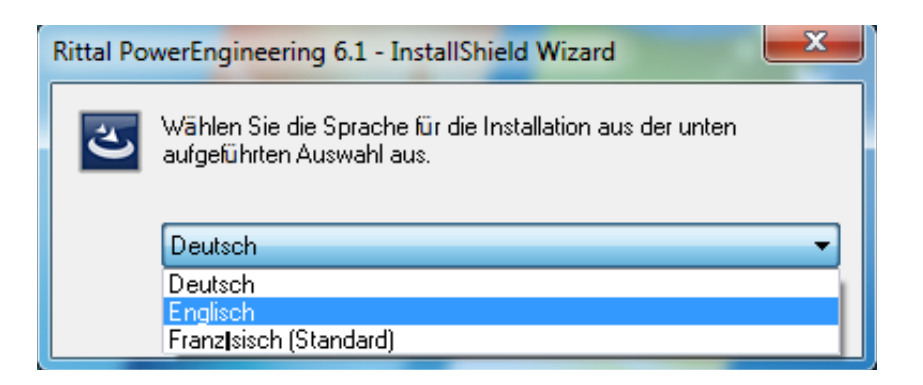

После этого при подготовке к установке собирается информация о Вашем компьютере.

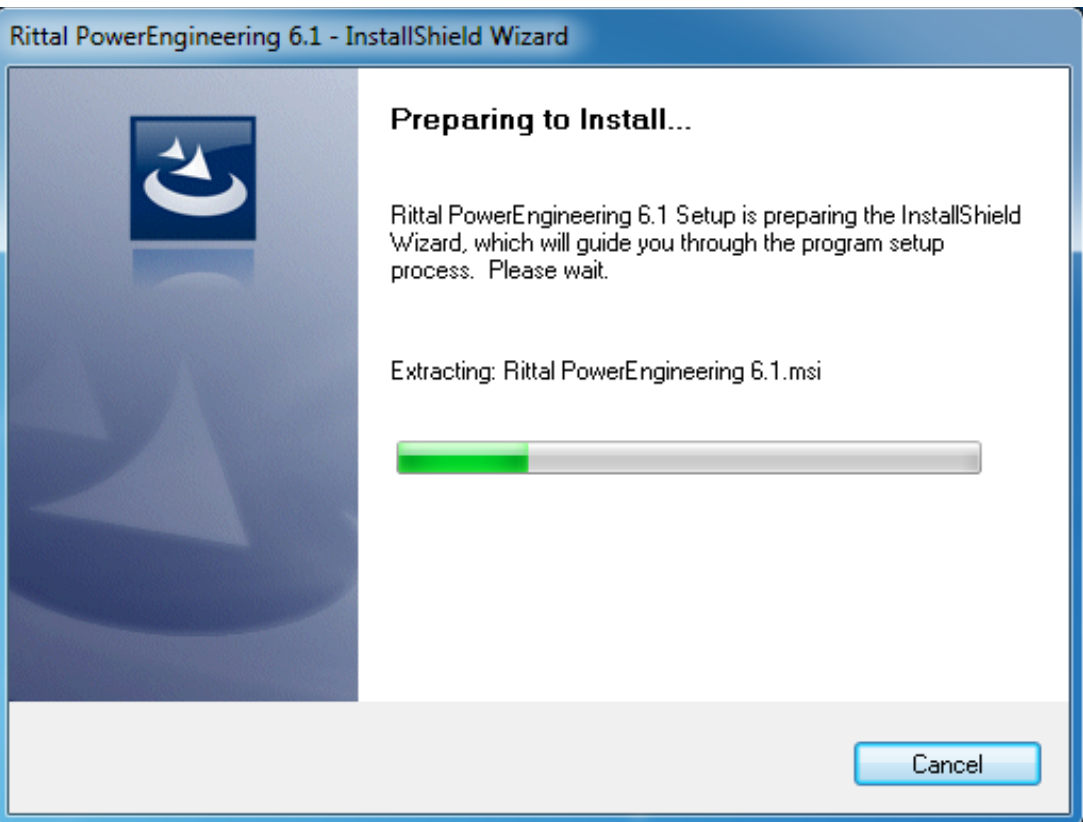

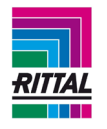

Далее отображается стартовое окно установки.

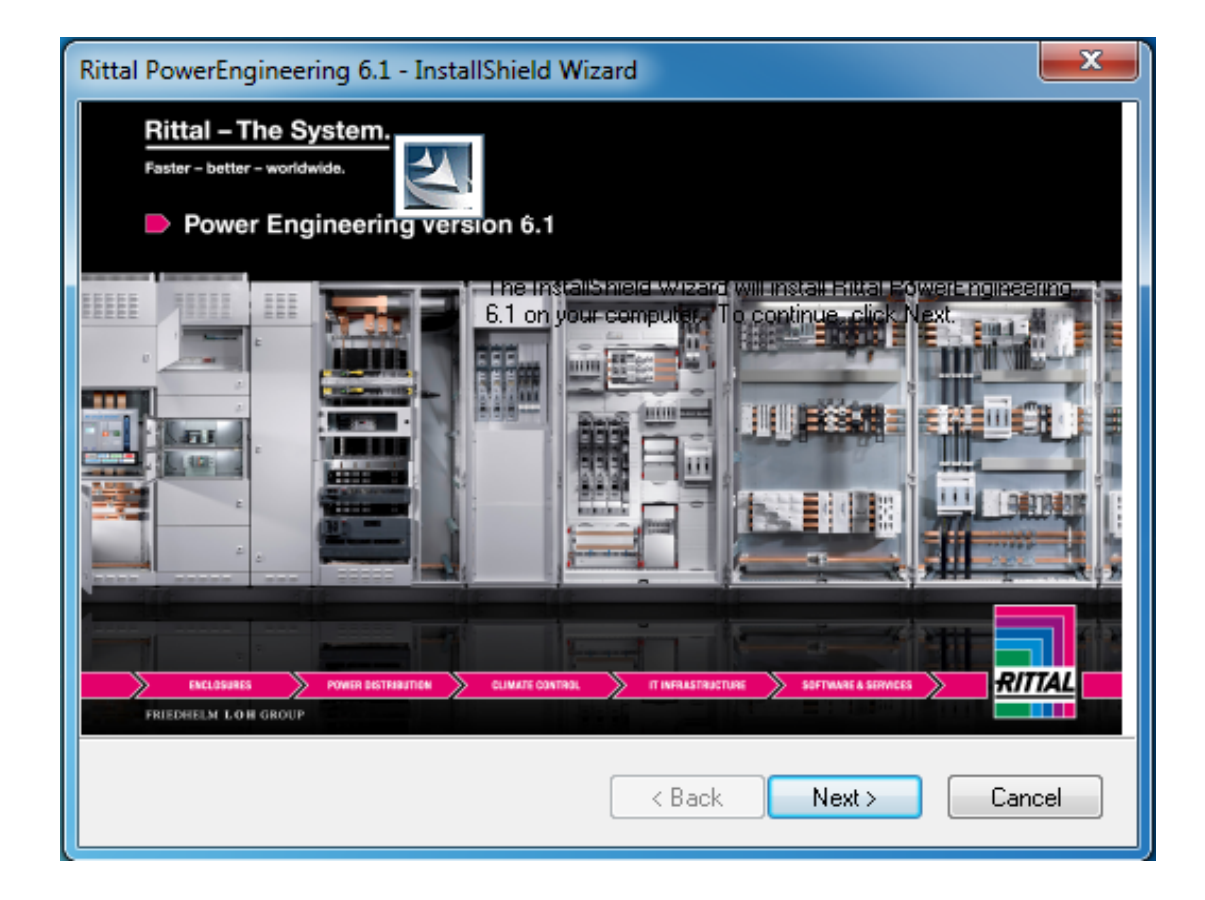

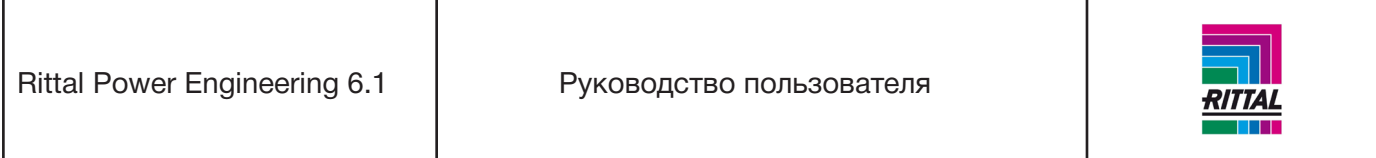

При установке создается каталог программы, которую выбирает пользователь. Следующий каталог устанавливается по умолчанию: «С:\Программы\Rittal\Power Engineering 6.1», но пользователь может выбрать любой другой каталог.

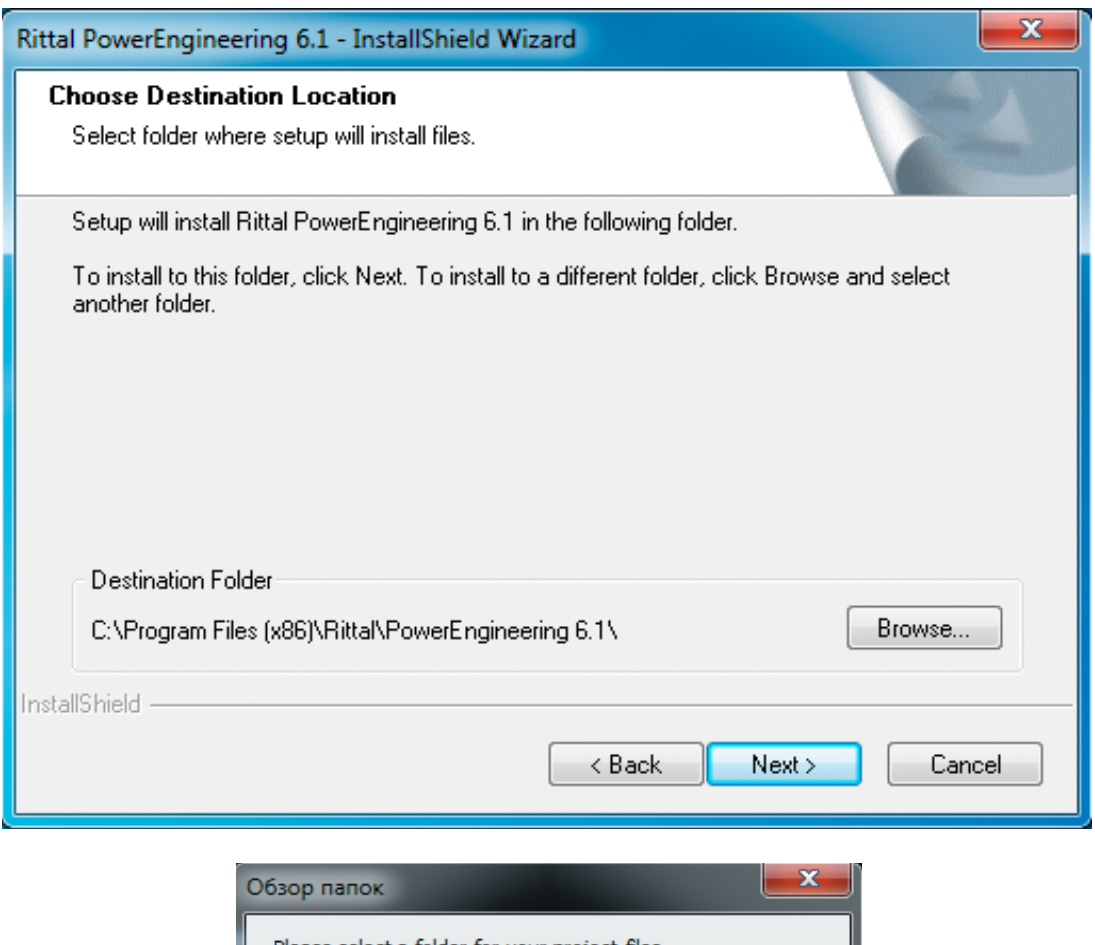

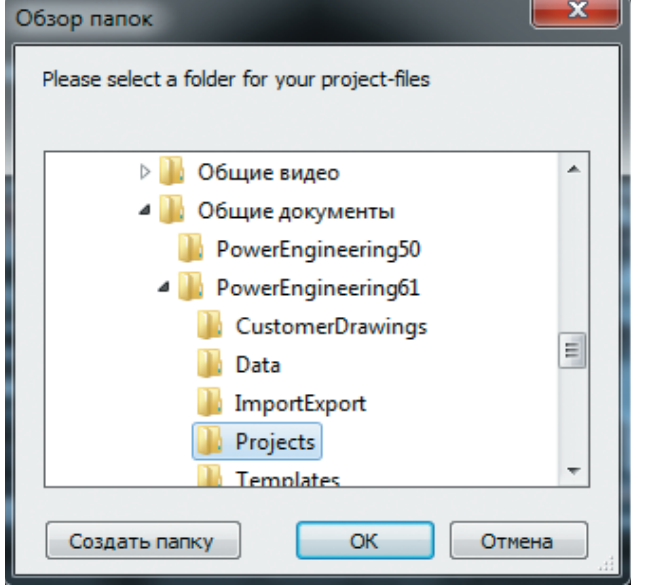

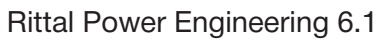

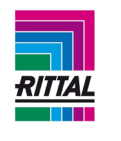

Если указанный каталог не существует, то он создается. Следующие каталоги создаются под каталогом, выбранным для установки.

...\ PowerEngineering 6.1\Документы

...\ PowerEngineering 6.1\Чертежи

...\ PowerEngineering 6.1\Программа

...\ PowerEngineering 6.1\Изображения

Путь пользовательских данных (как правило: «С:\Документы и настройки\Все пользователи\Общие документы» для Windows XP» или С:\Пользователи\Общие\ Документы\PowerEngineering61 для Windows Vista и Windows 7) содержит файлы, доступные для редактирования.

В этот путь устанавливаются следующие папки:

- ...\ PowerEngineering61\Данные
- ...\ ...\ PowerEngineering61\ИмпортЭкспорт
- ...\ PowerEngineering61\Проект
- ...\ PowerEngineering61\Журнал

Все файлы устанавливаются локально. На экране ниже предлагается начать процесс установки.

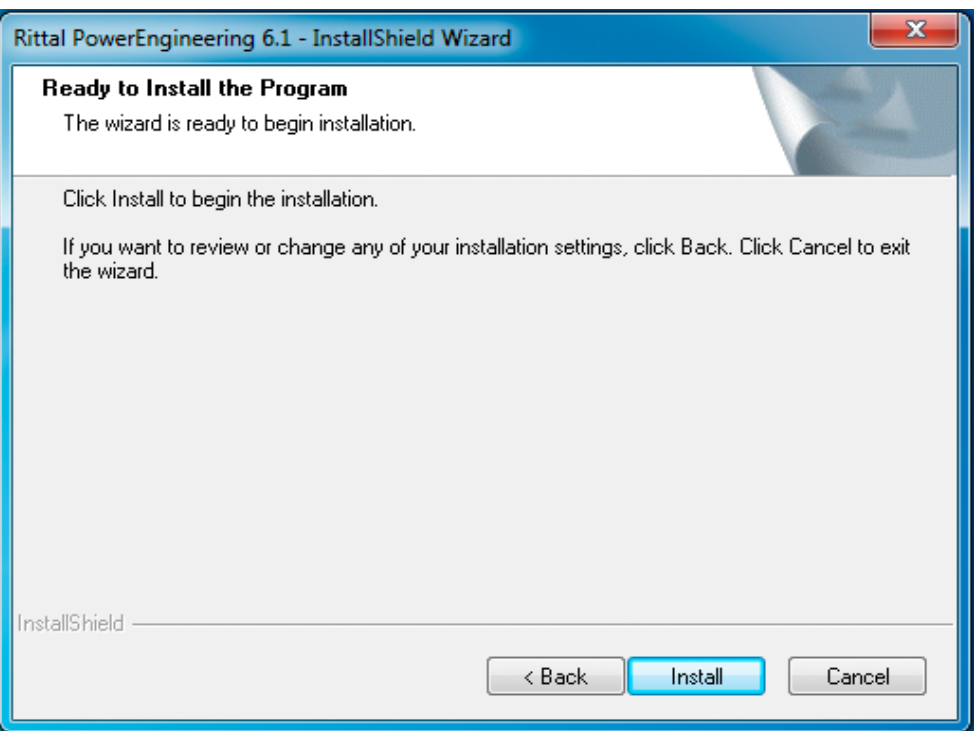

Rittal Power Engineering 6.1 | Руководство пользователя

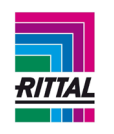

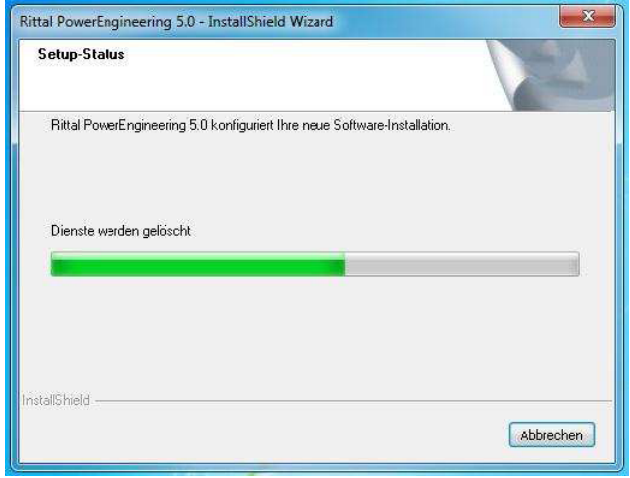

На следующем экране отображается процесс выполнения установки.

По завершении процесса установки на информационном экране отображается, успешно ли прошла установка программного обеспечения. Перед началом работы с программой Вам будет предложено перезагрузить компьютер.

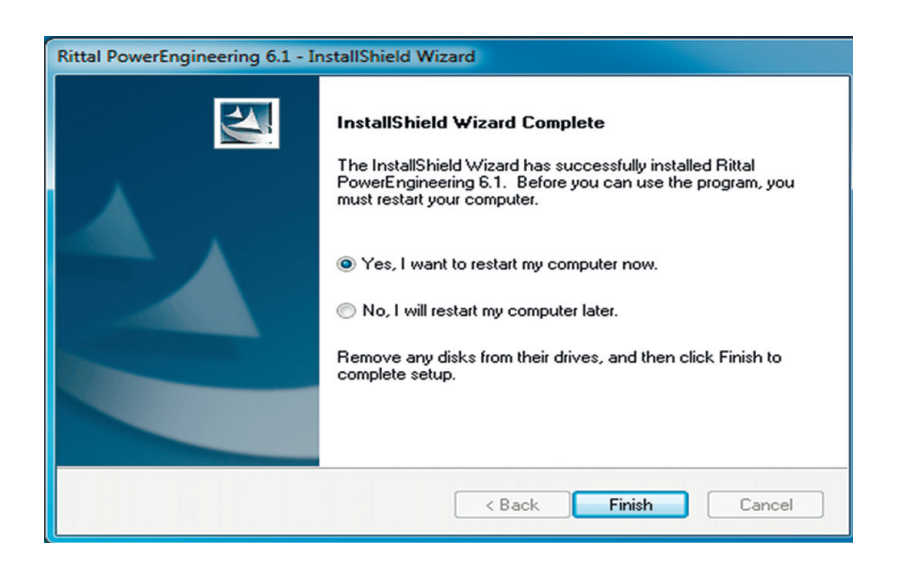

#### <span id="page-12-0"></span>**1.1.3 Регистрация программного обеспечения**

Для регистрации ПО выберите пункт «Регистрация программного обеспечения» в меню «Информация».

По завершении процесса установки Вам будет предложено зарегистрироваться в качестве пользователя программного обеспечения. Для получения полной поддержки от персонала технического обслуживания мы рекомендуем Вам зарегистрироваться на сайте.

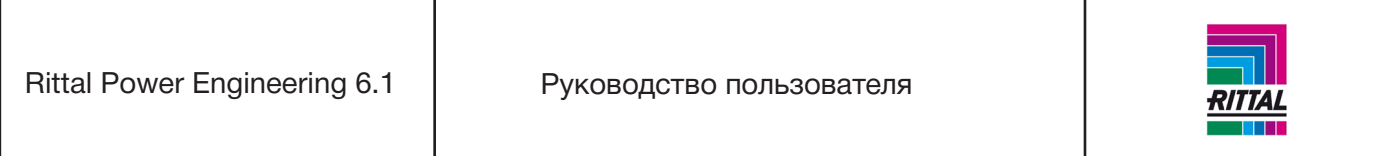

Бонусные преимущества:

- бесплатное обновление ПО;
- бесплатное получение системной информации;
- бесплатная поддержка программного обеспечения.

Вы также можете зарегистрироваться позже, выбрав пункт «Регистрация программного обеспечения» в меню «Справка».

Данная операция не относится к «обязательным» и выполняется только по желанию пользователя.

#### <span id="page-13-0"></span>**1.2 Удаление программы**

При удалении программы удаляются все файлы, каталоги и записи реестра за исключением платформы .NET framework, так как определить используется ли это приложение другими программами невозможно.

#### **Примечание:**

Если в установленной папке присутствуют файлы или каталоги, которые не устанавливались данным приложением, то в целях безопасности они не будут удалены. В этом случае установленные каталоги не могут быть удалены, так как они все еще содержат файлы или подкаталоги.

#### <span id="page-13-1"></span>**1.3 Начальные настройки**

После установки программы пользователь должен произвести определенные настройки и ввести некоторые данные («Сервис» в главном меню, пункт меню «Опции»), которые будут часто использоваться программой. Они включают в себя:

- контактную информацию,
- исполнителей,
- адрес доставки,
- адрес выставления счета,
- контактную информацию компании Rittal,
- калькуляцию цены,
- языковые настройки,
- каталоги и экспорт,
- общую информацию.

После установки программы становятся доступны основные данные, но они не включают в себя цену и время сборки. Для обновления цены загрузите текущий прайс-лист («Сервис» в главном меню, пункт меню «Интерфейсы»).

Время монтажа устанавливается отдельно (оно предварительно не задается компанией Rittal). Для упрощения процесса обработки время монтажа основных артикулов может быть выгружено, отредактировано и затем загружено обратно через функцию импорта.

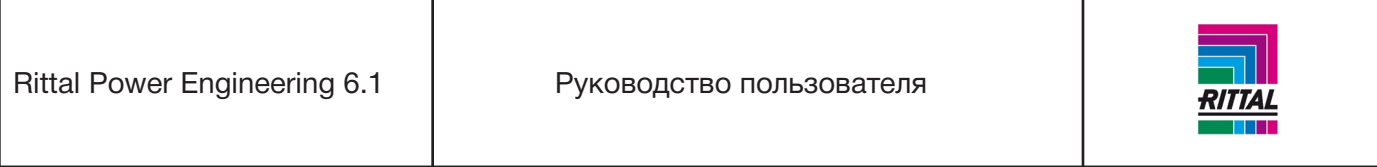

#### <span id="page-14-0"></span>**1.4 Функция обновления программного обеспечения и данных**

Обычно после запуска программы и установления интернет-соединения программа осуществляет поиск доступных обновлений программного обеспечения и данных. Автоматический поиск обновлений при запуске программы можно отключить в настройках (см. раздел 1.10.1 данного документа). Если обновления найдены, то отображается следующее сообщение:

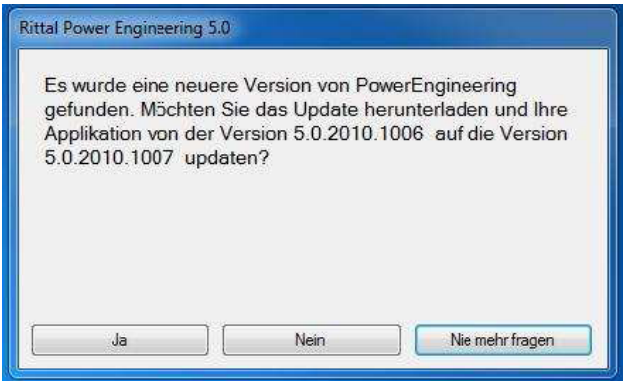

Для загрузки и автоматического запуска обновления нажмите «Да». Для отмены загрузки обновлений нажмите «Нет». При нажатии «Больше никогда не спрашивать» ничего не произойдет, и автоматический поиск обновлений осуществляться больше не будет.

Для осуществления обновления программы Power Engineering пользователями, которые не обладают правами администратора, обновления запускаются сервисом. Сервис устанавливается при инсталляции Power Engineering. Как только Вы загрузили обновление, сервис запускает процесс обновления. Ниже показан процесс установки обновлений для операционной системы Windows 7 (для операционной системы Windows Vista процесс практически идентичен; для операционной системы Windows XP обновления отображаются сразу после загрузки).

Панель задач Windows показывает, что обнаружена интерактивная услуга.

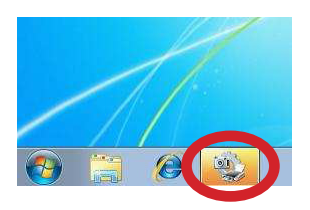

После нажатия этого значка отобразится следующая информация:

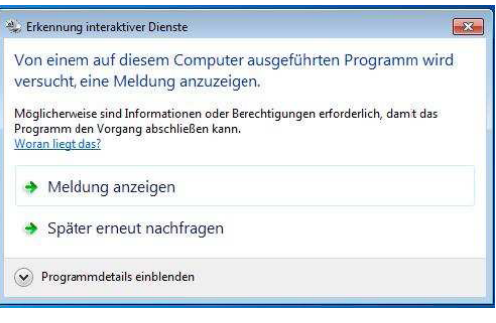

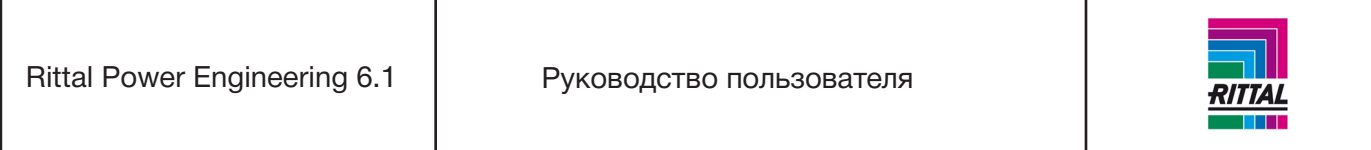

Для перехода к безопасному режиму рабочего стола, где отображается обновление программы, выберите «Показать сообщение». Отсюда также можно вернуться на рабочий стол Windows.

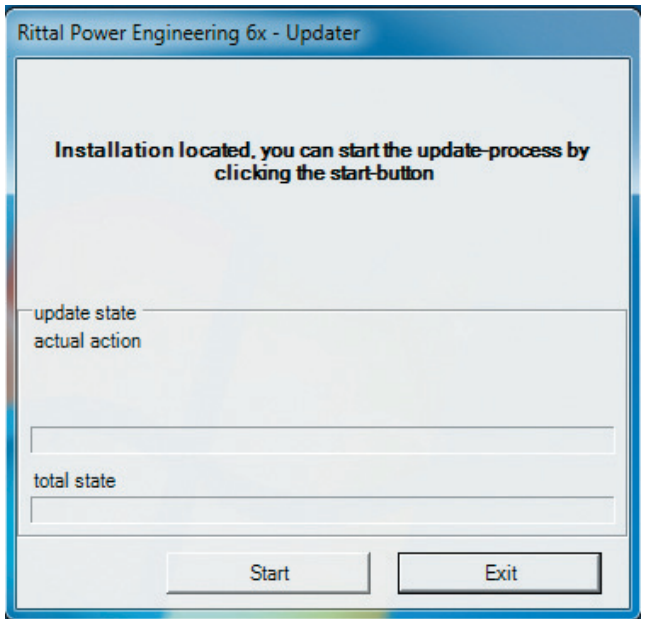

Для запуска процесса установки обновлений нажмите кнопку «Старт» в сервисе обновлений Rittal Power Engineering. Процесс обновления Power Engineering запущен.

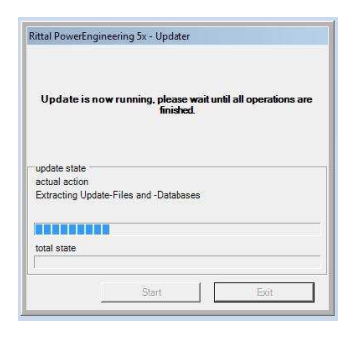

При необходимости в процессе обновления изменяются составляющие программы и (или) содержимое базы данных. Файл с именем «VersionHistory.txt» хранится в каталоге установки приложения. В этом файле содержится история расширений, изменений и обновлений программы. Протокол установленных обновлений хранится в подкаталоге «UpdateLogs» в виде текстового файла с отметкой времени создания/модификации файла.

Завершение процесса установки обновлений отображается в завершающем окне. Для подтверждения операции нажмите кнопку «Выйти».

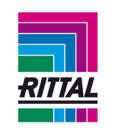

Окно обновлений исчезнет. Для возврата к рабочему столу Windows нажмите кнопку «Вернуться».

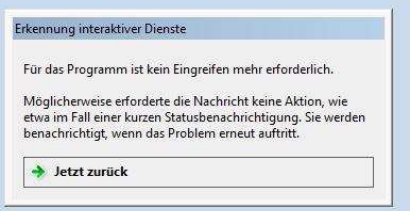

Обновления установлены. Перезагрузите Power Engineering.

## <span id="page-16-0"></span>**1.5 Настройка принтера**

Для печати отчетов и чертежей используется стандартный выбранный на данный момент Windows принтер. Для печати отчетов необходимо установить как минимум один драйвер для работы принтера.

# <span id="page-16-1"></span>**1.6 Настройка экрана**

Интерфейс пользователя разработан для работы на экране с разрешением 1024х768 пикселей. Можно использовать другое разрешение. При выборе более низкого разрешения экрана отображаются горизонтальные и вертикальные панели прокрутки, так как на экран выводится не вся информация сразу.

# <span id="page-16-2"></span>**1.7 Общая информация по интерфейсу оператора**

Интерфейс пользователя соответствует стандартам Microsoft Windows, т.е. содержит

- текстовое меню,
- одну или несколько панелей меню, содержащих кнопки/значки,
- рабочий стол.

Все объекты интерфейса пользователя контекстно-зависимы, т.е. их количество и функции меняются в зависимости от функциональных возможностей программы. Если на экране недостаточно места для отображения всех объектов, появляются горизонтальные и вертикальные панели прокрутки. Интерфейс управления проектом аналогичен Microsoft Windows Explorer. Слева отображается дерево проекта с ассоциированными системами и вложениями. Данные, соответствующие выбранному элементу, отображаются справа. Каждый элемент может иметь контекстное меню, которое открывается нажатием правой кнопки мыши. Все подпункты контекстного меню также доступны для выбора через главное меню. Важные функции, например, печать спецификации деталей/списка заказов имеют специальные кнопки со значками.

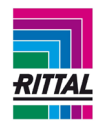

Главное меню Информация Документация Экспорт Сервис Файл **Новый проект.**. Открыть проект... Восстановить проект Сохранить проект как... Закрыть проект Последние проекты Выход Параметры Параметры контактной Интерфейсы информациии Текст заказа Исходные данные Готовые решения Конфигуратор соединительных комплектов Проект 1 Проект 4 Проект 3 Проект 2 Параметры устройства Параметры ПО Документация системы Спецификация Вывод параметров Тексты для тендеров Монтажный план Вид в формате CAD Руководство по монтажу Ri4Power Руководство по монтажу RiLine60 Упаковочный лист Руководство по монтажу TS8 Брошюры Определение цены-нетто Руководство пользователя Регистрация ПО  $\n **Формы** 1-4\n$ Моменты затяжки Форма 1 (старое исполнение) Классификация форм по МЭК 61 439-2 Техническая документация TS8 Брошюра по нагрузкам TS8 Руководство по монтажу Ri4Power Брошюра Ri4Power Брошюра RiLine60 Брошюра по заземлению Адаптер автоматического выключателя

О программе...

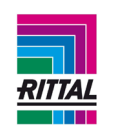

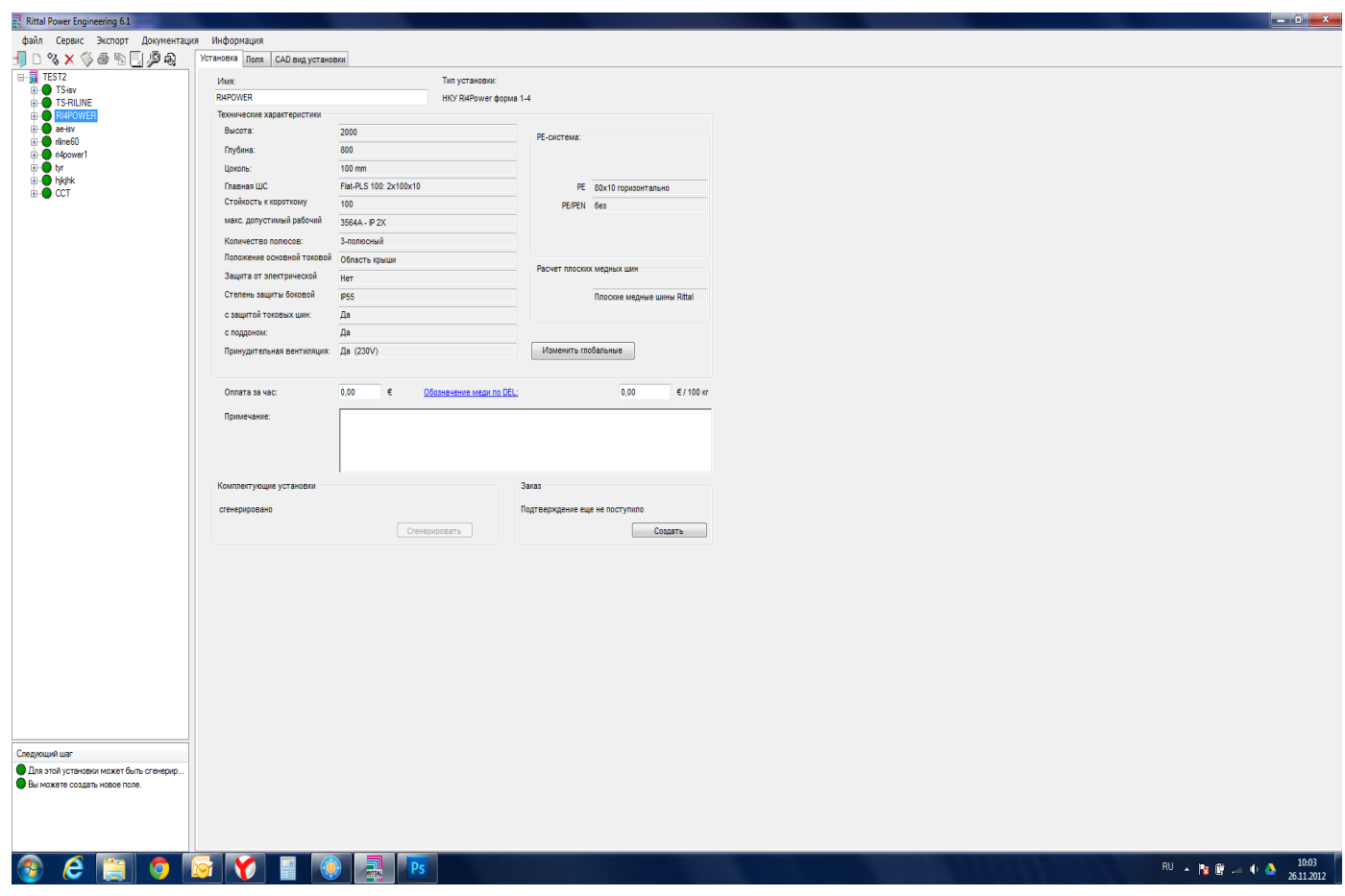

# <span id="page-18-0"></span>**1.8. Структура меню**

При работе программы всегда отображается главное меню. Некоторые пункты меню являются контекстно-зависимыми и могут быть отключены при определенных обстоятельствах. Меню «Экспорт» отображается только при открытом проекте.

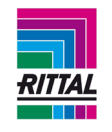

#### <span id="page-19-0"></span>**1.9 Пункт главного меню «Файл»**

# <span id="page-19-1"></span>**1.9.1 Пункт меню «Новый проект»**

Данный пункт меню создает файл нового проекта с именем, которое выбирает пользователь.

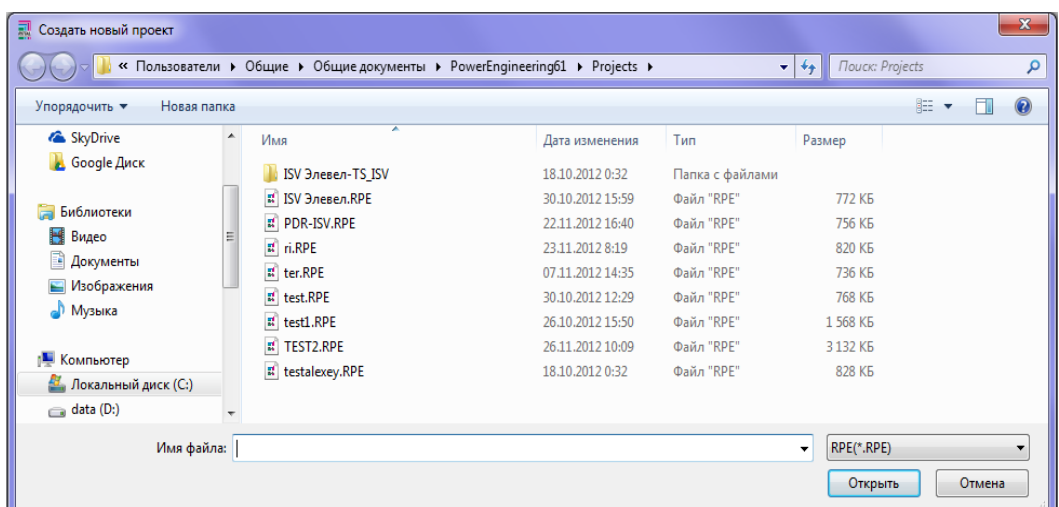

Каталог «Проекты» определяется по умолчанию, но его можно заменить любым другим в настройках «Параметры/Путь». В отличие от версии V1.0 различие между двумя типами систем не делается до выбора проекта. Выбранное имя файла соответствует имени проекта.

После чего новый проект отображается в дереве проекта.

# <span id="page-19-2"></span>**1.9.2 Пункт меню «Открыть проект»**

Открывает существующий проект:

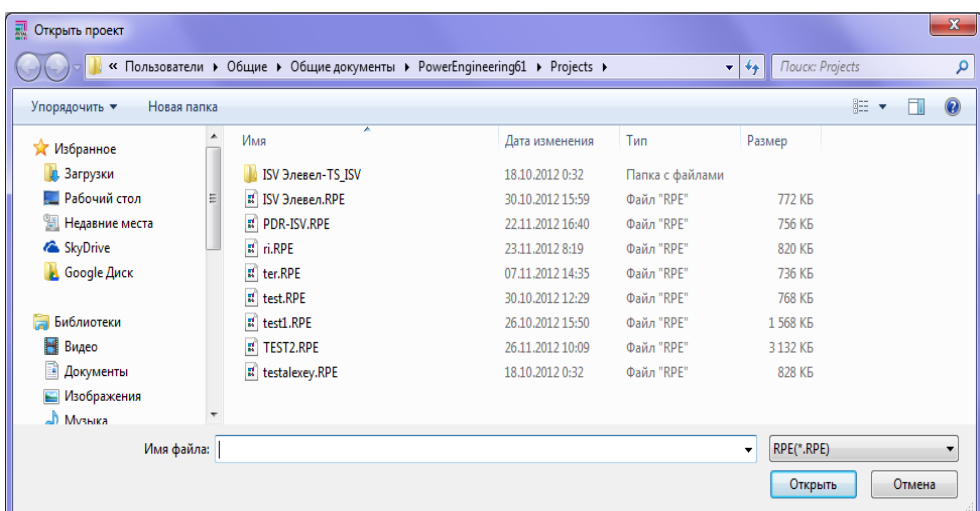

Каталог «Проекты» определяется по умолчанию, но его можно заменить другим в настройках «Параметры/Путь». Выбранный проект последовательно отображается в дереве проекта.

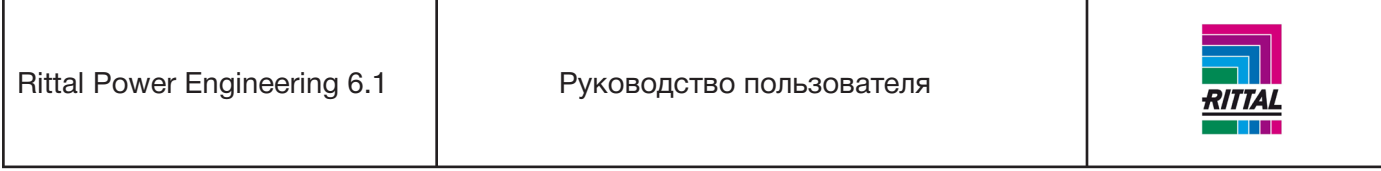

При открытии проекта создается его резервная копия. Для этого в папке, содержащей оригинальный проект, создается копия с расширением имени файла «.RPEBAK». В случае если оригинальный проект удален или поврежден, Rittal Power Engineering обращается к резервной копии. Перед открытием проект сохраняется только в своей последней стадии выполнения.

# <span id="page-20-0"></span>**1.9.3 Пункт меню «Восстановить проект»**

Этот пункт меню может использоваться для восстановления стадии выполнения существующего открытого проекта до его последнего открытия/загрузки. Обратите внимание на то, что все изменения, сделанные с момента последнего открытия/загрузки, сохранены не будут. После подтверждения Вашего согласия проект закрывается, и восстанавливается предыдущая стадия выполнения проекта.

# <span id="page-20-1"></span>**1.9.4 Пункт меню «Сохранить проект как»**

Существующий открытый проект можно сохранить под другим именем. Имя копии проекта по умолчанию устанавливается как «Копия» и имя файла проекта, но его можно заменить другим.

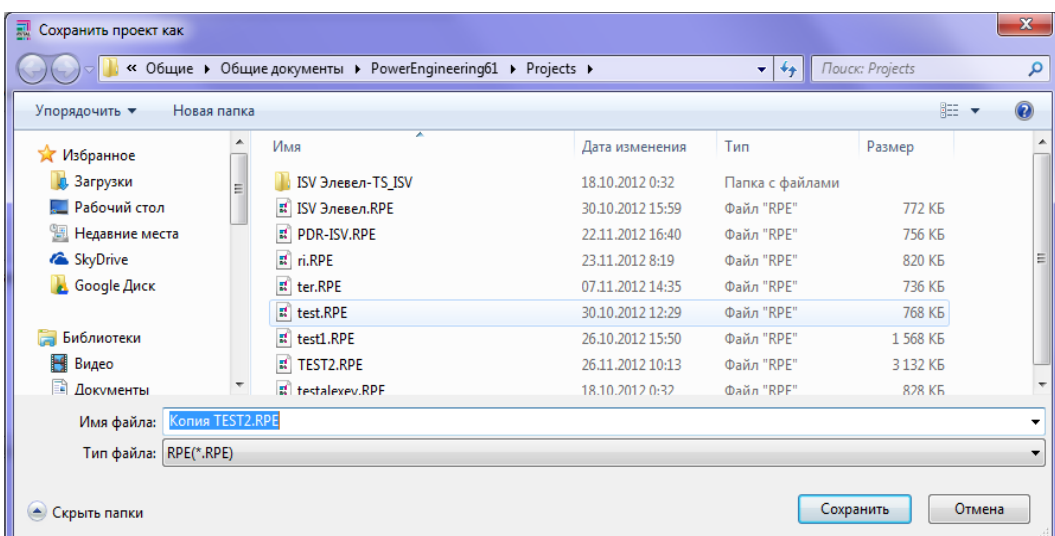

Этот пункт меню активен только при открытом проекте. Сохранить проект можно также через контекстное меню элементов проекта (нажать правую кнопку мыши > выбрать «Сохранить как»; см. 2.1.2). Копию данного проекта можно открывать и редактировать, как и любой другой проект.

# <span id="page-20-2"></span>**1.9.5 Пункт меню «Закрыть проект»**

Закрывает открытый на данный момент проект.

# <span id="page-20-3"></span>**1.9.6 Пункт меню «Последние проекты»**

Максимальное количество доступных в данном пункте меню проектов: четыре проекта, которые редактировались ранее. Эти проекты можно выбирать и открывать напрямую, не обращаясь к окну выбора файла.

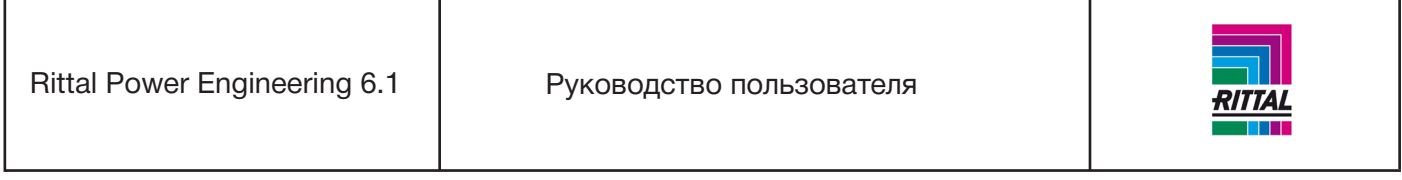

# <span id="page-21-0"></span>**1.9.7 Пункт меню «Закрыть»**

Позволяет закрыть приложение. Если проект открыт, то он закрывается до выхода из программы.

#### <span id="page-21-1"></span>**1.10 Пункт главного меню «Сервис»**

#### <span id="page-21-2"></span>**1.10.1 Пункт меню «Опции»**

В этом разделе меню можно выбирать/вносить специальные настройки пользователя. Меню подразделяется на контактную информацию заказчика, программное обеспечение и настройки программы.

#### <span id="page-21-3"></span>**1.10.1.1 Пункт меню «Опции контактной информации»**

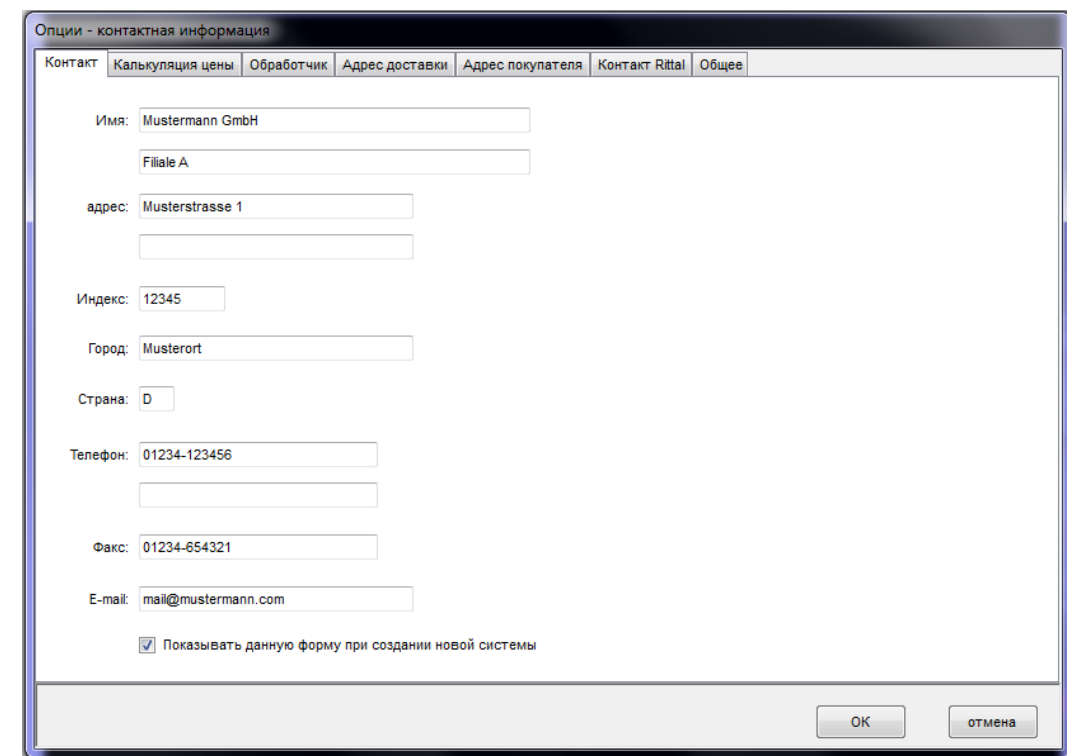

# **(1) Контакт**

Адрес пользователя, который отображается в заказе.

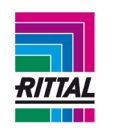

#### **(2) Калькуляция цены**

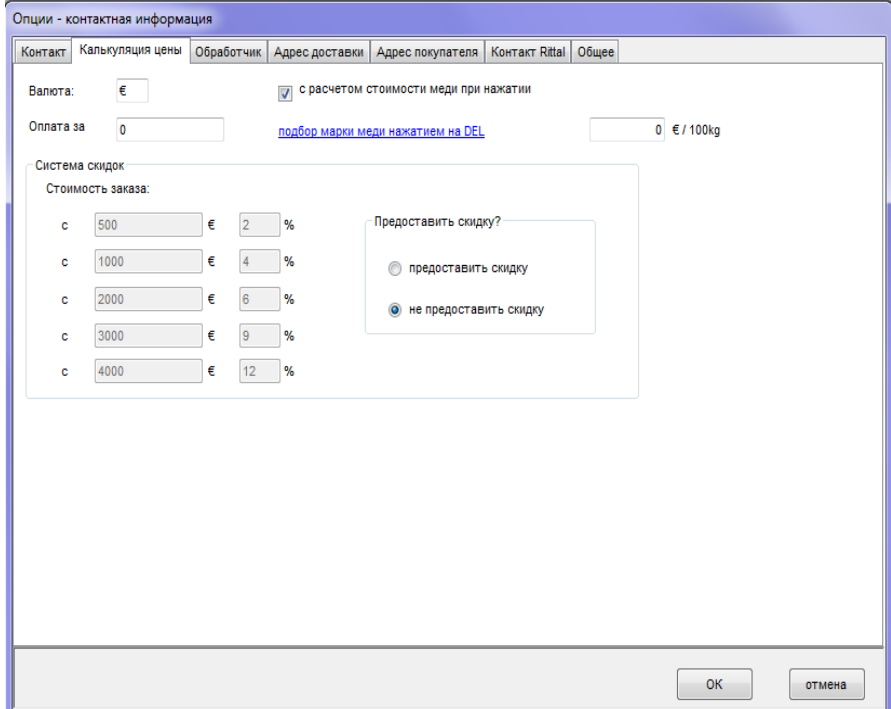

Ввод правильного валютного символа. Убедитесь, что валютный символ соответствует символу, указанному в прайс-листе.

Ввод действующей почасовой ставки в валюте, соответствующей валютному символу.

Установка опции «с расчетом стоимости меди» с детализацией действующей стоимости за медь. Цену на медь можно корректировать в разделе разработки системы. Для определения действующей цены на медь на сайте пройдите по голубой ссылке «Подбор марки меди нажатием на DEL»

Предоставление скидок в зависимости от стоимости заказа. Можно вводить до 5 уровней скидок в порядке возрастания. Возможность предоставления скидки определяется отдельно в каждом конкретном случае.

**Примечание:** После импорта прайс-листов для соответствующих артикулов загружается вес меди и ее базовая цена. При включении функции «с расчетом стоимости меди» цены артикулов пересчитываются с использованием указанных значений. Если эта функция не включена, то используются цены, указанные в прайс-листе.

# **(2) Обработчик**

В этом подпункте Вы можете указать данные от одного до n исполнителей, которых можно включить в общую информацию о проекте.

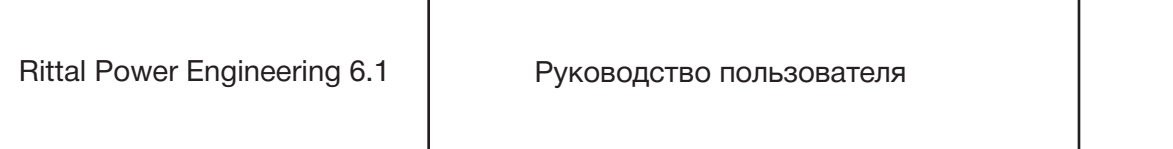

## **(3) Адрес доставки**

Введите адрес доставки, если он отличается от адреса, указанного в договоре. Адрес доставки отображается в договоре.

#### **(4) Адрес покупателя**

Введите адрес покупателя, если он отличается от адреса, указанного в договоре. Адрес выставления счета отображается в договоре.

#### **(5) Контактная информация компании Rittal**

Введите адрес компании Rittal, по которому Вы оформляете заказ. Адрес компании Rittal используется при оформлении заказа.

#### **(6) Общая информация**

Дополнительная информация об устройстве или проекте, которая будет отображаться в штампе. Можно вводить до 3 строчек, в каждой по 90 символов.

#### <span id="page-23-0"></span>**1.10.1.2 Пункт меню «Параметры программного обеспечения»**

#### **(1) Язык**

Язык работы приложения, а также язык отображения отчетов можно выбрать из списка доступных языков. Предварительно устанавливается язык, выбранный при установке.

#### **(2) Каталоги и экспорт**

Настройки каталога можно применять для пользовательских каталогов в новых проектах, пользовательских CAD-чертежей и файлов импорта и экспорта. Каталог для экспорта в EPLAN можно изменять, а также можно задавать аббревиатуры производителя (например, РИТ = Риттал) для экспортируемых в EPLAN файлов. Не допускается использование цифр и специальных символов в аббревиатурах производителя (см. раздел 2.6. «Интерфейс EPLAN»).

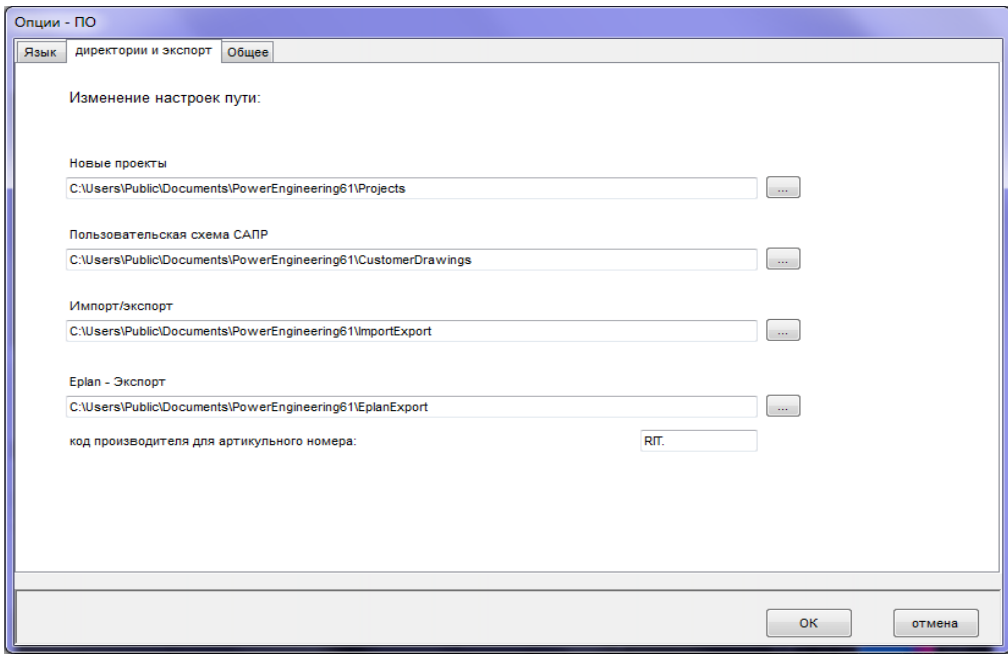

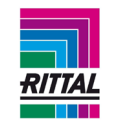

#### **(3) Общая информация**

#### **Обновления программы**

Эта настройка определяет, будет ли запускаться онлайн поиск обновлений при запуске программы. Ручной запуск поиска обновлений. Поиск обновлений для программы запущен. Установка любых найденных обновлений происходит, как описано в разделе 1.4. IP адрес для сравнения уже установленной версии и доступных обновлений также определяется в этом разделе. IP адрес для загрузки доступных на данный момент обновлений также определяется здесь.

#### **Примечание:**

Изменяйте IP адрес только в том случае, если Вы абсолютно уверены и получили уведомление о замене от компании Rittal.

#### **Интерфейс EPLAN**

При нажатии кнопки «Установить интерфейс» программа начинает поиск установленных версий EPLAN на компьютер. Если программа находит подходящую версию, интерфейс устанавливается. Если находит несколько установленных версий EPLAN на компьютере, интерфейс устанавливается для последней поддерживаемой версии. Этот процесс можно повторять неограниченное количество раз.

#### **Всплывающие подсказки**

Опция «Вывод всплывающих подсказок для модулей в представлении CAD» позволяет выводить информацию о модуле при наведении мыши на модуль при работе в представлении CAD c системой, содержащей модули. Опция отображения замедляет воспроизведение чертежей, и ее можно включить или отключить. Эта настройка не влияет на отображение всплывающих подсказок при конфигурировании модуля.

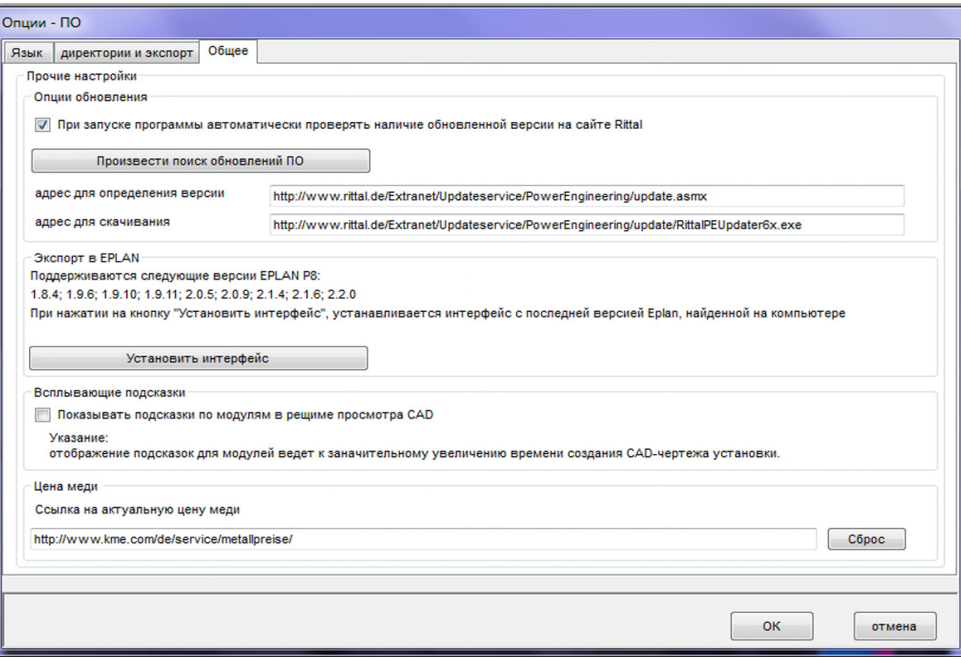

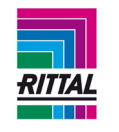

# <span id="page-25-0"></span>**1.10.1.3 Пункт меню «Опции устройства»**

## **(1) Режим «Эксперт»**

Для потолочных и передних панелей, а также функциональных секционных перегородок устройств Форм 2-4 доступны следующие настройки:

Варианты для выбора **классов защиты**:

- Режим «Эксперт»:

Класс защиты задается индивидуально для каждого корпуса и запрашивается при конфигурировании каждого корпуса в мастере настройки.

- Выбранный класс защиты применяется к комплектующим системы:

При выборе основных параметров системы на этапе создания проекта IP выбирается с учетом максимального значения рабочего тока. При конфигурировании корпуса IP передних панелей устанавливается автоматически и больше не запрашивается. Потолочные панели можно выбрать в различных исполнениях IP.

Варианты для выбора **типа секционных перегородок**:

- Режим «Эксперт»:

Тип цельной или вентилируемой перегородки определяется для каждого корпуса отдельно и задается в мастере настройки при конфигурировании корпуса.

- Применение выбранного типа для всех деталей:

Этот вариант устанавливается для всех новых систем и проектов. Тип секционной перегородки автоматически используется при конфигурировании корпуса и больше не запрашивается.

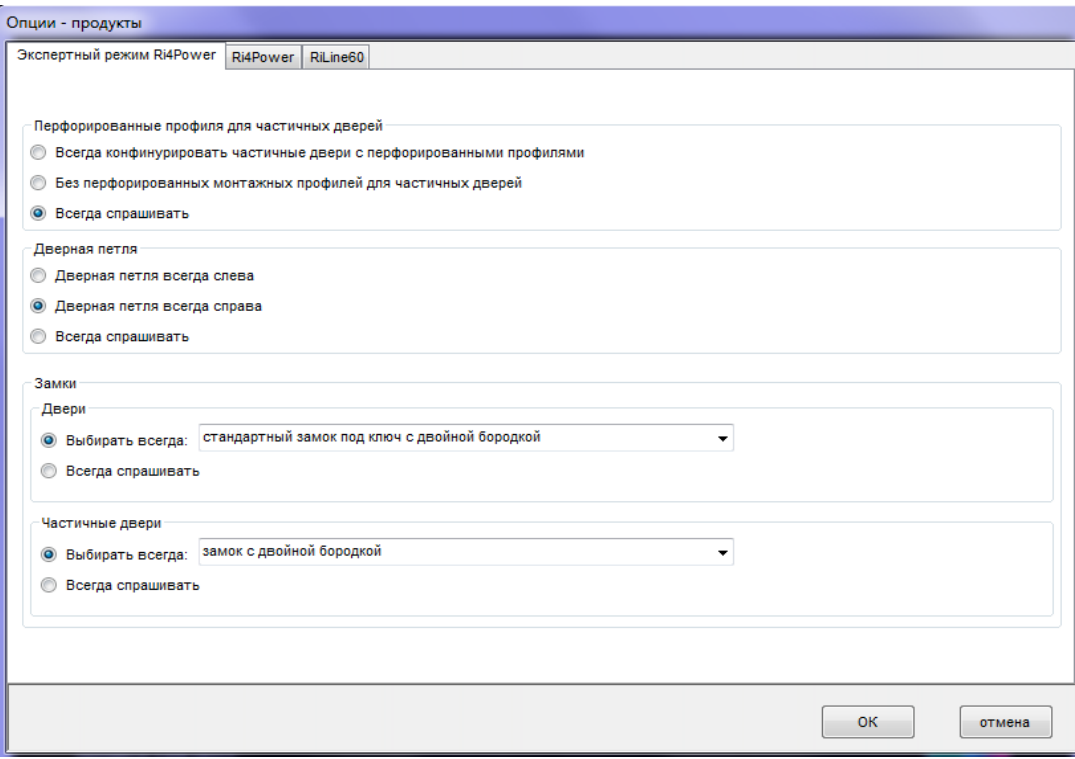

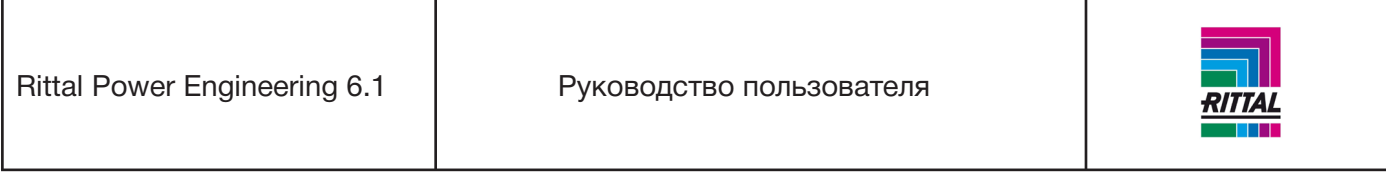

#### **(2) Ri4Power - Параметры мастера настройки**

Для создания новой системы Ri4Power Форма 1-4 используется мастер настройки. Пользователь вводит в систему значение номинального тока. С учетом этого значения тока отображаются основные системы шин для выбора. Для определения значений тока, в котором отображаются для выбора основные системы шин, используется диапазон. Чем больше диапазон, тем большее количество систем шин отображается. Если диапазон маленький, то отображаются только несколько основных систем шин. Для установки рекомендуемого диапазона используйте «бегунки».

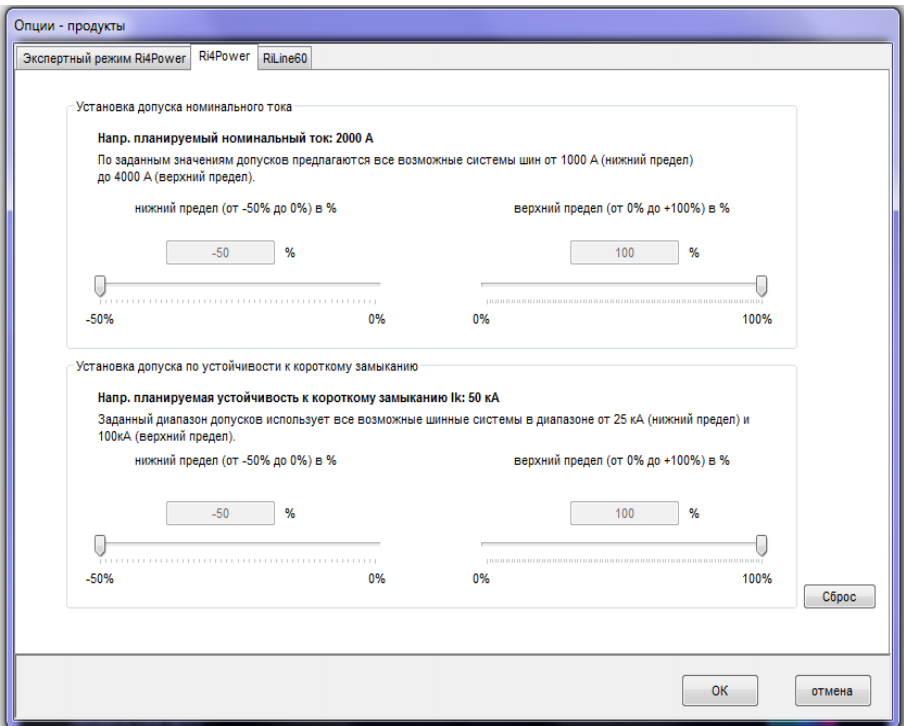

# **(3) RiLine60 - Параметры мастера настройки**

Смотрите раздел 3.1.1 «Общие параметры RiLine60».

# <span id="page-26-0"></span>**1.10.2 Пункт меню «Интерфейсы»**

Для упрощения процесса обработки основных данных соответствующие данные можно импортировать или экспортировать.

# <span id="page-26-1"></span>**1.10.2.1 Экспорт данных**

Все экспортируемые файлы выгружаются в формате Microsoft Excel. Этот формат можно сохранять, например, в программе Excel для дальнейшей обработки, также он является стандартным для импорта данных. Экспортировать можно следующие основные данные:

- артикулы компании Rittal для изменения значений времени монтажа;

- все артикулы других производителей;

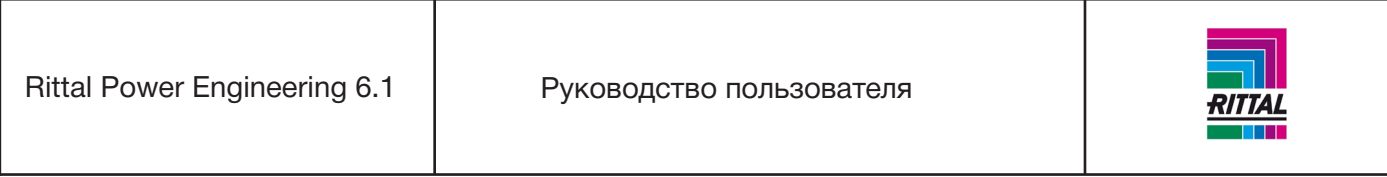

- цены на артикулы других производителей;

- время монтажа для артикулов других производителей.

После экспорта артикулов других производителей можно разделить артикулы выбранного производителя и всех остальных производителей. Если были экспортированы данные по артикулам всех других производителей, эти данные после экспорта можно удалить из системы.

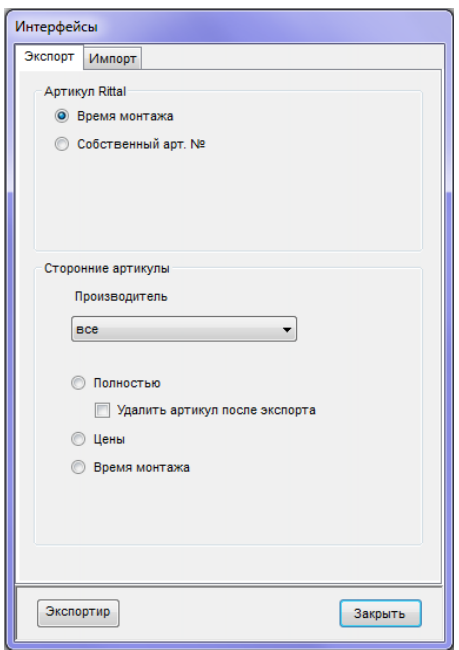

# **Примечание:**

При обработке открытого проекта можно формировать такие данные по проекту, как спецификация деталей, EPLAN данные и т.д.

#### <span id="page-27-0"></span>**1.10.2.2 Импорт файлов**

Все импортируемые файлы загружаются в формате Microsoft Excel. В качестве шаблонов можно использовать соответствующие экспортируемые файлы. С целью упрощения импорта артикулов сторонних производителей можно создать шаблон, содержащий структуру данных артикулов сторонних производителей в формате Excel. Импортировать можно следующие основные данные:

- прайс-лист компании Rittal,
- время монтажа для артикулов компании Rittal,
- все артикулы сторонних производителей,
- цены на артикулы сторонних производителей,
- время монтажа для артикулов сторонних производителей.

Для расчета актуальных цен на соединительные комплекты необходимо импортировать прайс-лист конфигуратора соединительных комплектов.

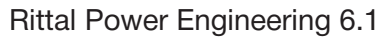

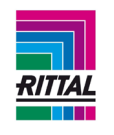

# **Примечание:**

Актуальный прайс-лист для импортирования и для конфигуратора соединительных комплектов можно получить в цифровом виде в местном офисе продаж компании Rittal или от отдела менеджеров по продукции. Обращаем Ваше внимание на то, что для импортирования не подходят стандартные прайс-листы, так как они не позволяют формировать в программе актуальную цену. Указанные прайс-листы адаптированы специально для программного обеспечения Rittal Power Engineering. При импортировании прайс-листа компании Rittal обновляются следующие поля программы Power Engineering:

- цена за упаковку,
- количество штук в упаковке,
- цена за штуку,
- вес,
- EAN,
- вес меди в килограммах за единицу,
- исходная цена за медь,
- название 1,
- название 2,
- название 3,
- ширина,
- высота,
- глубина.

При импортировании прайс-листа создается регистрационный файл, который фиксирует процесс импорта. Этот текстовый файл создается в каталоге регистрационных файлов (по умолчанию: «С:\ Документы и настройки\Все пользователи\Документы\Power Engineering61\LOG»). В прайс-листе обязательно должен присутствовать номер артикула.

Поля «Цена за упаковку» и «Количество штук в упаковке» должны быть заполнены, так как они используются для расчета цены за штуку.

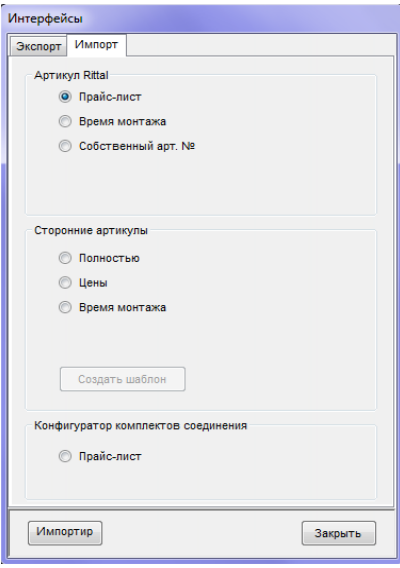

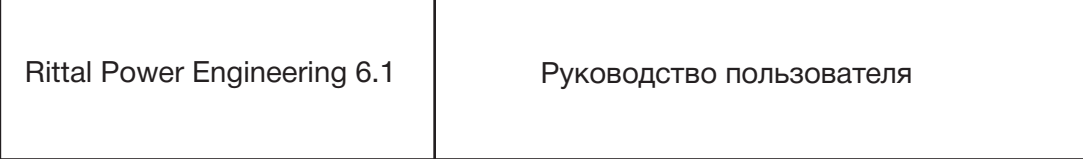

Т

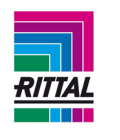

# <span id="page-29-0"></span>**1.10.3 Пункт меню «Текст заказа»**

Г

Текст любого заказа можно ввести в виде текстовых модулей. После чего эти модули добавляются в заказы как дополнительный текст. Каждому текстовому модулю присваивается название/имя.

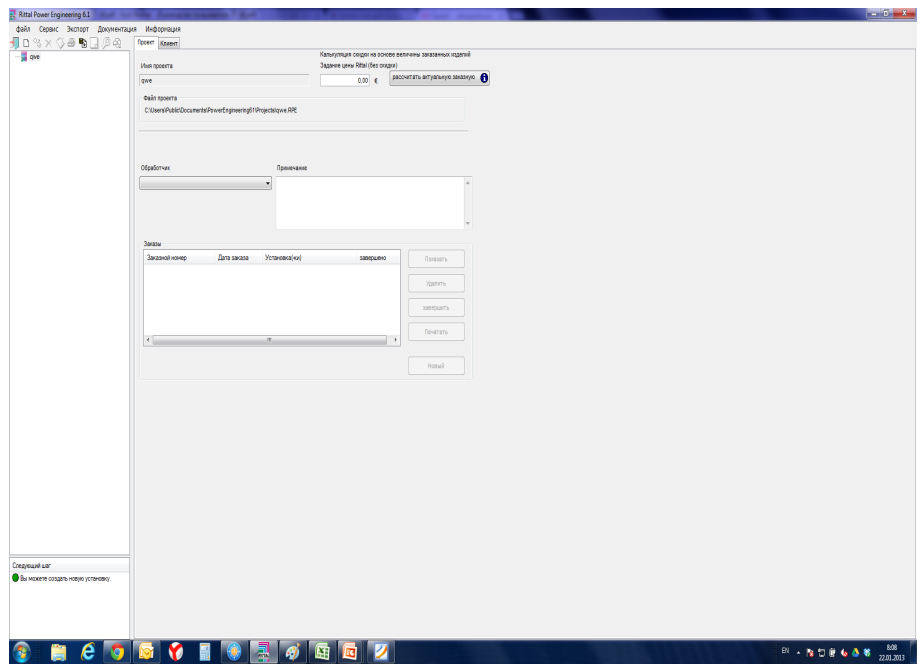

<span id="page-29-1"></span>**1.10.4 Пункт меню «Исходные данные»**

| Управление исходными данными |                   |             |                     |                                                 |                     |                 |            |          |         |  |
|------------------------------|-------------------|-------------|---------------------|-------------------------------------------------|---------------------|-----------------|------------|----------|---------|--|
|                              | Фильтр в          |             | Сортировать по      | Искать в столбце сортировки                     |                     |                 |            |          |         |  |
|                              | Rittal            | ▼           | № артикула:<br>▼    |                                                 |                     | Искать          |            |          |         |  |
|                              | Производитель     | № артикула: | Название артикула 1 | Название артикула 2                             | Название артикула 3 | Цена за шт. [€] | по запросу | Bec [Kr] | Колич - |  |
| ▶                            | Rittal            | 1001600     | АЕ Шкаф, нерж.сталь | Edelstahl 1.4301, mit M   BHT 200 x 300 x 120 m |                     | 127.44          |            | 3.600    |         |  |
|                              | Rittal            | 1002500     | АЕ Шкаф, нерж,сталь | Edelstahl 1.4404, mit M   BHT 200 x 300 x 155 m |                     | 235.13          |            | 4.100    |         |  |
|                              | Rittal            | 1002600     | АЕ Шкаф, нерж.сталь | Edelstahl 1.4301, mit M   BHT 200 x 300 x 155 m |                     | 147.89          |            | 4.100    |         |  |
|                              | Rittal            | 1003600     | АЕ Шкаф, нерж.сталь | Edelstahl 1.4301, mit M   BHT 300 x 300 x 210 m |                     | 160.96          |            | 6,900    |         |  |
|                              | Rittal            | 1004600     | АЕ Шкаф, нерж.сталь | Edelstahl 1.4301, mit M   BHT 380 x 300 x 155 m |                     | 171.16          |            | 7,400    |         |  |
|                              | Rittal            | 1005500     | АЕ Шкаф, нерж,сталь | Edelstahl 1.4404, mit M   BHT 300 x 380 x 210 m |                     | 303.12          |            | 8.400    |         |  |
|                              | Rittal            | 1005600     | АЕ Шкаф, нерж.сталь | Edelstahl 1.4301, mit M   BHT 300 x 380 x 210 m |                     | 182.22          |            | 8.400    |         |  |
|                              | Rittal            | 1006500     | АЕ Шкаф, нерж.сталь | Edelstahl 1.4404, mit M   BHT 380 x 380 x 210 m |                     | 320.12          |            | 9.800    |         |  |
|                              | Rittal            | 1006600     | АЕ Шкаф, нерж.сталь | Edelstahl 1.4301, mit M   BHT 380 x 380 x 210 m |                     | 200.61          |            | 9.800    |         |  |
|                              | Rittal            | 1007600     | АЕ Шкаф, нерж.сталь | Edelstahl 1.4301, mit M   BHT 500 x 500 x 210 m |                     | 263.47          |            | 15.700   |         |  |
|                              | Rittal            | 1008600     | АЕ Шкаф, нерж,сталь | Edelstahl 1.4301, mit M   BHT 380 x 600 x 210 m |                     | 251.38          |            | 15.100   |         |  |
|                              | Rittal            | 1009600     | АЕ Шкаф, нерж,сталь | Edelstahl 1.4301, mit M   BHT 600 x 380 x 210 m |                     | 250.63          |            | 14.580   |         |  |
|                              | Rittal            | 1010500     | АЕ Шкаф, нерж.сталь | Edelstahl 1.4404, mit M   BHT 600 x 600 x 210 m |                     | 539.43          |            | 23,500   |         |  |
|                              | Rittal            | 1010600     | АЕ Шкаф, нерж.сталь | Edelstahl 1.4301, mit M   BHT 600 x 600 x 210 m |                     | 322.11          |            | 23,500   |         |  |
|                              | Rittal            | 1011600     | АЕ Шкаф, нерж.сталь | Edelstahl 1.4301, mit M   BHT 380 x 300 x 210 m |                     | 174.43          |            | 8,400    |         |  |
|                              | ∢                 |             | m.                  |                                                 |                     |                 |            |          |         |  |
|                              |                   |             |                     |                                                 |                     |                 |            |          |         |  |
|                              | Редактиро<br>вать | Новый       | Копироват<br>Ь      | добавить в "Мои<br>комплектующие"               |                     |                 |            |          | Закрыть |  |

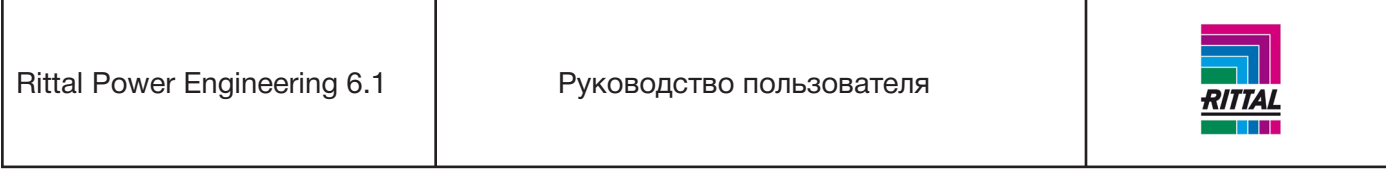

Исходные данные используются в системе для расчета цены при составлении спецификации деталей и списков заказов и могут изменяться пользователем. При сортировке по производителю в окне отображаются доступные данные.

# <span id="page-30-0"></span>**1.10.4.1 Сортировка по производителю**

По умолчанию артикулы отсортированы по производителю «Rittal». Также их можно отфильтровать и по другим поставщикам.

# <span id="page-30-1"></span>**1.10.4.2 Сортировка отображаемой информации**

Отображаемую информацию можно отсортировать по номеру артикула по возрастанию, например: название 1, название 2, название 3. В настройках по умолчанию установлена сортировка по номеру артикула.

# **Примечание:**

После выбора сортировки по новому названию все названия устанавливаются заново. Это может занять некоторое время в зависимости от работы компьютера. Параметры сортировки можно менять в любое время.

# <span id="page-30-2"></span>**1.10.4.3 Поиск в столбце сортировки**

При помощи функции сортировки возможно также осуществлять поиск строк. Вводить такие специальные символы, как \*, % или ? необязательно. Система находит все документы, которые хотя бы частично содержат искомое название.

Например, Вы ищите артикулы, в номерах которых содержится комбинация цифр «1100». Поиск выдаст артикулы со следующими номерами:

Можно заменять существующие артикулы Rittal, создавать новые артикулы и менять номера специальных артикулов Rittal, а также добавлять и изменять артикулы сторонних производителей.

# <span id="page-30-3"></span>**1.10.4.4 Добавление артикула**

Для добавления нового артикула нажмите кнопку «Добавить». Ниже отображаются все поля ввода данных нового артикула. В зависимости от производителя некоторые поля ввода данных можно добавлять или отменять. Все имеющиеся в базе данных производители доступны для выбора. Можно добавлять новых производителей.

# <span id="page-30-4"></span>**1.10.4.4.1 Добавление новых артикулов Rittal**

Добавление новых артикулов Rittal (специальных артикулов Rittal) ограничено, так как уже существует база артикулов для Maxi-PLS или ISV. После выбора в графе «Поставщик» компании «Rittal» номера артикулов можно выбирать только из определенной серии артикулов:

Rittal Power Engineering 6.1 | Руководство пользователя

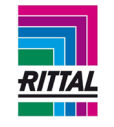

9640099, Artikelnummer für Sonder, Maxi-PLS Bauteile 9640369, Artikelnummer für Sonder, Maxi-PLS Schiene 2000 A 9650369, Artikelnummer für Sonder, Maxi-PLS Schiene 3200 A 9660999, Artikelnummer für Sonder, Maxi-PLS Schränke 9665099, Artikelnummer für Sonder, ISV Bauteile 9665999, Artikelnummer für Sonder, ISV Schränkel

При выборе одного из этих артикулов можно вводить данные в дополнительные поля информации, особенно для названий артикулов 1 - 3 для их более детального описания. Для сохранения артикула в системе нажмите кнопку «Принять». Система осуществит поиск следующего свободного номера артикула, который составляется из выбранного номера артикула и последующего номера. Например, в системе был выбран артикул номер 9640099. Артикул с таким номером до этого еще не создавался. Следующий номер артикула будет 9640099 1, далее будет номер 9640099 2 и т. д. Артикул компании Rittal отображается в списке сразу после сохранения.

# <span id="page-31-0"></span>**1.10.4.4.2 Добавление артикулов сторонних производителей**

При необходимости можно добавлять артикулы сторонних производителей. Поставщика можно выбрать из списка ранее внесенных или добавить нового. Заполните номер артикула и другие поля, затем для сохранения артикула нажмите кнопку «Принять». После внесения нового артикула он отображается в списке, а сортировка устанавливается по производителю выбранного артикула.

# **Примечание:**

Для добавления большого числа артикулов сторонних производителей можно использовать функцию импорта (см. раздел 1.10.2.2).

# <span id="page-31-1"></span>**1.10.4.5 Редактирование артикулов**

Для редактирования артикула выберите нужный артикул из списка и нажмите кнопку «Редактировать».

# <span id="page-31-2"></span>**1.10.4.5.1 Редактирование артикулов компании Rittal**

Для артикулов компании Rittal доступно редактирование только штучной цены и времени сборки. Как правило, цены компании Rittal обновляются посредством функции импорта прайс-листа. Если цена в прайс-листе установлена «по запросу», то ее можно отредактировать для отдельного артикула. Время сборки всегда доступно для редактирования. Также можно редактировать вес меди и исходную цену металла.

# **Примечание:**

Для упрощения редактирования «времени сборки» доступен интерфейс «импорт/экспорт» (см. раздел 1.10.2).

Как правило, помимо редактирования номеров специальных артикулов компании Rittal можно вносить изменения и в другие поля.

# <span id="page-31-3"></span>**1.10.4.5.2 Редактирование артикулов сторонних производителей**

Как правило, артикулы сторонних производителей доступны для редактирования за исключением номера артикула.

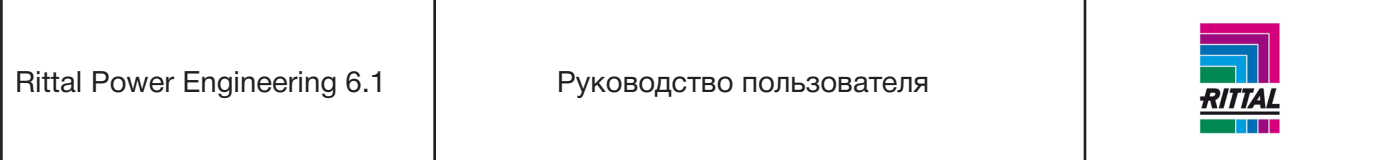

# **Примечание:**

Для упрощения редактирования «времени сборки» доступен интерфейс «импорт/экспорт» (см. раздел 1.10.2).

# <span id="page-32-0"></span>**1.10.4.6 Удаление артикулов**

Для удаления артикула выберите артикул из списка и нажмите кнопку «Редактировать». Кнопка «Удалить» активна для специальных артикулов компании Rittal или артикулов сторонних производителей. После того, как Вы подтвердили удаление артикула, он удаляется из основных данных. Действующие артикулы Rittal обычно не могут быть удалены.

# **Примечание:**

Для более быстрого удаления всех артикулов одного поставщика доступна функция экспорта с удалением (см. раздел 1.10.2).

#### <span id="page-32-1"></span>**1.10.4.7 Копирование артикулов**

Копировать можно только специальные артикулы Rittal и артикулы сторонних производителей. Для копирования выберите необходимый артикул и нажмите кнопку «Копировать». На экране появятся основные характеристики артикула. Для сохранения и добавления артикула в список присвойте ему новый номер и нажмите кнопку «Принять».

## <span id="page-32-2"></span>**1.10.4.8 Добавление в «Мои комплектующие»**

Эта кнопка позволяет добавлять выбранный артикул в перечень пользовательских комплектующих. Этот перечень обеспечивает быстрый доступ к часто используемым комплектующим.

# <span id="page-32-3"></span>**1.10.5 Пункт меню «Специальные панели»**

Для редактирования специальных панелей компании Rittal отображаются все поля, доступные в исходных данных и сформированные при помощи конфигуратора или с использованием функции импорта (см.разделы 3.1.16 и 4.1.13).

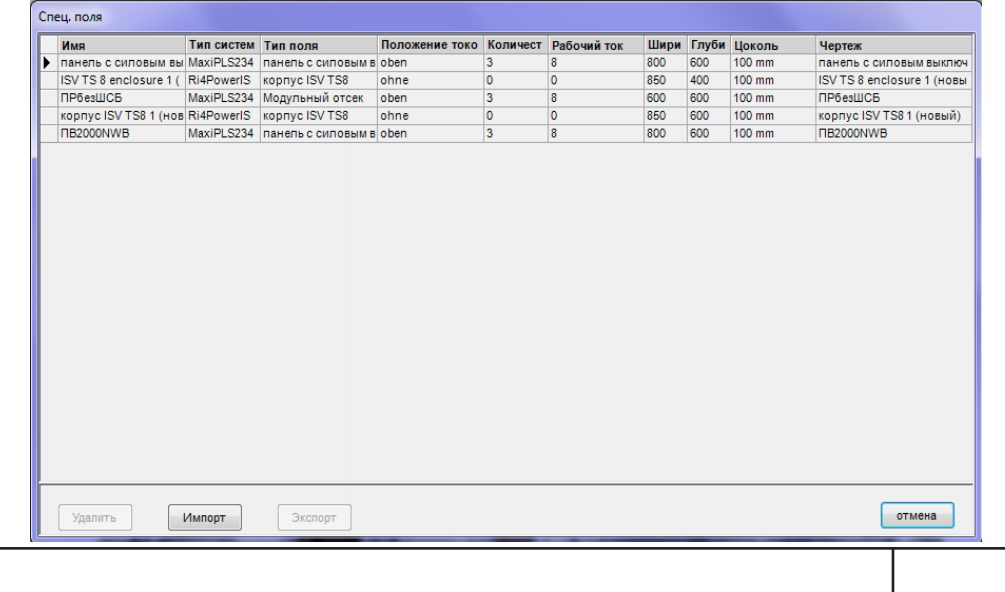

33

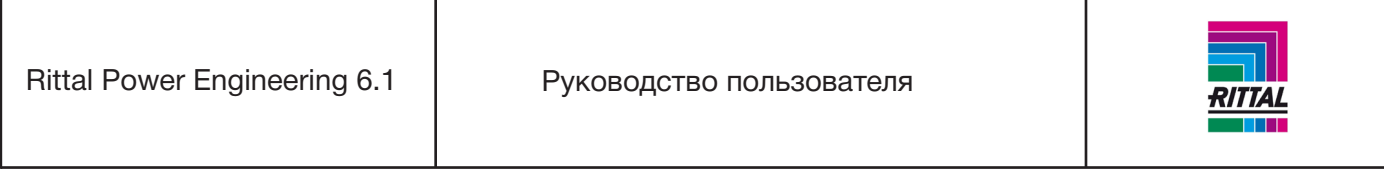

**Примечание:** Чертежи специальных панелей хранятся в каталоге «...\Название приложения\Чертежи заказчика» и могут редактироваться по отдельности. Ни в коем случае не меняйте размер (высоту/ ширину) панели. Подобные изменения могут привести к накладкам в отображении/чертеже системы.

# <span id="page-33-0"></span>**1.10.5.1 Импорт специальных панелей**

При добавлении специальных панелей отображаются все файлы в формате ZIP в каталоге: «...\Название приложения\ИмпортЭкспорт». После выбора файла происходит проверка структуры файла в архиве ZIP. Если проверка прошла успешно, то номер версии будет идентичен номеру приложения, а специальная панель сохраняется в исходных данных. Если специальная панель с подобным названием уже существует, то к уже существующему имени добавляется порядковый номер (например, EmptyEnc -> EmptyEnc1). Чертежи специальных панелей хранятся в каталоге ...\Название при ложения\Чертежи заказчика) под тем же именем с расширением «DWG» (например, EmptyEnc1.DWG).

# <span id="page-33-1"></span>**1.10.5.2 Экспорт специальных панелей**

Для ознакомления других пользователей с информацией о специальных панелях доступна функция экспорта. Экспортировать можно как выделенные файлы, так и все файлы одновременно. ZIP файл с именем специальной панели создается в каталоге «...\Название приложения\ИмпортЭкспорт». Данный файл содержит необходимые данные и чертеж специальной панели.

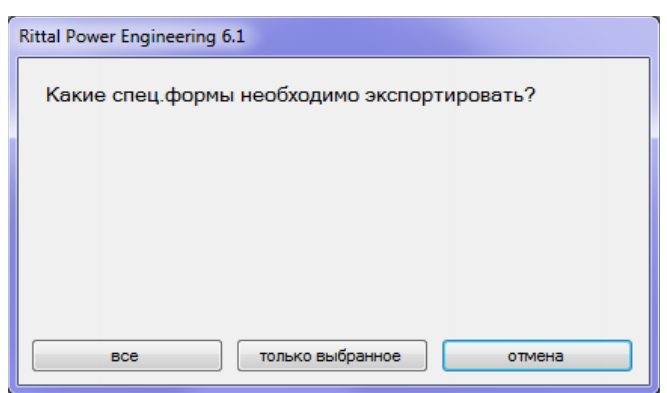

# <span id="page-33-2"></span>**1.10.5.3 Удаление специальных панелей**

Для удаления специальной панели отметьте ее галочкой в списке доступных панелей. Файл удаляется из исходных данных одним нажатием кнопки мыши.

# <span id="page-33-3"></span>**1.10.6 Конфигуратор соединительных комплектов**

Пункт меню «Конфигуратор соединительных комплектов» используется для запуска приложения, которое рассчитывает соединительные комплекты для выключателей, используемых с системой шин Maxi-PLS для устройств формы 1-4. Это приложение рассчитывает количество и размеры соединительных скоб, определяет вес и цены, а также формирует спецификации деталей и чертежи для соединительных комплектов. При конфигурировании модулей АВС с системами шин Maxi-PLS для форм 1-4 в программе Rittal Power Engineering цены на соединительные комплекты рассчитываются при помощи конфигуратора соединительных комплектов. Для получения актуальных цен необходимо

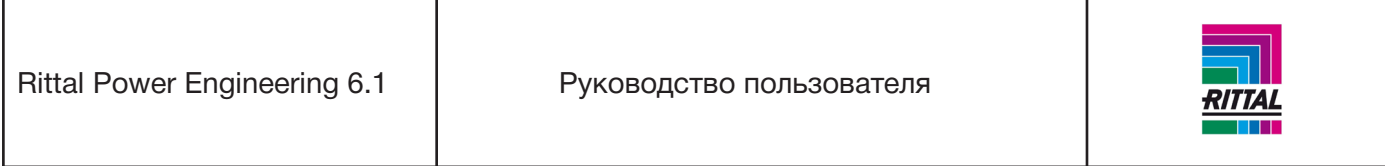

имортировать прайс-лист в сам конфигуратор соединительного комплекта в Power Engineering: меню «Сервис» - «Интерфейсы» - «Импорт». Для получения информации по конфигуратору соединительного комплекта обратитесь к руководству пользователя по конфигуратору, которое доступно только при открытом соединительном комплекте. Для получения информации зайдите в раздел «Помощь» в пункте меню вопросов.

# <span id="page-34-0"></span>**1.11 Пункт основного меню «Экспорт»**

Пункт меню «Экспорт» отображается только при открытом проекте. В зависимости от статуса редактирования оболочек или системы элементы меню могут быть активны или неактивны. Пункт меню «Экспорт» включает в себя:

- документацию системы,
- спецификацию деталей,
- вывод параметров,
- тексты для тендеров,
- монтажный план,
- вид в формате CAD.

В дереве проектов для выбора доступны следующие функции:

- на уровне проекта:
- вывод спецификации деталей проекта;
- на уровне системы:
- все опции для завершенных систем,
- тексты для тендеров и монтажный план для незавершенных систем;
- на уровне панели:
- можно выбрать спецификацию деталей, вывод параметров и вид установки в формате CAD.

# <span id="page-34-1"></span>**1.11.1 Документация системы**

Для выбранной системы можно провести типовую проверку или проверку системы в соответствии с МЭК. Данные о результатах предоставляются в виде документации на систему или нескольких документов, которые можно распечатать или экспортировать за одну операцию.

# <span id="page-34-2"></span>**1.11.1.1 Проверка системы в соответствии с МЭК/Типовая проверка**

Для проведения проверки выберите сформированную систему и откройте в пункте меню «Экспорт» подпункт «Документация системы». На экране появится окно «Документация системы». Выберите один из двух вариантов проверки: проверка проекта в соответствии с МЭК/типовая проверка. Для выбора будут доступны следующие опции:

Rittal Power Engineering 6.1 | Руководство пользователя

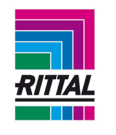

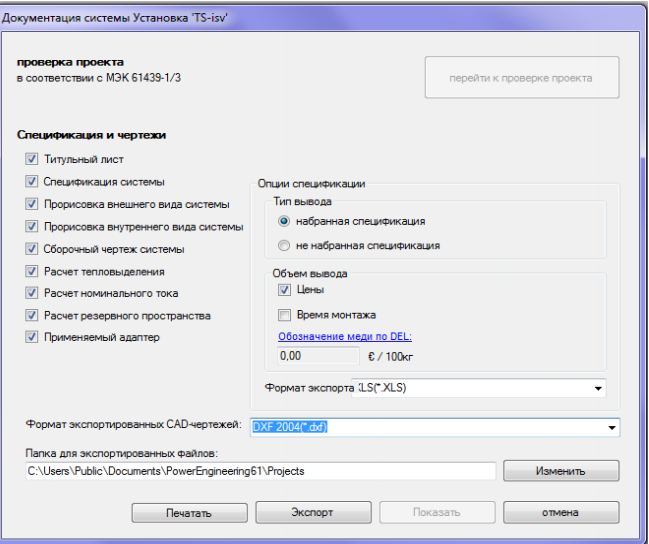

Для экспорта выбранных файлов в формате PDF нажмите кнопку «Создать». Отдельный PDF файл формируется для сертификата соответствия. Документы сохраняются в указанной папке.

# <span id="page-35-0"></span>**1.11.1.2 Спецификации деталей/чертежи**

Для **конфигурации шинных сборок RiLine60** доступны следующие варианты экспорта документации:

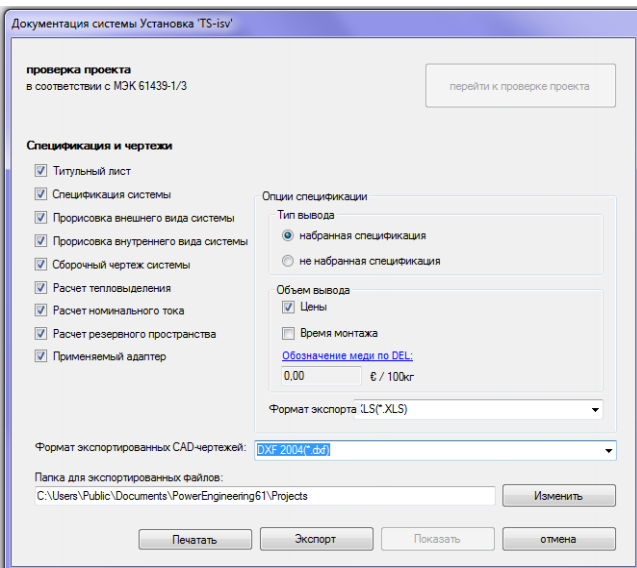

Титульный лист представляет собой обложку для документации системы. При экспортировании он выгружается в формате Excel. При экспорте спецификаций деталей доступны различные варианты вывода спецификаций: набранные/не набранные, с указанием цен и(или) времени сборки, с указанием изменений текущей стоимости меди. При выборе вариантов «Внутренний вид», «Внешний вид» и «Монтажный план» можно выбрать формат экспорта чертежей. При выборе варианта «Монтажный план» чертеж с соответствующим монтажным планом панели формируется для каждой панели в си-
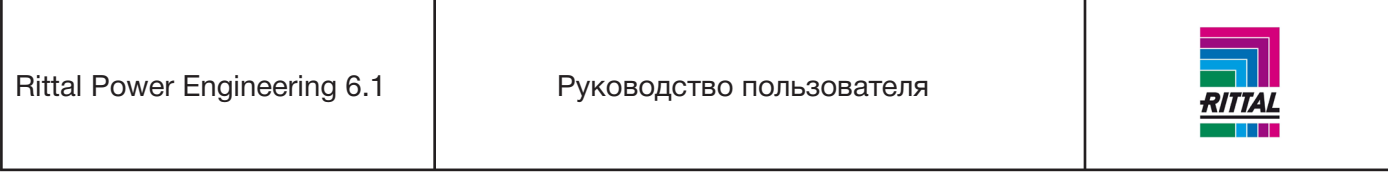

стеме. Расчет потерь мощности и номинального тока выводится в виде таблицы в формате Microsoft Excel. Расчет резервного пространства выводится в виде графика; в данном случае также можно выбрать формат экспорта. Для печати выбранных документов нажмите кнопку «Печать». Для сохранения документации в каталоге нажмите кнопку «Экспорт». Документация сохраняется в подкаталоге, выбранном в качестве целевой папки для экспорта и расположенном в каталоге с названием проекта.

Для **НКУ Ri4Power форма 1- 4 и распределительной системы Ri4Power ISV** доступны следующие варианты экспорта документации:

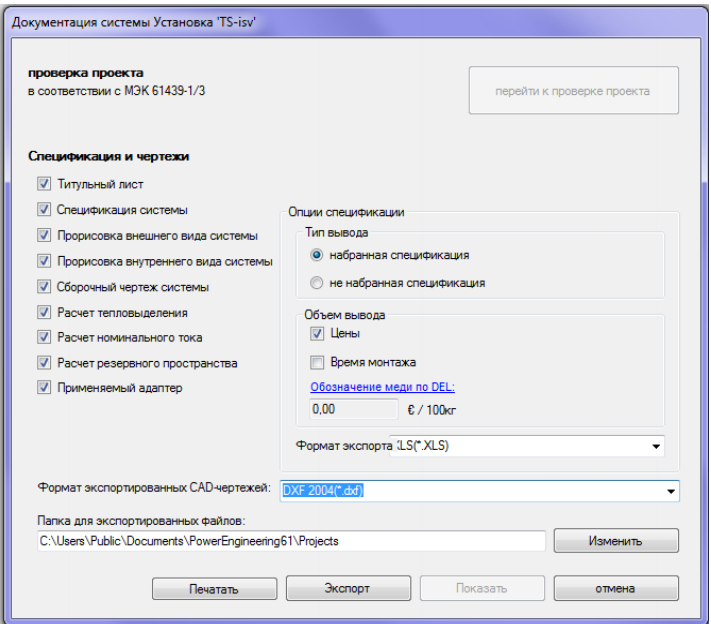

При экспорте спецификаций деталей доступны различные варианты вывода спецификаций: набраннные/не набранные, с указанием цены и(или) времени сборки, с указанием изменений текущей стоимости меди). При выборе вариантов «Внутренний вид», «Внешний вид» и «Монтажный план» можно выбрать формат экспорта чертежей. При выборе варианта «Монтажный план» чертеж с соответствующим монтажным планом панели формируется для каждой панели в системе.

Для печати выбранных документов нажмите кнопку «Печать». Для сохранения документации в каталоге нажмите кнопку «Экспорт». Документация сохраняется в подкаталоге, выбранном в качестве целевой папки для экспорта и расположенном в каталоге с названием проекта.

## **1.11.2 Спецификации деталей**

См. раздел 2.3.1.1 Спецификации деталей

#### **1.11.3 Вывод параметров**

См. раздел 2.4 Вывод параметров

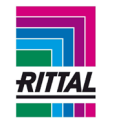

### **1.11.4 Тексты для тендеров**

См. раздел 2.5 Вывод данных для тендеров

### **1.11.5 Монтажный план**

При выборе системы в дереве проекта монтажный план печатается для каждого корпуса. При выборе корпуса на экране отображается монтажный вид корпуса. После чего монтажный план можно распечатать или экспортировать. См. раздел 2.6. Вывод монтажного плана.

## **1.11.6 Вид в формате CAD**

Экран переключается в режим отображения системы в формате СAD. Этот вид можно распечатать или экспортировать.

## **1.12 Пункт главного меню «Документация»**

В меню «Документация» доступна различая документация по продукции компании Риттал. Для отображения документа выберите мышкой пункт подменю. Документы в формате PDF можно просмотреть и распечатать при наличии соответствующей программы просмотра.

## **1.12.1 Пункт меню «Позиции продукции»**

В данном пункте меню представлен поиск по маске, облегчающий процесс поиска нужного продукта при помощи номера артикула Риттал среди большого числа позиций продукции.

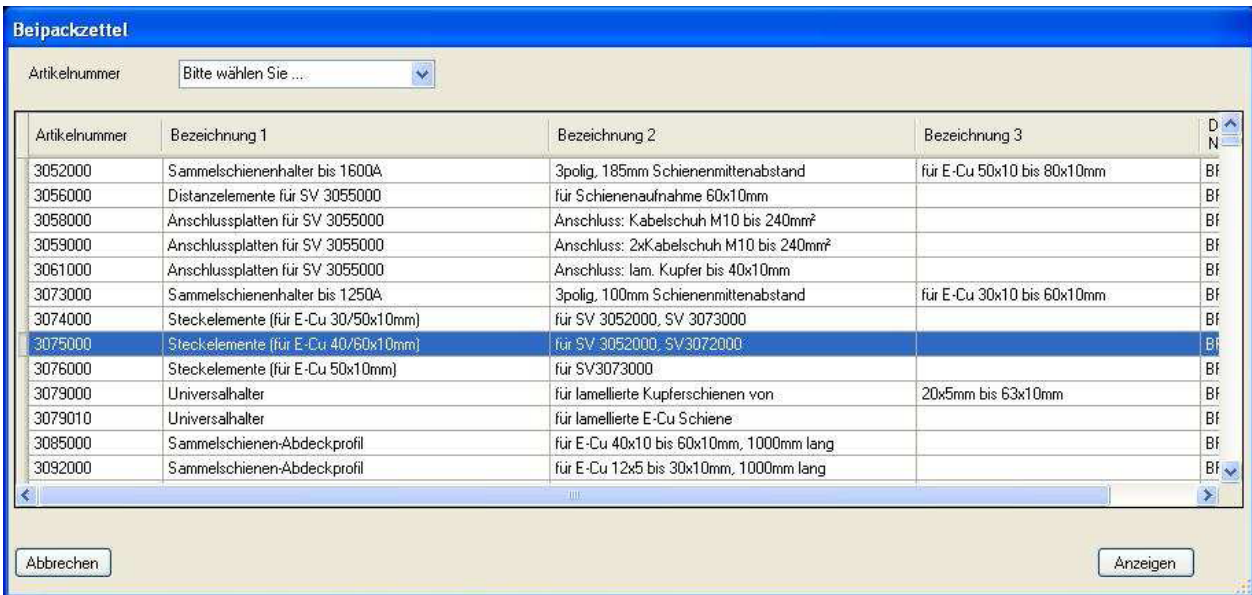

В поле ввода «Номер артикула» выберите номер артикула из списка или введите номер артикула самостоятельно. Показанные в столбце «номер артикула» данные совпадают с номером артикула частично или полностью. Если артикул искомого продукта найден, выделите артикул и нажмите кнопку «Показать».

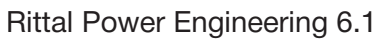

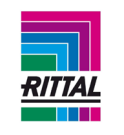

39

### **1.13 Пункт главного меню «Информация»**

В пункте главного меню «Информация» содержится информация об общих положениях и программе. Она включает в себя:

- определение окончательной цены (только в немецкой версии),
- руководство пользователя,
- регистрация ПО,

 $-$  O…

Для доступа к соответствующему документу или окну выберите нужный пункт меню. Окно «О…» содержит общую информацию, номер версии программы, дату импорта прайс-листа, название наиболее часто импортируемого прайс-листа. При импорте прайс-листа в конфигураторе соединительного комплекта название импортированного файла прайс-листа также отображается в данном окне.

### **1.13.1 Регистрация ПО**

Для получения полной поддержки от персонала технического обслуживания мы рекомендуем Вам зарегистрироваться на сайте.

Бонусные преимущества:

- бесплатное обновление ПО,
- бесплатное получение системной информации,
- бесплатная поддержка программного обеспечения.

Если Вы не зарегистрировали Rittal Power Engineering на этапе установки программы, то для регистрации воспользуйтесь пунктом меню «Информация» - «Регистрация ПО».

## **2 Общая информация о редактировании проекта**

#### **2.1 Общий вид окна редактирования проекта**

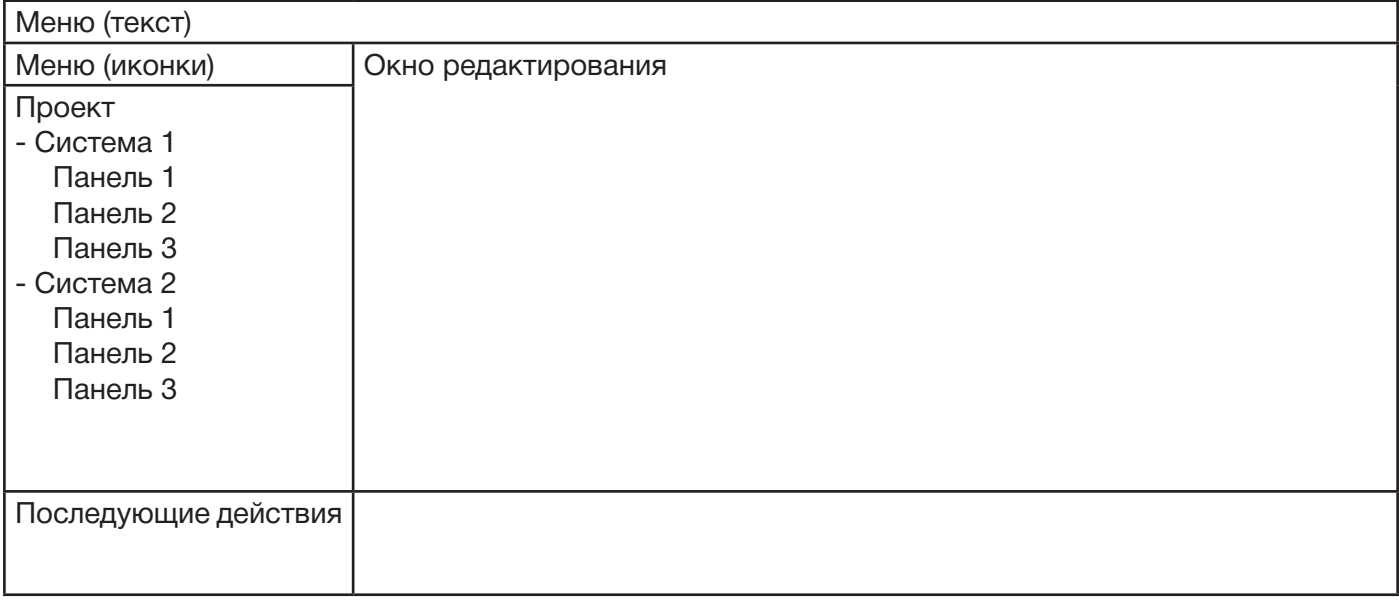

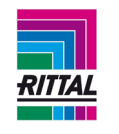

## **2.1.1 Меню (текст)**

Главное контекстно-зависимое меню

## **2.1.2 Меню (значки)**

Контекстно-зависимое меню, адаптированное для узла, выбранного в дереве проекта; соответствует контекстному меню узла, отображаемому при нажатии правой кнопки мыши.

- 40 Закрыть проект (проект)
- $\Box$ Добавить новый объект (система)
- $\infty$ Копировать объект (система или панель)
- $\xrightarrow{\texttt{RBC}}$ Переименовать объект (система или панель)
- × Удалить объект (система или панель)
- 4 Печать спецификаций (проект, система или панель)
- 閛 Сохранить как (проект, создаваемая панель/специальная панель)
- Ę. Вывод данных для тендера (система или панель)

# **2.1.3 Дерево проекта**

Структура проекта с системами и панелями; навигация по проекту посредством выбора узлов проекта. Текущий проект можно сохранить через контекстное меню, отображаемое при выборе узла проекта нажатием правой кнопки мыши (см. раздел 1.8.3). Для перемещения системы в рамках дерева проекта используйте функцию «перетаскивания». Панели также можно перемещать или копировать в дереве проекта. При перемещении панели из одной системы в другую глобальные настройки системы (например, глубина панели) должны быть одинаковыми. Иначе на экране отобразится предупреждение о невозможности выполнения операции копирования или перемещения.

## **2.1.4 Окно редактирования**

Отображаемая информация варьируется в зависимости от выбранного дерева проекта и доступна для редактирования.

## **2.1.5 Последующие действия**

Последующие рабочие действия для выбранного в дереве проекта узла отображаются в виде подсказки. Для отображения соответствующей формы нажмите на подсказку.

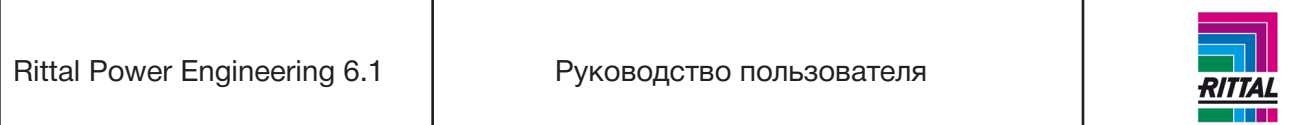

### **2.2 Обзор обозначений в дереве проекта/обзор состояния**

Обозначения в дереве проекта служат для отображения информации о состоянии системы и панелей в проекте. Состояние системы зависит от состояния панелей, например, сформировать комплектующие системы можно только после завершения конфигурирования всех панелей.

#### **2.2.1 Обзор состояний панелей**

Конфигурирование панели не завершено

Конфигурирование панели завершено, спецификация деталей не создана

Конфигурирование панели завершено, спецификация деталей создана

### **2.2.2 Обзор состояний систем**

 Некоторые панели системы отмечены зеленым цветом (полностью сконфигурированы панели и спецификации деталей).

 Все панели системы отмечены зеленым цветом (полностью сконфигурированы панели и спецификации деталей), комплектующие системы не сформированы.

Все панели системы отмечены зеленым цветом (полностью сконфигурированы панели и спецификации деталей), комплектующие системы сформированы.

**•** Система помещена в заказ. Формирование заказа не завершено.

Система помещена в заказ. Заказ сформирован.

## **2.3 Основные параметры проекта**

Создайте новый проект или откройте существующий, как описано в разделе 1.9. После выбора базы данных проекта в дереве проекта с левой стороны отображается проект с созданными системами. Сам проект является первым/верхним узлом в дереве проекта, который выделяется при открытии или создании проекта. В правой части окна редактирования отображается информация об основных параметрах проекта. Для каждого проекта можно указать и сохранить в настройках эксплуатационные расходы за час и текущую стоимость меди (значения отличные от основных настроек проекта).

Rittal Power Engineering 6.1 | Руководство пользователя

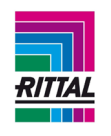

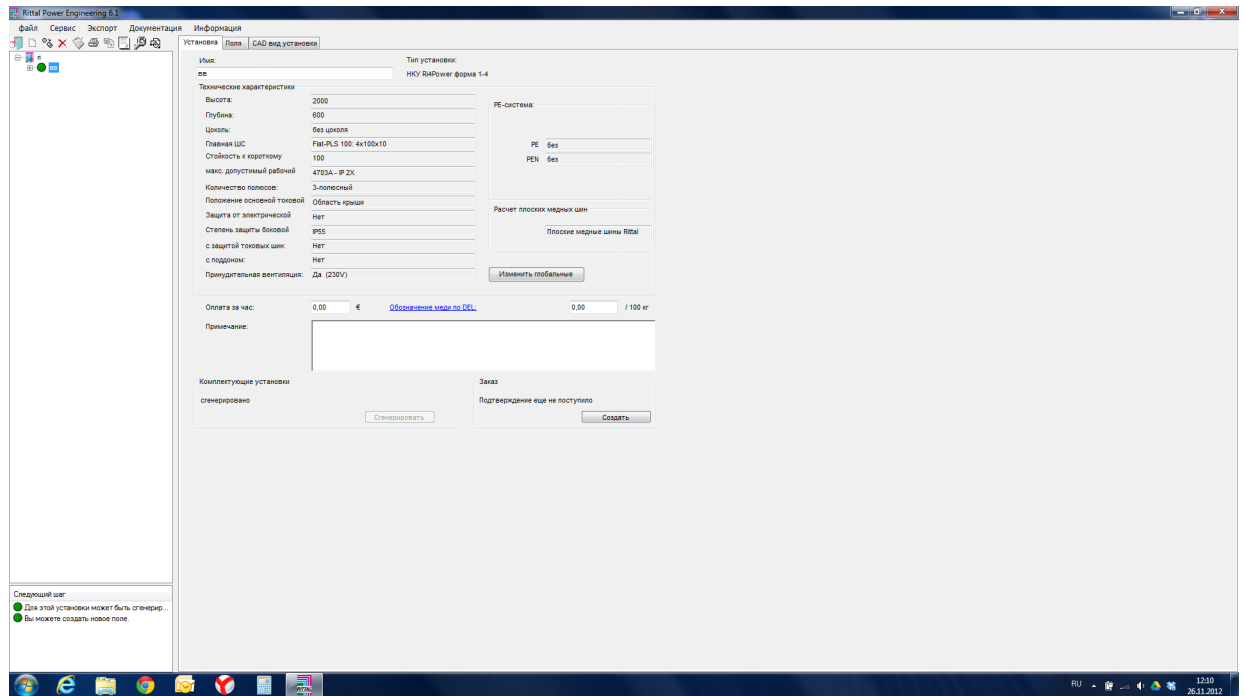

## **2.3.1 Редактирование основных параметров проекта**

При выборе узла проекта в дереве проекта в правой половине окна отображаются основные пара-

метры проекта. При выборе вкладки «Проект»

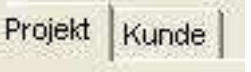

можно установить следующие параметры:

- стоимость проекта,
- обработчик,
- комментарии,
- заказы.

## **Стоимость проекта:**

При указании стоимости проекта необходимо учитывать стоимость проекта полностью, т.е. речь идет не только о базе данных проекта. Данная информация играет важную роль при определении скидки. Для определения возможной скидки (см. раздел 1.10.1) указанная стоимость проекта сравнивается с глобально установленными уровнями скидки при ценоопределении. Для определения текущей стоимости проекта без скидок нажмите кнопку «Рассчитать актуальную заказную».

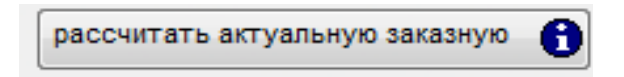

При нажатии на эту кнопку рассчитанный размер отображается в виде подсказки для этой кнопки.

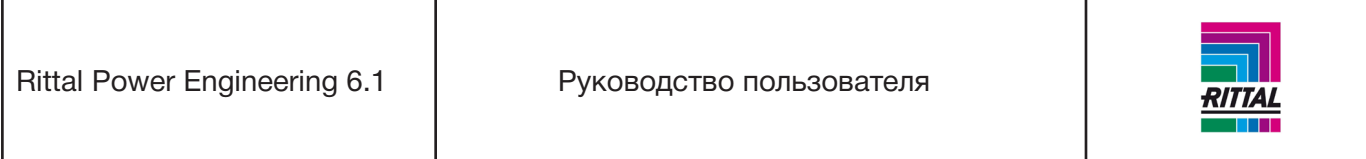

## **Обработчик:**

Обработчика можно прописывать в проекте. Данные об обработчиках сохраняются в пользовательских настройках программы (см. раздел 1.10.1) и доступны для выбора. Обработчик указывается в отчетах «Спецификация деталей» и «Заказы», а также в заголовке чертежей.

## **Комментарии:**

Ввод комментариев к проекту. Комментарии не обязательны к заполнению и не выводятся/не печатаются.

### **Заказы:**

Создание, редактирование и печать заказов проекта. Более подробную информацию см. в разделе 6. Вкладка «Заказчик» используется для ввода контактной информации заказчика проекта.

### **2.3.1.1 Вывод спецификаций деталей**

Для вывода спецификаций деталей проекта, системы или панели выберите проект, систему или панель в дереве проекта. При выборе системы спецификацию деталей системы можно создать через меню «Экспорт» (см. раздел главного меню 1.11 «Экспорт»). Сформировать спецификацию деталей можно также через контекстное меню нажатием правой кнопки мыши в дереве проекта (проект: печать спецификации деталей; система: печать документации системы; панель: печать спецификации деталей панели)

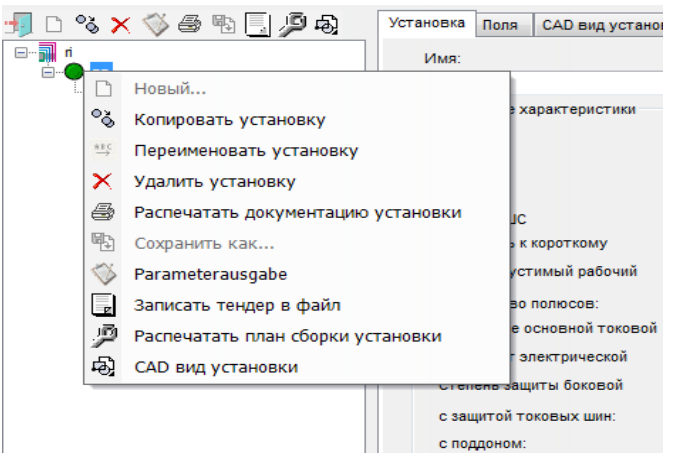

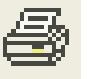

или при помощи меню значков над деревом проекта нажатием следующей кнопки Открывается диалоговое окно параметров печати.

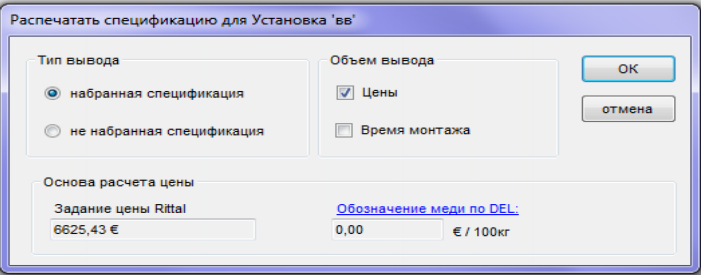

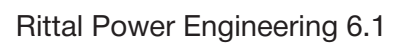

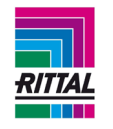

Варианты вывода спецификации деталей:

- набранная или не набранная,
- с указанием цен или без указания цен,
- с указанием или без указания времени монтажа.

### **Примечание:**

Поскольку цены могут меняться с учетом скидки, которая, в свою очередь, зависит от стоимости проекта, стоимость проекта указывается в основной информации о проекте. Для задания определенной стоимости проекта используйте вкладку «основная информация о проекте» (см. раздел 2.3). Если в настройках включена функция расчета цены с учетом стоимости меди, то отображается текущая цена на медь по данному проекту. Актуальные цены на медь можно найти в интернете по ссылке «Определение меди по DEL». Для сохранения спецификации нажмите кнопку «ОК». Спецификация деталей откроется для предварительного просмотра.

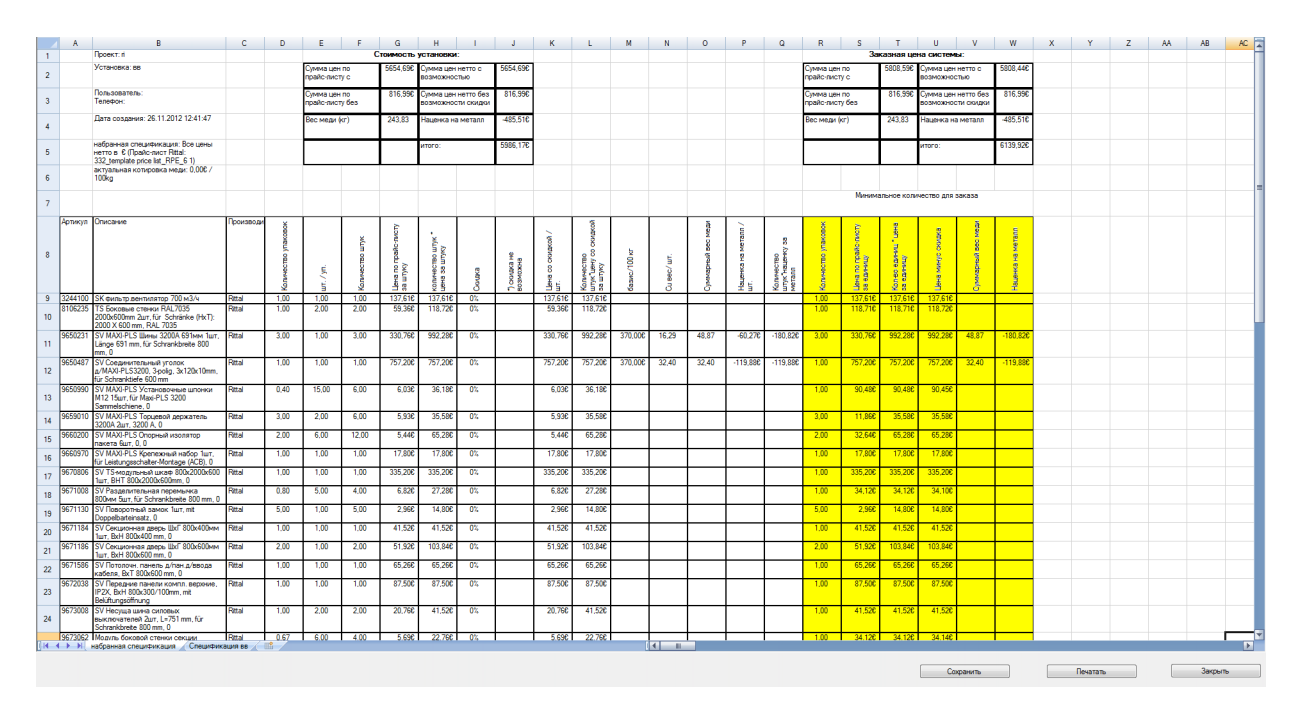

Набранные и не набранные спецификации сохраняются в одном файле с рабочим листом «набранная спецификация» в одном рабочем листе для одной системы. Обозначения системы сохраняются в экспортируемой спецификации деталей.

19673062 | Модуль боковой стенки секции **I Rittal**  $0.b/$ L ( ) | Набранная спецификация / Спецификация вв 鄦

Для печати отчета нажмите кнопку «Печать». Для экспорта отображаемой спецификации деталей проекта в формате Excel и дальнейшей работы с документом нажмите «Сохранить».

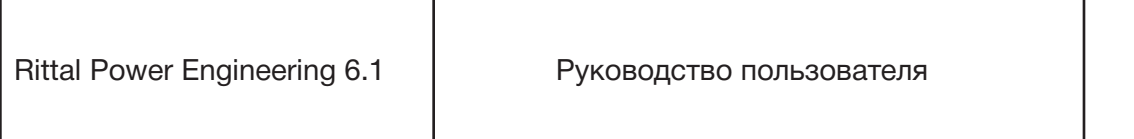

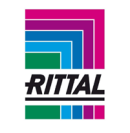

Набранная спецификация деталей содержит следующую дополнительную информацию:

- название файла и путь,
- дату создания,
- используемый прайс-лист,
- текущую цену используемой меди,
- цену в системе + наценка на металл,
- цену в заказе + наценка на металл,
- вес меди (кг).

Разница между ценой в системе и ценой в заказе образуется по причине округления заказа до полных упаковок.

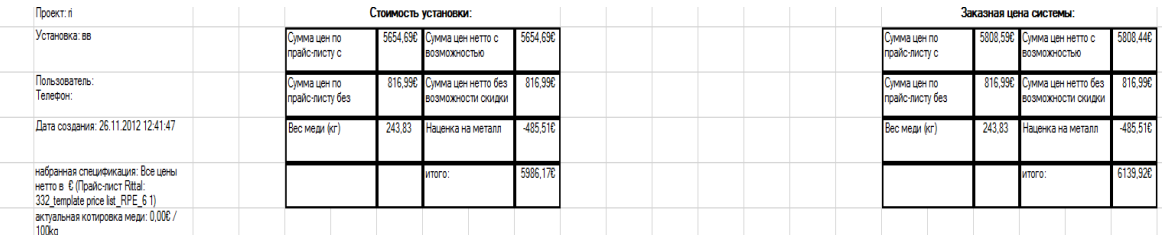

#### **2.3.2 Редактирование информации о заказчике**

Для редактирования информации о заказчике откройте вкладку «Клиент». Внесение информации о заказчике не обязательно. Внесенная информация о заказчике отображается в отчетах: «Спецификация деталей» и «Заказы».

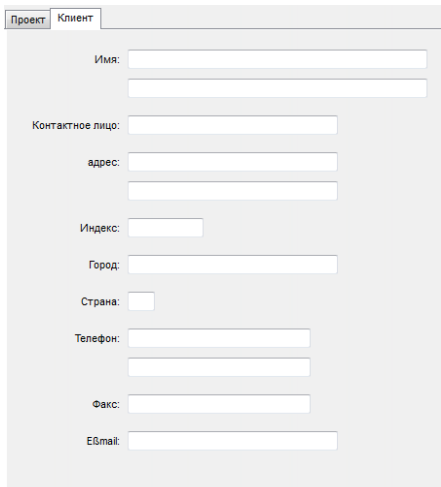

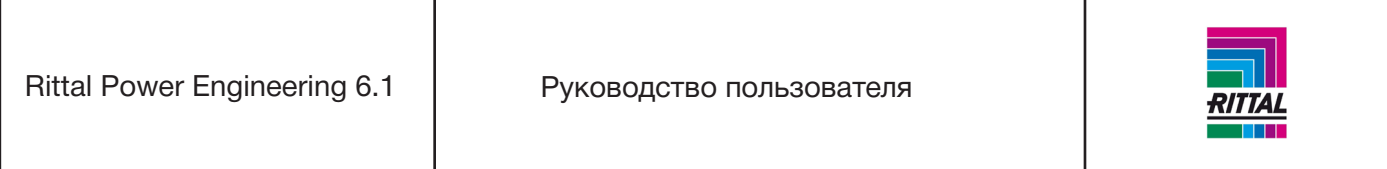

#### **2.4 Вывод параметров**

Параметры, которые запрашиваются или задаются при конфигурировании, можно выводить для определенной системы или для отдельной панели. Для вывода параметров выделите систему или панель в дереве проекта и выберите в меню «Экспорт», далее «Вывод параметров»:

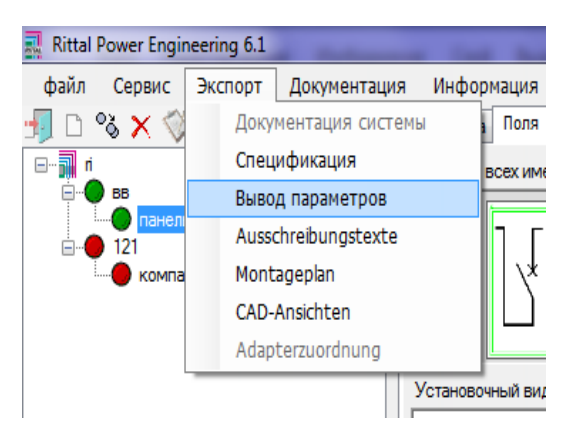

Для выбора объекта в дереве проекта также можно использовать контекстное меню. Выберите объект в дереве проекта нажатием правой кнопки мыши:

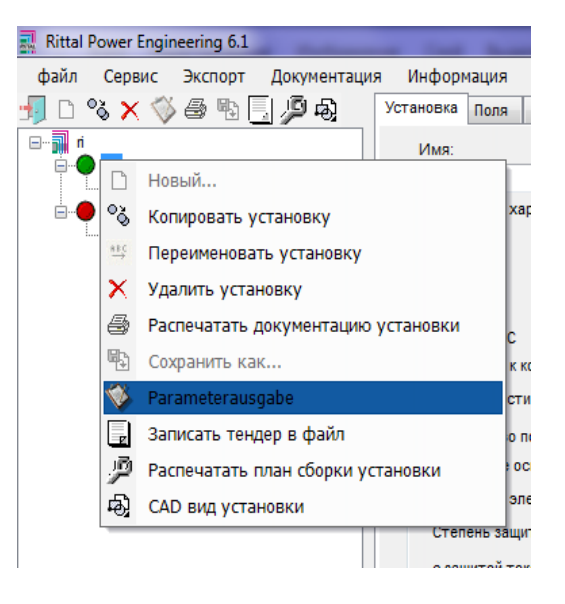

Также вывод параметров можно запустить нажатием на значок **Верх-** в функциональном меню верхней панели. После запуска экспорта параметров отображается месторасположение файла с параметрами. Параметры экспортируются в формате Excel. В первой вкладке файла Excel всегда отображаются параметры системы. В остальных вкладках выводятся параметры панели и параметры определенных модулей. При выборе панели в дереве проекта в дополнение к вкладке с системными параметрами создается отдельная вкладка с параметрами панели.

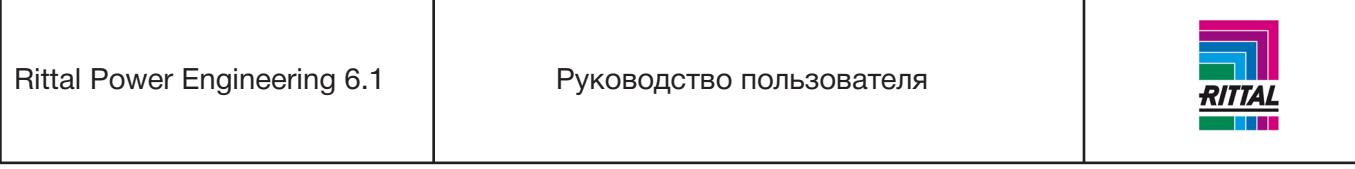

### **2.5 Вывод данных для тендеров**

Тексты тендеров для заданной системы можно создавать в форматах MS WinWord или GAEB (MS WinWord Office 2000 или более поздней версии). Тексты можно составлять только после завершения комплектации системы (слева от системы располагается зеленый круг, т.е. конфигурирование системы завершено).

Тендер можно подготовить для всей системы или для отдельной панели. Для выбора поместите кур-

сор на систему или панель, затем нажмите значок контекстного меню или функционального меню верхней панели. После выбора интерфейса MS WinWord система попросит указать имя создаваемого каталога и файла MS WinWord. Для создания текстового файла введите необходимое имя файла. В процессе создания документа нельзя нажимать кнопки клавиатуры или клавиши мыши. По завершении процесса создания документа Вы можете открыть документ для просмотра и отредактировать его для дальнейшей работы. Структура тендера выстраивается в соответствии с панелями. Главную позицию с нумерацией 01 занимает система. Панели в готовой системе располагаются слева направо, и им присваиваются следующие порядковые номера второго уровня (01.01, 01.02 и т.д.) Если панель содержит модули, то они располагаются от левого нижнего до правого верхнего угла с соответствующими порядковыми номерами третьего уровня (01.01.01, 01.01.02 и т.д.). Если панель содержит дополнительные артикулы, то они также располагаются под соответствующими порядковыми номерами третьего уровня (01.01.01, 01.01.02 и т.д.).

### **2.6 Вывод монтажного плана**

Для каждой панели НКУ формы 1-4 доступен для просмотра и печати монтажный план. Монтажный план панели предназначен для помощи в сборке сконфигурированных деталей и деталей, которые планируется использовать.

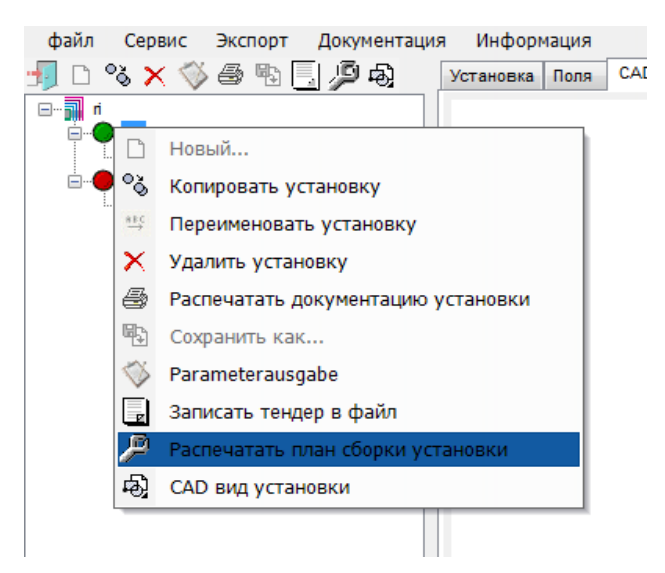

Открыть монтажный план для определенной панели можно через контекстное меню нажатием правой кнопкой мыши на панель или через графическое меню нажатием на символ с изображением монтажа.

Rittal Power Engineering 6.1 | Руководство пользователя

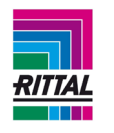

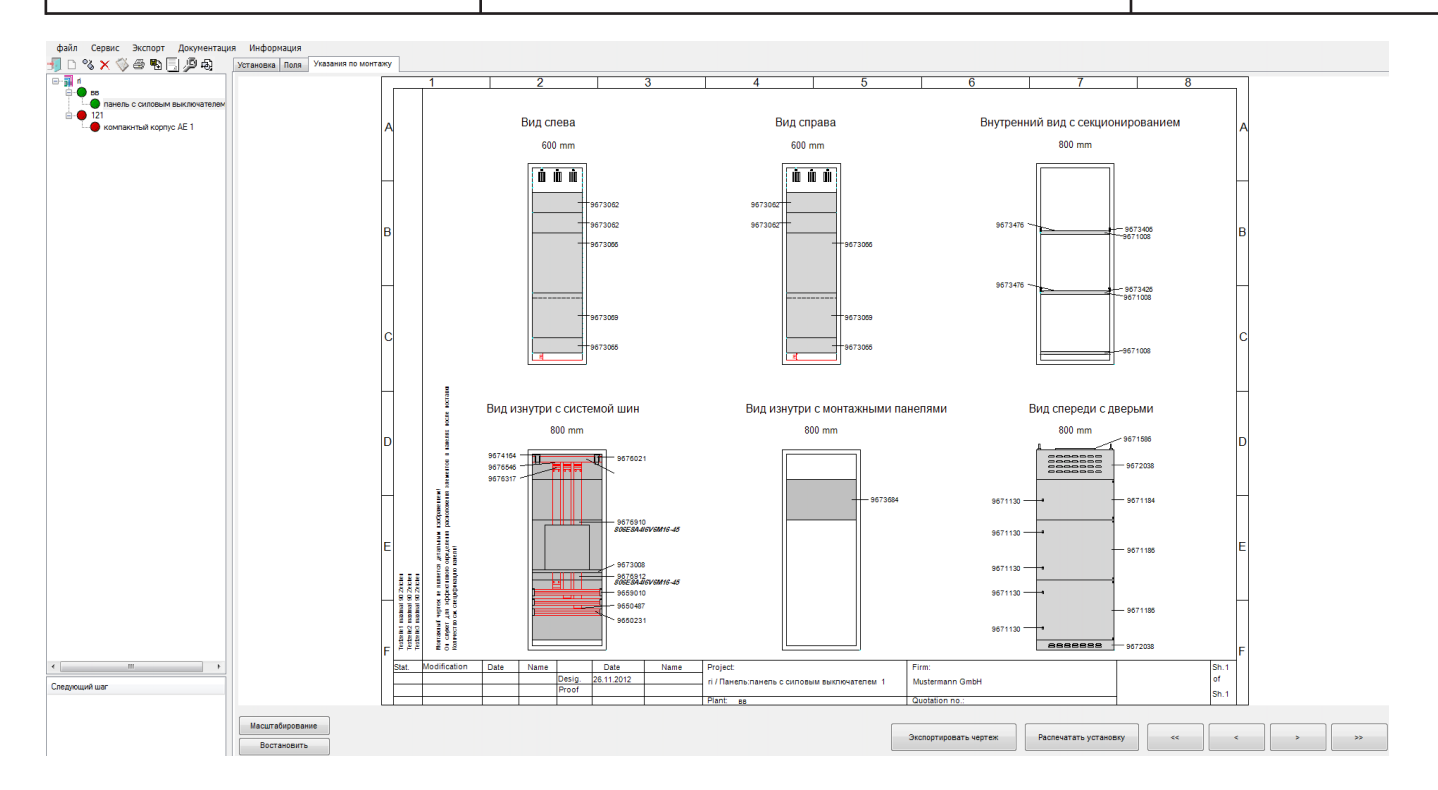

Для каждой панели доступно 6 видов монтажного плана:

- боковой вид слева,
- боковой вид справа,
- внутренний вид с разделением функционального пространства,
- внутренний вид с системой шин,
- внутренний вид с установочной системой,
- фронатльный вид с дверьми.

Монтажный план отображается в разделе просмотра в формате СAD. Для перехода от монтажного

плана к просмотру в формате CAD используйте значки .

# **2.7 Интерфейс EPLAN**

Если версия EPLAN electric P8 была установлена до установки Rittal Power Engineering версии 3.0 или более поздней, то модуль обмена данными между Rittal Power Engineering и EPLAN P8 устанавливается программным обеспечением Rittal Power Engineering. Этот модуль позволяет читать данные и чертежи системы в EPLAN. Для установки интерфейса см. раздел 1.10.1.2. Для этого необходимо экспортировать данные из Rittal Power Engineering, после чего они станут доступны через интерфейс импорта EPLAN. EPLAN автоматически находит каталог, в который импортируется информация из Rittal Power Engineering. Этот каталог можно изменить через Rittal Power Engineering, см. раздел 1.10.1 пункт меню «Сервис - каталоги и экспорт».

При экспортировании системы Rittal Power Engineering создает каталог с именем проекта (название файла проекта RPE) по заданному пути для экспорта. Все артикулы и собранные комплекты деталей проекта, которые войдут в реестр комплектующих EPLAN экспортируются туда в виде XML фай-

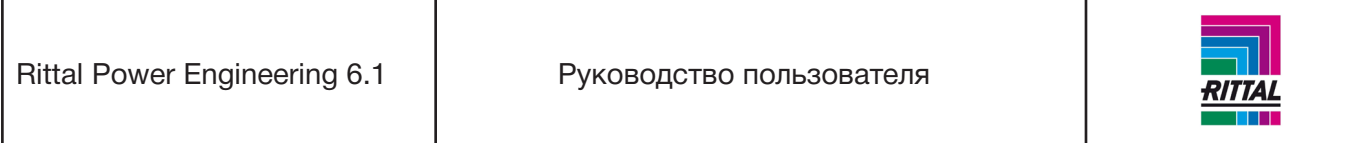

ла. Для идентификации артикула в EPLAN пользователь может задавать префикс номера артикула (идентификатор производителя). Этот идентификатор производителя добавляется к каждому номеру артикула при экспорте. Идентификатор производителя можно менять, см. раздел 1.10.1. пункт меню «Сервис - каталоги и экспорт». Для каждой экспортируемой системы в каталоге проекта создается отдельный каталог с именем системы. В этот каталог экспортируются данные и графики этой системы. Для каждой панели системы создается:

- текстовый файл в формате csv, содержащий информацию об артикуле,
- чертеж внутреннего вида панели в формате dwg,
- при наличии чертеж внешнего вида панели в формате dwg.

Экспорт данных и чертежей Rittal Power Engineering доступен только для готовых систем (комплектующие системы сформированы, в структуре проекта название системы отмечено зеленой точкой). Для экспорта выберите в дереве проекта систему, которую хотите экспортировать, выделив ее нажатием кнопки мыши. Откройте систему в представлении CAD и нажмите кнопку «Экспорт в EPLAN».

### **2.8 Информация, содержащаяся в чертеже CAD**

В шапке чертежа содержатся поля, часть которых заполняется автоматически. В таблице ниже показано, какие поля заполняются, и откуда получена информация.

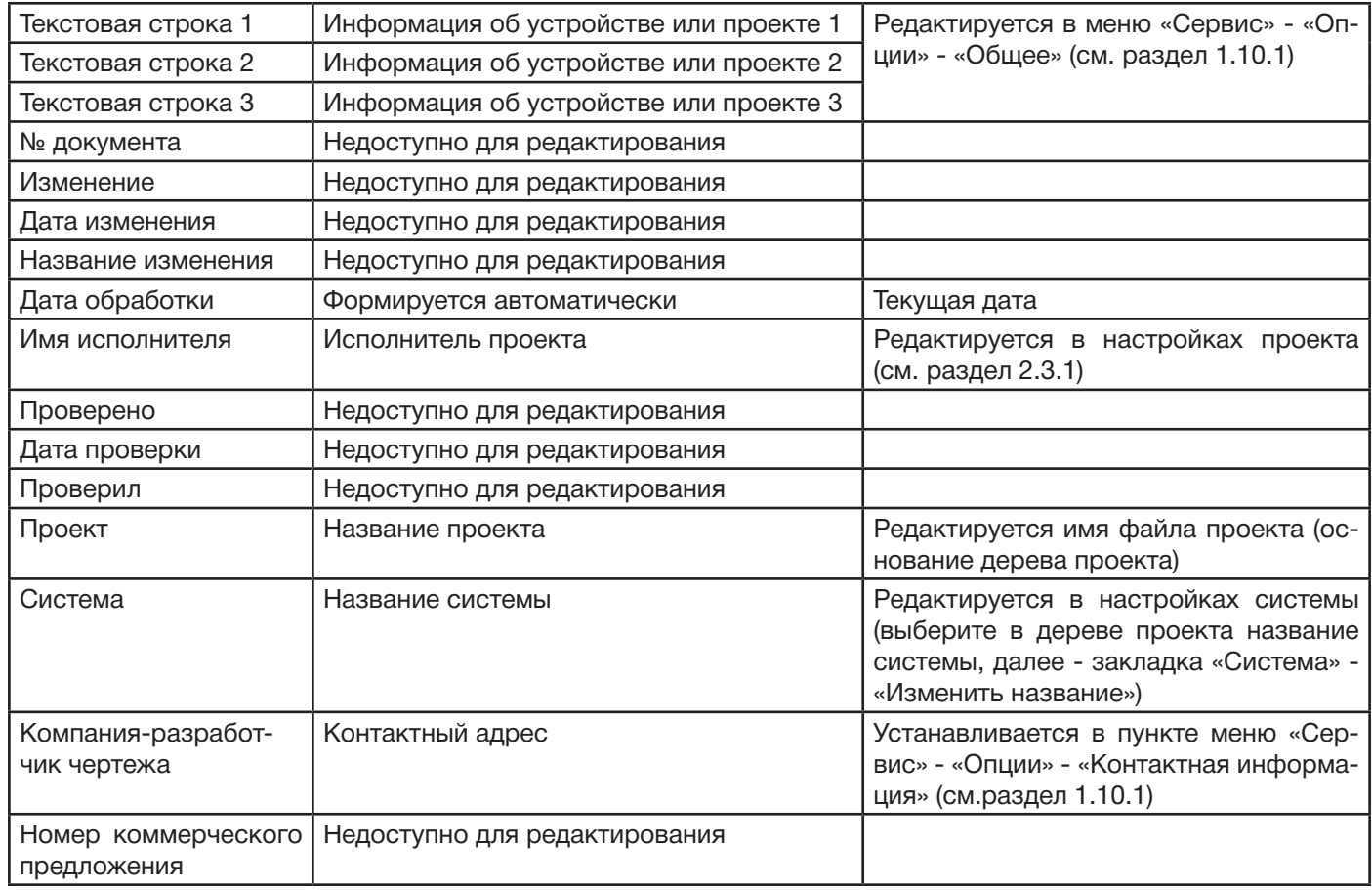

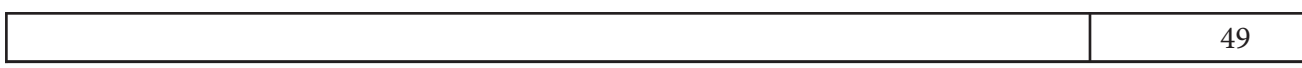

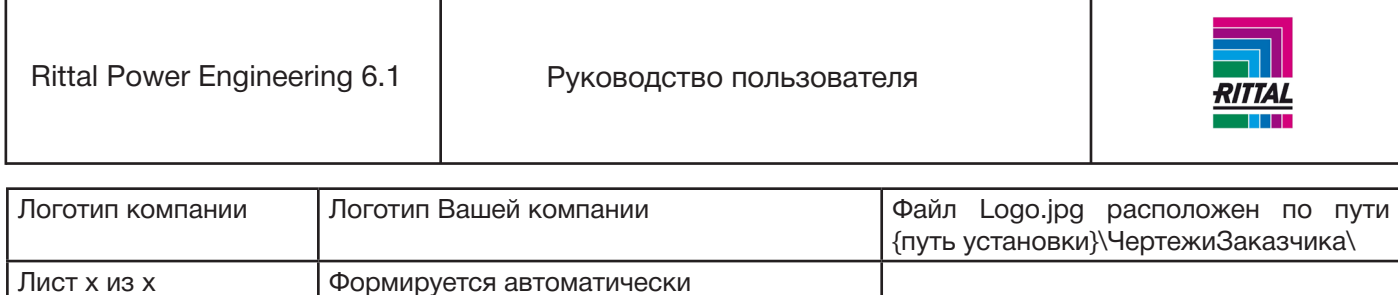

### **3 Конфигурация шинных систем RiLine60 с выбором панели**

### **3.1 Общий алгоритм для систем RiLine60**

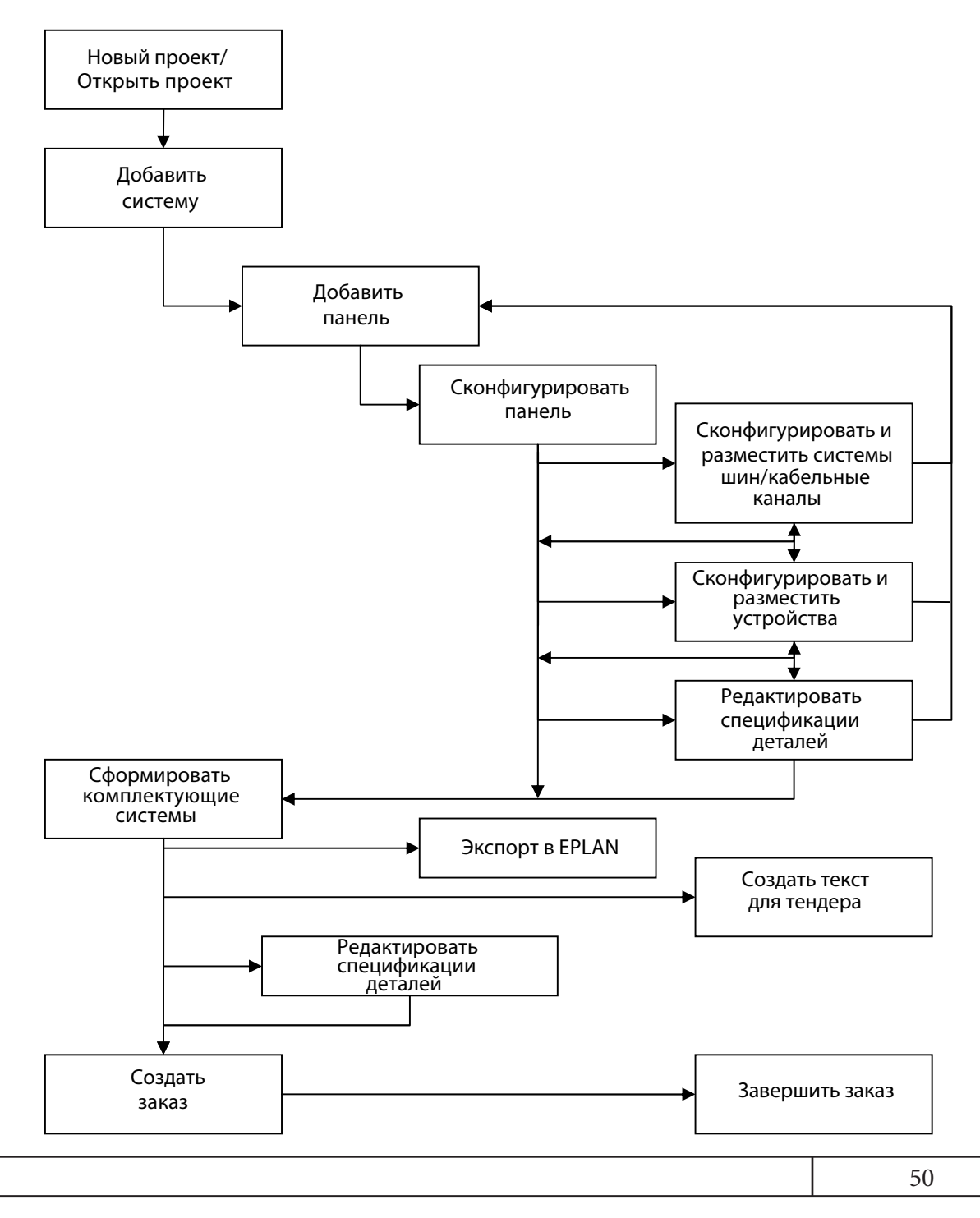

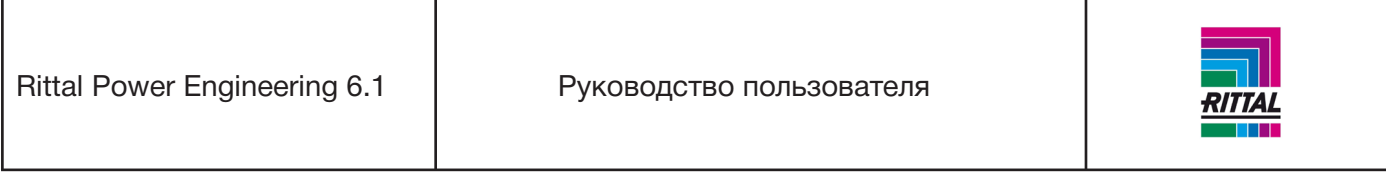

После создания нового проекта или открытия существующего в проект можно добавлять любое количество систем. Каждая система определяется заданными основными параметрами, которые учитываются далее при формировании спецификаций деталей панели. Каждая система может содержать от 1 до n панелей. Каждая панель должна быть сконфигурирована. Спецификации деталей отображаются/редактируются последовательно. По завершении конфигурирования панели формируются комплектующие системы. После чего можно сформировать заказ для данной системы.

# **3.1.1 Общие параметры RiLine60**

При первом запуске проекта RiLine60 можно настроить общие параметры через запуск мастера настройки параметров. Для открытия мастера настройки используйте меню «Сервис-Опции-Продукция-RiLine60». Запустить мастер настройки можно также при создании новой системы RiLine60, активируя эту функцию во вкладке «Мастер настройки».

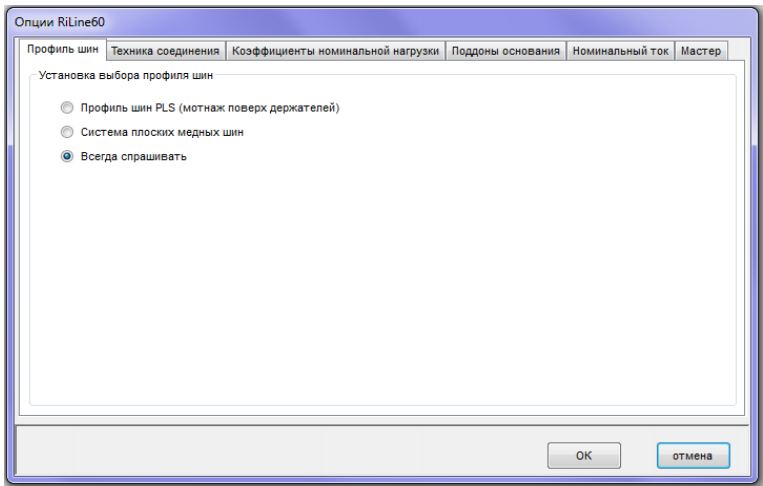

В этой вкладке устанавливаются параметры системы шин. При выборе варианта «Спрашивать всегда» система будет запрашивать тип для каждой конфигурации. При выборе варианта «Больше не показывать данное сообщение» эта опция будет отключена, и тип конфигурации будет устанавливаться автоматически по заданному ранее.

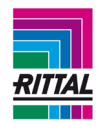

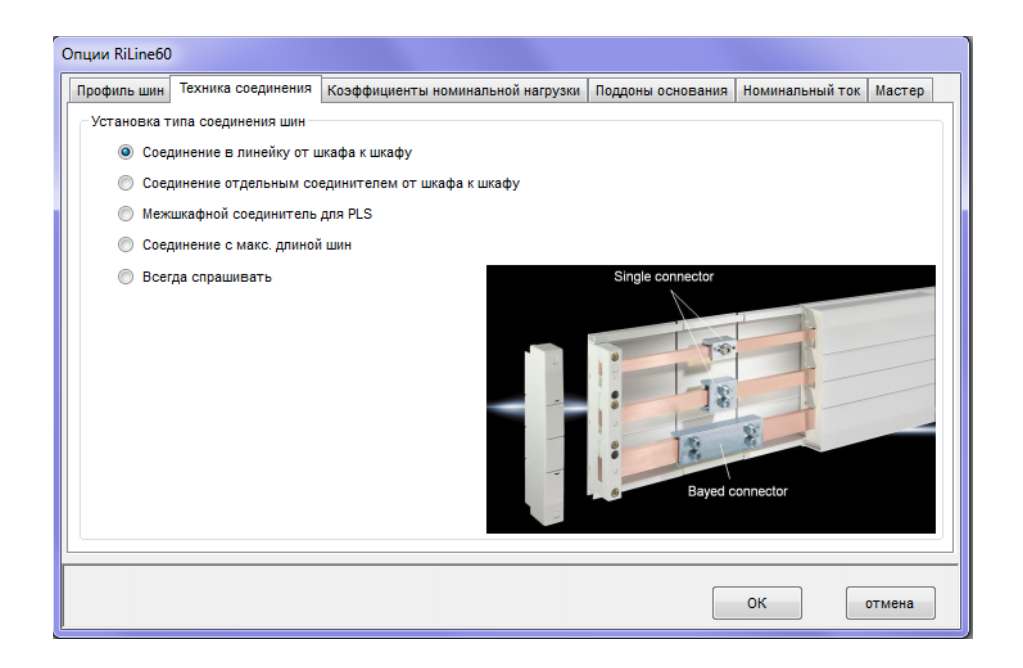

Во вкладке «Техника соединения» можно выбрать «соединение в линейку от шкафа к шкафу» или установить другой вариант соединения для каждой конфигурации при выборе опции «Спрашивать всегда».

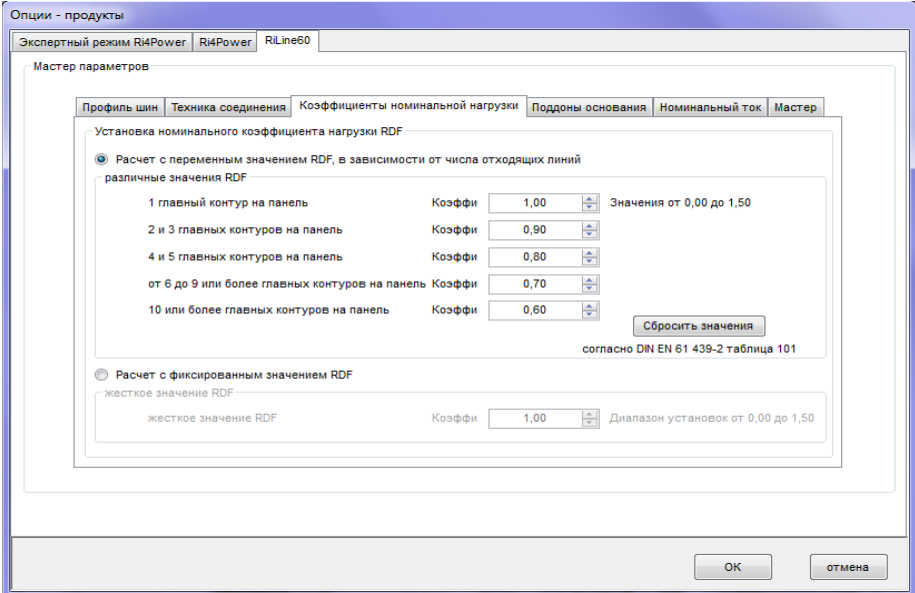

Во вкладке «Коэффициенты номинальной нагрузки» устанавливаются коэффициенты номинальной нагрузки для расчета потерь мощности. Можно выбрать «Расчет с переменным значеним RDF, в зависимоти от числа отходящих линий» или «с фиксированным значением RDF».

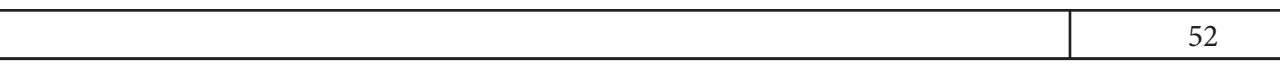

Rittal Power Engineering 6.1 | Руководство пользователя

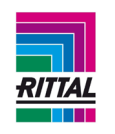

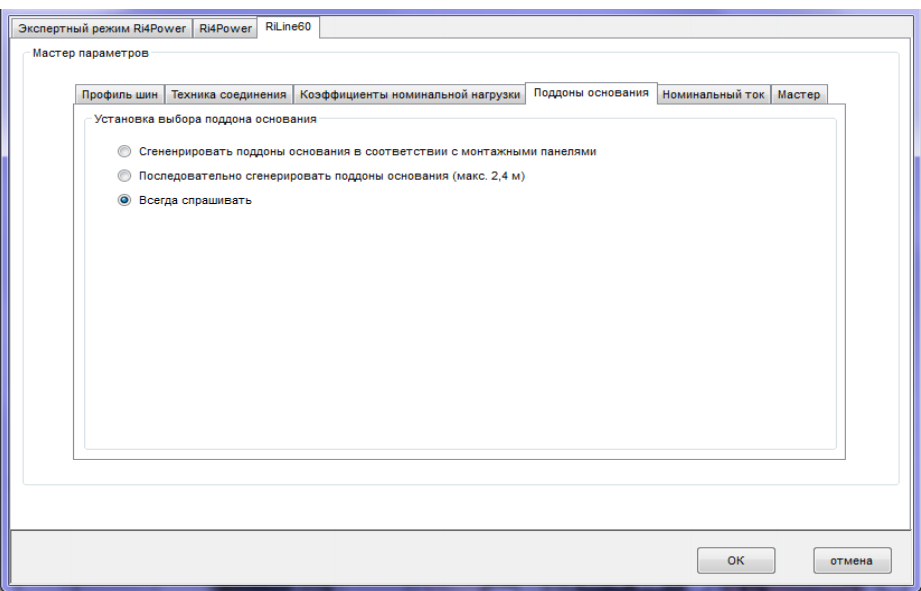

Во вкладке «Поддоны основания» выберите вариант, который будет использоваться при конфигурировании. Для выбора различных модификаций для каждой конфигурации системы шин выберите вариант «Спрашивать всегда».

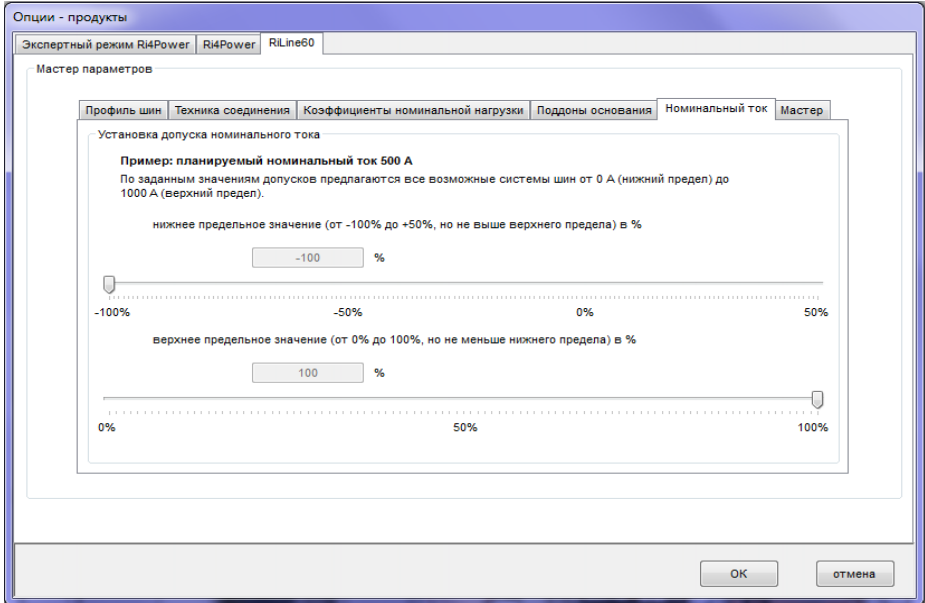

Во вкладке «Номинальный ток» определяются допустимые пределы номинального тока, для которых мастер настройки предложит возможные системы шин.

53

Rittal Power Engineering 6.1 | Руководство пользователя

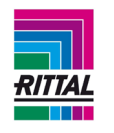

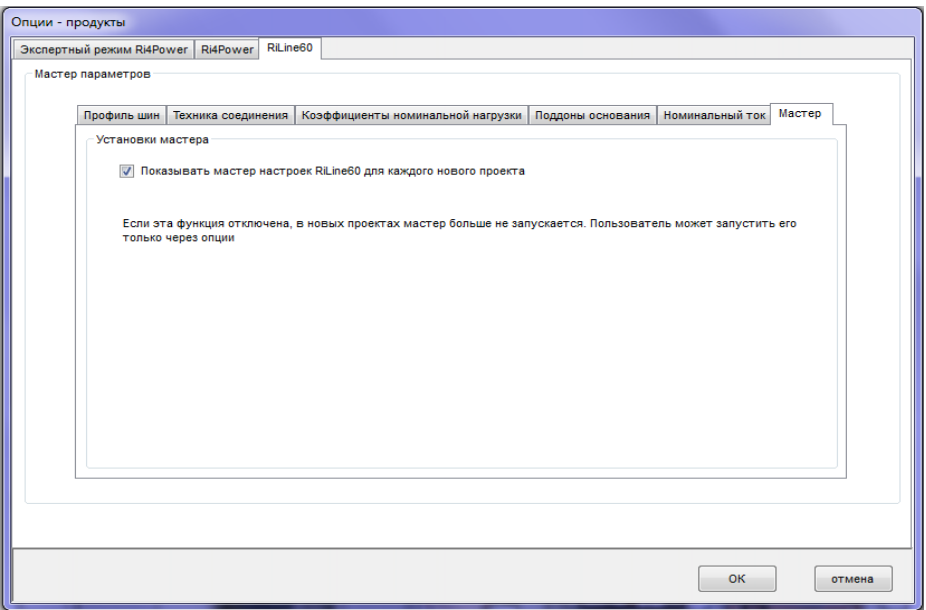

В этой вкладке можно указать, требуется ли запускать мастер настроек RiLine60 после каждого конфигурирования новой системы.

## **3.1.2 Создать/открыть проект**

Главное меню используется для создания нового или открытия уже существующего проекта. После создания нового или открытия уже существующего проекта к нему можно добавлять необходимое количество систем.

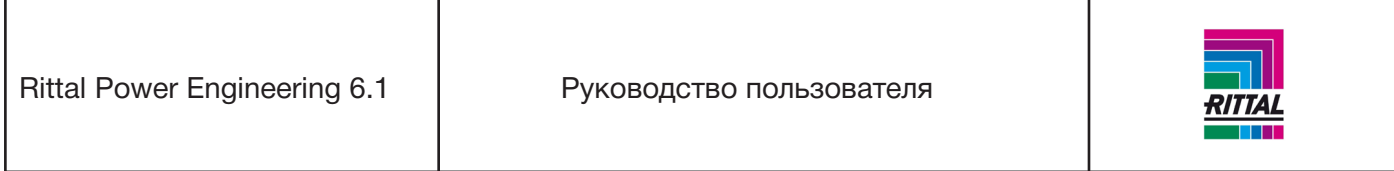

## **3.1.3. Добавить систему**

Для добавления новой системы используйте меню значков. В рамках одного проекта каждой системе нужно присвоить уникальное имя.

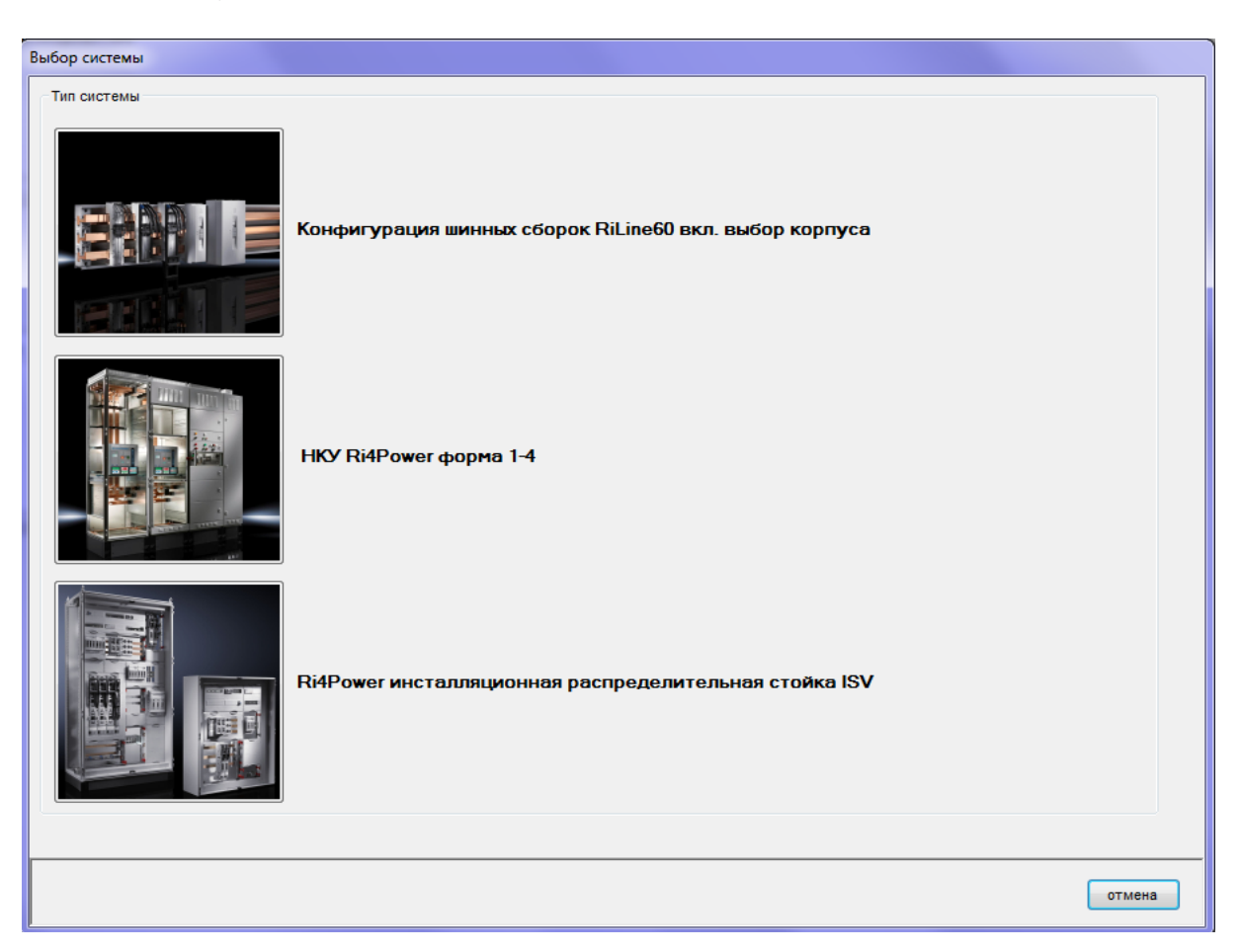

Перед началом конфигурирования системы выберите тип системы «Конфигурация шинных сборок RiLine60 с выбором панели». Для конфигурирования системы шин RiLine60 используется мастер настройки системы. Параметры системы задаются пошагово.

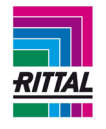

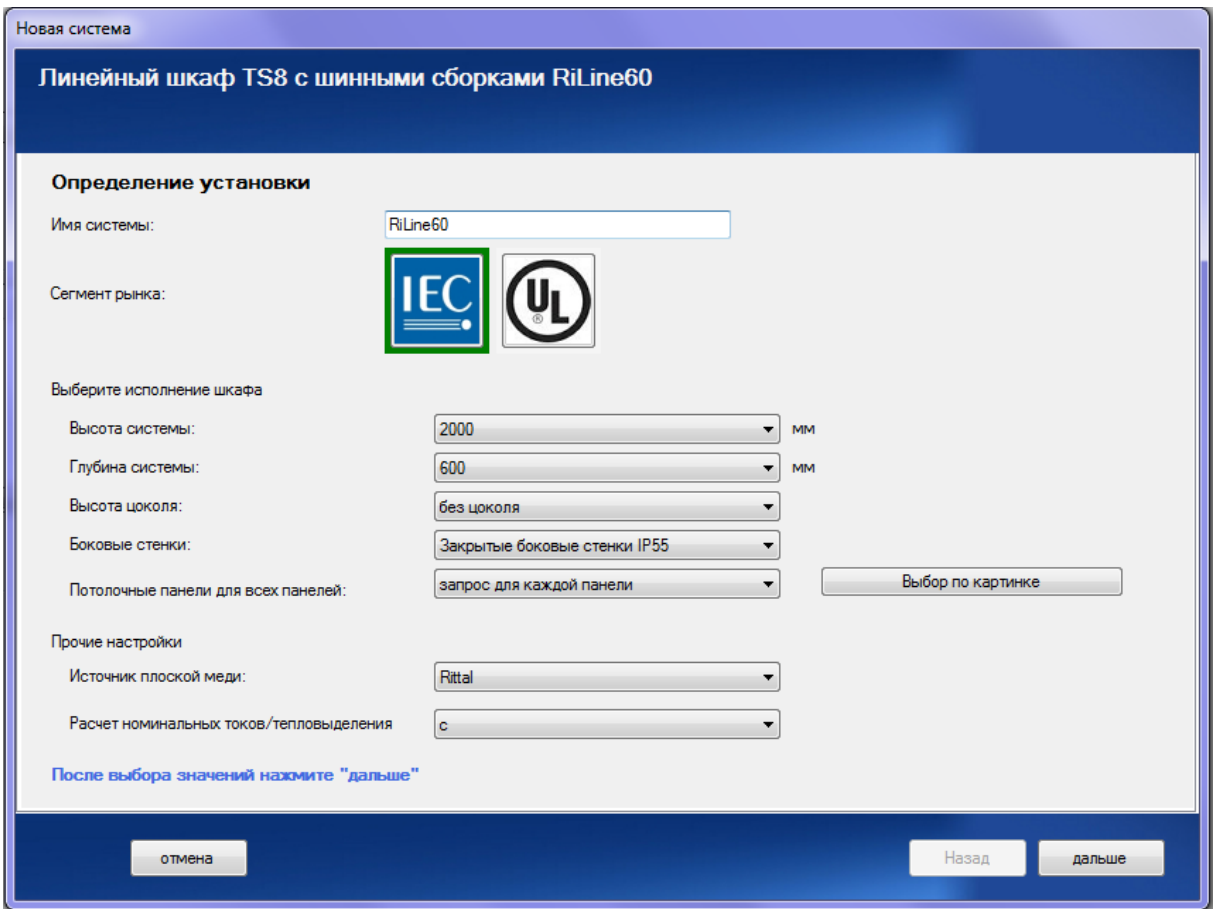

Техническая информация задается отдельно для каждой системы и используется в качестве параметров для конфигурирования реек и комплектующих при составленим спецификации деталей. Введите имя системы без использования специальных символов. При нажатии на значок «Сектор рынка» конфигурирование системы происходит в соответствии с определенным стандартом (МЭК/ UL). Укажите габариты панели, задайте степень защиты боковых панелей и настройки для потолочных панелей. При включении опции «Запрашивать для каждой панели» требуемый тип запрашивается при конфигурировании каждой панели. При выборе определенного типа панели данный запрос отключается, и в дальнейшем при конфигурировании используется выбранный в данной вкладке тип.

## **Дополнительные настройки:**

## **Расчет медных шин:**

В данном пункте укажите поставщика плоских медных шин: Rittal или Ваша компания (см. также раздел 3.1.4 Расчет плоских медных шин).

#### **Расчет номинальных токов/тепловыделения:**

Укажите в данном пункте, необходимо ли активировать функцию расчета номинальных токов/тепловыделения для данной системы.

#### **Примечание:**

Активировать эту фукнцию позднее невозможно, так как в отключенном режиме значения тока не запрашиваются, но они требуются для расчета номинальной мощности/тепловыделения.

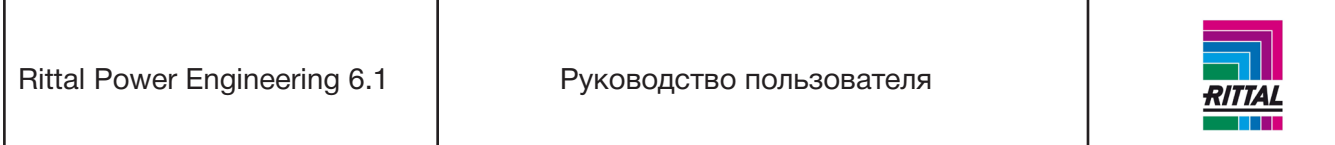

После ввода всех параметров нажмите «Дальше».

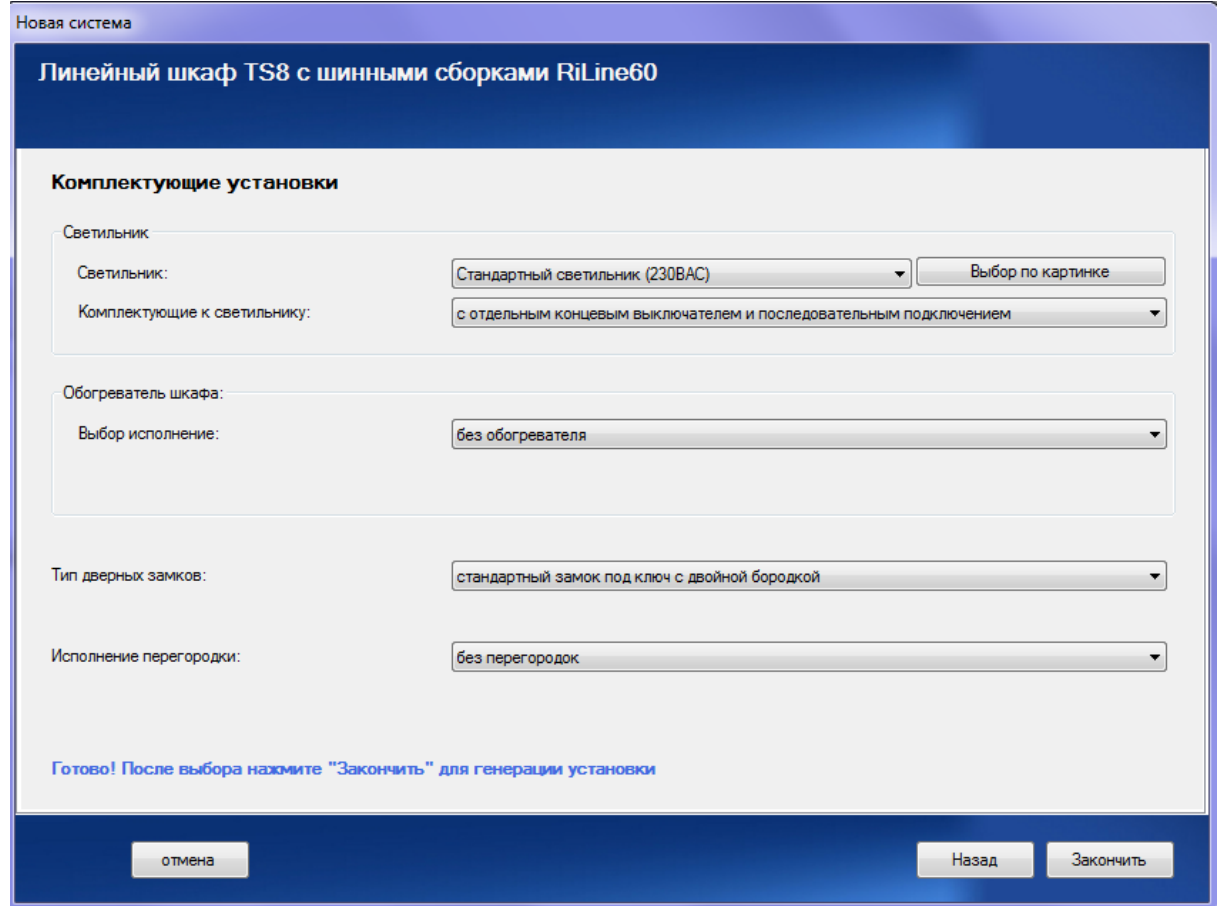

Выберите комплектующие системы для освещения и обогрева панели, а также тип дверных замков и перегородок. При включении опции «Запрашивать для каждой панели» требуемый тип запрашивается при конфигурировании каждой панели. При выборе определенного варианта данный запрос отключается, и при конфигурировании используется выбранный в данной вкладке тип. Тип потолочных панелей и освещения панели можно также выбрать через графическое меню (кнопка «Выбор по картинке»). Для применения основных настроек системы нажмите кнопку «Завершить».

После добавления системы она отображается в дереве проекта, а основные параметры системы появляются в окне редактирования. Открывается вкладка «Система».

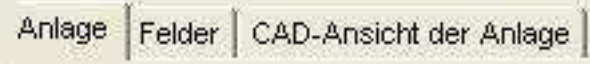

При помощи данных вкладок можно перейти в режим конфигурирования панели и просмотр в формате CAD.

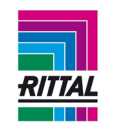

### **3.1.4 Расчет плоских медных шин**

Для плоской медной шины возможен расчет только количества шин. Количество рассчитывается согласно сечению шин:

30x5 мм 30x10 мм 40x10 мм 50x10 мм 60x10 мм 80x10 мм 100x10 мм 120x10 мм

Данные плоские шины обрабатываются как артикулы в разделе «Моя компания» и имеют следующий вид: Cu + габариты меди. Это означает, что цену для этих артикулов можно задавать, используя импорт артикулов других производителей. Вес меди, вес, основной металл и цену можно редактировать. Размер упаковки - 1 м. При включенной опции расчета меди полученный результат для панели включается в спецификацию деталей панели, для системы - в спецификацию деталей системы, для проекта - в спецификацию деталей проекта.

### **3.1.5 Удаление системы**

Выбранная система может быть удалена двумя способами:

- используя значок меню «удалить»;
- при помощи контекстного меню системы нажатием правой кнопки мыши.

#### **3.1.6 Копирование системы**

В одном и том же проекте можно создавать копию выделенной системы двумя способами:

- используя значок меню «копировать»,
- при помощи контекстного меню системы нажатием правой кнопки мыши.

#### **3.1.7 Создание документации для системы RiLine60**

Для создания документации для системы RiLine60 выберите систему в дереве проекта и нажмите кнопку «Печать» в строке меню или в контекстном меню выбранной системы. См. раздел 1.11.1 Документация системы.

#### **3.1.8. Добавление панели к системе**

Выберите в дереве проекта систему и откройте вкладку «Панели» в окне редактирования. В верхней части окна редактирования представлены все типы доступных панелей.

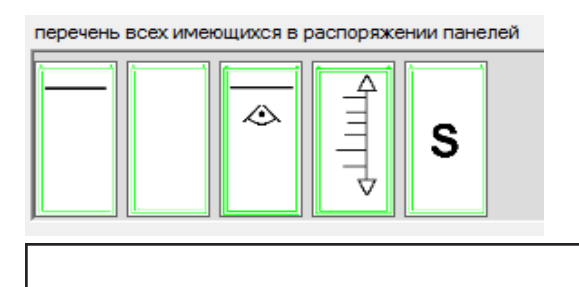

58

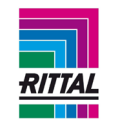

Слева направо:

- пустая панель с системой шин,
- пустая панель без системы шин,
- специальная панель.

### **Примечание:**

Для каждого обозначения предусмотрен всплывающий текст. При наведении курсора мыши на обозначение этот текст отображается во всплывающем окне. Для добавления панели к системе перетащите («drag & drop») панель из списка доступных панелей, т. е., перетащите панель в представление системы к выбранным панелям и разместите ее там. Панель располагается в системе в том месте, на которое ее перетащили, то есть ее можно поместить между выбранными ранее панелями.

### **3.1.8.1 Добавление специальной панели к системе**

При добавлении к представлению системы специальной панели посредством функции перетаскивания на экране отображается диалоговое окно выбора со всеми специальными панелями системы.

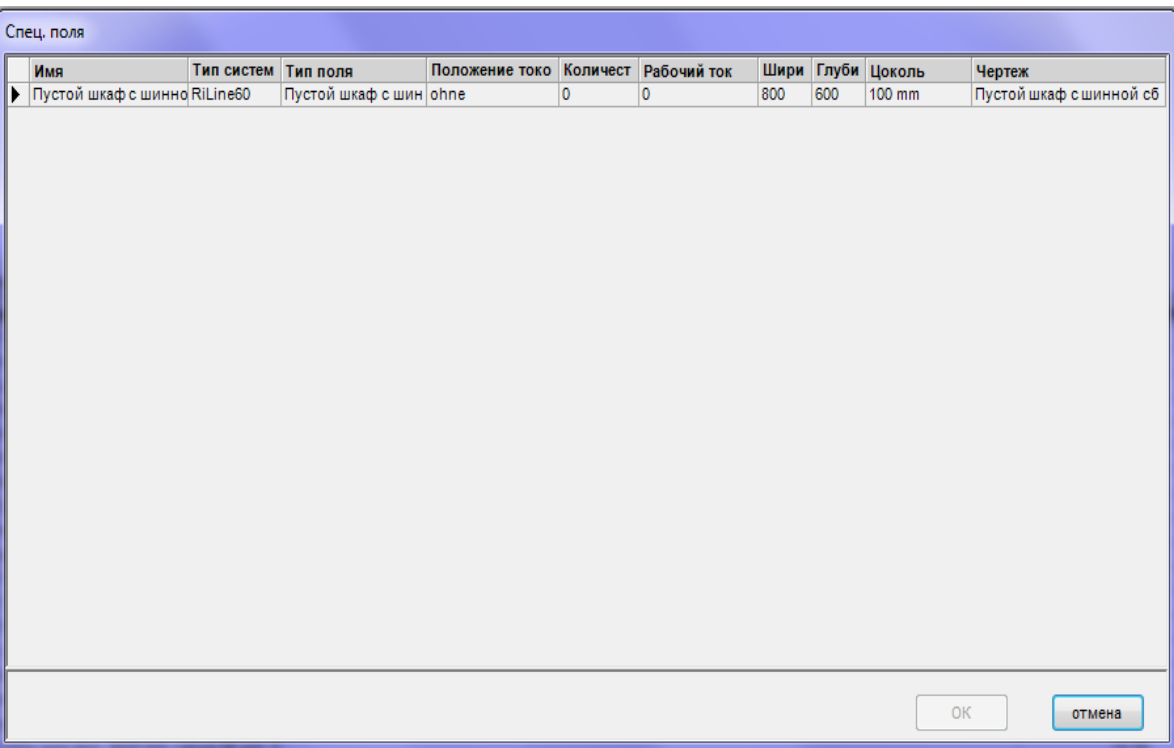

Доступные для выбора специальные панели сортируются по глубине корпуса, используемого в данной системе.

## **Примечание:**

В столбце «Тип панели» указывается тип панели, на основе которой была создана и настроена данная специальная панель. После выбора специальной панели из списка нажмите кнопку «ОК» для добавления специальной панели к системе.

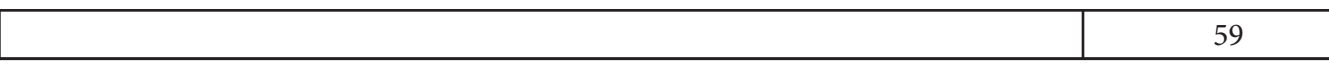

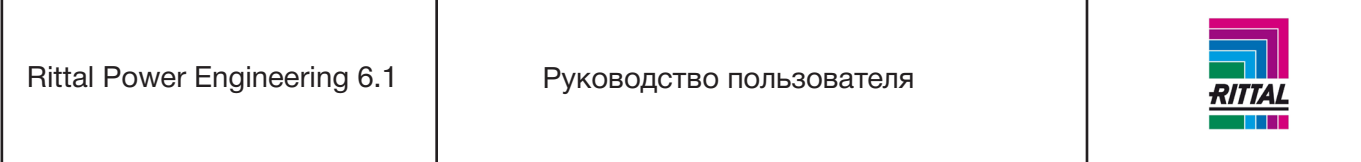

## **Примечание:**

На экране отображаются все данные (параметры конфигурации/шинные системы/устройства/спецификации деталей) и внешний вид специальной паенли. Изменить конфигурацию специальной панели нельзя, но можно отдельно настроить спецификации деталей.

## **3.1.9 Перемещение/копирование панели системы**

Панели можно перемещать и копировать в пределах одной системы или между двумя системами. Для этого выберите панель в дереве проекта и перетащите ее в нужное место в пределах определенной системы. Подтвердите выбор операции «Копирование» или «Перемещение». В результате операции копирования или перемещения статус системы может измениться. Перемещение внутри системы возможно не только в дереве проекта, но также и в представлении системы между выбранными панелями. Для перемещения и копирования панелей в этом окне используйте функцию перемещения.

## **Примечание:**

Для определения возможности перемещения и копирования панелей в другую систему сравниваются основные параметры системы. Вставка панели возможна только для технически идентичных систем. Панель также может быть скопирована через контекстное меню или посредством значка меню «Копировать панель».

### **3.1.10 Удаление панели системы**

Удалить выбранную панель можно при помощи одного из трех способов:

- значок меню «Удалить»;
- через контекстное меню панели нажатием правой кнопки мыши;
- при помощи функции перемещения выбранных панелец в представлении системы. Выберите панель для удаления и переместите вне представления системы.

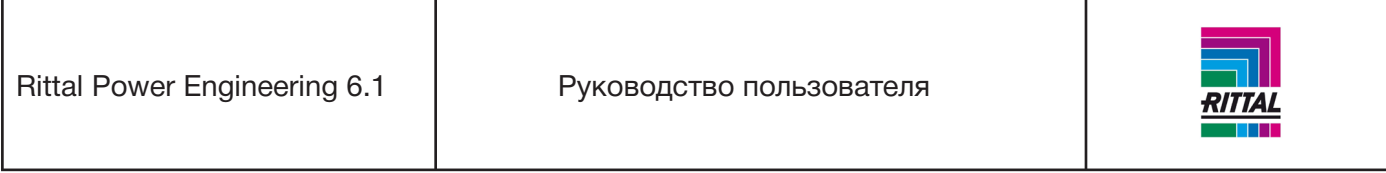

### **3.1.11 Конфигурирование панели системы**

Конфигурирование панели происходит в динамическом диалоговом окне, в котором отображаются параметры для конфигурирования с учетом типа панели и основных настроек системы.

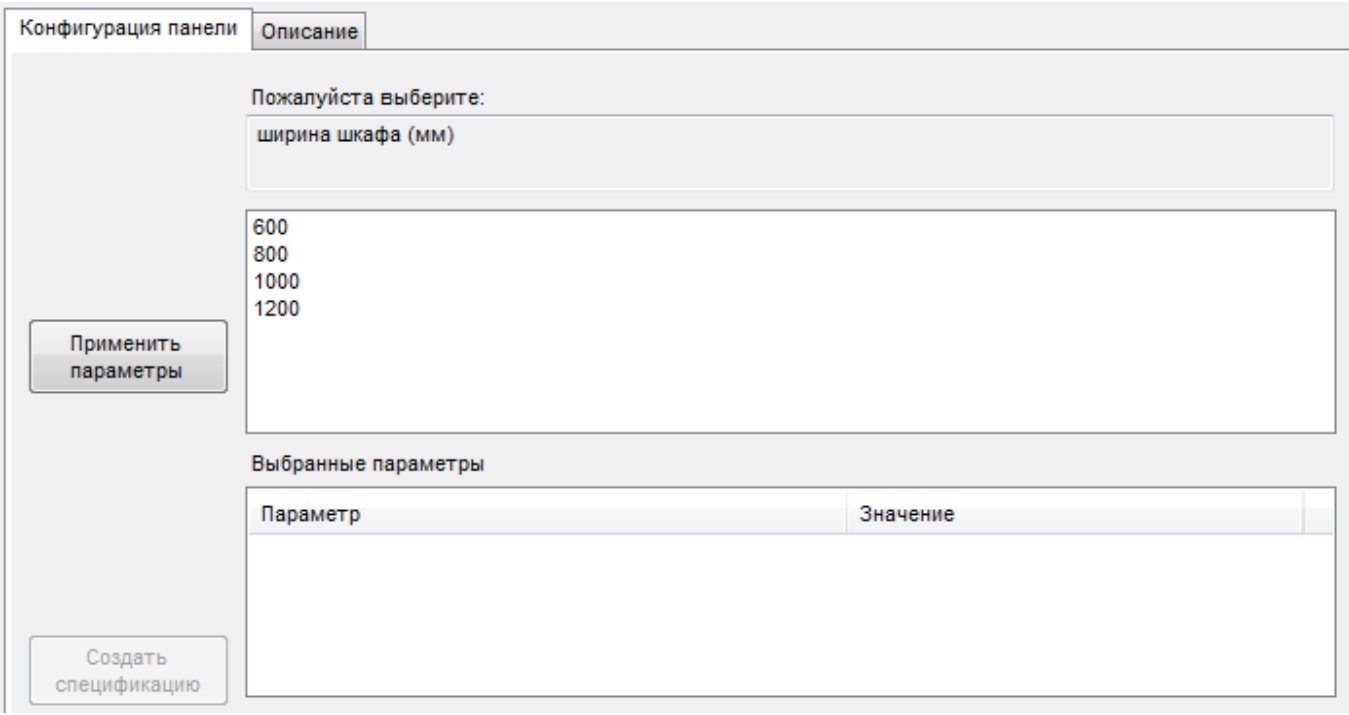

Настраиваемый параметр отображается в виде текста, а соответствующие значения параметра представлены в верхней части конфигуратора. Для выбора одного из предложенных параметров выделите его. Для переноса выбранного значения в нижний список нажмите кнопку «Принять параметр».

## **Примечание:**

Для ускорения обработки данных можно также выбрать и подтвердить параметр непосредственно двойным нажатием кнопки мыши на него.

После указания всех параметров кнопка «Создать спецификацию деталей» становится доступна для выбора. Конфигуратор переключается в режим просмотра спецификации деталей (новая вкладка «Спецификация деталей»). Для просмотра сконфигурированного корпуса в формате CAD откройте вкладку «Просмотр в CAD».

#### **Примечание:**

Принятые параметры можно просмотреть и изменить в любое время. Для этого дважды нажмите нужный параметр в нижнем списке параметров. Параметр отображается в верхней части наряду с доступными для выбора значениями. После подтверждения параметра нажатием кнопки «Принять параметр» появится сообщение об удалении всех последующих параметров. Дальнейшие действия аналогичны описанным выше.

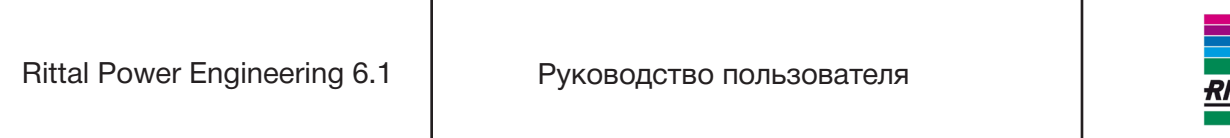

#### **3.1.12 Изменение параметров панели**

Изменить различные параметры конфигурации панели можно и позднее. Для этого нажмите кнопку «Параметры панели» и внесите изменения в параметры потолочной панели, освещения и компектующих к светильнику, обогревателя, дверных замков или перегородок.

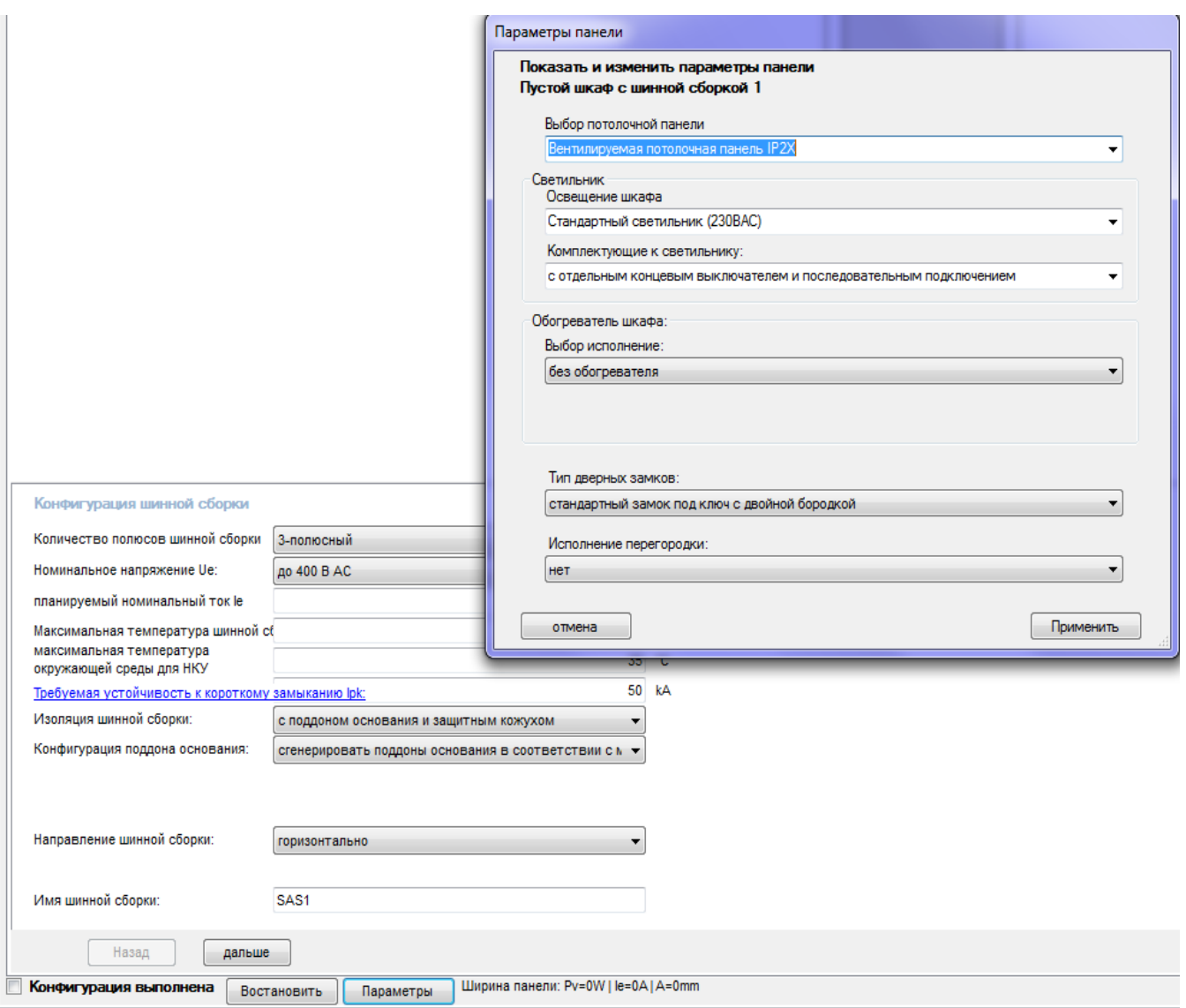

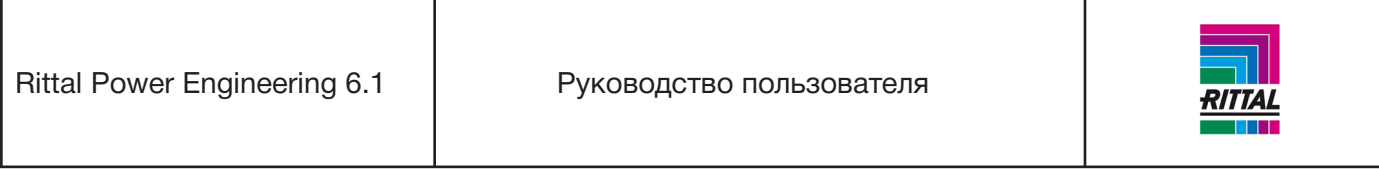

# **3.1.13 Конфигурирование шинных сборок и кабельных каналов**

После создания спецификации деталей панели программа автоматически переключается в режим конфигурирования шинных сборок. Для определения шинной сборки или кабельного канала в нижней части экрана запускается конфигуратор, представляя на выбор системы шин и кабельные каналы.

## **3.1.13.1 Конфигурирование и размещение шинных сборок RiLine60**

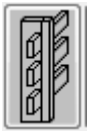

Для определения параметров новой шинной сборки запустите конфигуратор нажатием данной кнопки. Конфигуратор отобразится в нижней области окна.

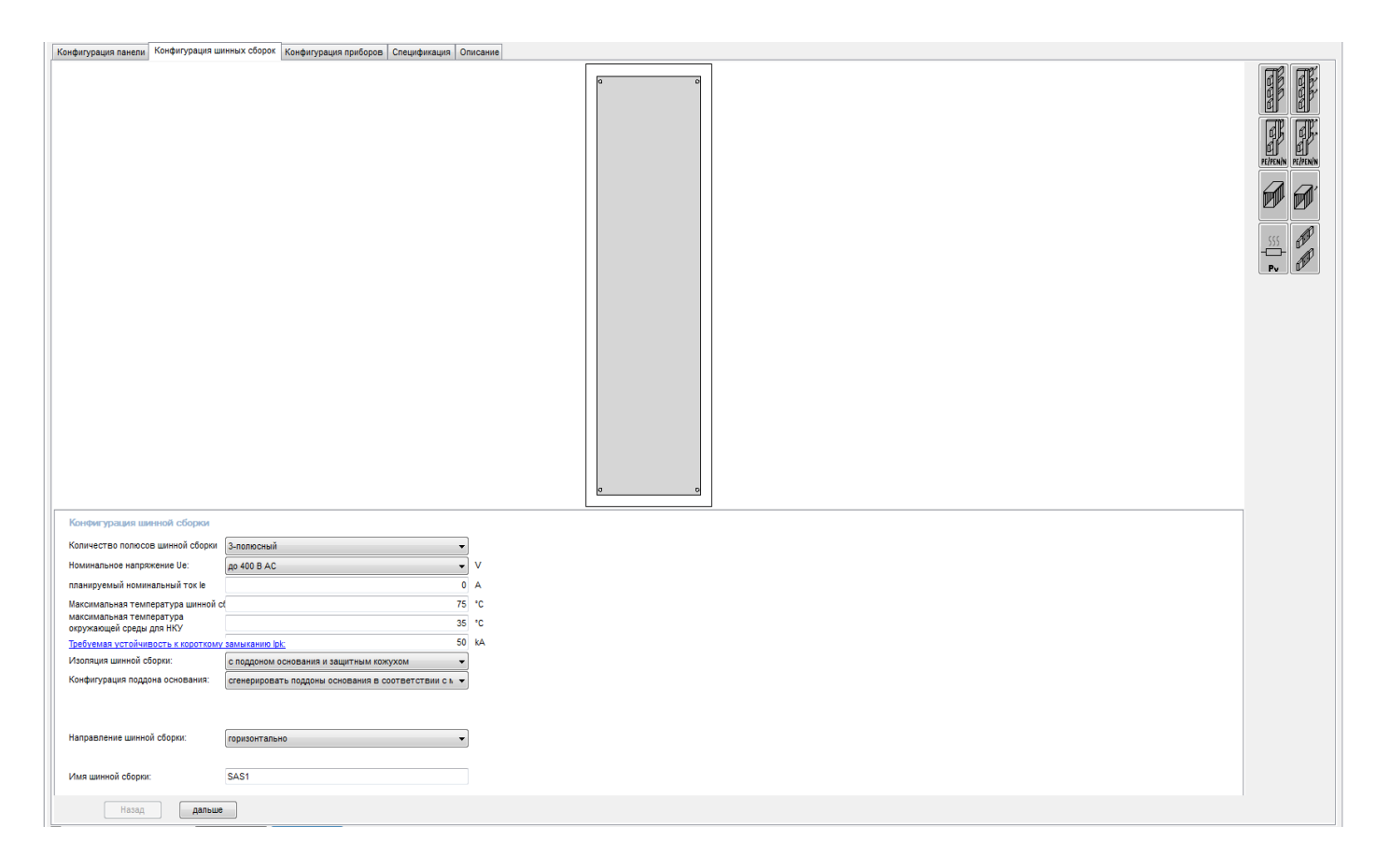

Конфигуратор используется для определения количества полюсов, номинального напряжения, номинального тока, максимальной температуры шинной сборки, максимальной температуры окружающей среды, требуемой устойчивости к короткому замыканию и изоляции. Для выбора шинной сборки в конфигураторе нажмите кнопку «Дальше».

Rittal Power Engineering 6.1 | Руководство пользователя

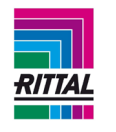

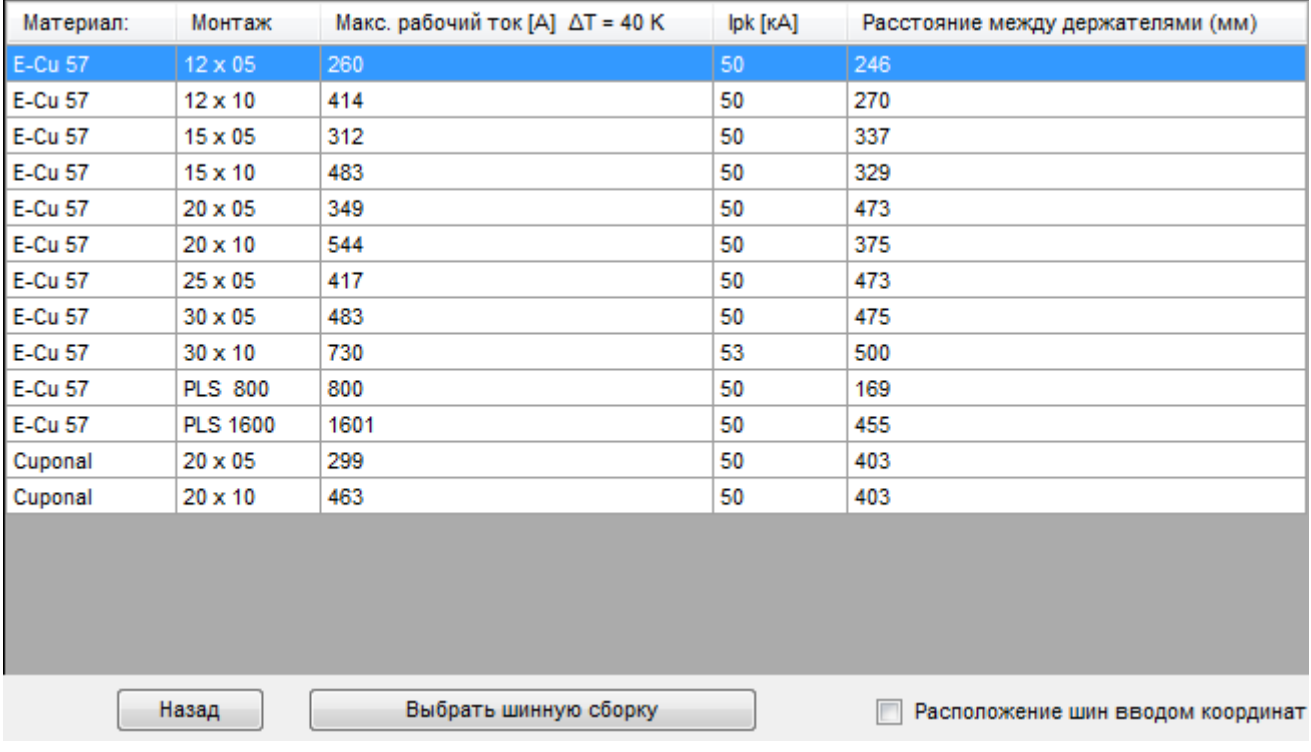

После выбора нужной шинной сборки нажатием кнопки «Выбрать шинную сборку» приложение переходит в режим расположения шин. Выбранная шинная сборка прикрепляется к курсору мыши и помещается в любое положение в конфигурируемой панели. Проверка корректности выбранного положения происходит автоматически. Проверка осуществляется в случае отсутствия других шинных сборок или кабельных каналов ниже данной шинной сборки, а также при размещении сборки на монтажной панели.

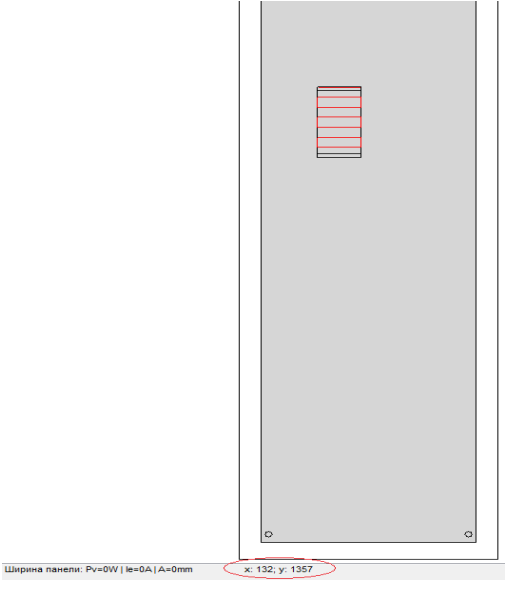

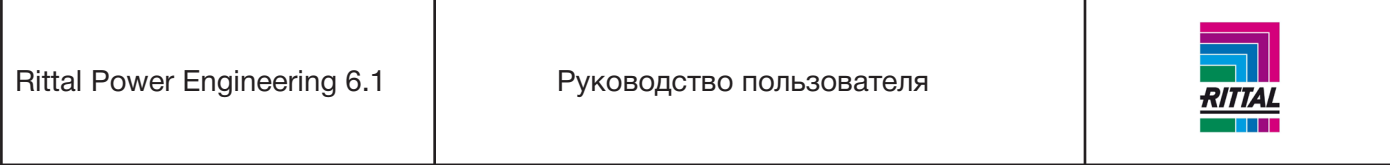

Координаты в служебной строке помогут расположить шинную сборку верно. После размещения шинной сборки в выбранное местоположение приложение автоматически переключается в режим перетаскивания для графического определения длины шинной сборки. Подтвердите выбор и расположение шинной сборки нажатием кнопки мыши. Обратите внимание на то, что для выравнивания системы шин доступны три направления перемещения:

Горизонтальное выравнивание: перемещение только вправо

Вертикальное выравнивание с размещением L1 слева: перемещение только вверх Вертикальное выравнивание с размещением L1 справа: перемещение только вниз

Операцию расположения шинных сборок можно прервать в любой момент нажатием кнопки Esc. Если шинная сборка располагается слишком близко к правому краю монтажной панели или выходит за край корпуса, то программа запрашивает, требуется ли продолжить шинную сборку в следующей панели.

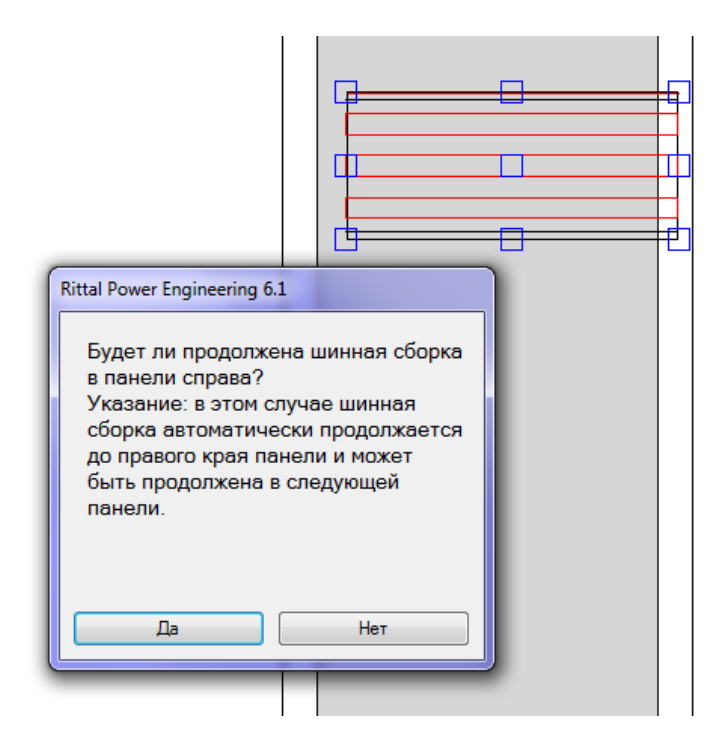

При положительном ответе шинная сборка автоматически продливается точно до края панели. При конфигурировании следующей панели данная шинная сборка автоматически выделяется для выбора. При отрицательном ответе шинная сборка располагается точно до края монтажной панели. Для удаления шинной сборки выделите ее и нажмите кнопку «Удалить», предварительно удалив все компоненты, расположенные на шинной сборке.

## **3.1.13.2 Продление шинной сборки RiLine60 в панель, расположенную слева**

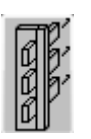

Эта функция служит для продления шинной сборки в панель, расположенную левее. Все шинные сборки в панели, доступные для перемещения влево, выделены цветом. Обратите внимание на то, что для продления шинной сборки в прилегающую панель шинная сборка в данной панели должна быть продлена до правой границы панели.

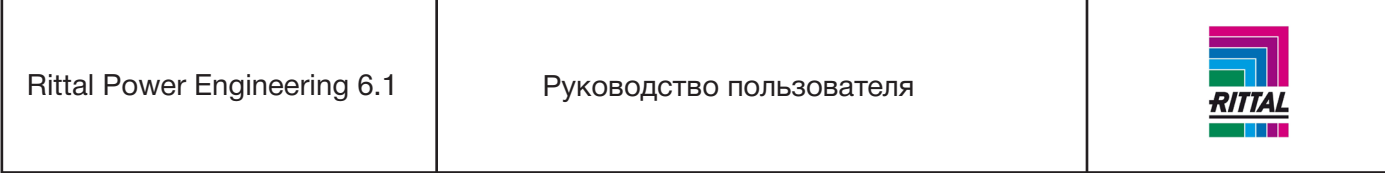

При наличии в панели слева шинных сборок, доступных для продления, выберите одну из них нажатием кнопки мыши, и программа автоматически переключит выбранную шинную сборку в сконфигурированной панели в режим перетаскивания. При перетаскивании можно определить только длину шинной сборки; вертикальное положение предопределено системой.

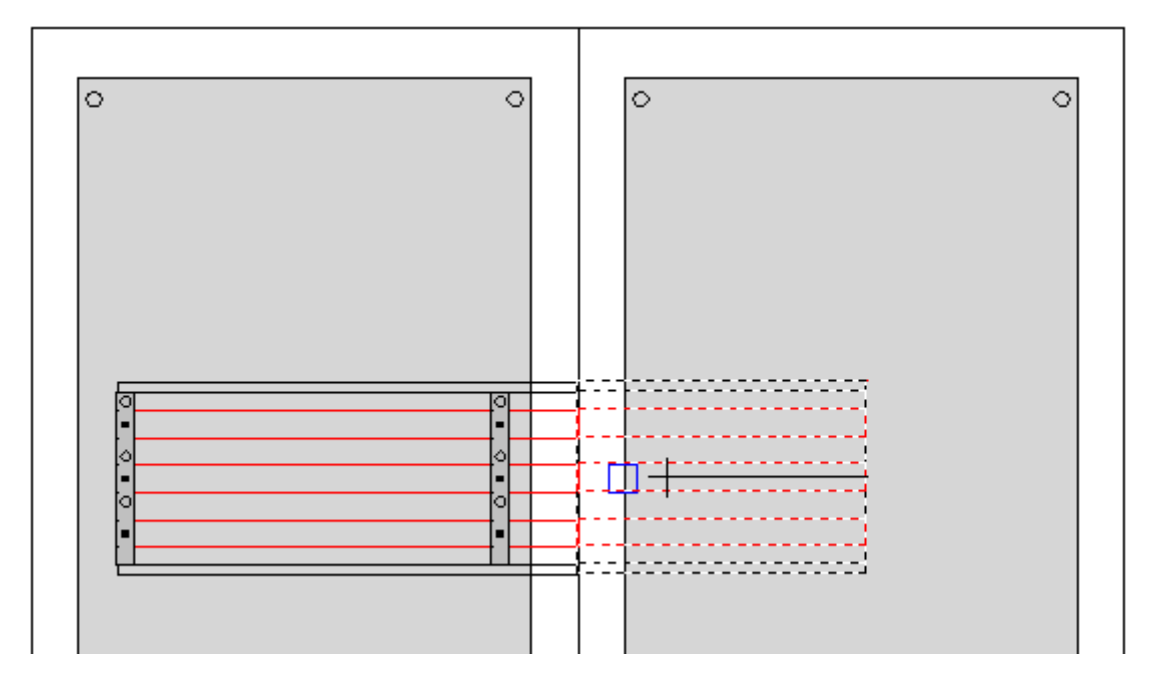

Координаты в служебной строке помогут расположить шинную сборку верно.

#### **3.1.13.3 Конфигурирование системы шин PE/PEN/N**

í 阎 PE/PEN/N

Для определения параметров новой системы шин PE/PEN/N в панели запустите конфигуратор нажатием данной кнопки. Конфигуратор отобразится в нижней области окна.

#### **Выбрать систему РЕ**

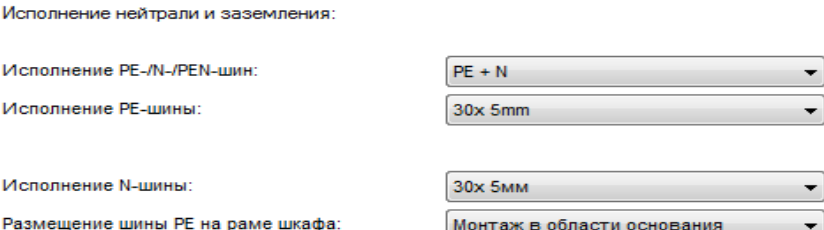

Закончить

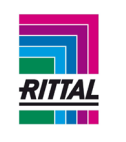

После завершения конфигурирования системы шин она автоматически размещается в нижней части панели.

### **3.1.13.4 Продление системы шин PE/PEN/N в панель, расположенную слева слева**

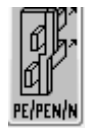

При нажатии данной кнопки система шин PE/PEN/N панели, расположенной левее, автоматически продливается и помещается в конфигурируемую панель. Изменить ее положение или длину нельзя.

### **3.1.13.5 Конфигурирование и размещение кабельного канала**

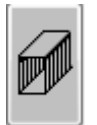

Для определения параметров нового кабельного канала в корпусе нажмите данную кнопку. Конфигуратор кабельного канала отобразится в нижней области окна.

Подтвердите выбор кабельного канала нажатием кнопки «Готово», и приложение переключится в режим размещения кабельного канала.

Выбранный кабельный канал прикрепляется к курсору мыши и помещается в нужное место в конфигурируемой панели. Проверка правильности выбранного положения происходит автоматически. Проверка осуществляется в случае отсутствия других шинных систем или кабельных каналов ниже данного нового кабельного канала, а также при размещении канала на монтажной панели. Координаты в служебной строке помогут расположить кабельный канал верно. После размещения кабельного канала в выбранное положение приложение автоматически переключается в режим перетаскивания для графического определения длины кабельного канала. Подтвердите выбор и расположение кабельного канала нажатием кнопки мыши. Обратите внимание на то, что для выравнивания кабельного канала доступны два направления перемещения:

Горизонтальное выравнивание: перемещение только вправо

Вертикальное выравнивание: перемещение только вниз

Процедуру расположения кабельного канала можно прервать в любой момент нажатием кнопки Esc. Если кабельный канал помещается слишком близко к правому краю монтажной панели или выходит за край панели, то программа запрашивает, требуется ли продолжить кабельный канал в следующей панели.

.<br>Закончить

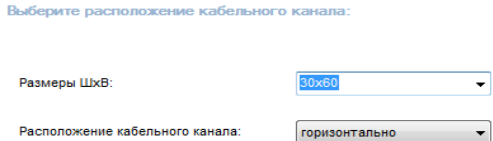

67

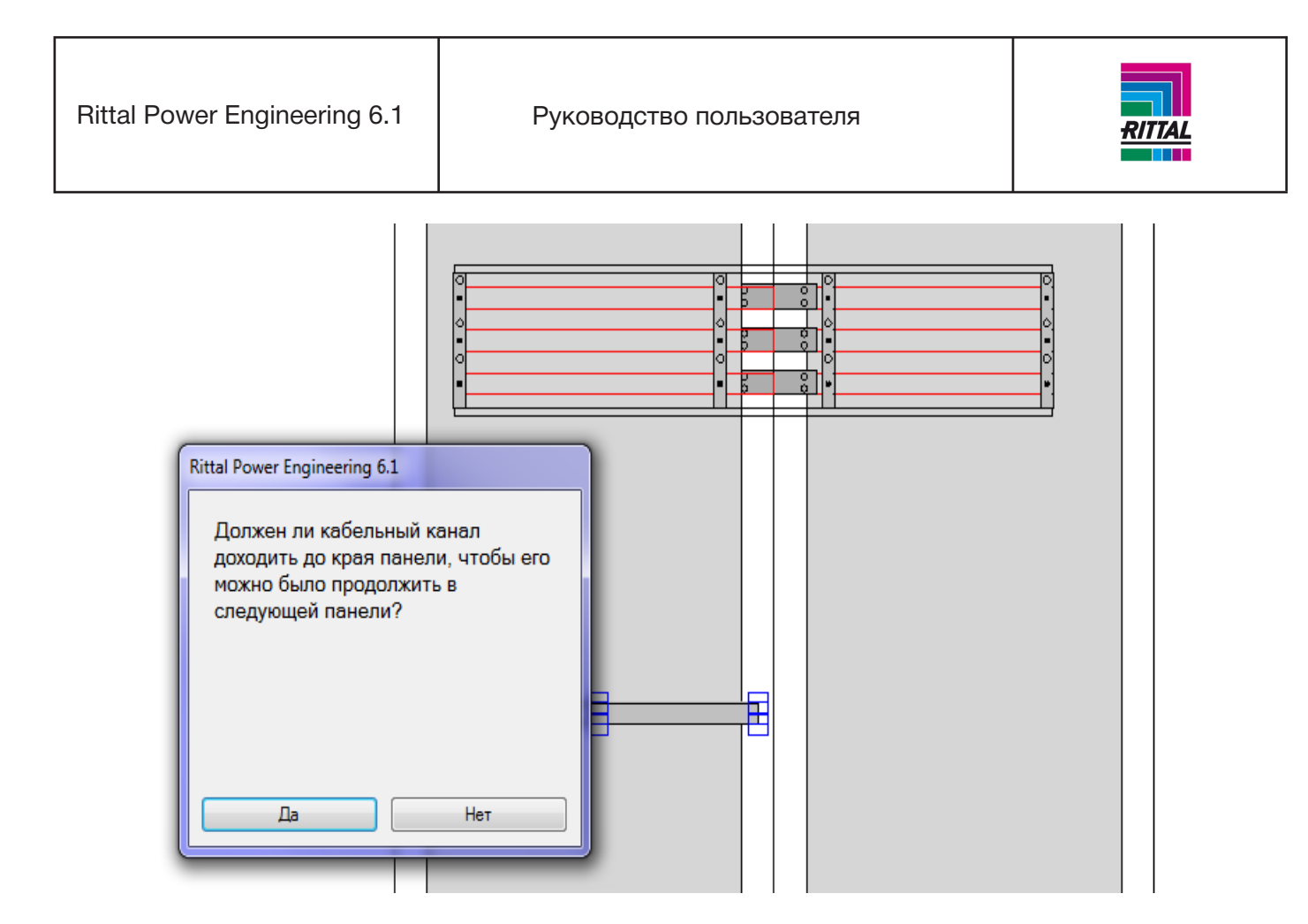

При положительном ответе кабельный канал автоматически протягивается точно до края панели. При конфигурировании следующей панели данный кабельный канал автоматически выделяется для выбора. При отрицательном ответе кабельный канал прокладывается точно до края монтажной панели. Для удаления систем шин выделите ее и нажмите кнопку «Удалить».

# **3.1.13.6 Продление кабельного канала в панель, расположенную слева**

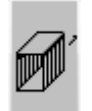

Эта функция служит для продления кабельного канала в панель, расположенную левее. Все кабельные каналы в панели, доступные для перемещения влево, выделены цветом. Обратите внимание на то, что для продления кабельного канала в прилегающую панель кабельный канал в исходном панеле должен быть протянут до правой границы корпуса.

При наличии в панели слева кабельных каналов, доступных для продления, выберите один из них нажатием кнопки мыши, и программа автоматически переключит выбранный кабельный канал в сконфигурированной панели в режим перетаскивания. При перетаскивании можно изменять только длину кабельного канала; вертикальное положение предопределено системой.

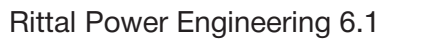

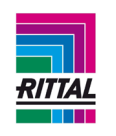

69

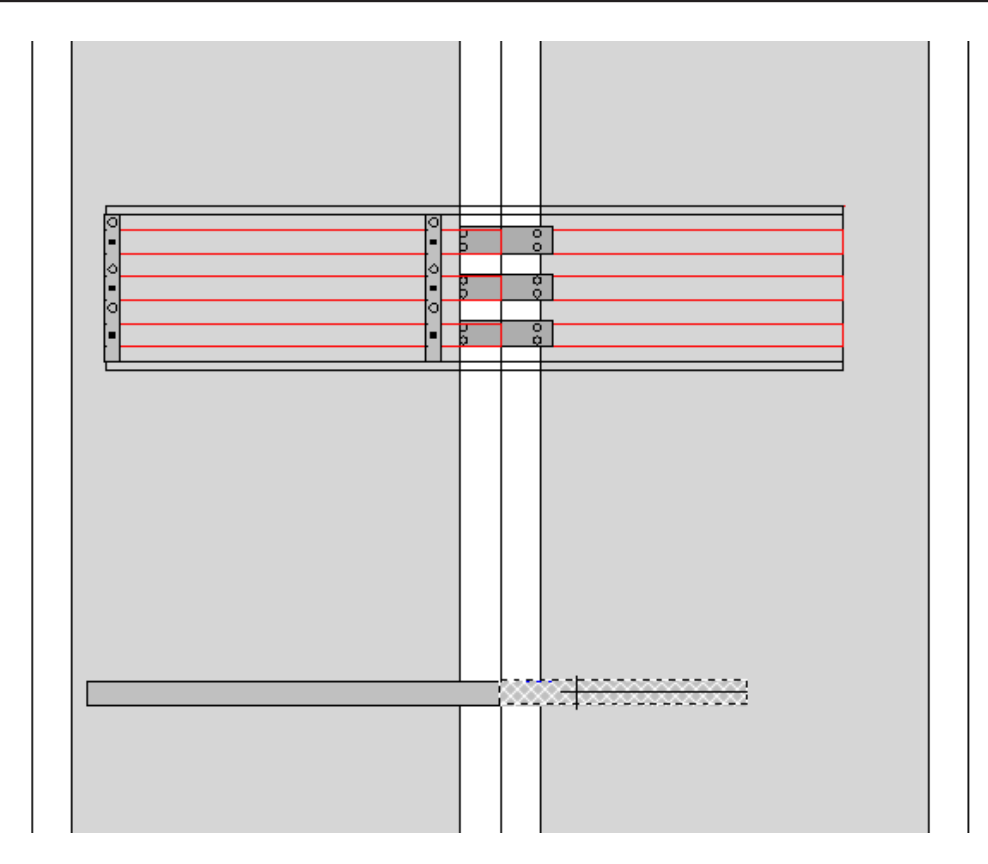

# **3.1.13.7 Дополнительная функция расчета потери мощности для корпуса**

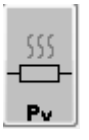

Кнопка «Pv» используется для расчета потерь мощности с учетом дополнительных источников тепловыделения. Нажмите эту кнопку и откройте окно ввода для перечисления дополнительных источников тепловыделения и указания их значений.

## **3.1.14 Конфигурирование и расположение комплектующих и адаптеров**

Конфигурировать и размещать комплектующие можно на выбранных системах шин. Для этого откройте закладку «Конфигурация приборов».

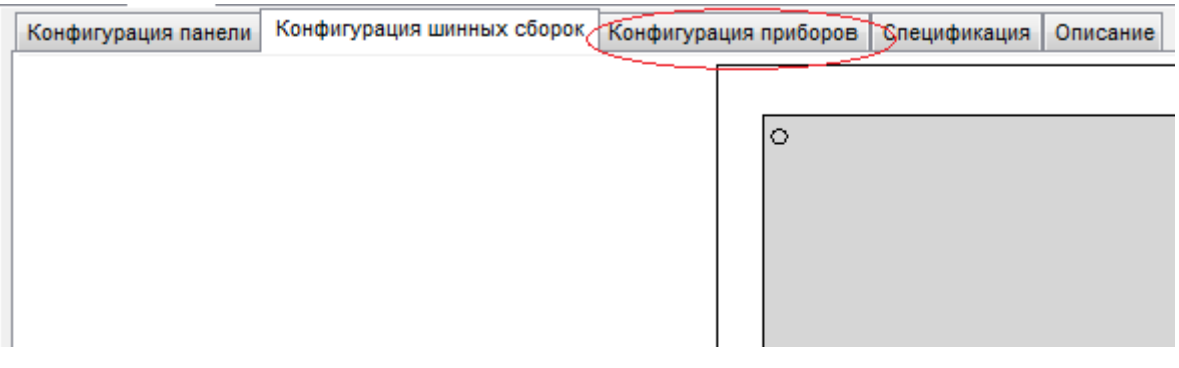

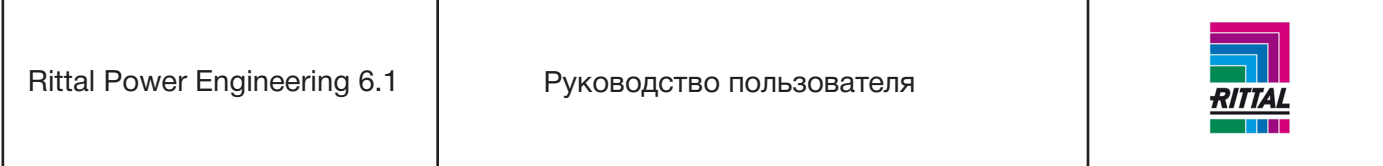

При активации и выборе устройства выберите (выделите) шину для его размещения. Исключением является только разъединитель с плавким предохранителем NHM для сборки на монтажной панели, устанавливаемый непосредственно на монтажную панель. Если для установленных шинных сборок требуются шинодержатели, которые не подходят для верхнего монтажа, то они отображаются в конфигурации комплектующих. Шинодержатели размещаются автоматически при конфигурировании шинных систем и расположении комплектующих.

# **3.1.14.1 Выбор устройств**

Для установки доступны следующие устройства:

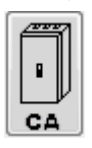

CA Адаптеры подключения

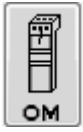

OM Адаптеры устройств

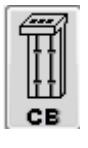

CB Адаптеры автоматических выключателей

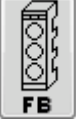

FB Держатели предохранителей, монтируемых на шину

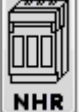

Разъединители с предохранителем NHR

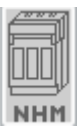

Разъединители с предохранителем NHM для сборки на монтажной панели Этот компонент может располагаться только на монтажной панели и доступен для выбора только, если не выделена ни одна шина.

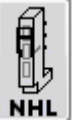

Компактные разъединители с предохранителем NHL

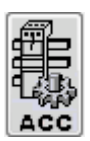

Комплектующие

70

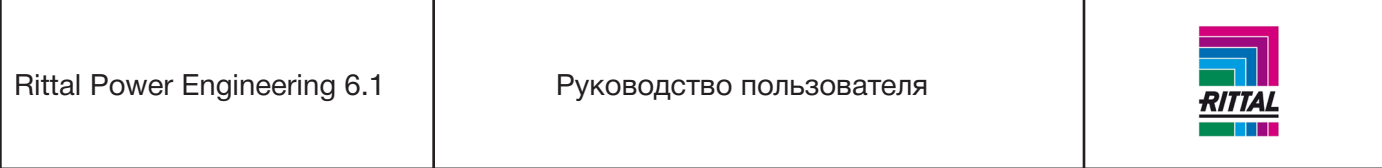

## **3.1.14.2 Конфигурирование и размещение устройств на шине**

Конфигурирование отдельных компонентов происходит аналогично для всех устройств. Далее в качестве примера приведено конфигурирование адаптера подключения. Для запуска конфигуратора для выбранного устройства в нижней области экрана нажмите значок с адаптером.

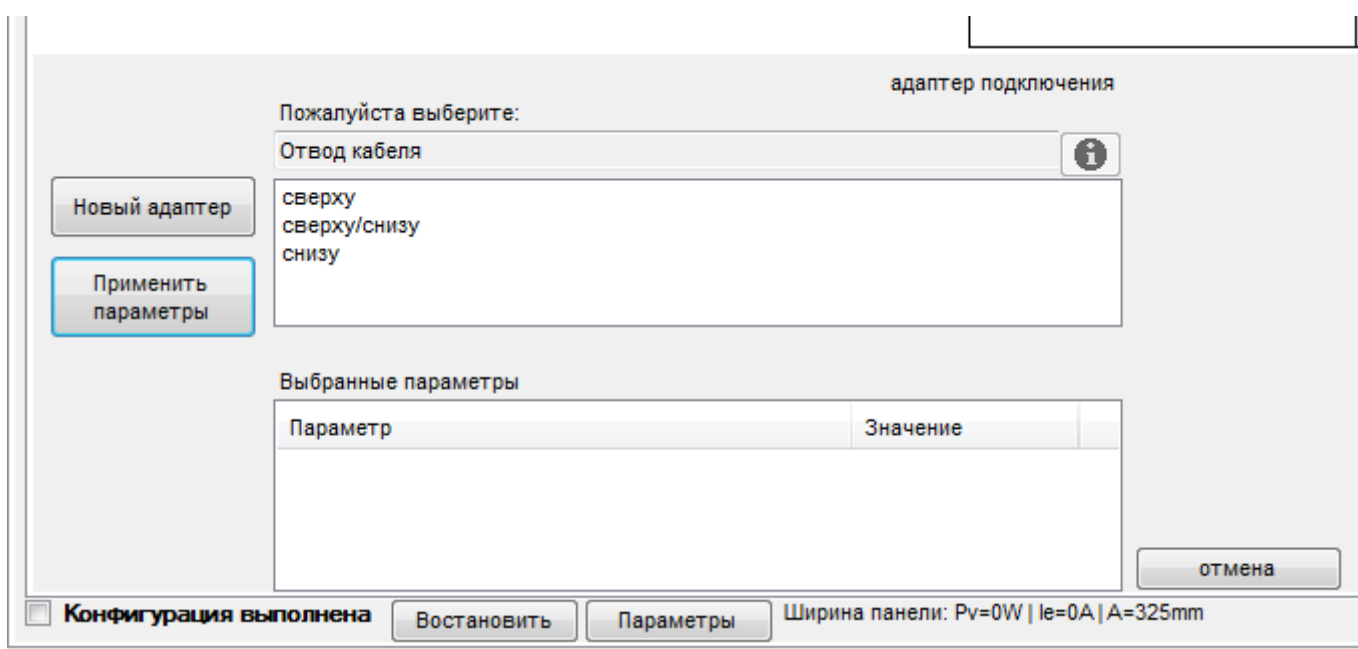

При конфигурировании определенного устройства укажите параметры устройства в конфигураторе. После заверешения настройки всех параметров все компоненты отображаются в конфигураторе, и их можно поместить на выбранной шине нажатием на чертеж. Для удобства размещения устройств выбранная шинная сборка отображается в увеличенном масштабе.

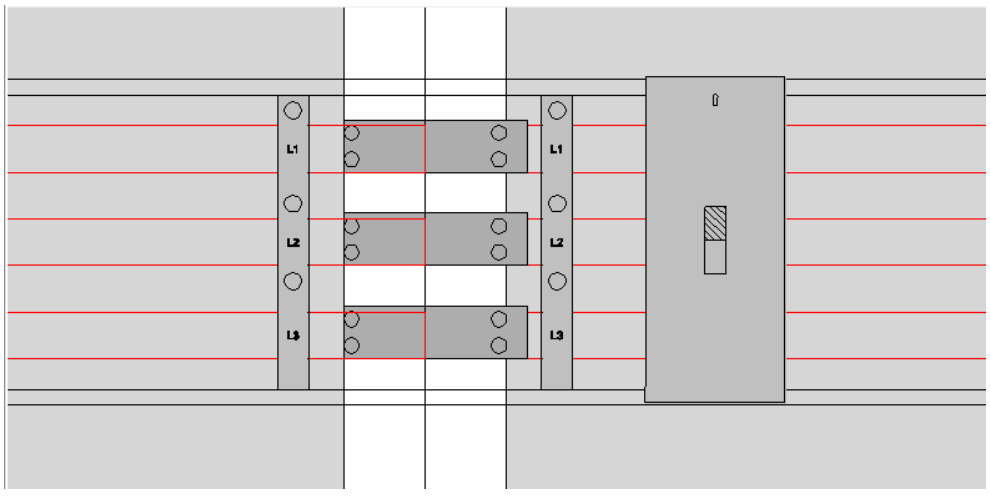

71

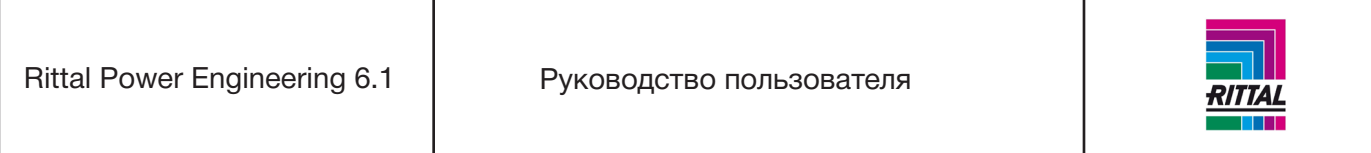

Корректировка правильного вертикального положения на шинной системе происходит автоматически. При слишком близком расположении нового устройства к шинодержателю или ранее расположенному устройству оно помещается в верное положение на существующем компоненте или шинодержателе (состыковывается). По завершении расположения приборов на экране появляется окно для задания значений для номинального тока и тепловыделения. Этот экран отображается только для активных компонентов и только, если в основных настройках системы предусмотрено указание значений для номинального тока и тепловыделения.

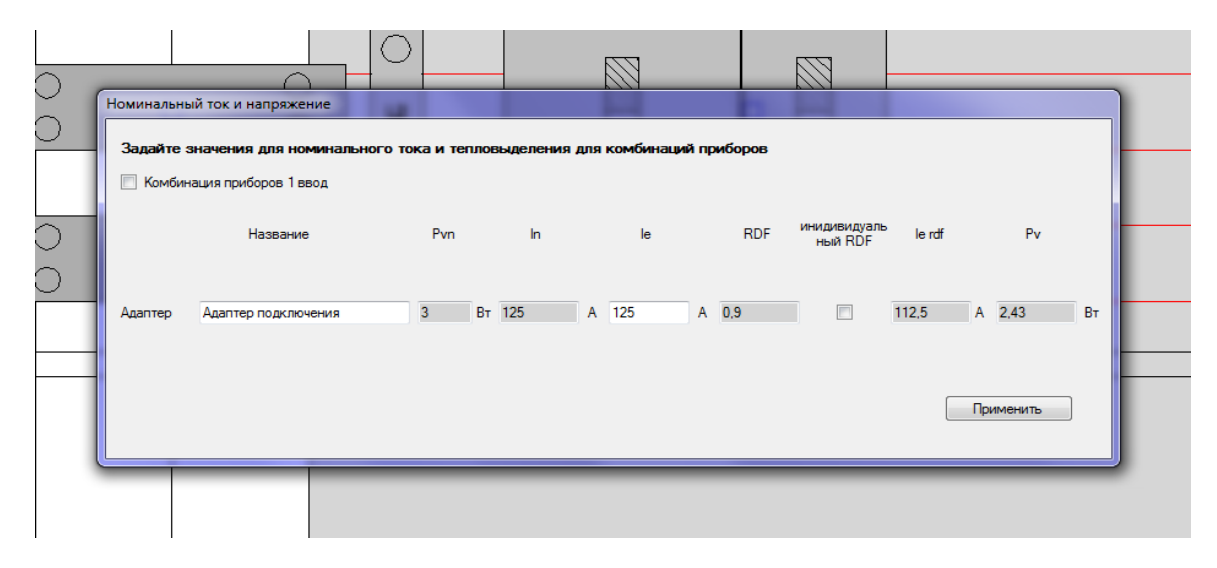

При необходимости после расположения приборов шинодержатели пересчитываются повторно и их положение корректируется. Это может привести к «выпадению» ранее расположенных приборов в конце шинной системы. Эти компоненты затем помещаются в «накопитель потерянных приборов» (см. раздел 3.1.14.3). Введенное значение рабочего тока можно исправить позднее нажатием кнопки «Изменить» на панели «Информация» (см. раздел 3.1.14.4 панель «Информация»).

## **3.1.14.3 «Потерянные приборы»**

**POOL** 

Для отображения «потерянных приборов» нажмите эту кнопку. При автоматическом повторном расположении шинодержателей, например, при расположении прибора в центре шинной системы, ранее расположенные приборы не подлежат перемещению или не помещаются на прежнем месте.

Данные приборы автоматически добавляются в «накопитель потерянных приборов». Этот накопитель содержит все «потерянные приборы» для всех шинных систем всех панелей конфигурируемой системы. Данные приборы перечислены в окне списком. При выборе определенного прибора в правом окне отображается его изображение. Отсюда выбранный прибор можно повторно поместить на шину - при выборе шины.
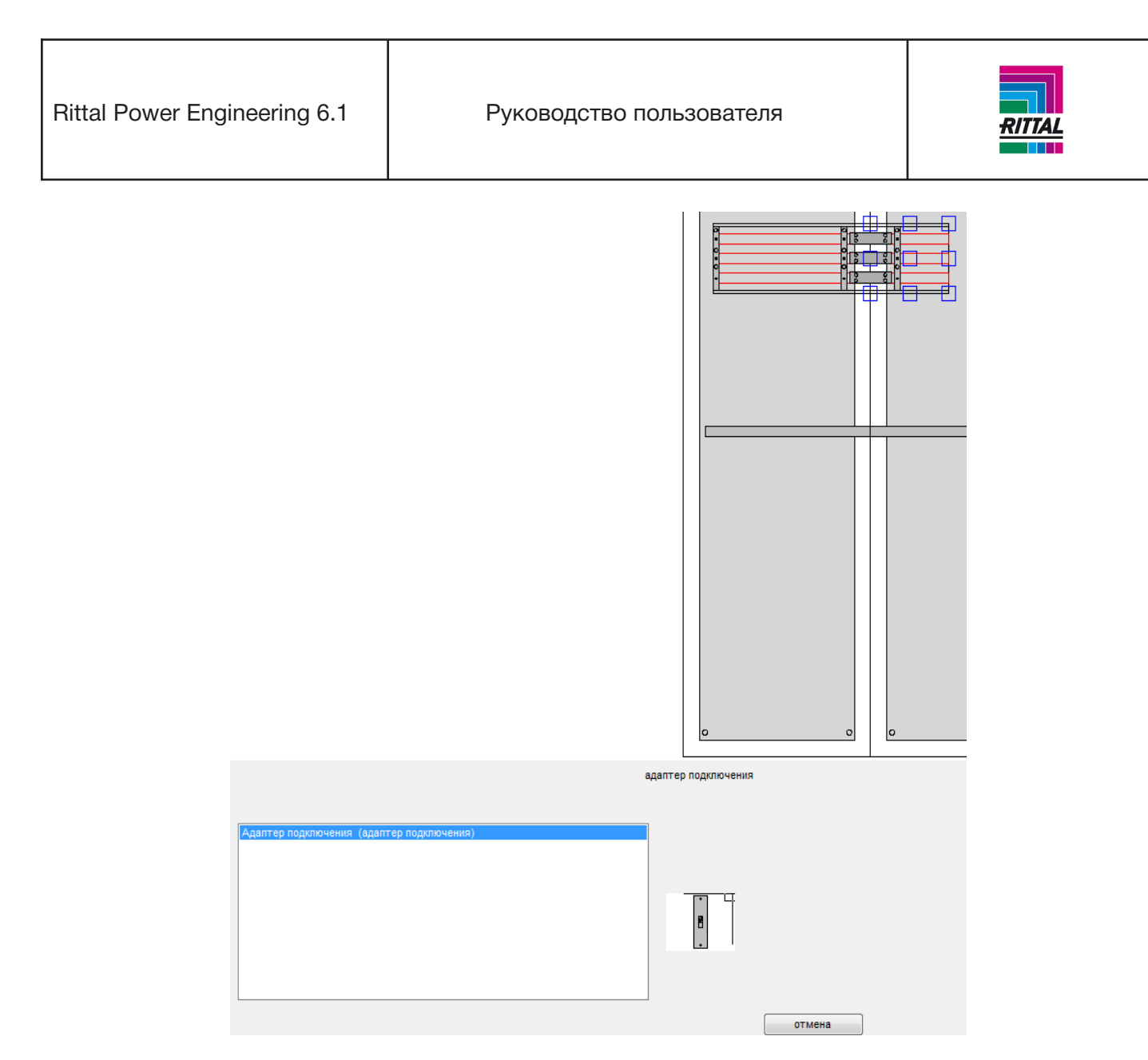

При размещении выбранного прибора соблюдаются аналогичные условия, что и при размещении или перемещении новых приборов.

# **3.1.14.4 Панель «Информация»**

При выделении шины или адаптера в окне «Конфигурирование приборов» в нижней правой части окна отображается панель «Информация» с параметрами прибора.

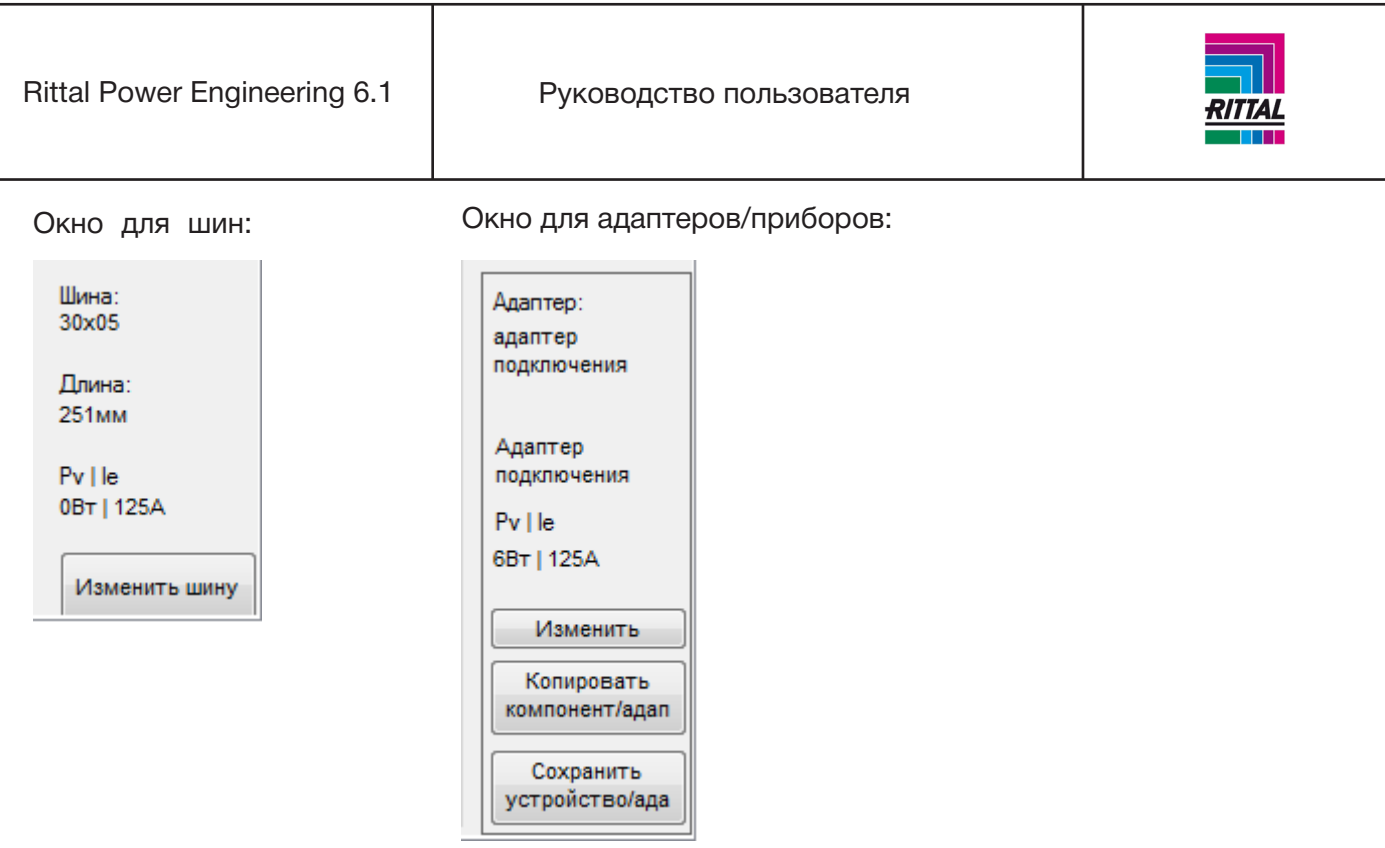

При активации опции задания значений рабочего тока и тепловыделения эти значения отображаются для адаптера. Для изменения значения рабочего тока нажмите кнопку «Изменить». Значения рабочих токов и тепловыделения пересчитываются для всей системы.

## **3.1.14.5 Расчет номинального тока и тепловыделения**

Если в основных параметрах системы были активированы опции задания значений номинального тока и тепловыделения (см. раздел 3.1.3 Добавить систему), то текущие суммарные значения рабочих токов и тепловыделения конфигурируемой панели отображаются в нижней области окна.

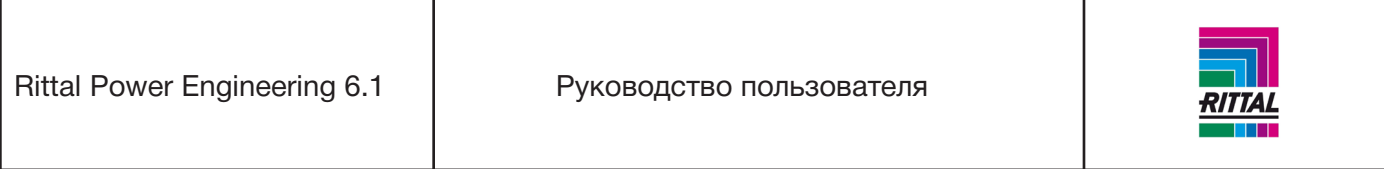

## **3.1.15 Редактирование спецификаций деталей панели**

По завершении конфигурирования панели и формирования спецификаций деталей можно приступить к редактированию спецификаций деталей.

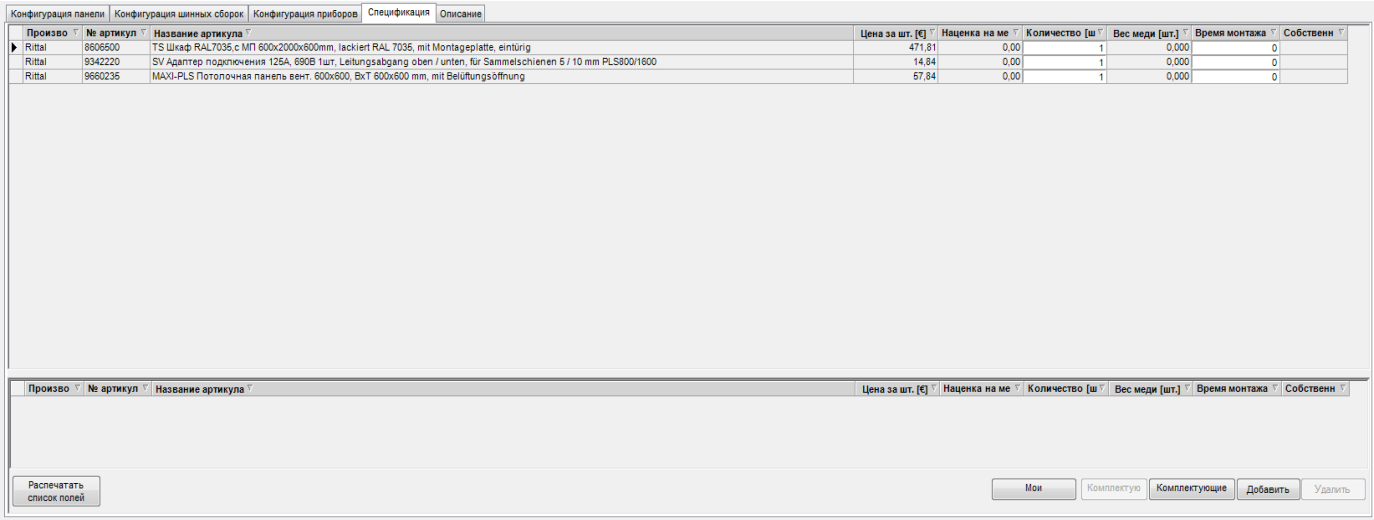

Спецификация деталей представлена в двух областях:

• В верхней области отображается спецификация деталей, сформированная на основе конфигурации. Здесь можно указать количество и время сборки, независимое от основных данных. Удалять артикулы из спецификации деталей в принципе невозможо, но можно установить нулевое количество, при этом соответствующий артикул не будет включен в последующий заказ. Артикул можно копировать в отдельные спецификации той же или другой панели. Для этого выделите артикул, нажмите правую кнопку и выберите «Копировать». Для вставки артикула в отдельную спецификацию нажмите правую кнопку мыши и выберите «Вставить».

• Для печати спецификации деталей панели нажмите кнопку «Печать» (см. раздел 3.1.15.1).

• Пользователь может вносить дополнения в спецификацию деталей в нижней области экрана. Для этого откройте диалоговое окно «Обработка спецификации-выбор артикула» нажатием кнопки «Добавить».

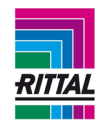

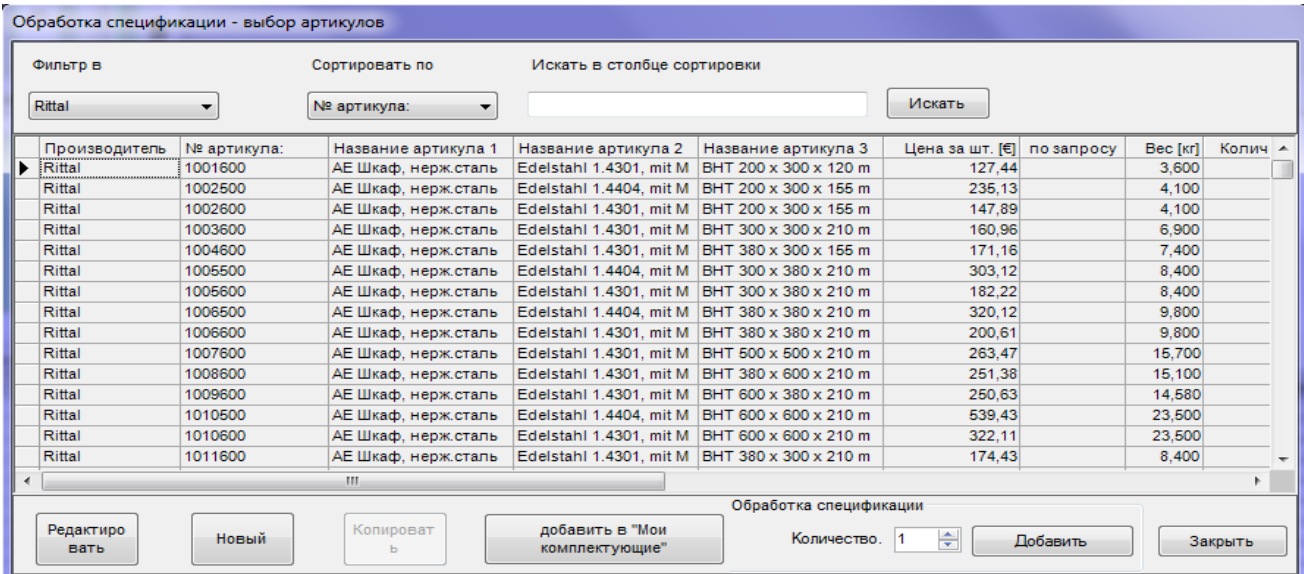

Это диалоговое окно похоже на окно «Основные данные» (см. раздел 1.10.4). Для добавления артикула в спецификацию выделите его в списке, укажите количество и нажмите кнопку «Добавить».

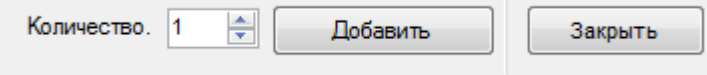

Артикул отображается и доступен для выбора в спецификаци деталей в нижней области окна. Вы можете изменить количество и время сборки артикула.

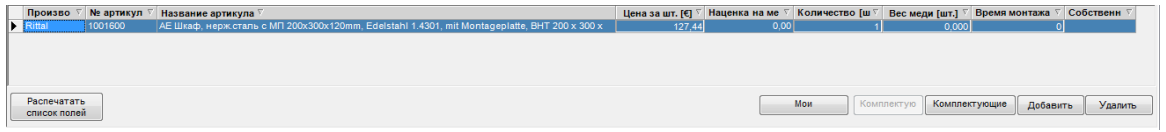

Артикулы в сформированных спецификациях деталей можно копировать в отдельные спецификации в нижней области окна для той же или другой панели в качестве комплектующих. Артикулы из отдельных спецификаций также можно копировать в другие панели. Копировать можно один или несколько артикулов одновременно. Для копирования нескольких артикулов используйте одновременное нажатие клавиш «Shift» и «Control» на заголовок ряда (серый столбец слева от записи). Нажмите на выделенную область правой кнопкой мыши и выберите «Копировать» в контекстном меню. Выберите новую панель, нажмите правой кнопкой мыши на отдельную спецификацию и выберите «Вставить» в контекстном меню.

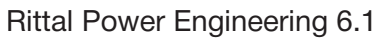

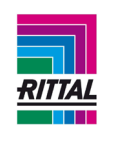

• Для добавления артикулов, собранных пользователем, в спецификацию деталей используйте кнопку «Мои комплектующие».

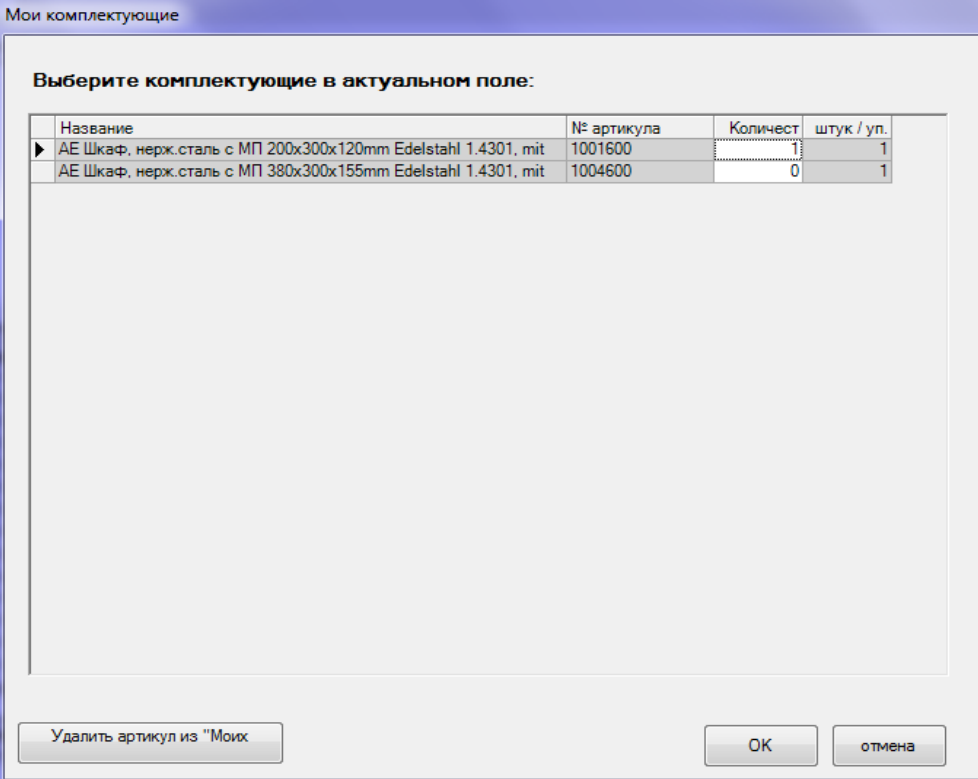

Укажите нужное количество под заголовком «Количество». Для удаления выбранных артикулов из пользовательского списка артикулов нажмите «Удалить артикул из «Моих комплектующих».

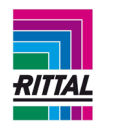

• Комплектующие системы доступны для выбора в столбце «Комплектующие».

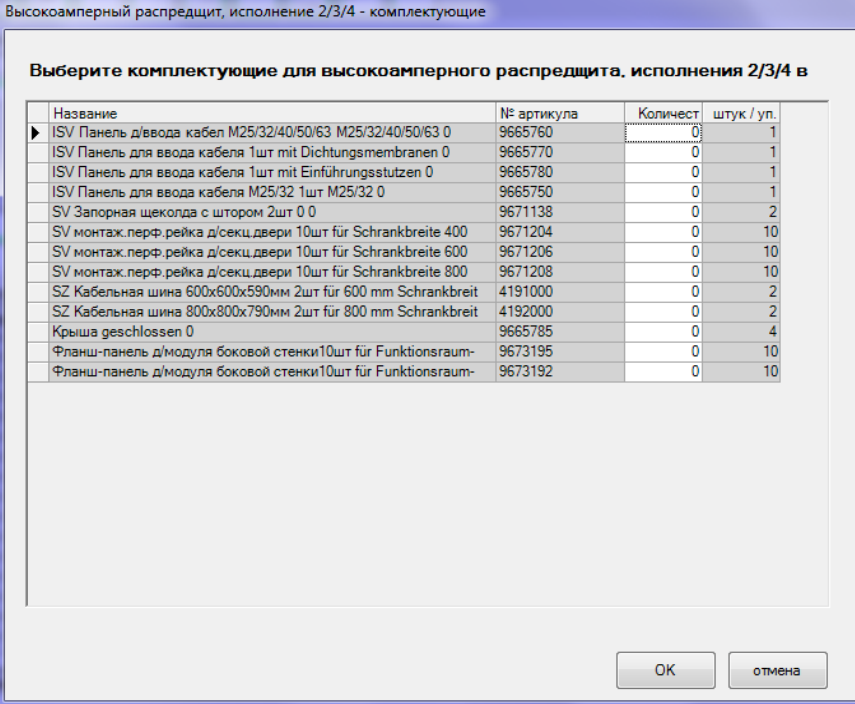

Введите нужное количество в столбце «Количество» и нажмите «ОК».

Rittal Power Engineering 6.1 | Руководство пользователя

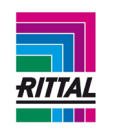

Соединительные комплектующие перечислены в разделе «Комплектующие для подключения».

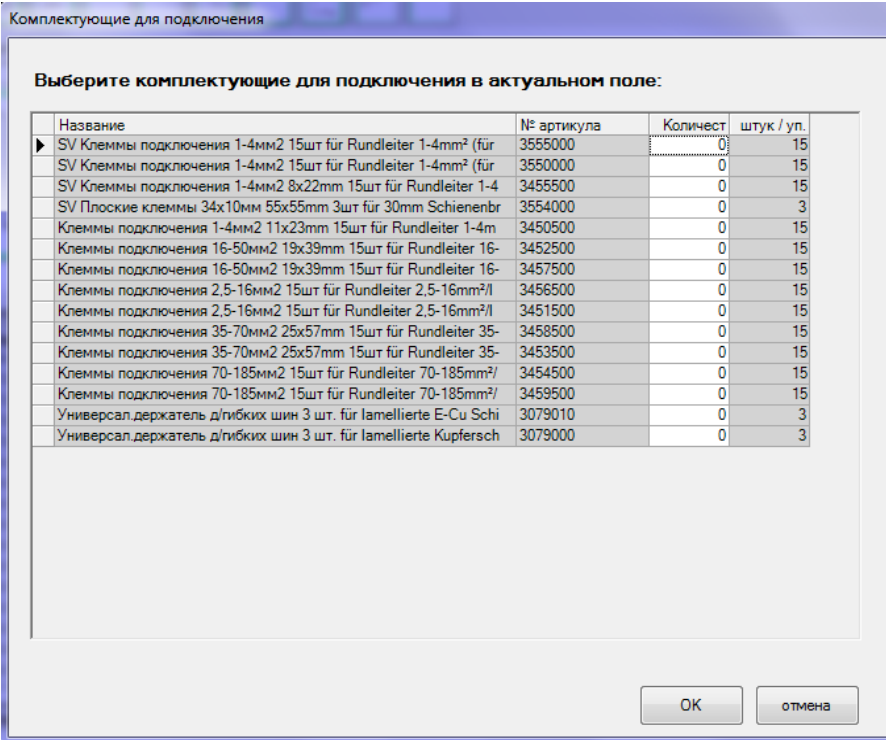

Введите необходимое количество в разделе «Количество» и нажмите «ОК».

Для удаления добавленных артикулов из спецификации деталей нажмите кнопку «Удалить».

## **3.1.15.1. Печать спецификации деталей панели**

Для печати спецификации деталей панели выберите панель в дереве проекта. Также спецификацию деталей панели можно распечатать через контекстное меню панели в дереве проекта нажатием правой кнопки мыши.

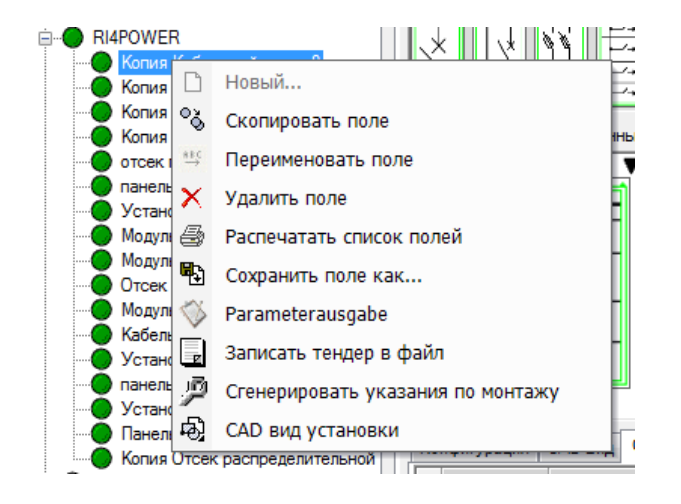

79

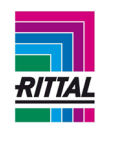

Или через меню значков, расположенное над деревом проекта. Для запуска диалогового окна на-

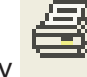

строек печати нажмите эту кнопку .

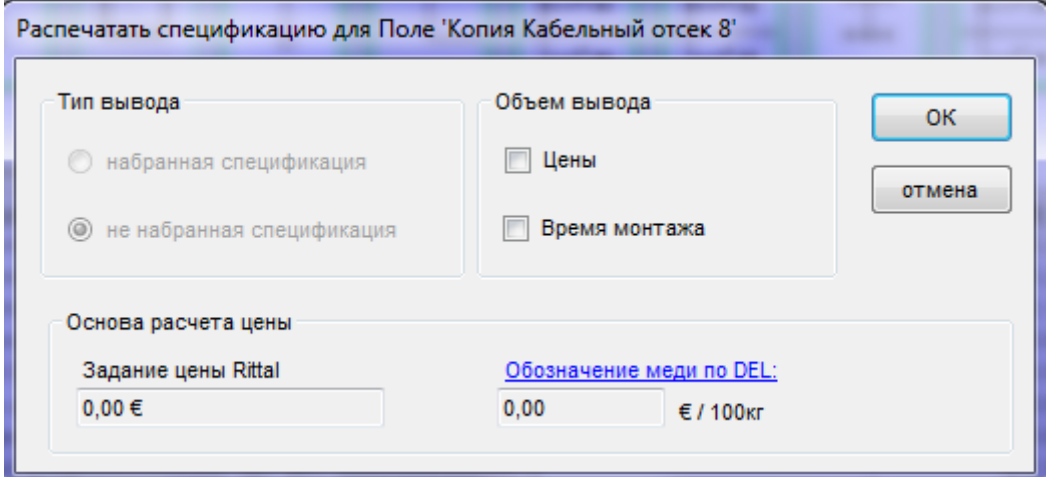

При выводе спецификации деталей возможны следующие опции:

- набранная/не набранная,
- с указанием или без указания цен,
- с указанием или без указания времени монтажа.

#### **Примечание:**

Поскольку цены могут изменяться с учетом скидки, которая, в свою очередь, зависит от стоимости проекта, то для информации отображается стоимость проекта. Стоимость проекта указывается во вкладке «Общая информация о проекте» (см. раздел 2.3).

Для сохранения спецификации деталей нажмите кнопку «ОК». Перед отправкой документа на печать спецификация деталей открывается для предварительного просмотра.

#### **Примечание:**

Для более детального описания процесса вывода спецификации деталей/предварительного просмотра отчета см. раздел 2.3.1.1.

#### **3.1.16 Создание специальной панели**

После завершения конфигурирования панели и составления спецификации деталей (зеленый статус) на ее основе можно создать специальную панель. Для создания специальных панелей предусмотрено два способа:

- используя значок меню «Сохранить»,
- при помощи контекстного меню системы нажатием на правую кнопку мыши.

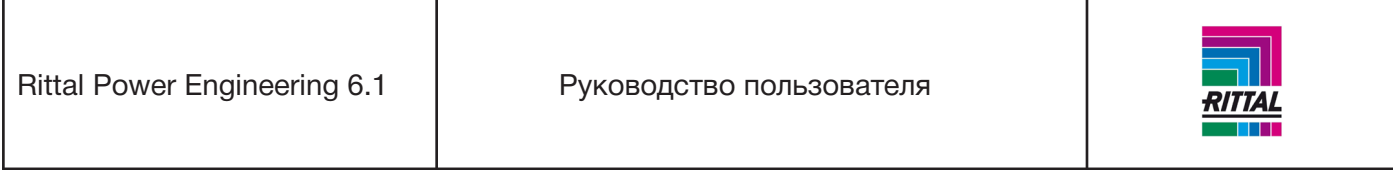

В диалоговом окне «Сохранить поле как» введите новое уникальное имя панели. По умолчанию имя выбранного поля отображается с добавлением «Новый».

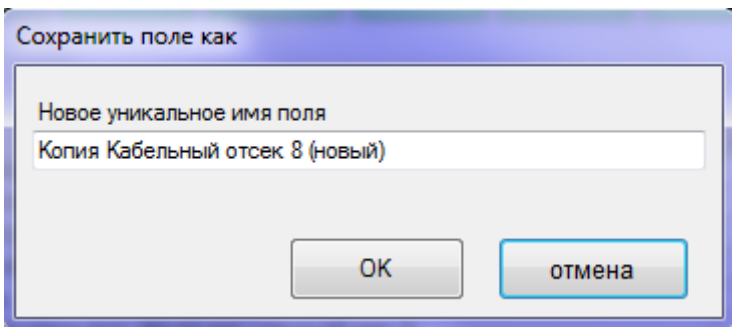

Информация о созданном специальном поле хранится в исходных данных, чертеж - в каталоге «... ИмяПриложения\Чертежи Заказчика\» (см.раздел 1.10.5).

## **3.1.17 Изменение соединений панели**

По завершении конфигурирования всех панелей и составления спецификации деталей (желтый статус системы) в системном представлении выбранных панелей над обозначениями панели отображаются обозначения соединения панелей. Это актуально для систем, состоящих из нескольких панелей.

# **3.1.17.1 Обозначения для соединений панелей**

- Соединение панелей сформировано. Соединение панелей можно удалить.
- Соединение панелей не сформировано. Соединение панелей можно сформировать.
- **у** Соединение панелей невозможно, так как конфигурации панелей не сочетаются.

# **3.1.17.2 Правила для соединений панелей**

- Если 2 корпуса не совместимы по техническим причинам, соединения панелей обязательны, удалить их нельзя.
- К новым добавленным панелям всегда добавляется соединение панелей.
- Соединение панелей можно удалить, если оно не превышает длину основной шины более чем на 2,4 м; для удаления нажмите на обозначение соединения панелей.
- Слева от соединительной секции всегда расположены соединения панелей, удалить их нельзя.

## **3.1.18 Формирование комплектующих системы**

По завершении конфигурирования панелей системы и формирования спецификации деталей (зеленый статус) можно подбирать комплектующие системы. Выберите систему в дереве проекта или нажмите вкладку «Система». Общая информация о системе и статус комплектующих системы отображаются в окне редактирования.

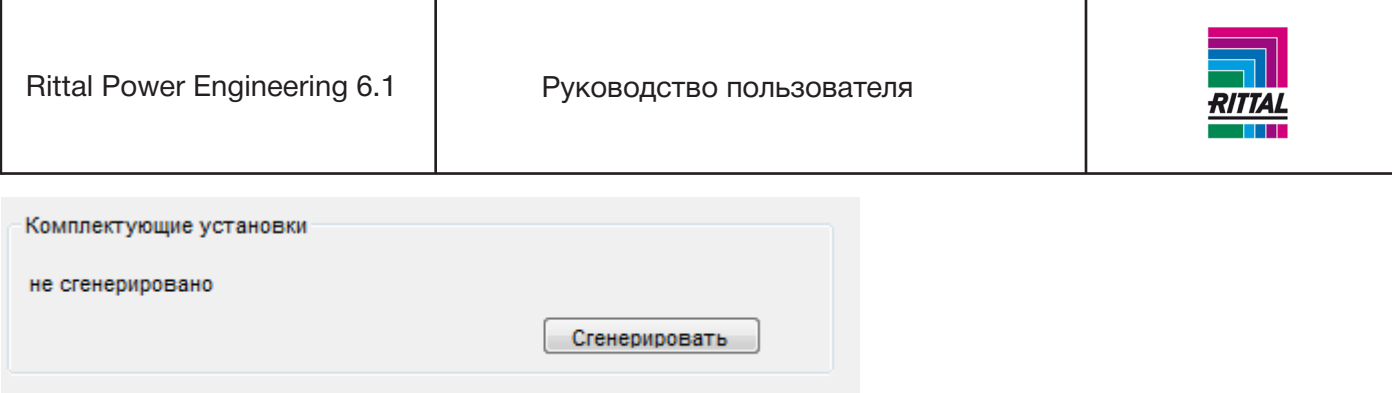

Для подбора комплектующих системы нажмите кнопку «Сгенерировать». После формирования комплектующих системы текст сообщения меняется на «сгенерировано», кнопка «Сгенерировать» становится неактивна, и статус системы меняется на зеленый.

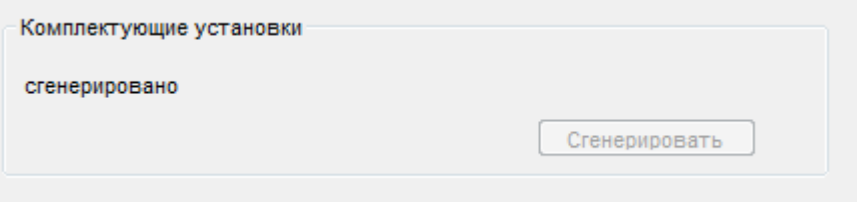

#### **3.1.19 Размещение заказа на систему**

После завершения подбора комплектующих системы (статус системы зеленый) можно разместить заказ на систему. Выберите систему в дереве проекта. Общая информация о системе и статус заказа отображаются в окне редактирования.

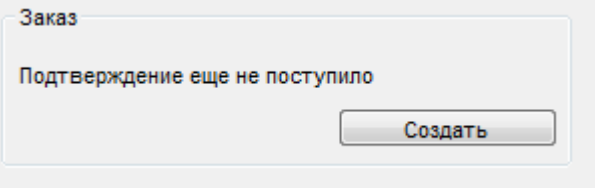

При нажатии кнопки «Создать» отображается форма со всеми доступными системами, которые можно объединять при составлении заказа.

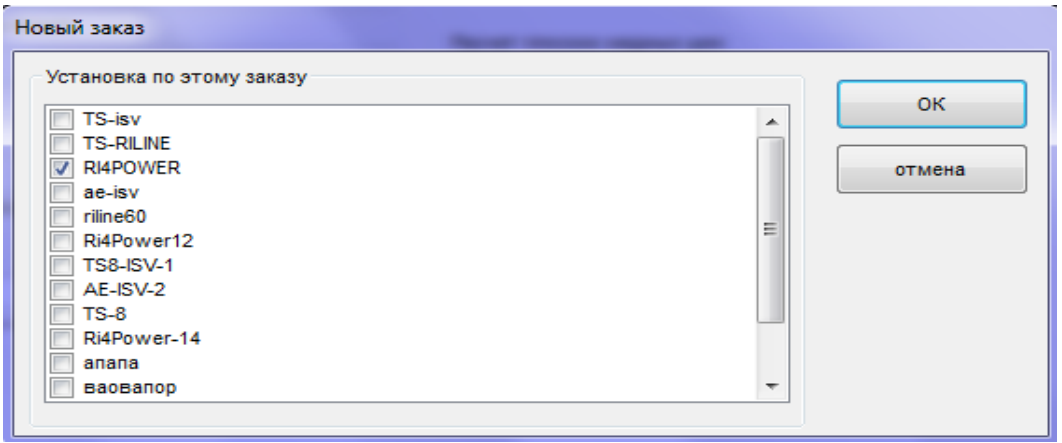

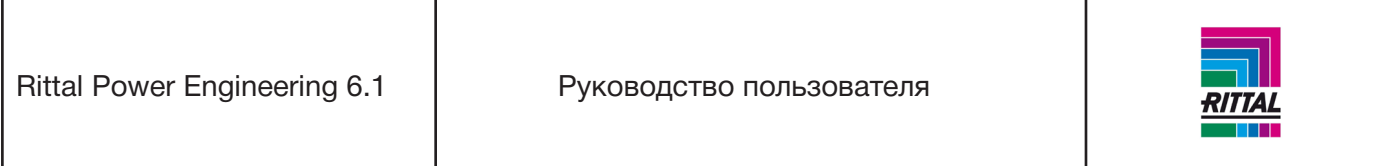

Для добавления в заказ систем, отмеченных галочкой, нажмите кнопку «ОК». Форма заказа (см.раздел 6) отображается для дальнейшей обработки. Статус системы меняется с «зеленого» на «составление заказа не завершено», т.е. заказ еще не сформирован и доступен для редактирования. Если в заказе уже содержится система, это также отображается в общей информации о системе:

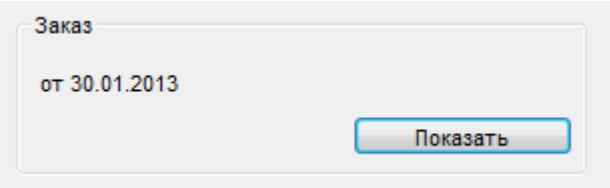

Для отображения формы заказа, который включает эту систему, нажмите кнопку «Показать».

## **3.1.20 Печать обзора системы**

После выбора системы в дереве проекта в окне редактирования отображаются основные параметры системы. Выберите вкладку «CAD вид установки».

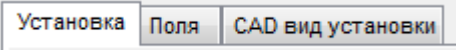

Обзор чертежа отображается в формате чертежа. Поля шапки чертежа автоматически заполняются, используя внесенную информацию (см. раздел 2.8). Кнопочная панель располагается под чертежом:

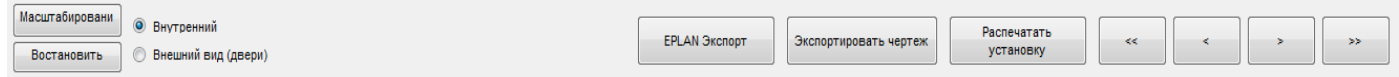

Для переключения между «внутренним» видом и «внешним» (дверьми) выберите соответствующий режим. При активированной опции расчета рабочего тока и тепловыделения значения рабочего тока и тепловыделения можно отображать или скрывать в запасном поле. Если выбрана хотя бы одна из этих опций, то необходимые данные суммируются и отображаются для системы шин, корпуса и системы.

#### **3.1.20.1 Экспорт вида системы**

Для экспорта выбранной системы в виде отдельных чертежей нажмите кнопку «Сохранить систему (DWG)». После выбора каталога и имени файла отдельные чертежные листы системы сохраняются с именем файла в формате [имясистемы номерлиста.расширениефайла]. Для различных версий можно выбрать файлы с расширением «dwg» или «dxf».

### **Пример:**

Система с обозначением «Pump A» состоит из 2 листов и экспортируется в формате чертежа DWG. Создаются два файла с именами

Pump A\_1.DWG Pump A\_2.DWG.

Обзор чертежей можно распечатать в двух вариантах:

Всю систему или текущий вид, если система состоит из нескольких представлений/листов.

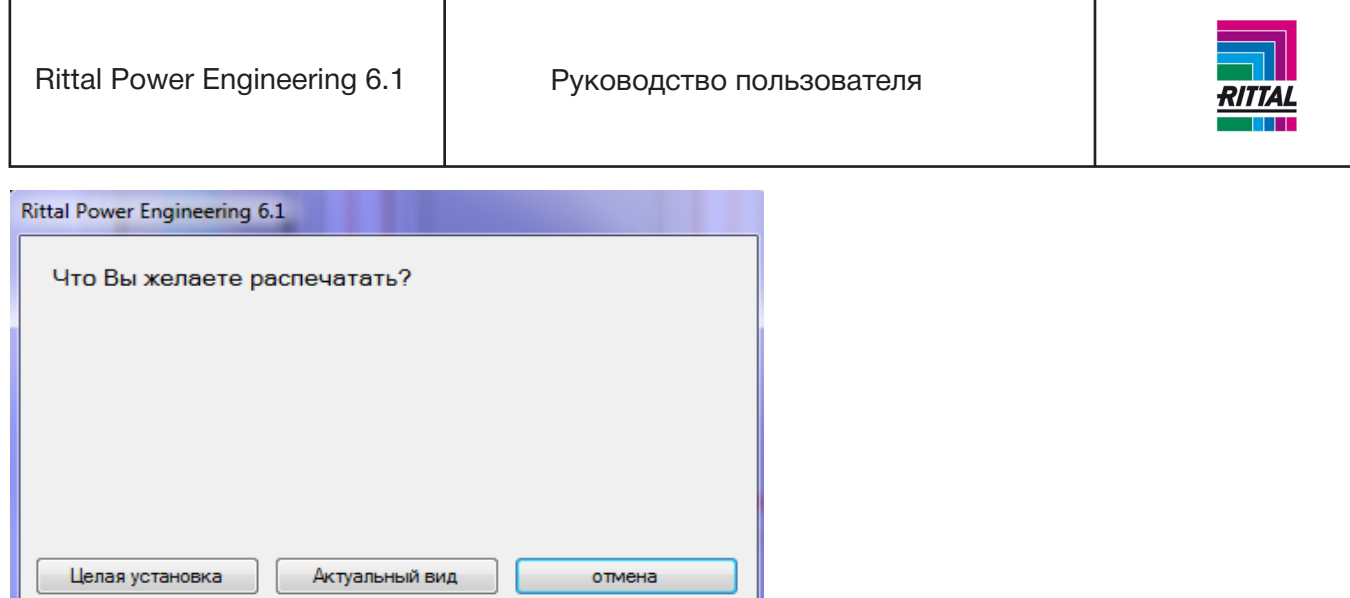

При выборе варианта «Целая установка» система печатается слева направо в порядке сборки. На каждом листе печатается максимально возможное количество панелей.

При нажатии на кнопку «Актуальный вид» печатается только текущий вид.

Для навигации по экрану используйте следующие кнопки управления:

<< прокрутка вперед всей системы

< прокрутка вперед одной панели

< прокрутка назад одной панели

<< прокрутка назад всей системы

## **3.1.20.2 Экспорт в EPLAN P8**

По завершении конфигурирования системы (комплектующие системы подобраны, зеленый статус) данные и чертежи системы можно экспортировать в EPLAN P8 нажатием кнопки «Экспорт в EPLAN». Детальное описание см. в разделе 2.6 Интерфейс EPLAN.

## **3.1.20.3 Изменение масштаба вида системы**

Для включения режима увеличения масштаба вида системы нажмите на кнопку «Увеличить масштаб». Затем один раз нажмите на вид чертежа, растяните прямоугольник и выделите область чертежа, которую необходимо увеличить, затем снова нажмите на вид чертежа. Выделенная область увеличится. Соотношение сторон сохранится, т.е. возможно изображение будет охватывать большую область, чем Вы выделили.

Увеличенное изображение можно увеличивать далее. Для этого снова нажмите кнопку «Увеличить масштаб». Для возврата к полному виду системы нажмите кнопку «Сбросить увеличение».

## **3.1.21 Составление текстов для контрактных тендеров**

Тексты тендеров для сконфигурированной системы (комплектующие системы подобраны, зеленый статус) можно составить в формате MS WinWord.

Более детальное описание см. в разделе 2.4 Вывод текстов для тендеров.

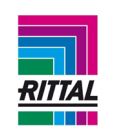

## **4 Низковольтные устройства Ri4Power форма 1-4**

## **4.1 Общий алгоритм для низковольтных устройств Ri4Power форма 1-4**

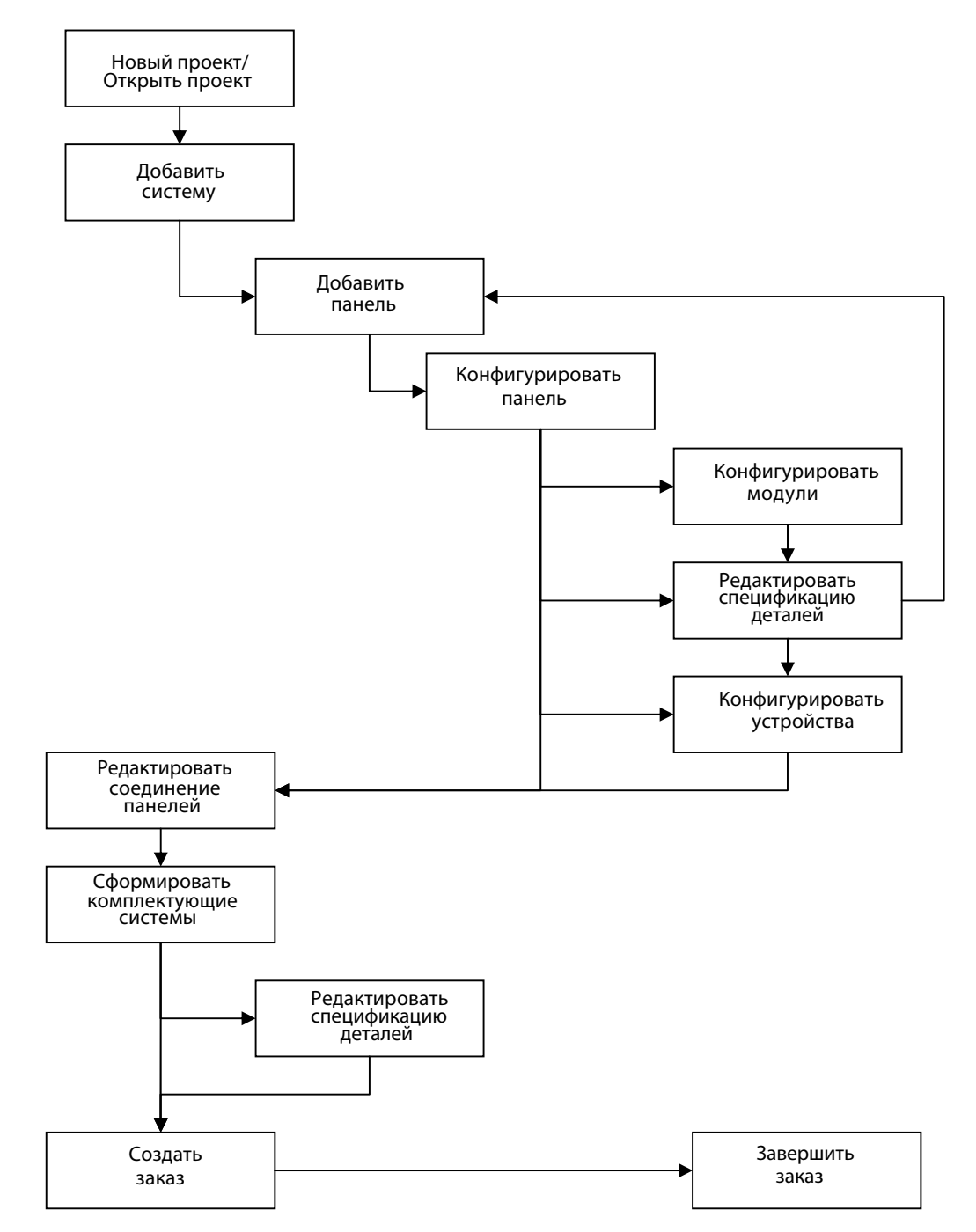

После создания нового или открытия уже существующего проекта Вы можете добавить к проекту любое количество систем. Для каждой системы устанавливаются собственные основные параметры системы, которые далее учитываются при составлении спецификации деталей панели. Каждая

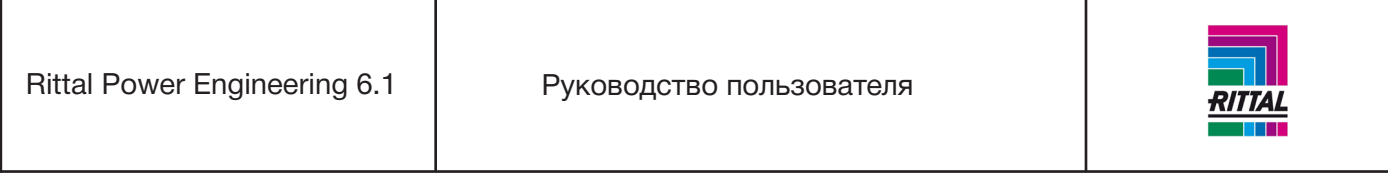

система может состоять из 1...n панелей. Каждую панель нужно сконфигурировать. По завершении конфигурирования панели к ней добавляются модули в графической форме. После завершения конфигурирования модуля на экран можно выводить и редактировать спецификацию деталей. По завершении конфигурирования панели нужно подобрать комплектующие системы. После этого можно создать и сохранить заказ для этой системы.

# **4.1.1 Создать/открыть проект**

Главное меню используется для создания нового или открытия уже существующего проекта. После создания нового или открытия уже существующего проекта Вы можете добавить к нему любое количество систем.

## **4.1.2 Добавить систему**

Новую систему можно добавить через меню значков. Каждой системе необходимо присвоить уникальное имя проекта.

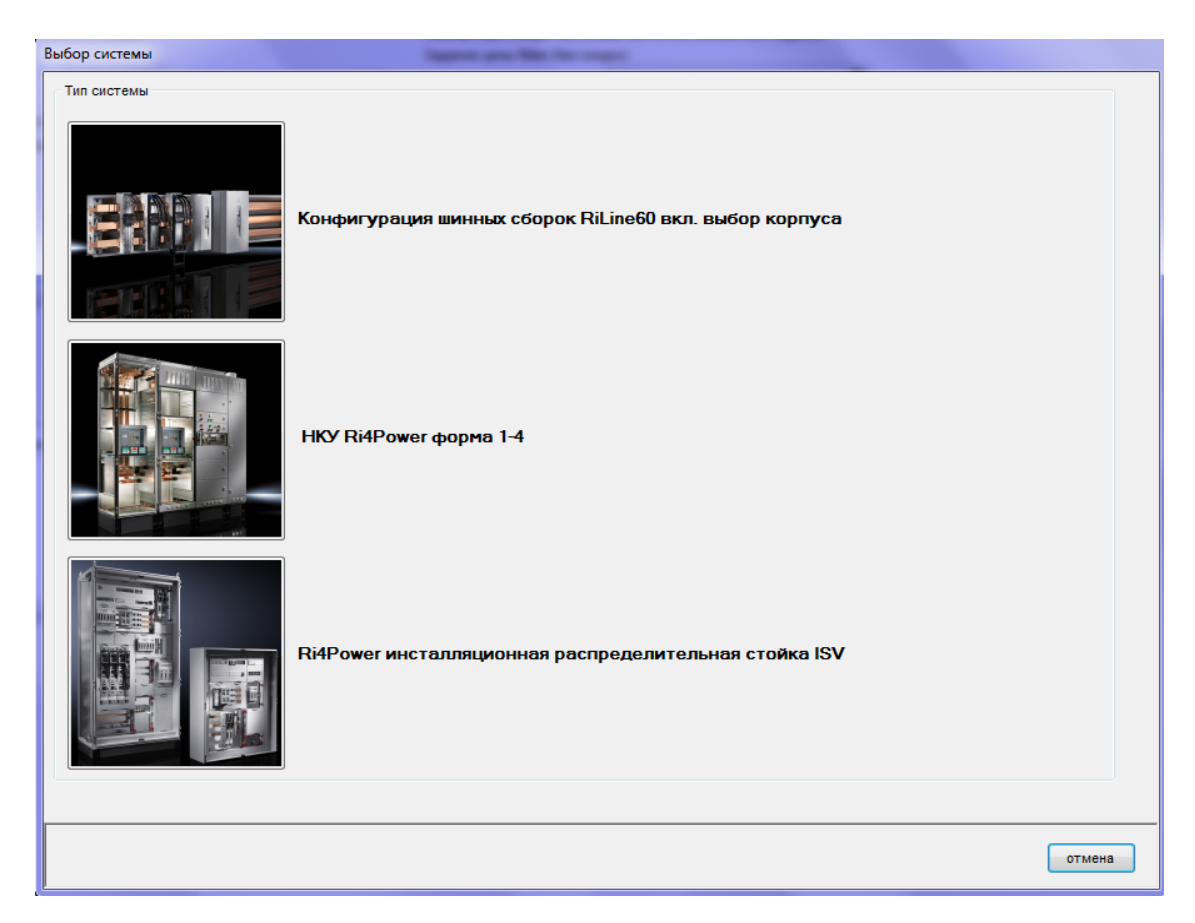

Перед началом конфигурирования системы Ri4Power форма 1-4 выберите тип системы Ri4Power форма 1-4. Для создания новой системы Ri4Power форма 1-4 используется мастер настроек. Параметры системы задаются пошагово.

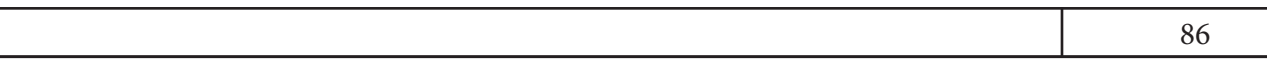

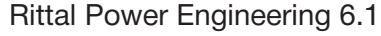

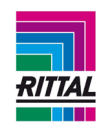

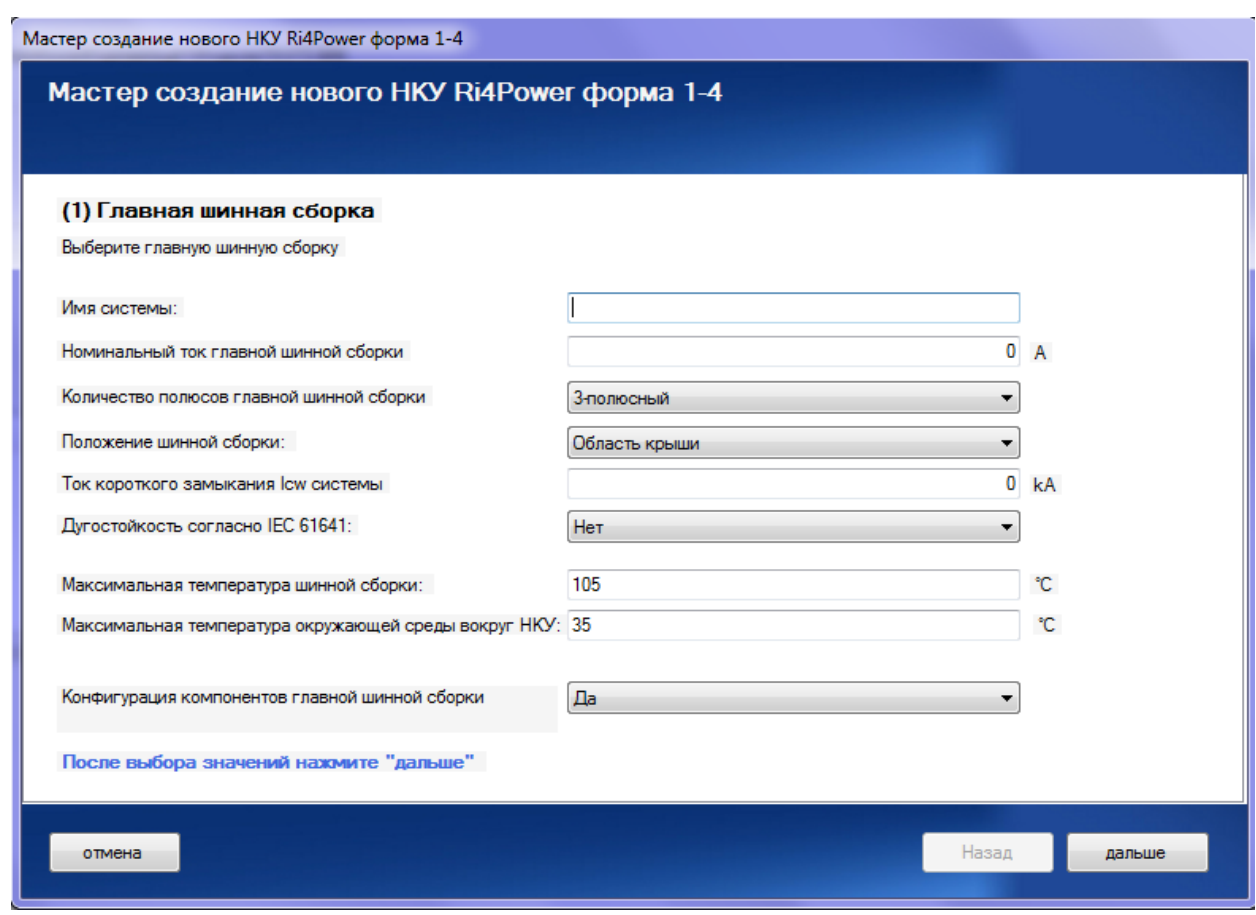

Введите имя системы без использования специальных символов. Первые технические параметры, которые необходимо задать: номинальный ток и количество полюсов системы, расположение шинной сборки и ток короткого замыкания системы. Они определяют выбор других характеристик. Для расчета номинального тока системы шин необходимо задать максимальную температуру шины и максимальную температуру окружающей среды.

При необходимости можно отключить конфигурирование основной системы шин и ее компонентов для всей системы, т.е. основные шины, их монтажные узлы и соединительные элементы не войдут в спецификацию деталей всей системы. После ввода всех параметров нажмите «Дальше».

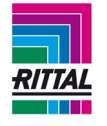

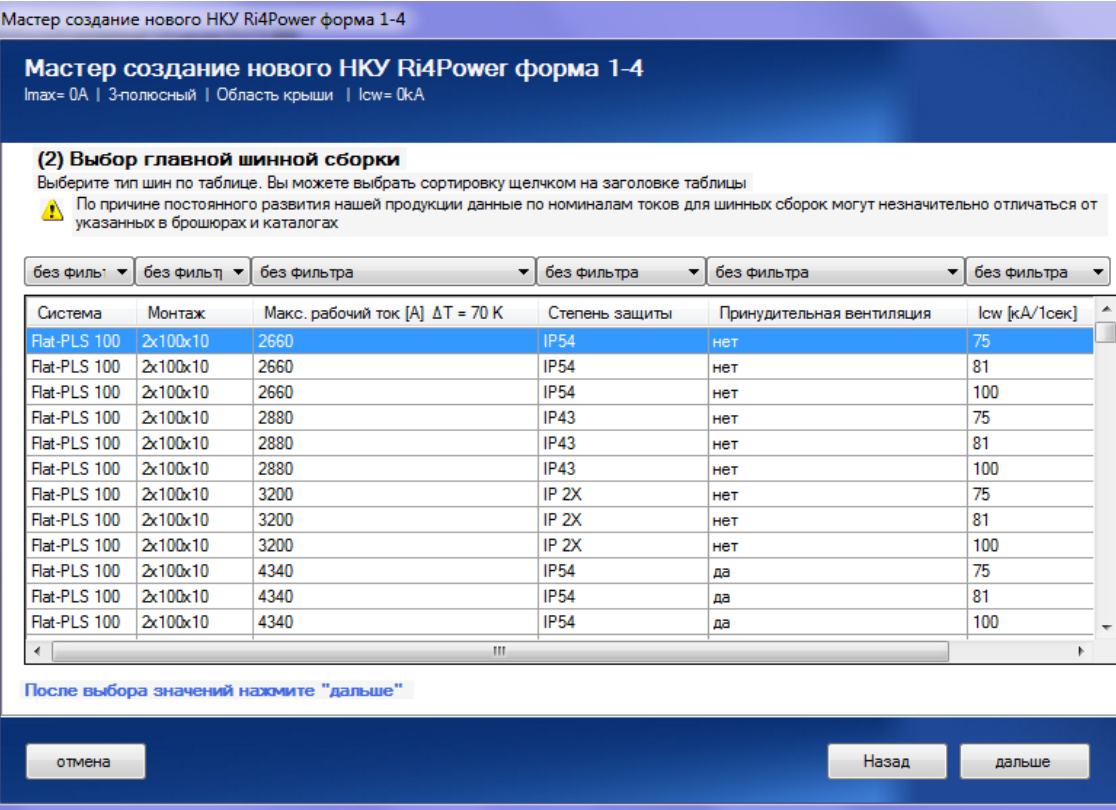

Мастер настройки подберет системы соответствующие заданным параметрам, т.е. расположению системы шин, номинальному току, количеству полюсов, току короткого замыкания и температурной разнице системы. Максимальный номинальный ток шинных сборок фильтруется в диапазоне от номинального тока, заданного на странице 1 мастера настроек до введенного значения номинального тока, увеличенного в 1,5 раза. Этот коэффициент можно задать через главное меню настроек в разделе «Общее».

Для информации отображается цена за метр каждой системы шин рассматриваемой конфигурации. Над каждым столбцом выбора таблицы за исключением ценовой информации располагается опция выбора, которая позволяет сортировать отображаемые системы. Для сортировки информации, отображаемой в этом столбце, нажмите на шапку столбца. После выбора подходящей системы шин выделите ее и нажмите «Дальше». Если конфигурирование основной системы шин было отменено на странице 1 мастера настроек, то на этой странице можно задать только категорию защиты и приточную вентиляцию.

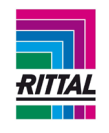

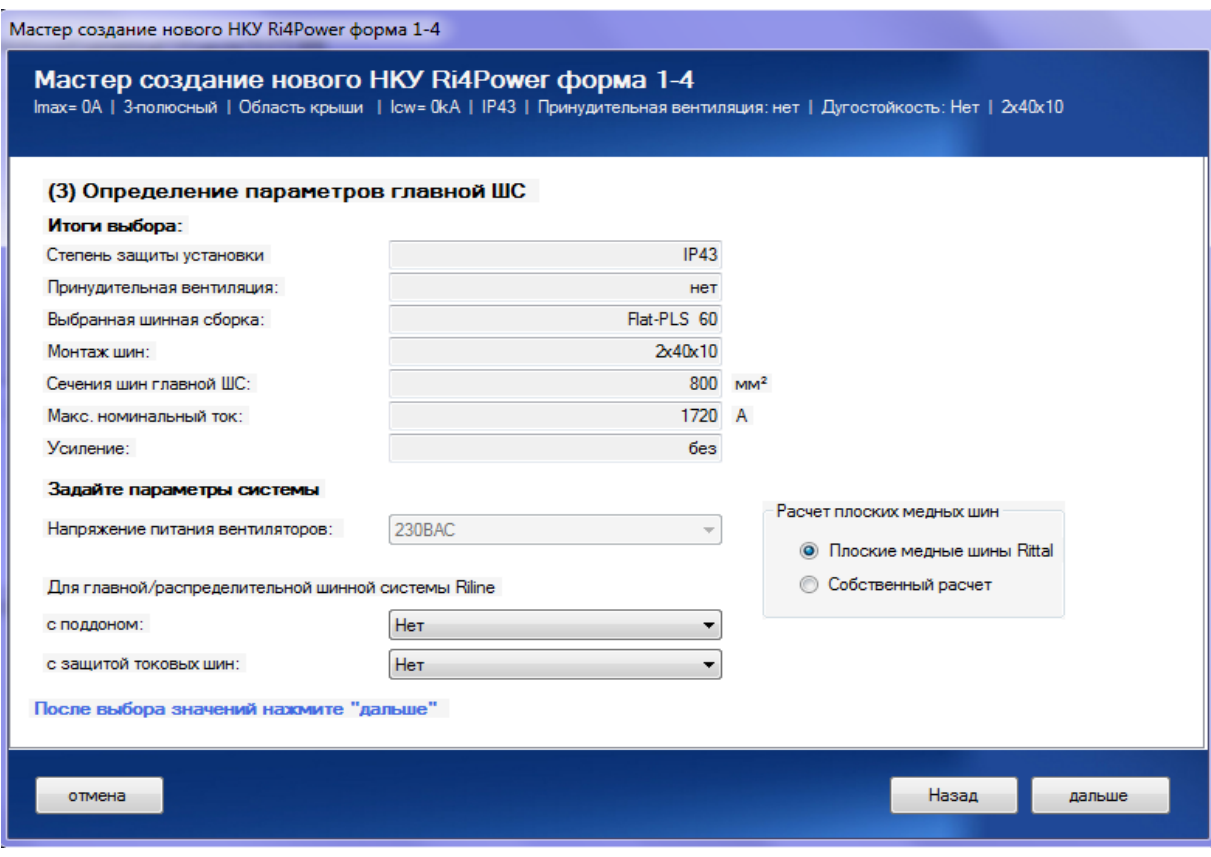

На этой странице мастера создания нового НКУ отображаются параметры главной системы шин. При выборе опции принудительной вентиляции укажите уровень напряжения питания вентилятора. При выборе опции «Защита от электрической дуги» определяется категория защиты системы, тип потолочных панелей и некоторых типов покрытий.

#### Расчет плоских медных шин:

В данном пункте укажите поставщика плоских медных шин: Rittal или Ваша компания (см.также раздел 4.1.3. Расчет плоских медных шин).

Rittal Power Engineering 6.1 | Руководство пользователя

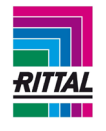

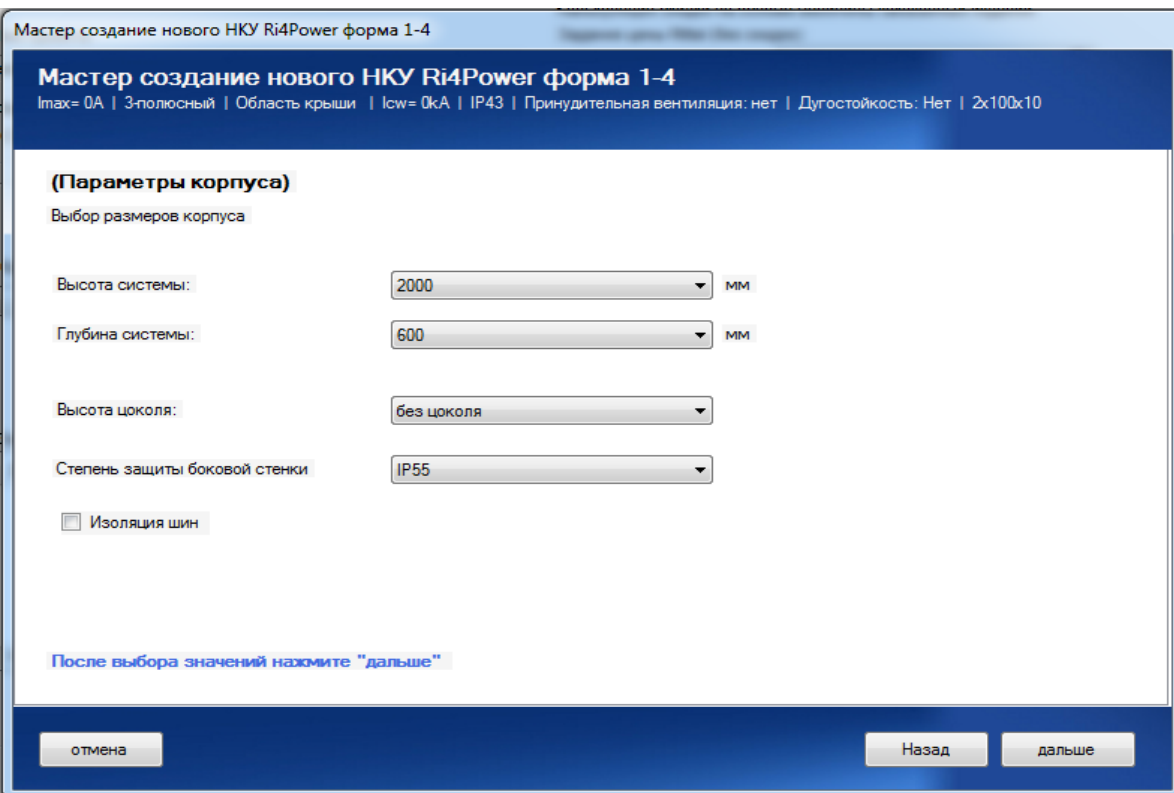

Техническая информация системы задается отдельно для каждой системы и вводится в качестве параметров при формировании спецификации деталей. Введите имя системы. При выборе опции «Защита от электрической дуги» категория защиты боковых панелей, передних облицовочных и потолочных панелей устанавливается IP54 и выбирается основная система шин RiLine61 с поддоном основания и защитой токовых шин. Доступна только опция «Шина сверху».

Для системы шин c шинными держателями Flat-PLS можно добавить изоляцию шин. При активации опции изоляции шины главной и распределительной системы шин боковые и угловые покрытия и покрытия скоб шин подбираются автоматически. При выборе модулей ABC соединительные шины можно изолировать.

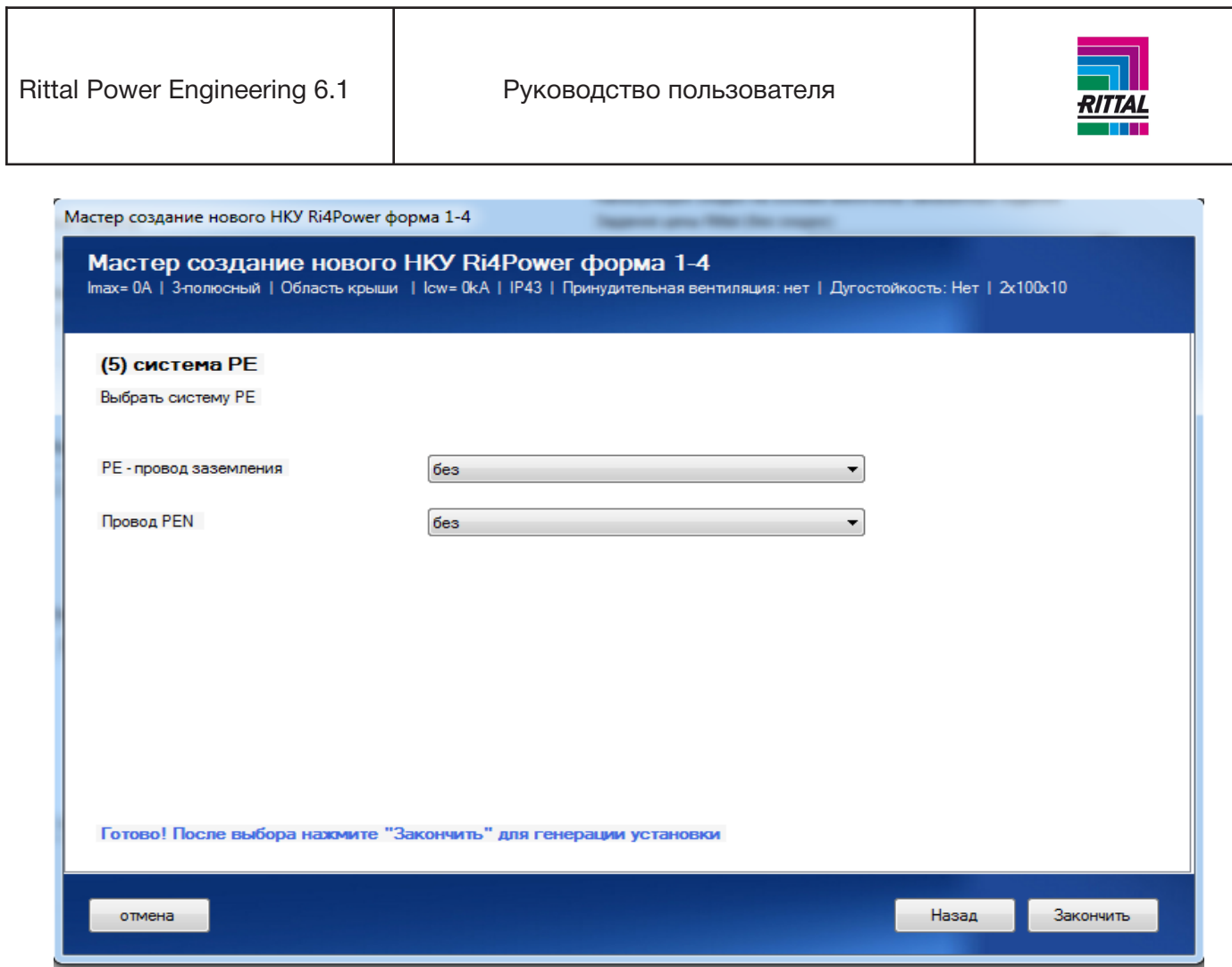

Для завершения создания системы выберите тип системы заземления PE.

Если в первом мастере настройки при указании количества полюсов был выбран вариант «3 полюса + отдельный проводник N/PEN (только для формы 1)», то можно указать PE и PEN или PE и N:

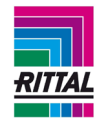

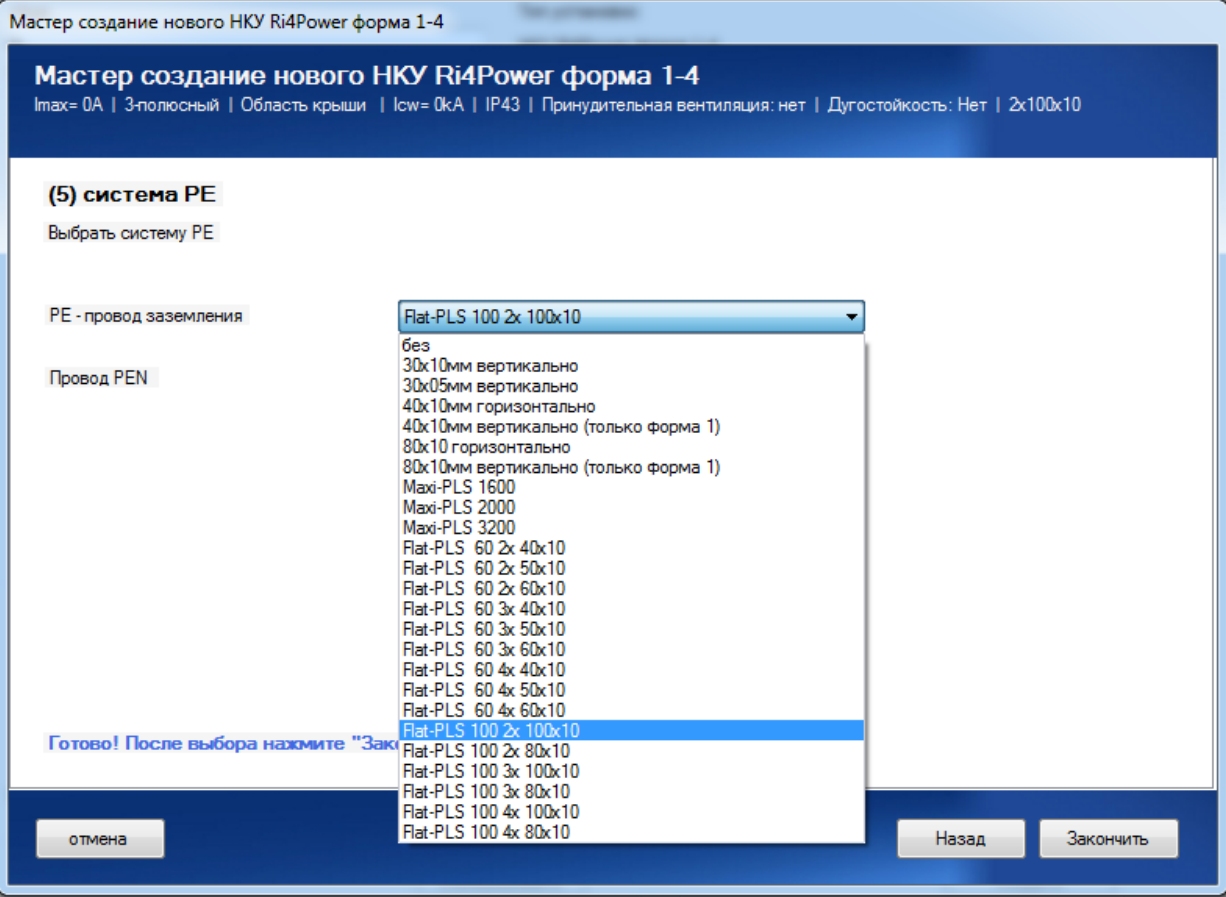

После добавления системы (новая система) она отображается в дереве проекта, и основные параметры системы появляются в окне редактирования. Открывается вкладка «Система».

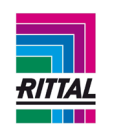

Проверьте цену на медь и, при необходимости, отредактируйте.

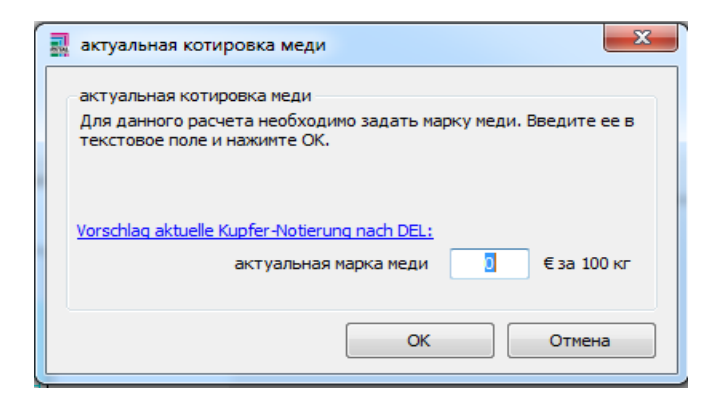

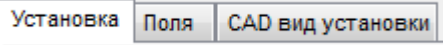

Используйте данные вкладки для переключения между функцией конфигурирования оболочки и CAD видом установки.

## **4.1.3 Расчет плоских медных шин**

Для всех плоских медных шин, используемых в следующих системах:

- Flat-PLS,

- RiLine60 с габаритами 30x5/30x10,

- распределительные системы шин для секции с выключателем-разъединителем с плавким предохранителем NH,

- шины PE/PEN

можно определить только количество меди. Медь добавляется отдельно к каждому поперечному сечению:

30x5 мм 30x10 мм 40x10 мм 50x10 мм 60x10 мм 80x10 мм 100x10 мм 120x10 мм

Эти шины обрабатываются как артикулы в разделе «Моя компания» и имеют следующий вид: Cu+размеры меди. Это означает, что цену для этих артикулов также можно задавать, используя импорт артикулов других производителей. Вес меди, вес, основной металл и цену можно редактировать. Размер упаковки - 1 м. При включенной опции расчета меди полученный результат для панели включается в спецификацию деталей панели, для системы - в спецификацию деталей системы, для проекта - в спецификацию деталей проекта.

93

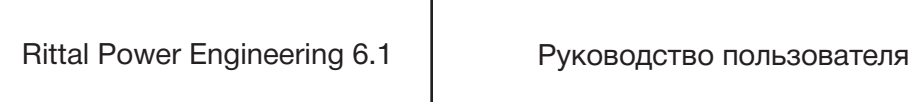

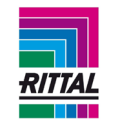

#### **4.1.4 Удаление системы**

Выбранная система может быть удалена двумя способами:

- используя значок меню «удалить»,
- при помощи контекстного меню системы нажатием на правую кнопку мыши.

## **4.1.5 Копирование системы**

Для создания копии выделенной системы в одном и том же проекте существует два способа:

- используя значок меню «копировать»,
- при помощи контекстного меню системы нажатием на правую кнопку мыши.

## **4.1.6 Добавление панели к системе**

Выберите систему в дереве проекта, затем нажмите вкладку «Панели» в окне редактирования. В верхней части окна редактирования содержится список всех доступных типов панелей в зависимости от заданных основных параметров системы:

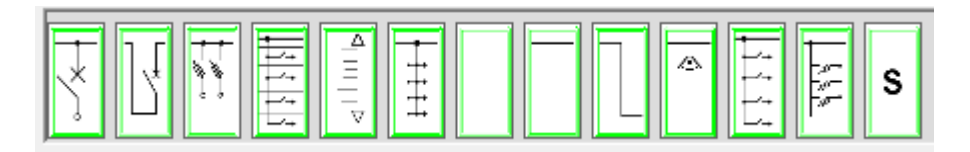

Слева направо представлены следующие типы панелей:

- панель с автоматическим выключателем,
- секционная панель,
- панель с планочными разъединителями,
- модульная панель,
- кабельный канал,
- панель с распределительными шинами,
- пустая панель без шин,
- пустая панель с шинами,
- шинная стойка,
- угловая панель,
- панель с разъединителями-предохранителями горизонтального типа,
- специальная панель.

В зависимости от типа системы шин (RiLine или Flat-PLS), высоты, ширины системы или типа разделения можно выбрать ограниченное количество панелей.

## **Примечание:**

Каждое обозначение содержит всплывающую подсказку. Всплывающая подсказка отображается при наведении курсора мыши на обозначение.

Для добавления панели к системе перетащите панель из списка доступных панелей, т.е. переместите ее к выбранным панелям в представлении системы. Панель располагается в системе в том месте, на которое ее поместили, то есть ее можно расположить между добавленными ранее панелями.

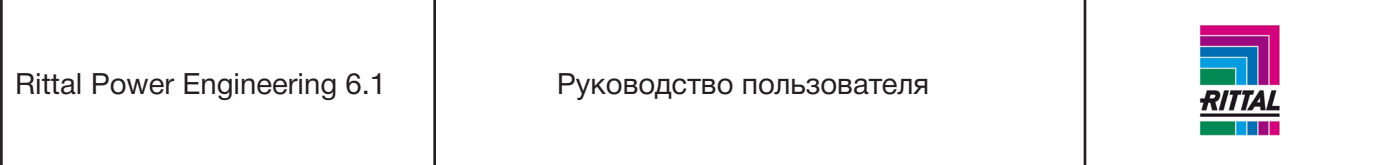

## **4.1.6.1 Добавление специальной панели к системе**

При добавлении к представлению системы специальной панели посредством функции перетаскивания на экране отображается диалоговое окно выбора со всеми специальными панелями системы.

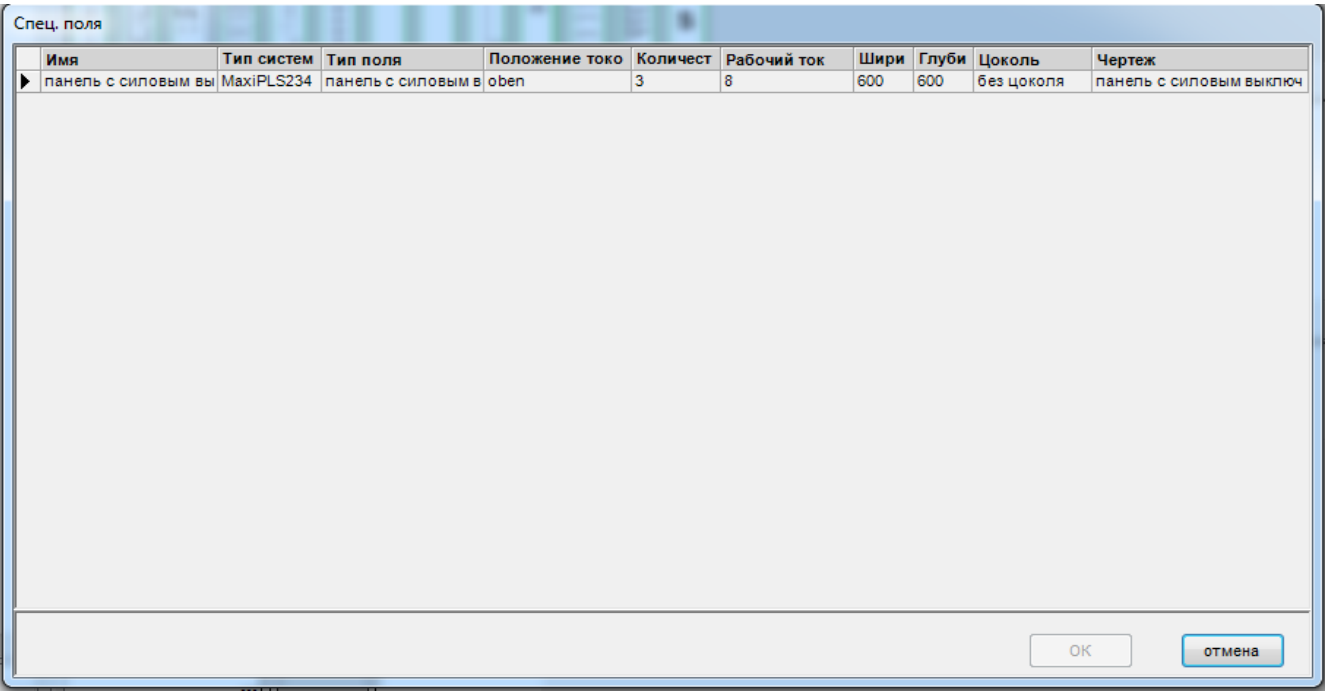

Доступные для выбора специальные панели отбираются по параметрам рабочего тока и глубины панели, указанным в исходных параметрах системы, поскольку именно эти данные актуальны для данной системы.

## **Примечание:**

В столбце «Тип панели» указывается тип панели, на основе которой была создана и настроена данная специальная панель. После выбора специальной панели из списка нажмите кнопку «ОК» для добавления специальной панели к системе.

#### **Примечание:**

На экране отображаются все данные (параметры конфигурации/конфигурации модулей/спецификации деталей) и внешний вид специальной панели. Изменить конфигурацию специальной панели нельзя, но можно отдельно настроить спецификации деталей.

#### **4.1.7 Перемещение/копирование панели системы**

Панели можно перемещать и копировать в пределах одной системы или между двумя системами. Для этого выберите панель в дереве проекта и перетащите ее на нужное место в пределах определенной системы. Подтвердите выбор операции «Копирование» или «Перемещение». В результате операции копирования или перемещения статус системы может измениться.

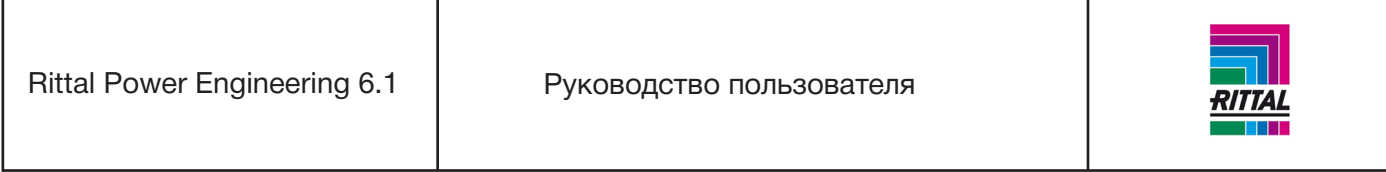

Перемещение внутри системы возможно не только в дереве проекта, но также и в представлении системы между добавленными панелями. Для перемещения и копирования панелей в этом окне используйте функцию перетаскивания.

## **Примечание:**

При перемещении и копировании панелей в другую систему сравниваются основные параметры систем. Вставка панели возможна только для технически идентичных систем.

Панель также может быть скопирована через контекстное меню или при помощи значка меню «Копировать панель».

## **4.1.8 Удаление панели из системы**

Удалить выбранную панель можно при помощи одного из трех способов:

- значок меню «Удалить»,
- через контекстное меню панели нажатием правой кнопки мыши,
- при помощи функции перемещения выбранных панелей в представлении системы. Выберите панель для удаления и переместите ее вне представления системы.

## **4.1.9 Конфигурирование панели системы**

Конфигурирование панели происходит в динамическом диалоговом окне, в котором отображаются параметры конфигурирования с учетом типа панели и основных настроек системы.

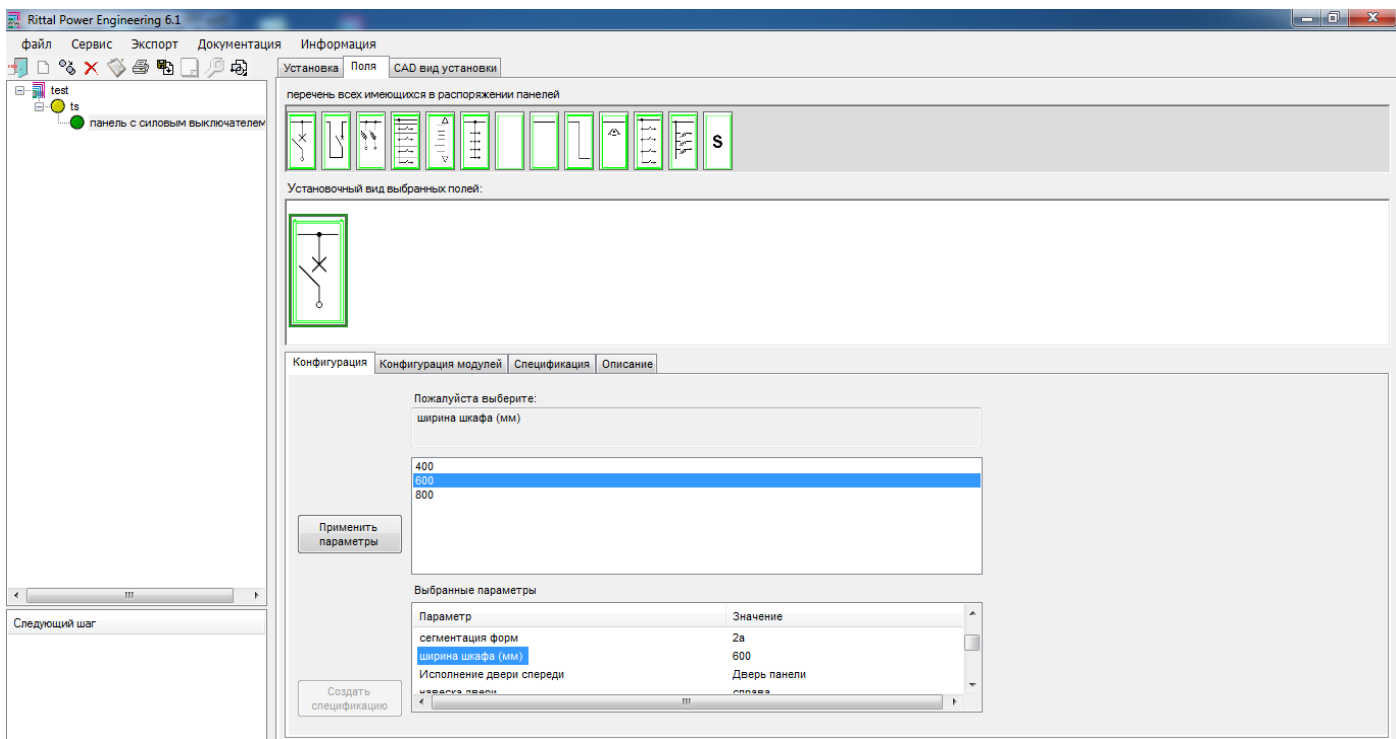

Настраиваемый параметр отображается в виде текста, а соответствующие значения параметра представлены в верхней части конфигуратора. Для выбора одного из предложенных параметров выде-

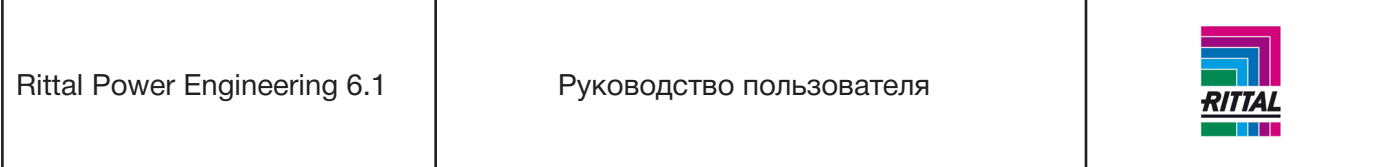

лите его. Для переноса выбранного значения в нижний список нажмите кнопку «Принять параметр».

## **Примечание:**

Для ускорения обработки данных можно также выбрать и подтвердить параметр непосредственно двойным нажатием кнопки мыши.

После задания всех параметров для выбора становится доступна кнопка «Создать спецификацию деталей». Конфигуратор переключается в режим конфигурирования модуля (новая вкладка «Конфигурация модуля»). Для просмотра и редактирования спецификации деталей панели откройте вкладку «Спецификация деталей».

## **Примечание:**

Подтвержденные параметры можно просмотреть и изменить в любое время. Для этого дважды нажмите на нужный параметр в нижнем списке параметров. Параметр отображается в верхней части наряду с доступными для выбора значениями. После подтверждения параметра нажатием кнопки «Принять параметр» появится сообщение об удалении всех последующих параметров. Дальнейшие действия аналогичны описанным выше.

## **4.1.10 Конфигурирование модулей**

После завершения конфигурирования панели и формирования спецификации деталей можно приступить к графическому конфигурированию модулей панели для модульных панелей, панелей с силовыми выключателями и секционных панелей.

#### **4.1.10.1 Конфигурирование модулей – Модульная панель**

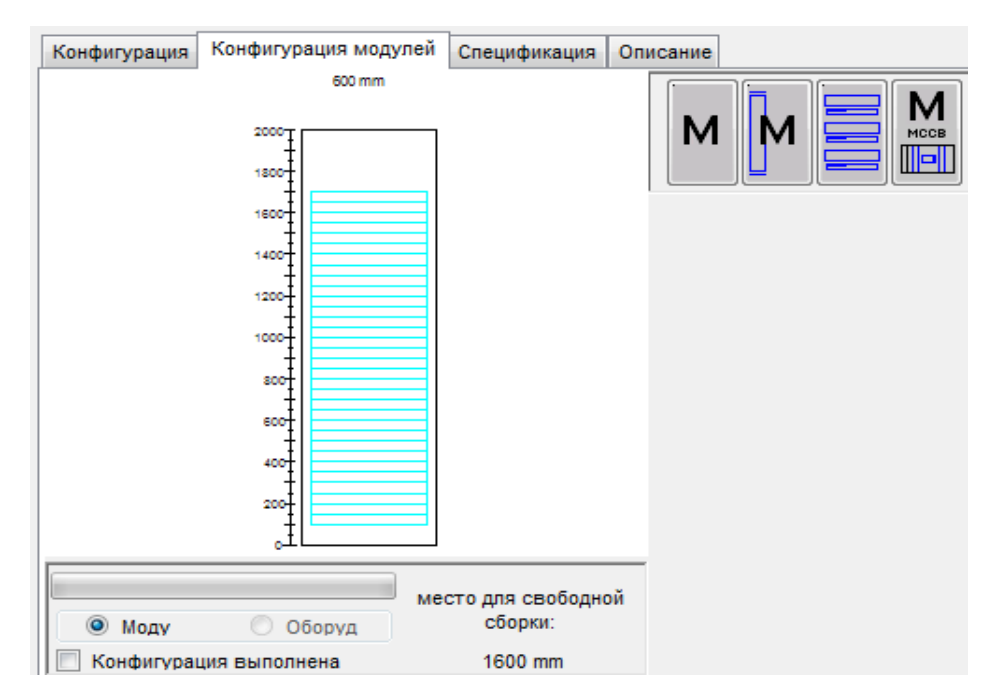

Выбранная панель отображается с шириной, заданной при конфигурировании панели, слева от конфигурации модуля. Под панелью расположена кнопка, которая указывает завершен ли процесс конфигурирования панели или нет. Для изменения статуса панели в дереве проекта с желтого на зеле-

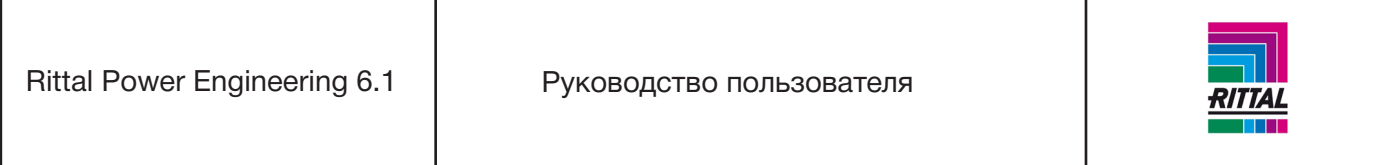

ный установите галочку в окне «Конфигурация выполнена» (см. раздел 2.2.1).

Для модульных панелей отображаются различные доступные **соединительные комплекты** между главной и распределительной системой шин. В зависимости от рассматриваемой конфигурации можно выбрать следующие варианты:

- жесткий соединительный комплект,
- гибкий соединительный комплект,
- ручная конфигурация.

После подтверждения выбранные детали добавляются в спецификацию делатей. При удалении галочки в окне « Конфигурация выполнена» (или изменении основных параметров системы для главной шины и пр.) детали удаляются из спецификации деталей и должны быть повтороно сконфигурированы. Конфигурирование считается считается завершенным только в случае, если панель полностью укомплектована модулями, т.е. не содержит свободного пространства.

Для модульной панели RiLine 60 доступны следующие варианты на выбор (располагаются с правой стороны от конфигурации модуля):

- модуль без монтажных панелей (только с формой секционирования от 3а),
- модуль с монтажными панелями,
- модуль устройства, монтируемый на DIN-рейку.

При этом варианты доступных для выбора модулей варьируются в зависимости от выбранной формы секционирования и ширины панели.

## **4.1.10.2 Конфигурация модулей – Панель с силовым выключателем/секционная панель**

Для панели с силовым выключателем доступны на выбор следующие варианты модулей:

- модуль с монтажными панелями (только с формой секционирования от 3а),
- модуль с монтажными панелями с кабельным каналом или без него,
- модуль устройства, монтируемый на DIN-рейку,
- модуль ACB,
- модуль подключения кабелей,
- модуль для модульного выключателя (только с главной системой шин RiLine60).

Для секционной панели предусмотрены следующие модули:

- модуль с монтажными панелями (только с формой секционирования от 3а),
- модуль с монтажными панелями с кабельным каналом или без него,
- модуль ACB.

Рассматриваемые модули можно поместить в панель по отдельности посредством функции перетаскивания конфигурации и последующего графического выбора.

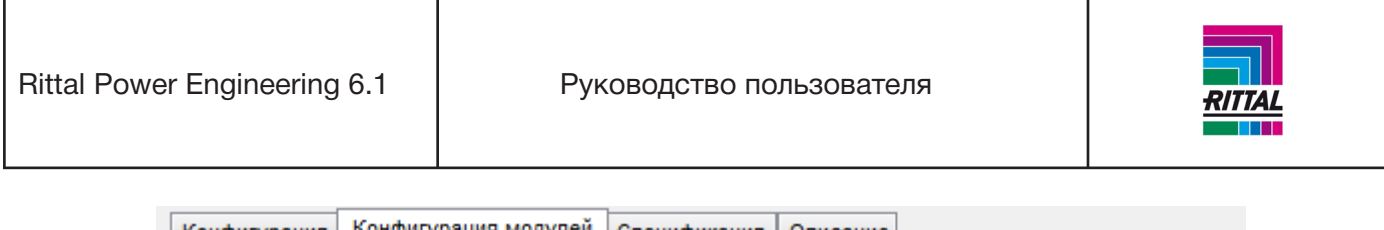

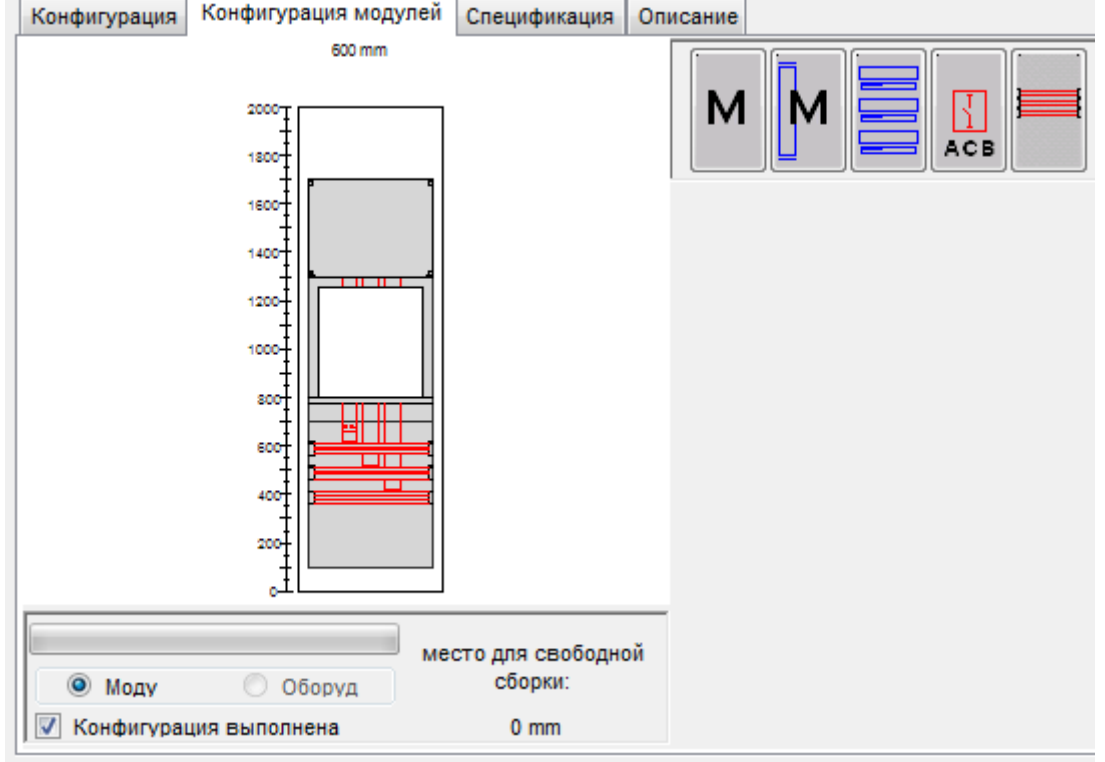

Конфигуратор модулей функционирует по тому же принципу, что и конфигуратор панелей. Для отмены текущей конфигурации модуля и запуска новой конфигурации модуля нажмите кнопку «Новый модуль». По завершении конфигурирования модуля соответствующее изображение можно переместить при помощи функции перетаскивания. Для завершения конфигурирования установите галочку в окне «Конфигурация выполнена». Для этого все пространство панели должно быть заполнено модулями.

# **4.1.10.2.1 Соединительные комплекты ACB**

Если панель содержит модуль АСВ, то после установки галочки в окне «Конфигурация выполнена» определяются и добавляются в спецификацию деталей цены и вес на соединительные комплекты. Если соединительный комплект не может быть помещен из-за несостыковок или недостаточного расстояния, то отображается предупреждение о невозможности завершения конфигурирования. Для создания соединительных комплектов нужно изменить или переместить модуль АСВ. После конфигурирования модуля ACB соединительные комплекты для верхних и нижних подсоединений генерируются автоматически с заказным номером. Этот номер требуется для расчета соединительного комплекта в его конфигураторе. Конфигуратор соединительного комплекта рассчитывает габариты, цены, вес и чертежи для производства соединительных комплектов. Конфигуратор можно запустить непосредственно из спецификации деталей панели нажатием кнопки «Сгенерировать соединительный комплект». После чего отображаются все значения для конфигурирования. Цены и вес копируются в спецификацию деталей.

Rittal Power Engineering 6.1 | Руководство пользователя

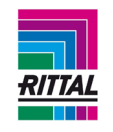

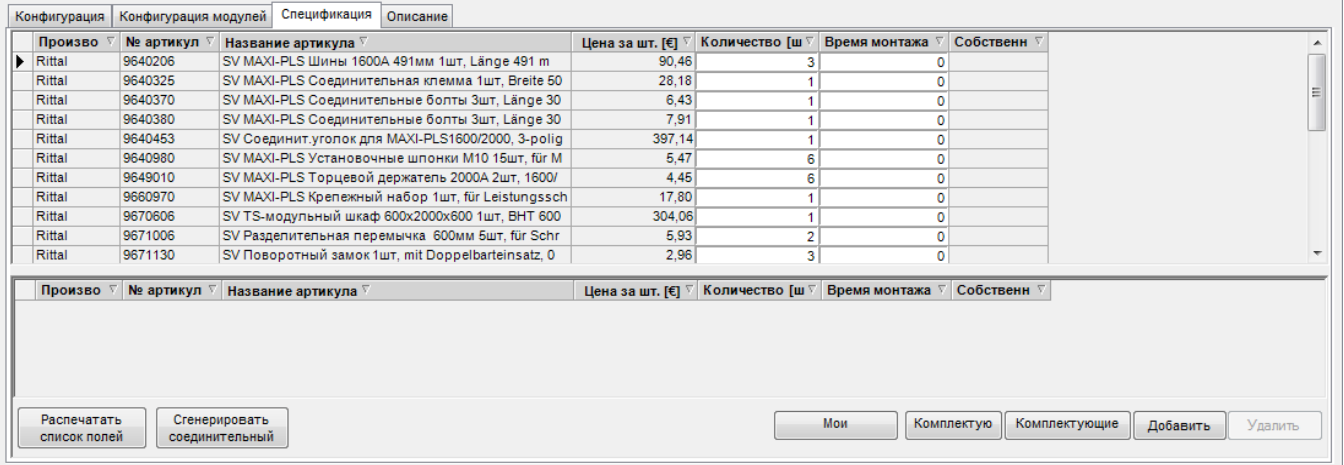

При выборе системы RiLine в качестве главной шинной системы дополнительно можно выбрать модуль МССВ. То есть в панель можно установить либо модуль воздушного автоматического выключателя, либо модуль выключателя в литом корпусе. При установке одного из модулей данного типа в панель, модуль другого типа становится недоступен для выбора.

## **Примечание:**

Технические параметры каждого модуля отображаются в виде всплывающего текста. Для отображения всплывающего текста поместите курсор мыши на модуль.

## **4.1.10.3 Конфигурирование модулей в панели с планочными разъединителями Rittal**

На начальном этапе панели с планочными разъединителями Rittal конфигурируются аналогично другим панелям. По завершении конфигурирования для выбора становится доступна кнопка «Создать спецификацию деталей». Экран переключается в графический режим, в котором планочные разъединители конфигурируются и располагаются аналогично модулям (см. выше).

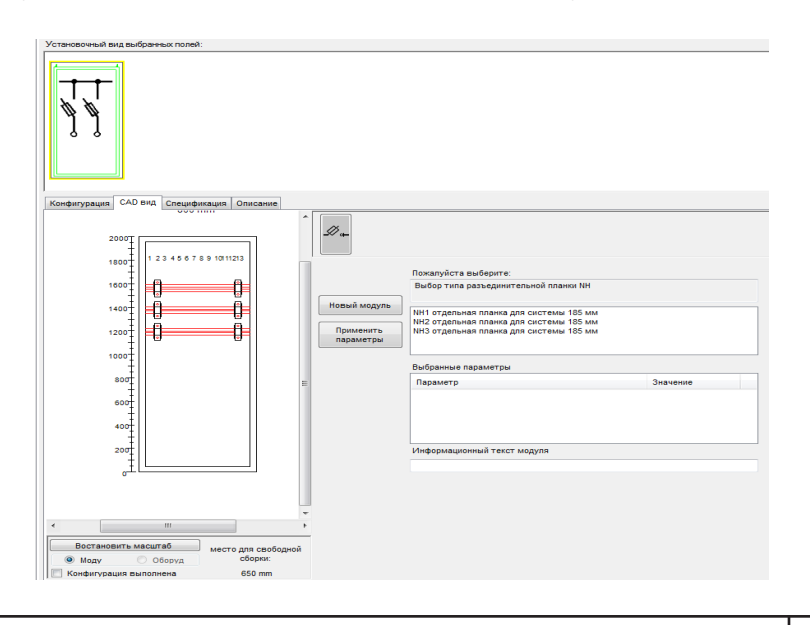

100

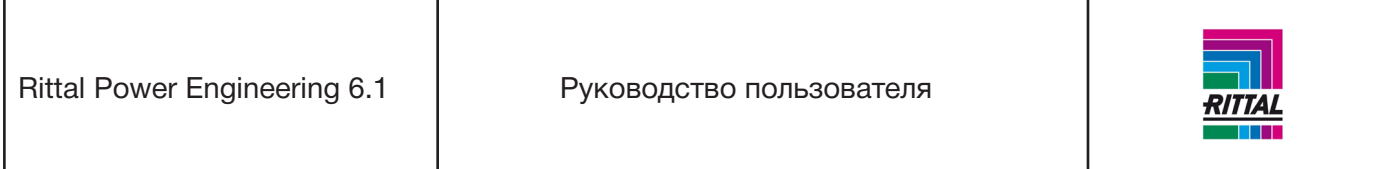

Секционирование шинной системы определяет максимальную площадь для расположения модуля. Для упрощения процесса доступное пространство окрашено в зеленый или красный цвет с учетом выбранных модулей и/или заглушек. Для каждого модуля можно ввести информационный текст, который отображается в графической форме на месте планочного разъединителя. Для внесения изменений в текст нажмите правой кнопкой мыши на планочный разъединитель.

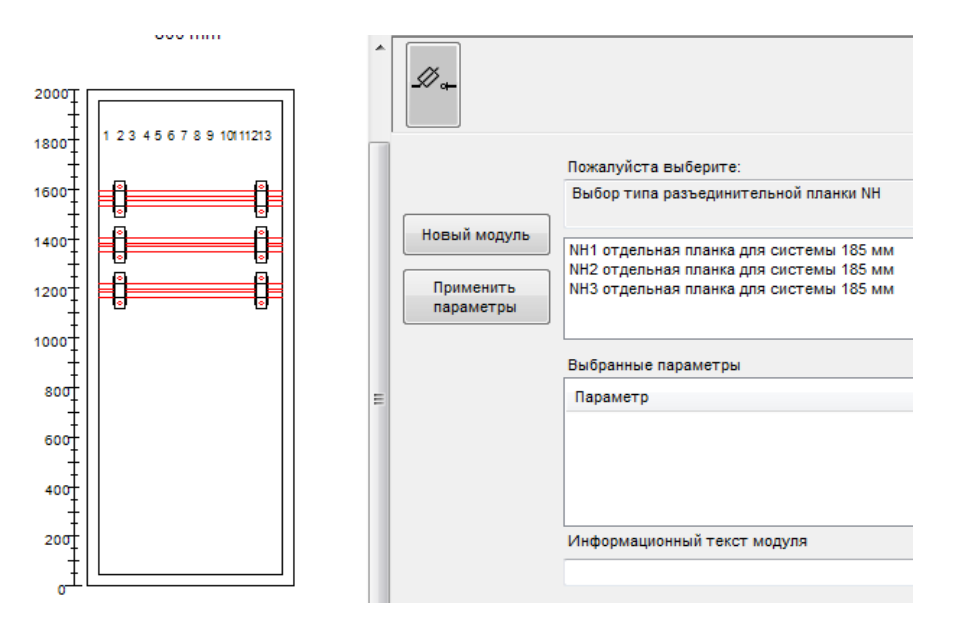

## **4.1.10.4 Модули в панели с планочными разъединителями**

Для панели с планочными разъединителями доступны следующие модули:

- разъединители,
- вентиляционная панель,
- модули устройств (только при выборе конфигурации с разъединителями Jean Muller Sasil).

Рассматриваемые модули можно поместить в панель по отдельности посредством функции перетаскивания конфигурации и последующего графического выбора.

Rittal Power Engineering 6.1 | Руководство пользователя

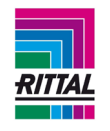

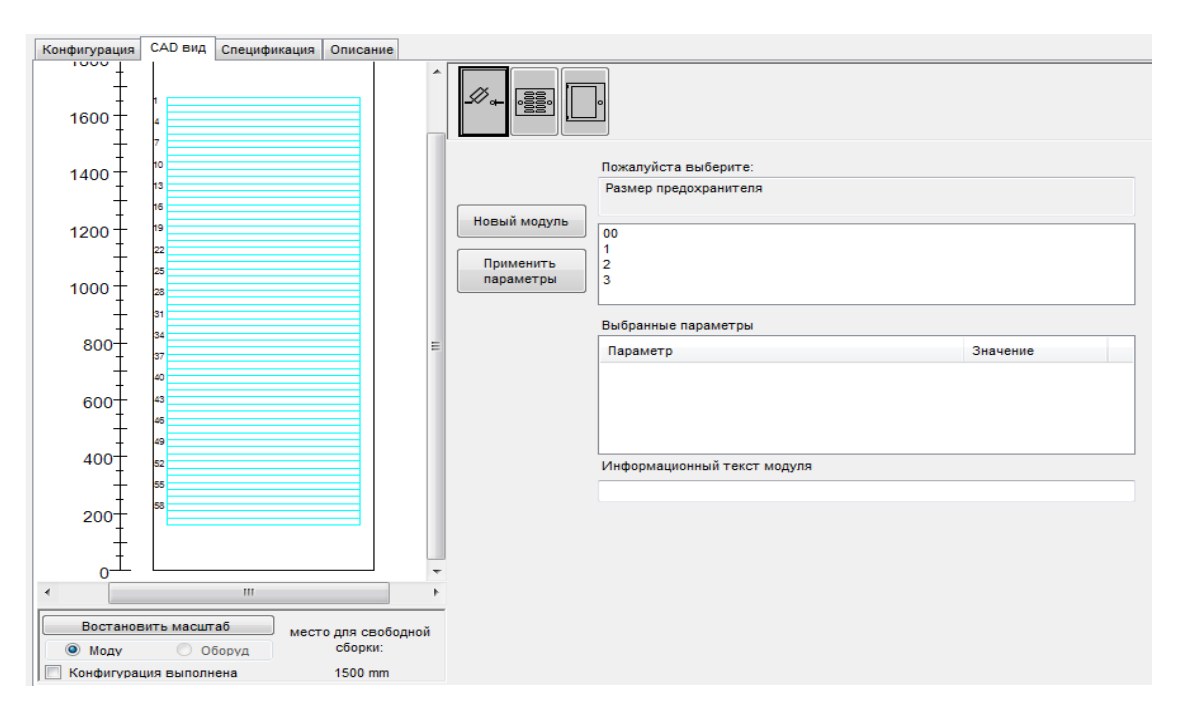

Конфигуратор модулей функционирует по тому же принципу, что и конфигуратор панелей. Для отмены текущей конфигурации модуля и запуска новой конфигурации модуля нажмите кнопку «Новый модуль». По завершении конфигурования модуля соответствующее изображение можно переместить в панель при помощи функции перетаскивания. Для завершения конфигурирования установите галочку в окне «Конфигурирование выполнено». Эти действия актуальны для панели с планочными разъединителями, даже если панель полностью не укомплектована модулями.

## **4.1.10.5 Размещение модулей в панели**

Для размещения модулей в панель используется функция перетаскивания, т.е. модуль выбирается нажатием кнопки мыши, перетаскивается в панель и помещается одним нажатием. Для удобства размещения модуля предусмотрена сетка дополнительных линий, которые определяют возможные места расположения модулей; но помещать модуль точно в доступное пространство необязательно. Точкой привязки для размещения является нижний левый угол модуля, который прикрепляется к ближайшему элементу решетки:

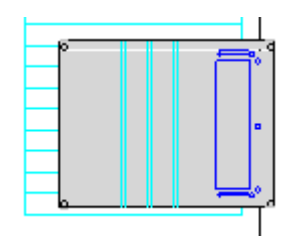

## **Примечание:**

Модули нельзя располагать поверх друг друга. При недостатке места для расположения модуля проведение данной операции невозможно. Выберите модуль повторно.

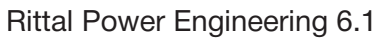

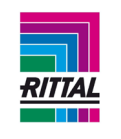

## **4.1.10.6 Передвижение модулей в панели**

Расположенные ранее модули можно перемещать по панели. Выберите модуль нажатием кнопки мыши. Перетащите мышь в нужное местоположение на панели и поместите модуль одним нажатием кнопки мыши.

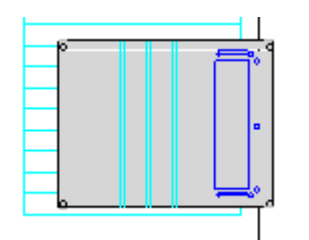

#### **Примечание:**

Модули нельзя располагать поверх друг друга. При недостатке места для расположения модуля проведение данной операции невозможно. Модуль возвращается на свое место. Операция перетаскивания отменяется, если выбранный для перемещения модуль и курсор мыши перетаскиваются за пределы графической области (например, в дерево проекта). Модуль возвращается на свое место.

## **4.1.10.7 Удаление модуля из панели**

Установленные ранее модули можно удалить из панели. Выберите модули одним нажатием кнопки мыши, перетащите и поместите модуль за пределы панели одним нажатием кнопки мыши (белая рамка вокруг панели).

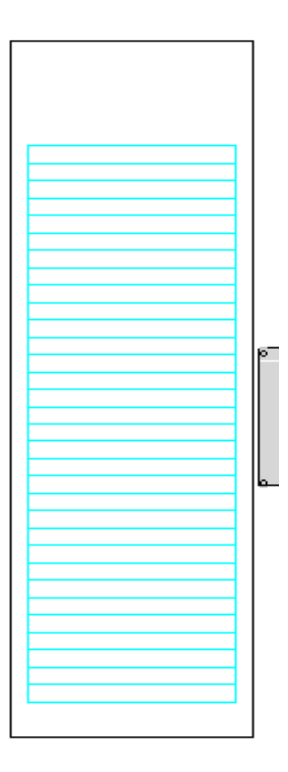

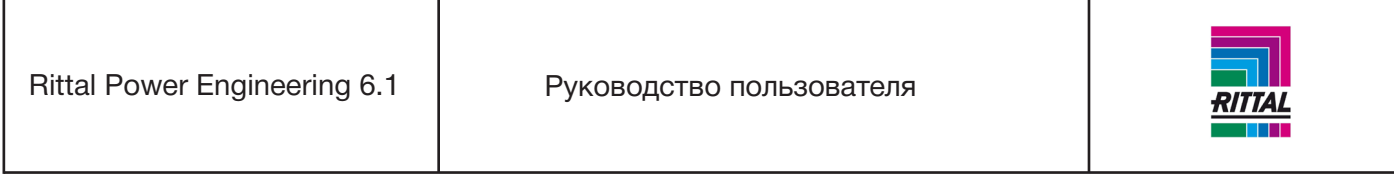

Модуль удаляется из панели и спецификации деталей незамедлительно без предупредительного сообщения.

## **Примечание:**

Операция удаления отменяется, если выбранный для удаления модуль перетаскивается за пределы графической области (например, в дерево проекта). Модуль возвращается на место.

## **4.1.11 Конфигурация устройства (только с распределительной шиной в функциональном пространстве)**

Выбранная панель отображается и конфигурируется с заданной шириной панели в левой части окна конфигурации устройств. По завершении комплектации панели модулями можно перейти к графическому конфигурированию устанавливаемых устройств в панели. Панель должа быть полностью заполнена модулями, свободное пространство в панели не допускается. Конфигурирование устройств осуществляется в каждом модуле и запускается при переключении кнопок настройки модулей в кнопки настройки устройств. После выбора модуля нажатием кнопки мыши в строке меню отображаются все доступные устройства для обработки.

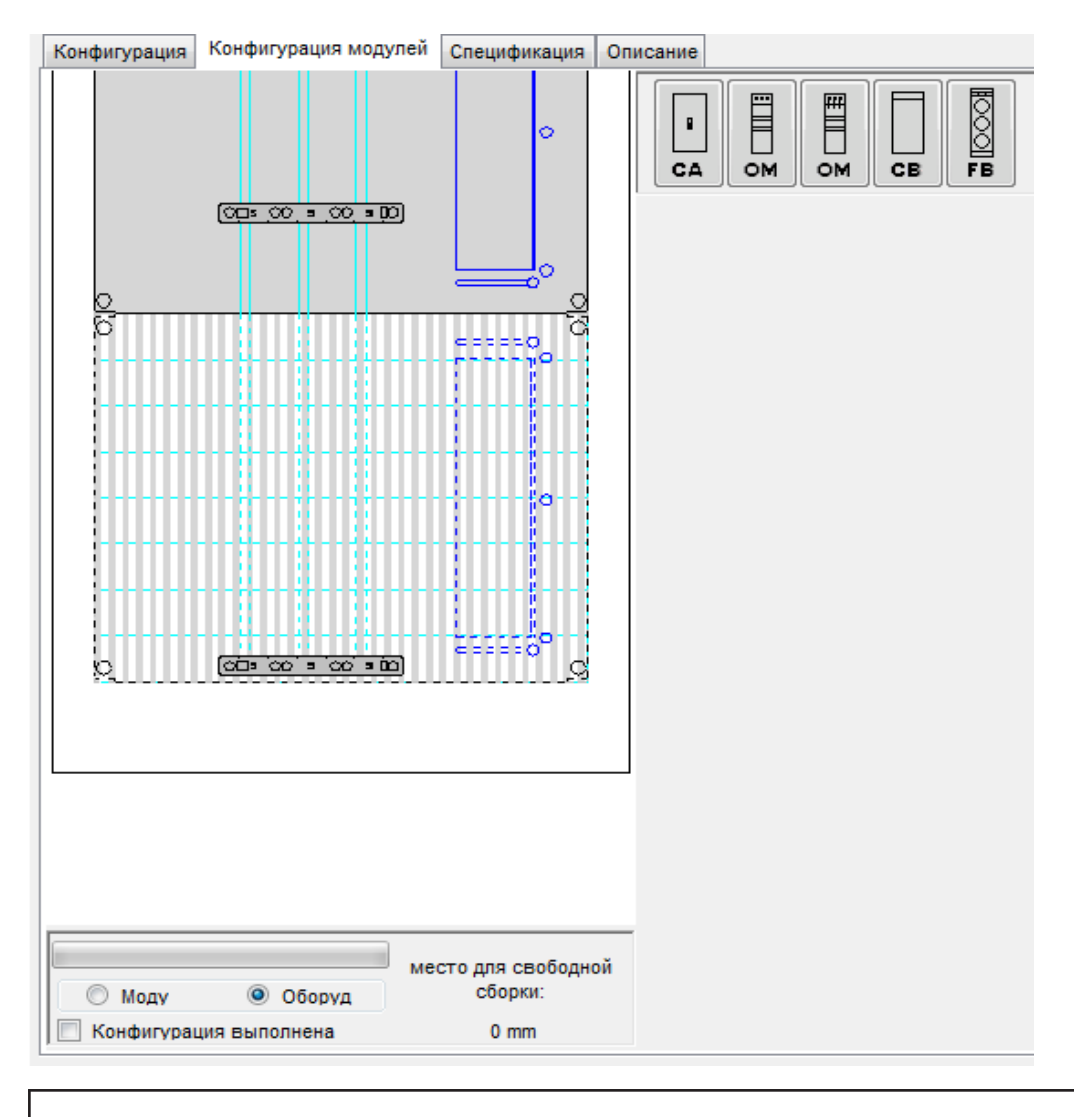

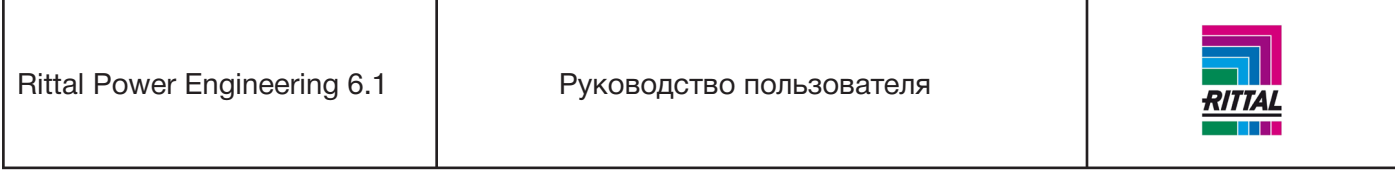

Для модульной панели RiLine60 доступны следующие устройства слева направо (в правой области окна конфигурирования модуля):

- адаптер подключения (CA),
- адаптер с натяжным пружинным зажимом (OM),
- адаптер с кабелем подключения (OM),
- адаптер автоматического выключателя (CB),
- основания предохранителей, монтируемые на шину (FB),
- планочные разъединители, монтируемые на шину (NH).

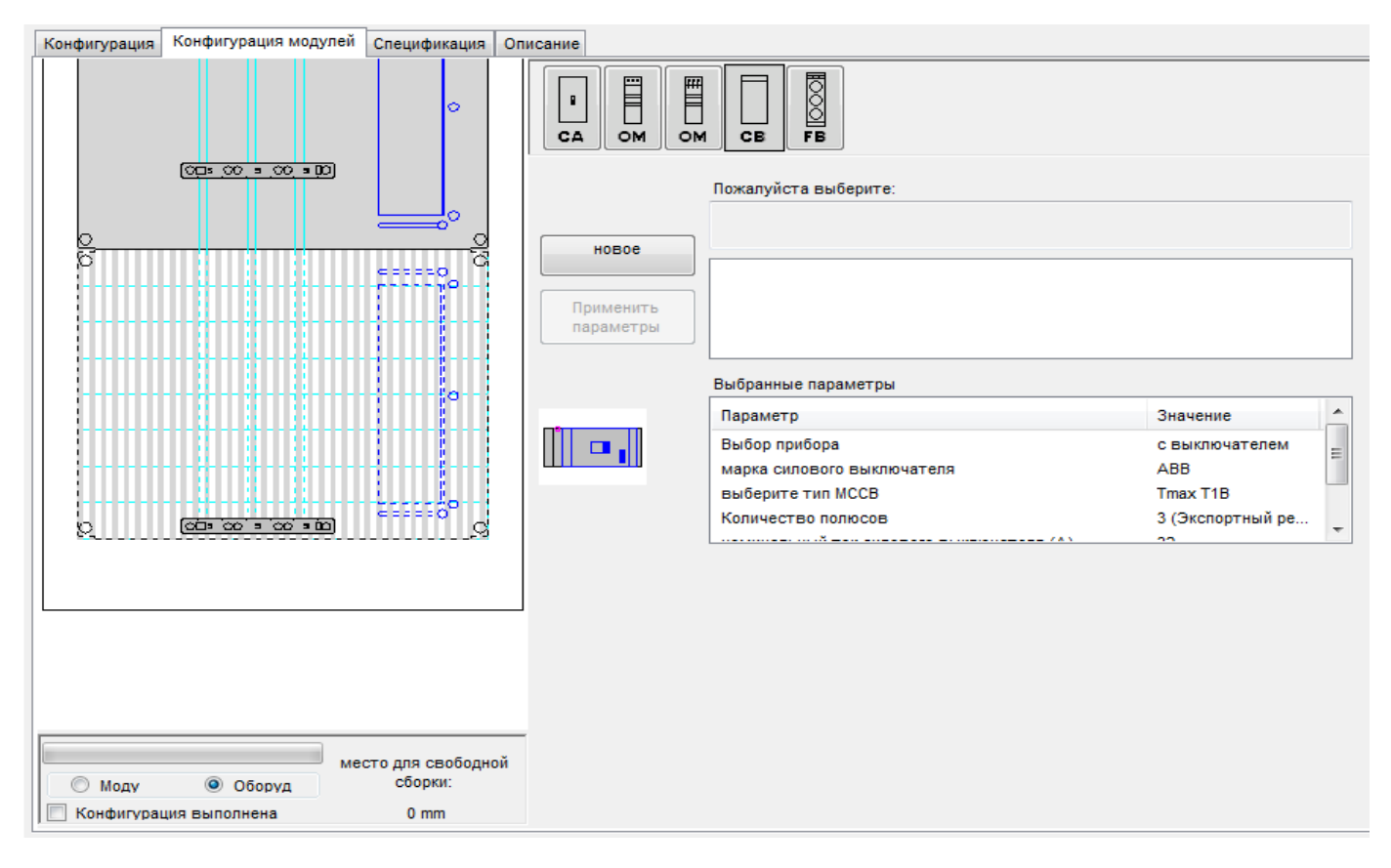

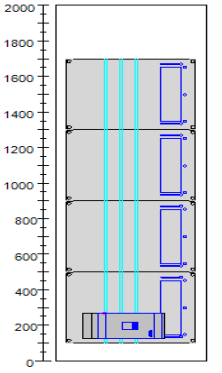

Рассматриваемые модули можно поместить в панель по отдельности посредством функции перетаскивания конфигурации и последующего графического выбора.

Конфигуратор устройств функционирует по тому же принципу, что и конфигуратор панелей или модулей. Устройства автоматически располагаются в модуле снизу вверх.

Поменять расположение устройств в пределах модуля невозможно. Устройство нельзя расположить в модуле, если в нем не хватает места для конфигурируемого устройства.

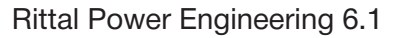

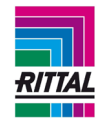

## **4.1.11.1 Шинодержатели**

Приминение шинодержателей для вертикальной системы шин, не подходящей для верхнего монтажа, может привести к возникновению пересечений в этих местах с другими устройствами или к невозможности установки устройства по причине недостатка свободного пространства. Данная информация также отображается при конфигурировании в графической форме.

Шинодержатели располагаются на максимальном расстоянии друг от друга с учетом динамической стойкости к токам короткого замыкания. Для оптимизации заполняемого пространства расположение шинодержателей регулярно пересматривается по мере добавления устройств. Например, при недостаточном расстоянии между последним устройством и шинодержателем для устанавливаемого устройства шинодержатель перемещается на один уровень с последним размещаемым устройством. Так как превышать масимальное расстояние между шинодержателями нельзя, то подобные перемещения могут привести к передвижению всех шинодержателей. Данные передвижения в свою очередь могут повлиять на расположение устройств в вышестоящих модулях и повторному заполнению модулей устройствами. По этой причине при использовании вертикальной системы шин с шинодержателями, не приспособленными для верхнего монтажа, мы настоятельно рекомендуем всегда начинать расположение модулей снизу вверх.

## **Примечание:**

Технические параметры каждого модуля отображаются в виде всплывающего текста. Для отображения всплывающего текста поместите курсор мыши на модуль.

## **4.1.11.2 Удаление устройств из модуля**

Установленные ранее устройства можно удалить из модуля. Для удаления устройства из панели и спецификации деталей выберите устройство одним нажатием кнопки мыши и подтвердите удаление устройства.

#### **4.1.12 Редактирование спецификации деталей панели**

По завершении конфигурирования модуля и формирования спецификации деталей ее можно отредактировать в любой момент вне зависимости от конфигурации модуля.

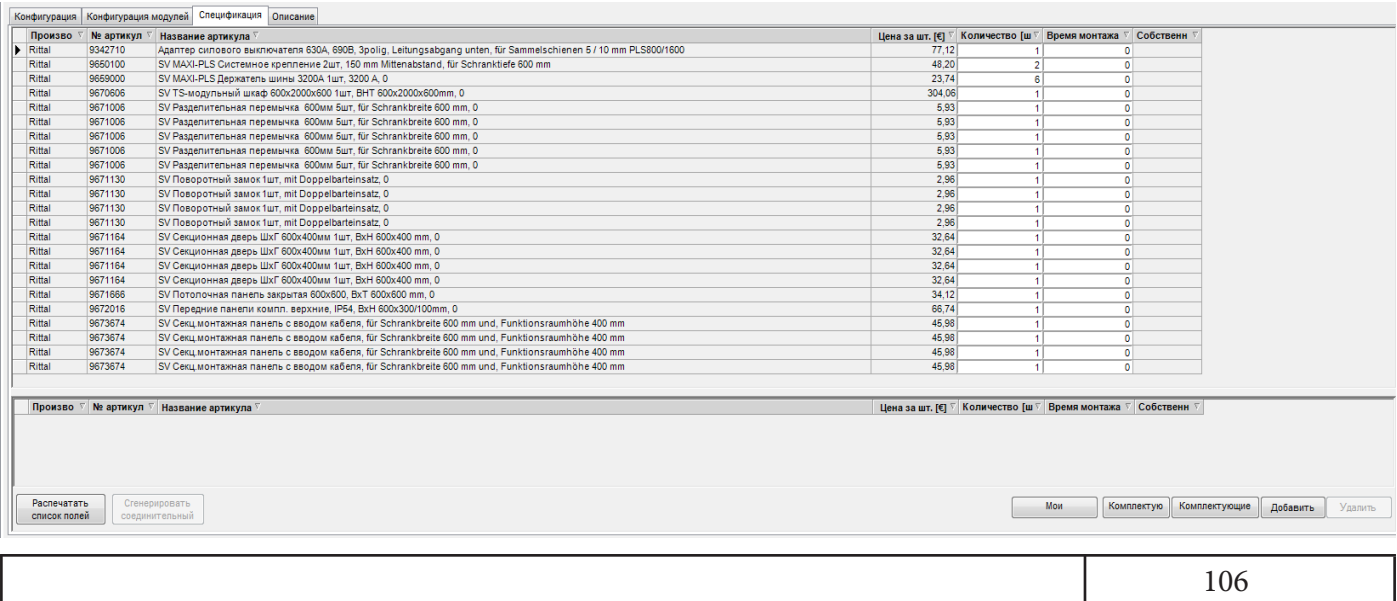

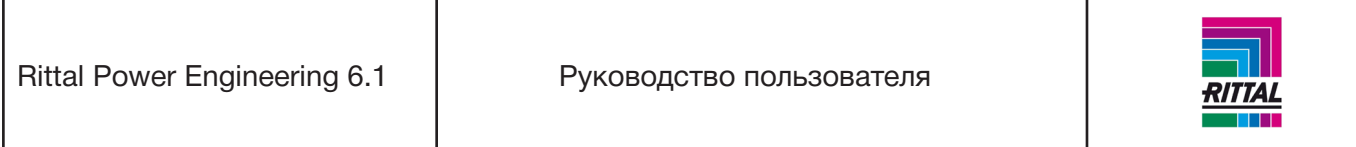

Спецификация деталей отображается в двух областях:

• В верхней области показана сформированная на основе конфигурации спецификация деталей. В ней можно указать время монтажа, отличное от указанного в основных данных. Так как удаление артикулов из спецификации деталей не предусмотрено программой, модули можно удалять через графический интерфейс пользователя конфигурации модуля (см. раздел 5.1.9.3). Для копирования артикула в отдельную спецификацию деталей той же или другой панели выделите артикул в спецификации деталей и нажмите «Копировать» правой кнопкой мыши. Для вставки артикула в отдельную спецификацию нажмите правой кнопкой мыши на спецификацию и выберите «Вставить».

• Для печати спецификации деталей нажмите кнопку «Печать» (см. раздел 4.1.12.1).

• В нижней области экрана пользователь может дополнить спецификацию деталей. Для этого откройте диалоговое окно «Обработка спецификации - выбор артикулов» нажатием кнопки «Добавить».

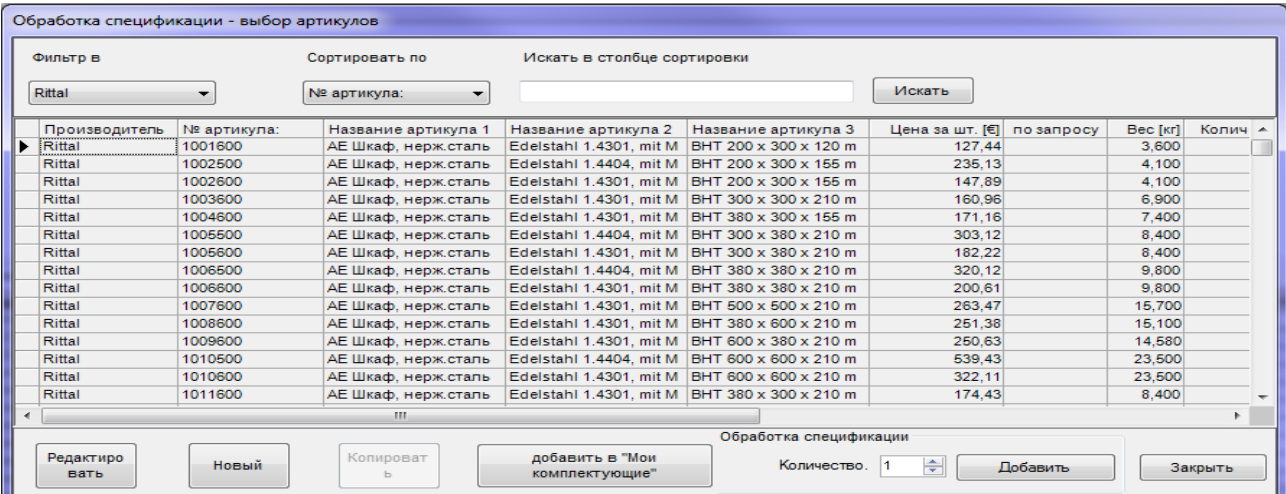

Это диалоговое окно подобно окну «Исходные данные» (см. раздел 1.10.4). Для добавления артикула в спецификацию выделите его в списке, укажите количество и нажмите кнопку «Добавить».

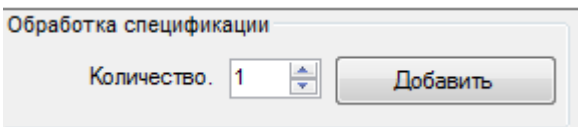

Артикул отображается и доступен для выбора в спецификаци деталей в нижней области окна. Вы можете изменить количество и время монтажа артикула.

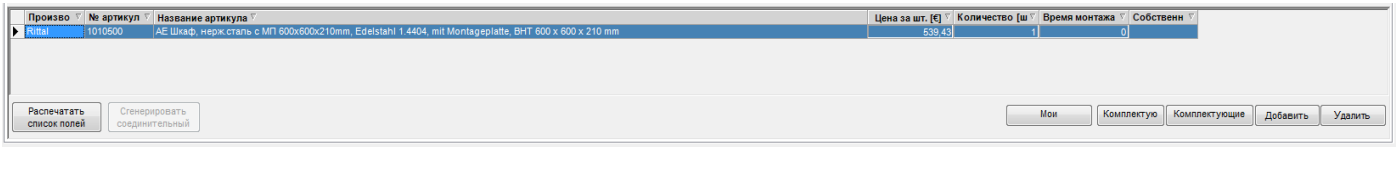

107

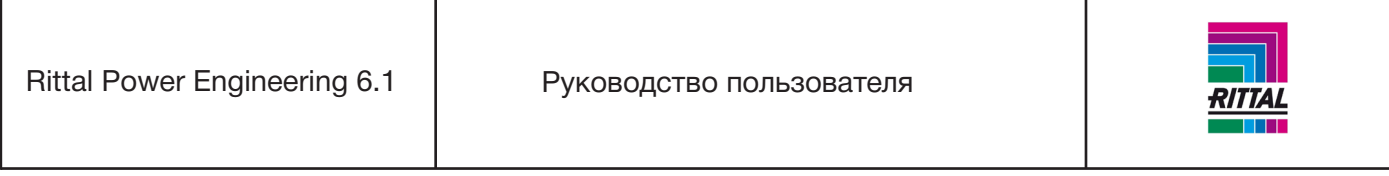

Артикулы в сформированных спецификациях деталей можно копировать в отдельные спецификации в нижней области окна для той же или другой панели в качестве комплектующих. Артикулы из отдельных спецификаций также можно копировать в другие панели. Копировать можно один или несколько артикулов одновременно. Для копирования нескольких артикулов используйте одновременное нажатие клавиш «Shift» и «Control» на заголовок ряда (серый столбец слева от записи). Нажмите на выделенную область правой кнопкой мыши и выберите «Копировать» в контекстном меню. Выберите новую панель, нажмите правой кнопкой мыши на отдельную спецификацию и выберите «Вставить» в контекстном меню.

• Для добавления артикулов, собранных пользователем, в спецификацию деталей используйте кнопку «Мои комплектующие».

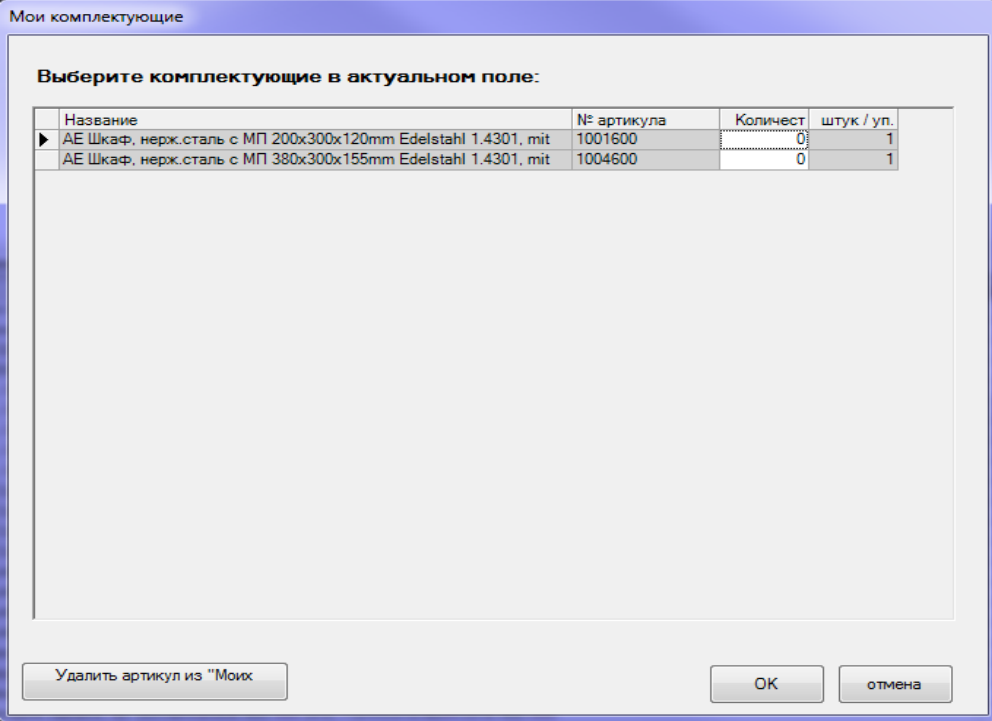

Укажите количество комплектующих в столбце «Количество». Для удаления выбранных артикулов из пользовательского списка артикулов нажмите «Удалить артикул из «Моих комплектующих».

• Комплектующие системы доступны для выбора в столбце «Комплектующие».
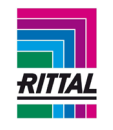

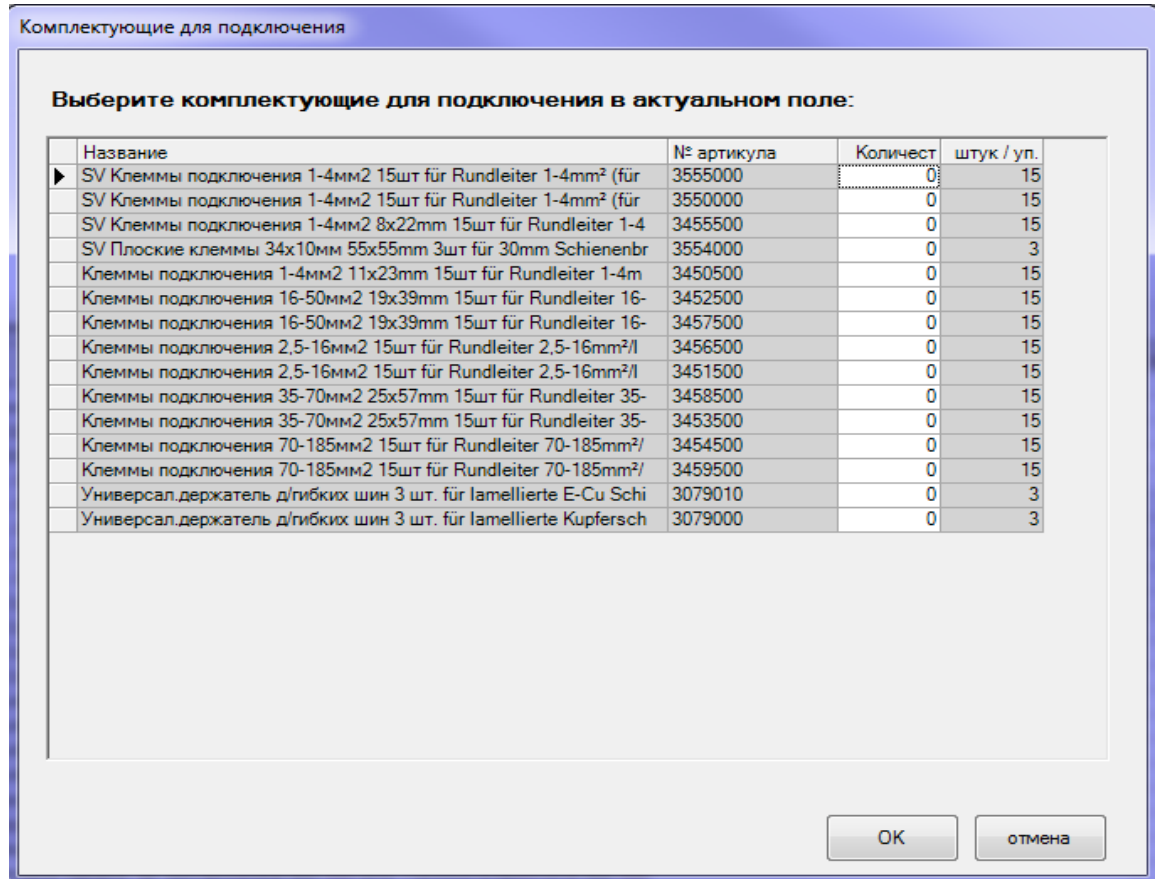

Укажите количество комплектующих в столбце «Количество» и нажмите «ОК».

• Общие комплектующие для подключения перечислены в разделе «Комплектующие для подключения» и также доступны для быстрого выбора.

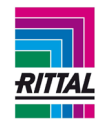

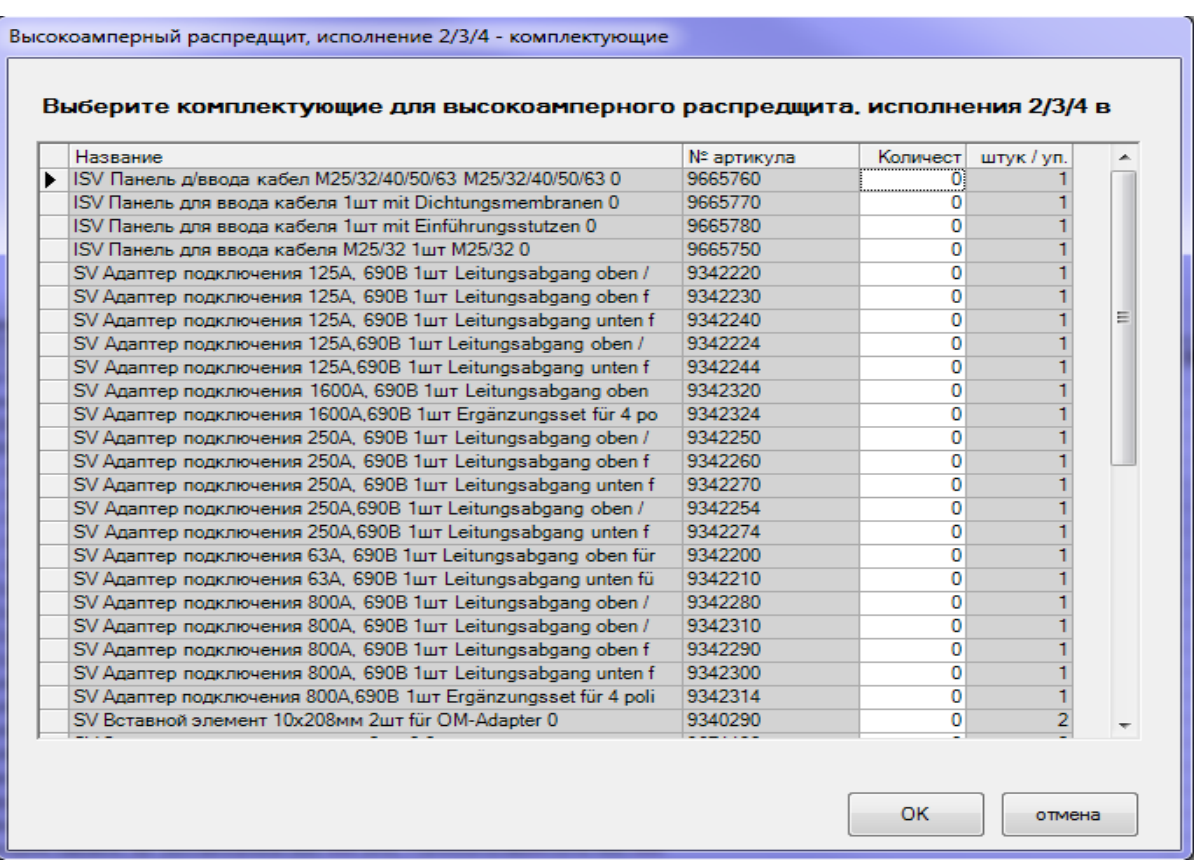

Укажите количество комплектующих в столбце «Количество» и нажмите «ОК». Для удаления добавленных артикулов из спецификации деталей нажмите кнопку «Удалить».

# **4.1.12.1 Печать спецификации деталей панели**

Для печати спецификации деталей панели выберите панель в дереве проекта. Также спецификацию деталей панели можно распечатать через контекстное меню панели в дереве проекта нажатием правой кнопки мыши.

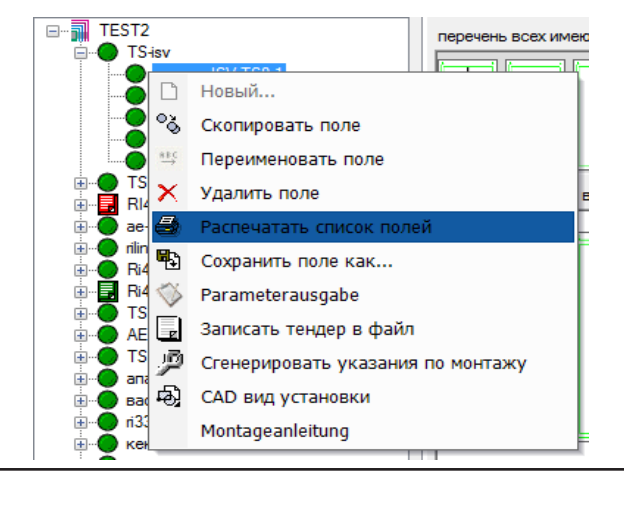

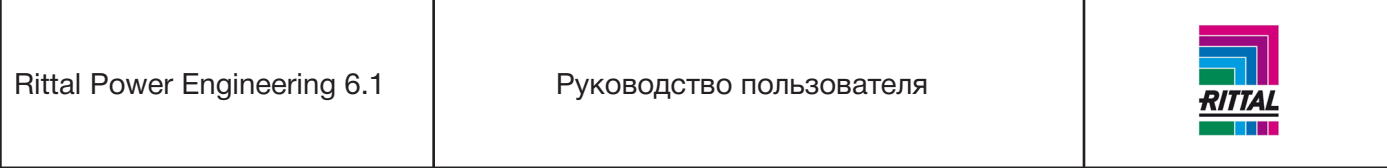

Или через меню значков, расположенное над деревом проекта. Для запуска диалогового окна на-

строек печати нажмите эту кнопку .

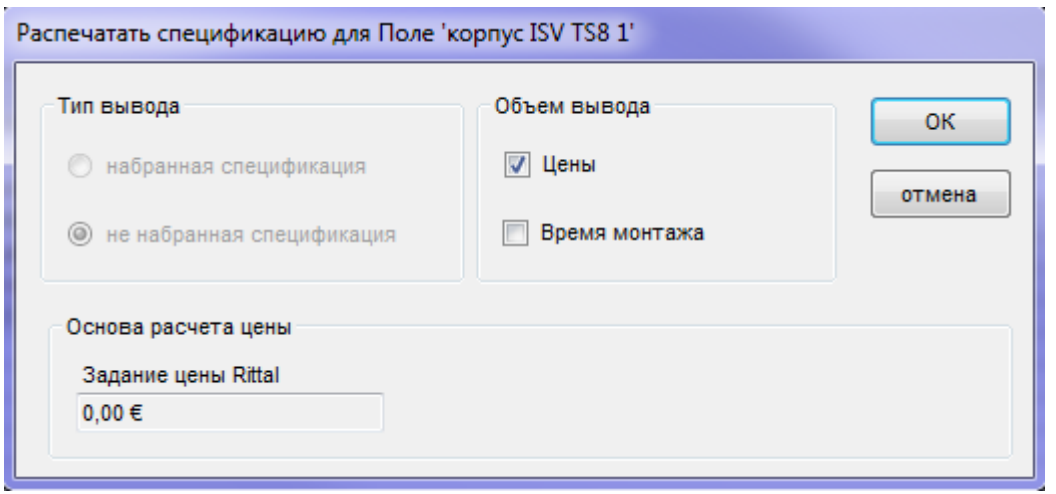

При выводе спецификации деталей возможны следующие опции:

- набранная/не набранная,
- с указанием или без указания цен,
- с указанием или без указания времени монтажа.

### **Примечание:**

Поскольку цены могут изменяться с учетом скидки, которая, в свою очередь, зависит от стоимости проекта, то для информации отображается стоимость проекта. Стоимость проекта указывается во вкладке «Общая информация о проекте» (см. раздел 2.3).

Для сохранения спецификации деталей нажмите кнопку «ОК». Перед отправкой документа на печать спецификация деталей открывается для предварительного просмотра.

#### **Примечание:**

Для более детального описания процесса вывода спецификации деталей/предварительного просмотра отчета см. раздел 2.3.1.1.

#### **4.1.13 Создание специальной панели**

После завершения конфигурирования панели и составления спецификации деталей (зеленый статус) на ее основе можно создать специальную панель. Для создания специальных панелей предусмотрено два способа:

- используя значок меню «Сохранить»,
- при помощи контекстного меню системы нажатием на правую кнопку мыши.

В диалоговом окне «Сохранить поле как» введите новое уникальное имя панели. По умолчанию имя выбранного поля отображается с добавлением «Новый».

Rittal Power Engineering 6.1 | Руководство пользователя

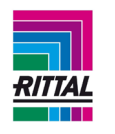

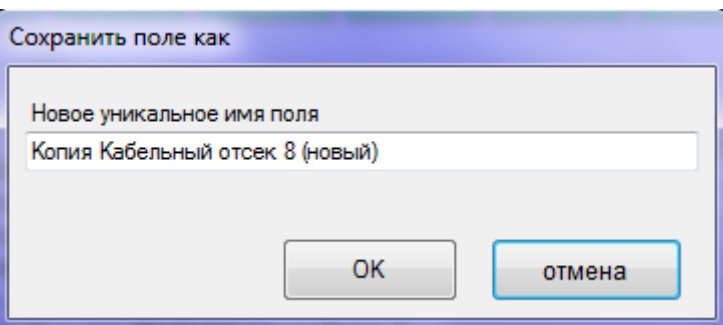

Информация о созданном специальном поле хранится в исходных данных, чертеж - в каталоге «... ИмяПриложения\Чертежи Заказчика\» (см.раздел 1.10.5).

## **4.1.14 Формирование комплектующих системы**

По завершении конфигурирования всех панелей системы и формирования спецификаций деталей (зеленый статус) можно подобрать комплектующие системы. Выберите систему в дереве проекта. Общая информация о системе и статус комплектующих системы отображаются в окне редактирования.

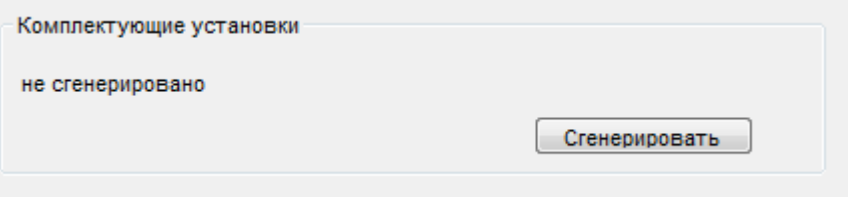

Для подбора комплектующих системы нажмите кнопку «Сгенерировать». После формирования комплектующих системы текст сообщения меняется на «сгенерировано», кнопка «Сгенерировать» становится неактивна, и статус системы меняется на зеленый.

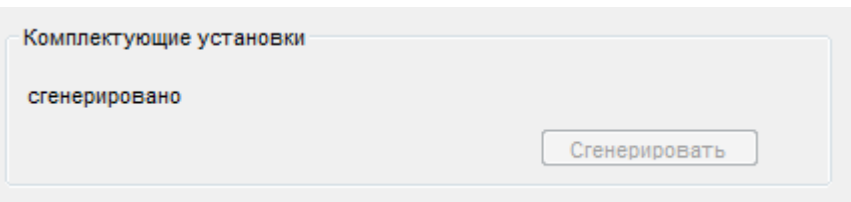

## **4.1.15 Размещение заказа на систему**

После завершения подбора комплектующих системы (статус системы зеленый) можно разместить заказ на систему. Выберите систему в дереве проекта. Общая информация о системе и статус заказа отображаются в окне редактирования.

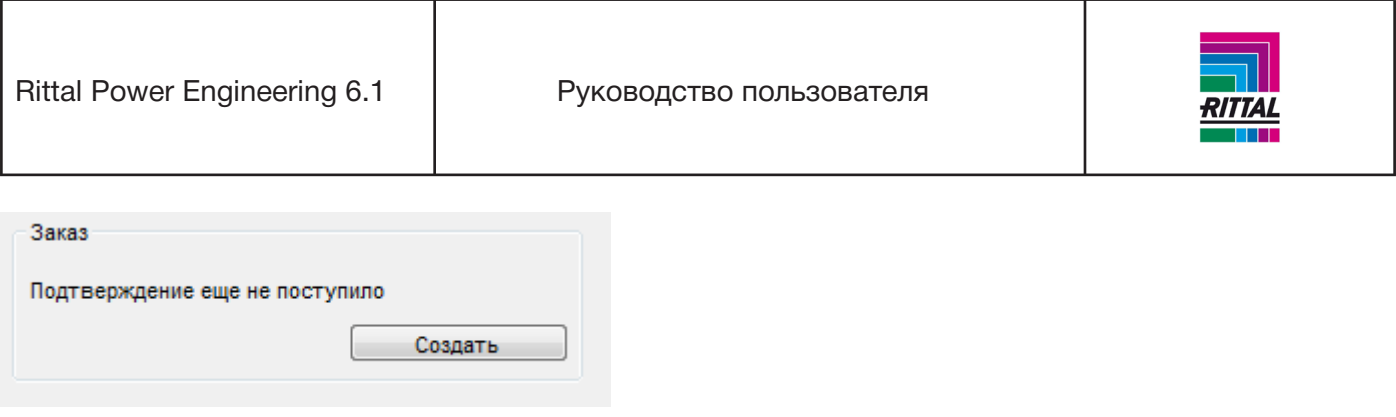

При нажатии кнопки «Создать» отображается форма со всеми доступными системами, которые можно объединять при составлении заказа.

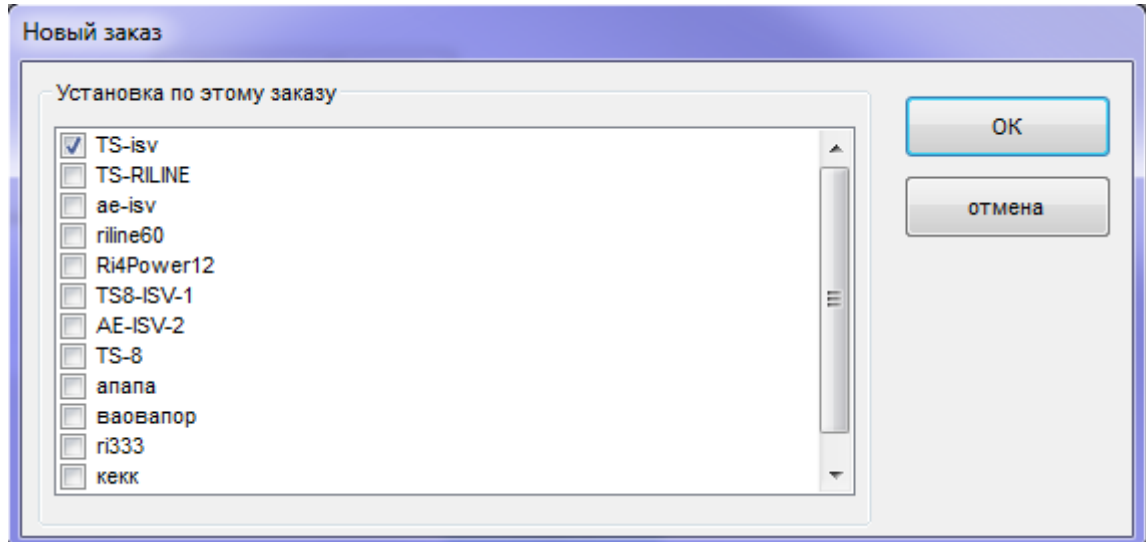

Для добавления в заказ систем, отмеченных галочкой, нажмите кнопку «ОК». Форма заказа (см.раздел 6) отображается для дальнейшей обработки. Статус системы меняется с «зеленого» на «составление заказа не завершено», т.е. заказ еще не сформирован и доступен для редактирования. Если в заказе уже содержится система, это также отображается в общей информации о системе:

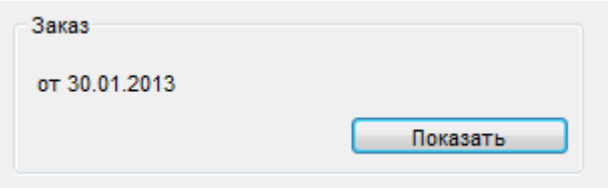

Для отображения формы заказа, который включает эту систему, нажмите кнопку «Показать».

## **4.1.16 Печать обзора системы**

После выбора системы в дереве проекта в окне редактирования отображаются основные параметры системы. Выберите вкладку «CAD вид установки».

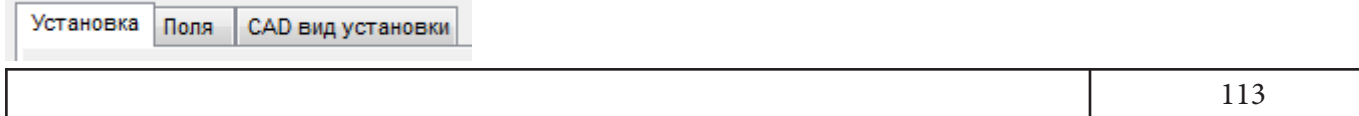

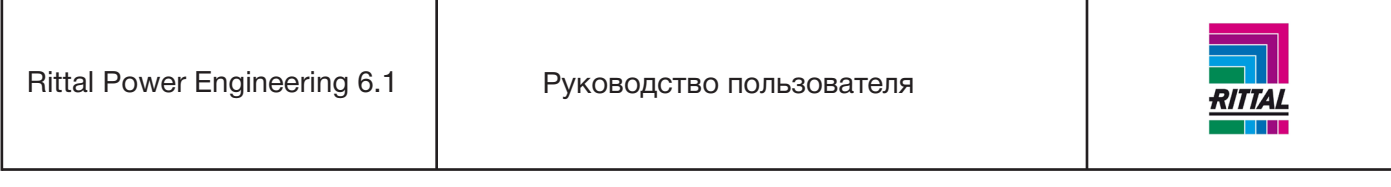

Обзор чертежа отображается в формате чертежа. Поля шапки чертежа автоматически заполняются, используя внесенную информацию (см. раздел 2.8). Кнопочная панель располагается под чертежом:

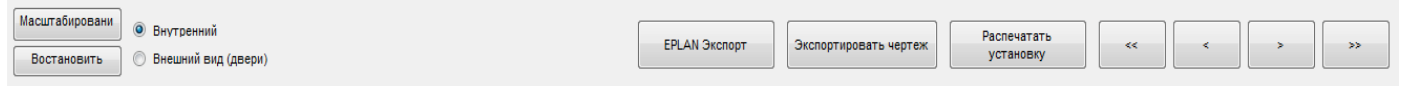

Для переключения между «внутренним» видом и «внешним» (дверьми) выберите соответствующий режим. При активированной опции расчета рабочего тока и тепловыделения значения рабочего тока и тепловыделения можно отображать или скрывать в запасном поле. Если выбрана хотя бы одна из этих опций, то необходимые данные суммируются и отображаются для системы шин, панели и системы.

## **4.1.16.1 Экспорт вида системы**

Для экспорта выбранной системы в виде отдельных чертежей нажмите кнопку «Сохранить систему (DWG)». После выбора каталога и имени файла отдельные чертежные листы системы сохраняются с именем файла в формате [имясистемы\_номерлиста.расширениефайла]. Для различных версий можно выбрать файлы с расширением «dwg» или «dxf».

## **Пример:**

Система с обозначением «Pump A» состоит из 2 листов и экспортируется в формате чертежа DWG. Создаются два файла с именами

 Pump A\_1.DWG Pump A\_2.DWG.

Обзор чертежей можно распечатать в двух вариантах:

Всю систему или текущий вид, если система состоит из нескольких видов/листов.

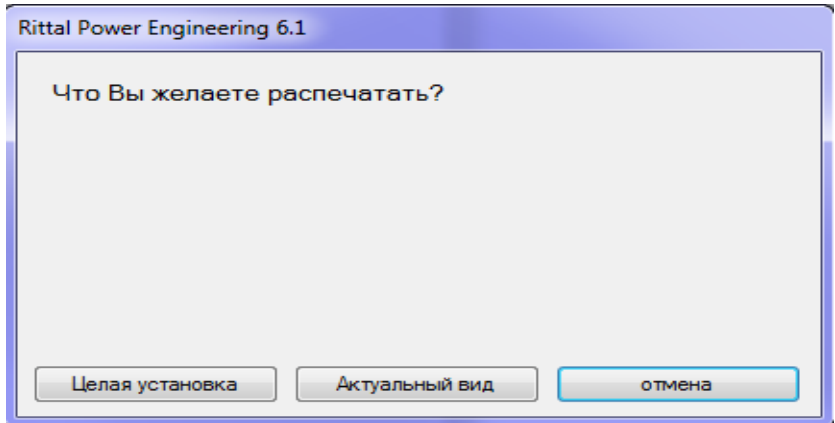

При выборе варианта «Целая установка» система печатается слева направо в порядке сборки. На каждом листе печатается максимально возможное количество панелей.

При нажатии на кнопку «Актуальный вид» печатается только текущий вид.

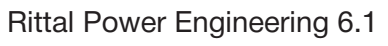

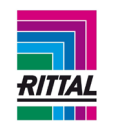

Для навигации по экрану используйте следующие кнопки управления:

- << прокрутка вперед всей системы
- < прокрутка вперед одной панели
- < прокрутка назад одной панели
- << прокрутка назад всей системы

# **4.1.16.2 Экспорт в EPLAN P8**

По завершении конфигурирования системы (комплектующие системы подобраны, зеленый статус) данные и чертежи системы можно экспортировать в EPLAN P8 нажатием кнопки «Экспорт в EPLAN». Детальное описание см. в разделе 2.6 Интерфейс EPLAN.

## **4.1.16.3 Изменение масштаба вида системы**

Для включения режима увеличения масштаба вида системы нажмите на кнопку «Увеличить масштаб». Затем один раз нажмите на вид чертежа, растяните прямоугольник и выделите область чертежа, которую необходимо увеличить, затем снова нажмите на вид чертежа. Выделенная область увеличится. Соотношение сторон сохранится, т.е. возможно изображение будет область, превышающую выделение.

Увеличенное изображение можно увеличивать далее. Для этого снова нажмите кнопку «Увеличить масштаб». Для возврата к полному виду системы нажмите кнопку «Сбросить увеличение».

## **4.1.17 Документация системы**

Для создания документации к системе выберите систему в дереве проекта и нажмите кнопку «Печать» в строке меню или контекстном меню системы, выбранной в дереве проекта. См. раздел 1.11.1 Документация системы.

## **4.1.18 Составление текстов для контрактных тендеров**

Тексты тендеров для сконфигурированной системы (комплектующие системы подобраны, зеленый статус) можно составить в формате MS WinWord. Более детальное описание см. в разделе 2.4 Вывод текстов для тендеров.

## **4.1.19 Монтажный план**

Наглядный монтажный план для сконфигурированных систем (комплектующие системы подобраны, зеленый статус) можно составить и распечатать в формате MS WinWord. (См. раздел 2.6. Вывод монтажного плана).

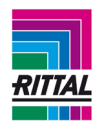

# **5 Распределительная система ISV Форма 1**

# **5.1 Общий алгоритм для систем ISV**

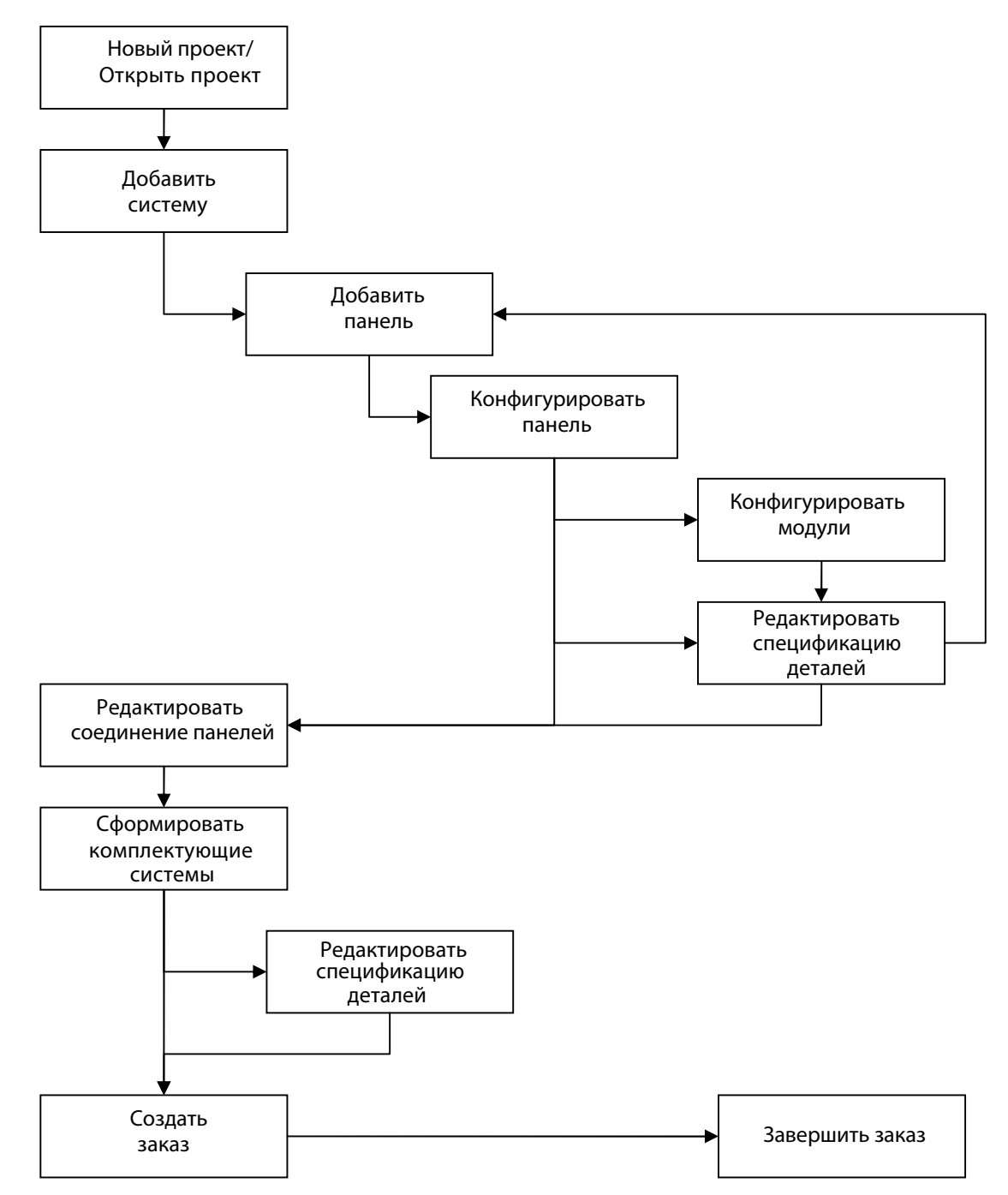

После создания нового или открытия уже существующего проекта Вы можете добавить к проекту любое количество систем. Для каждой системы устанавливаются собственные основные параметры системы, которые далее учитываются при составлении спецификации деталей панели. Каждая

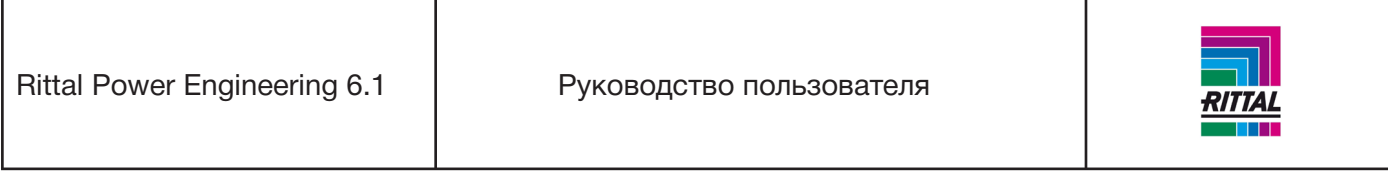

система может состоять из 1...n панелей. Каждую панель нужно сконфигурировать. По завершении конфигурирования панели к ней добавляются модули в графической форме. После завершения конфигурирования модуля на экран можно выводить и редактировать спецификацию деталей. По завершении конфигурирования панели нужно подобрать комплектующие системы. После этого можно создать и сохранить заказ для этой системы.

# **5.1.1 Создать/открыть проект**

Главное меню используется для создания нового или открытия уже существующего проекта. После создания нового или открытия уже существующего проекта Вы можете добавить к нему любое количество систем.

# **5.1.2 Добавить систему**

Новую систему можно добавить через меню значков. Каждой системе необходимо присвоить уникальное имя проекта.

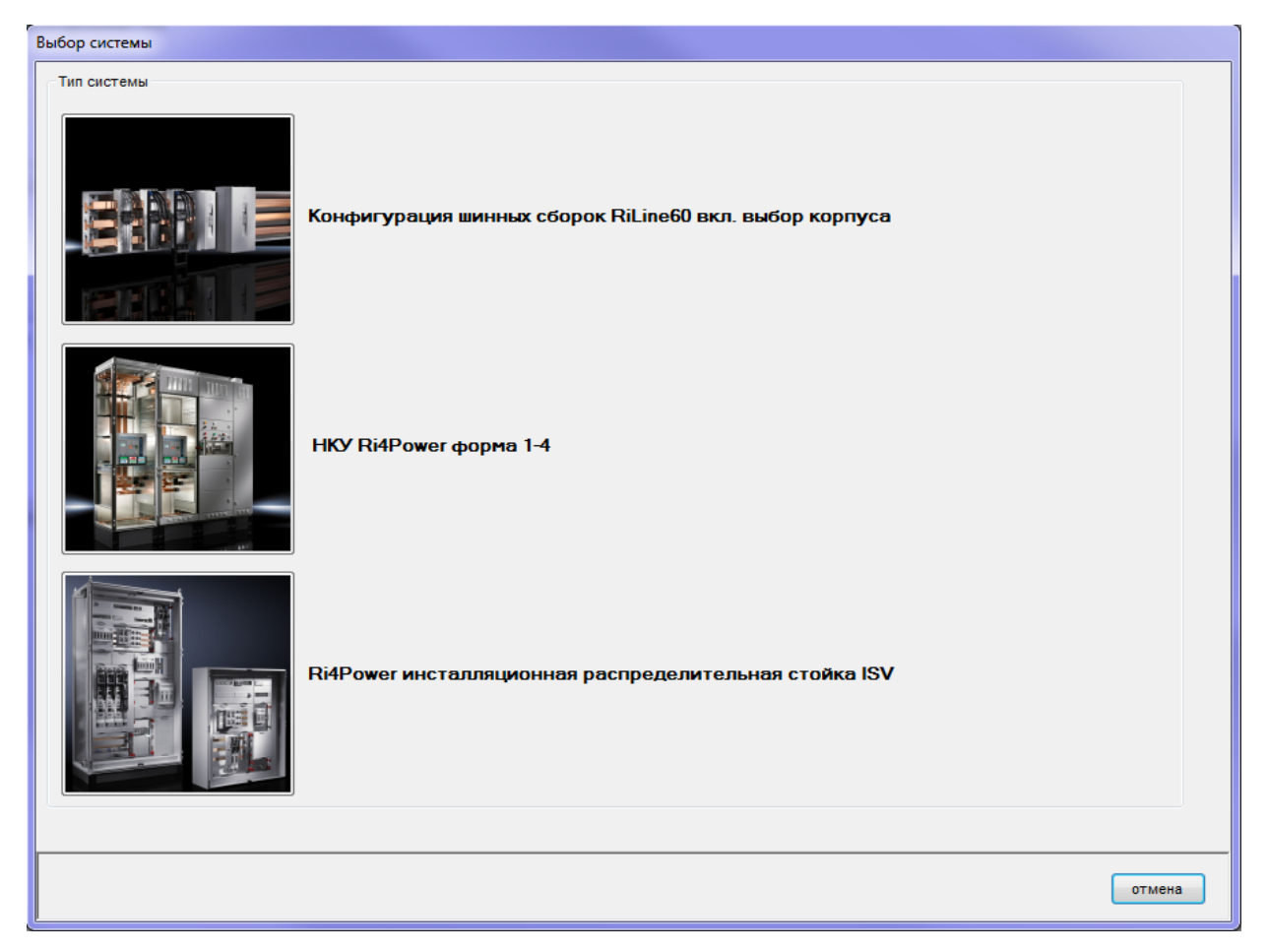

Перед началом конфигурирования системы ISV необходимо выбрать тип системы «распределительная панель ISV».

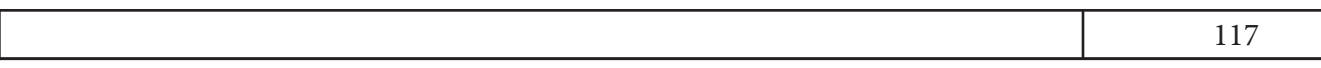

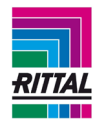

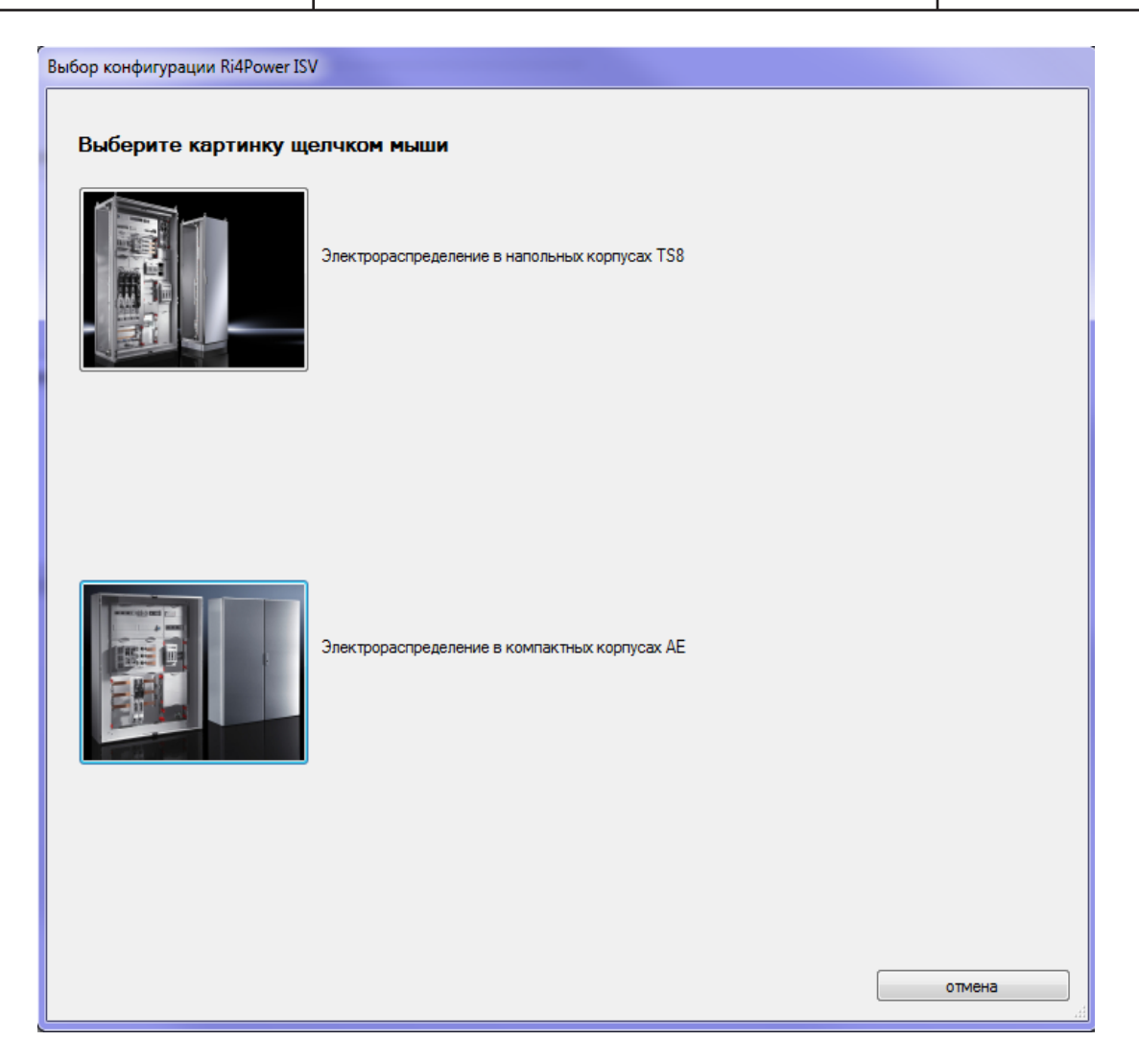

Техническая информация системы задается индивидуально и вводиться в качестве параметров при формировании спецификации деталей. Выберите «Электрораспределение в напольных корпусах TS8» или «Электрораспределение в компактных корпусах АЕ». При выборе «Электрораспределение в компактных корпусах АЕ» разделы с технической информацией не отображаются.

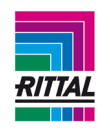

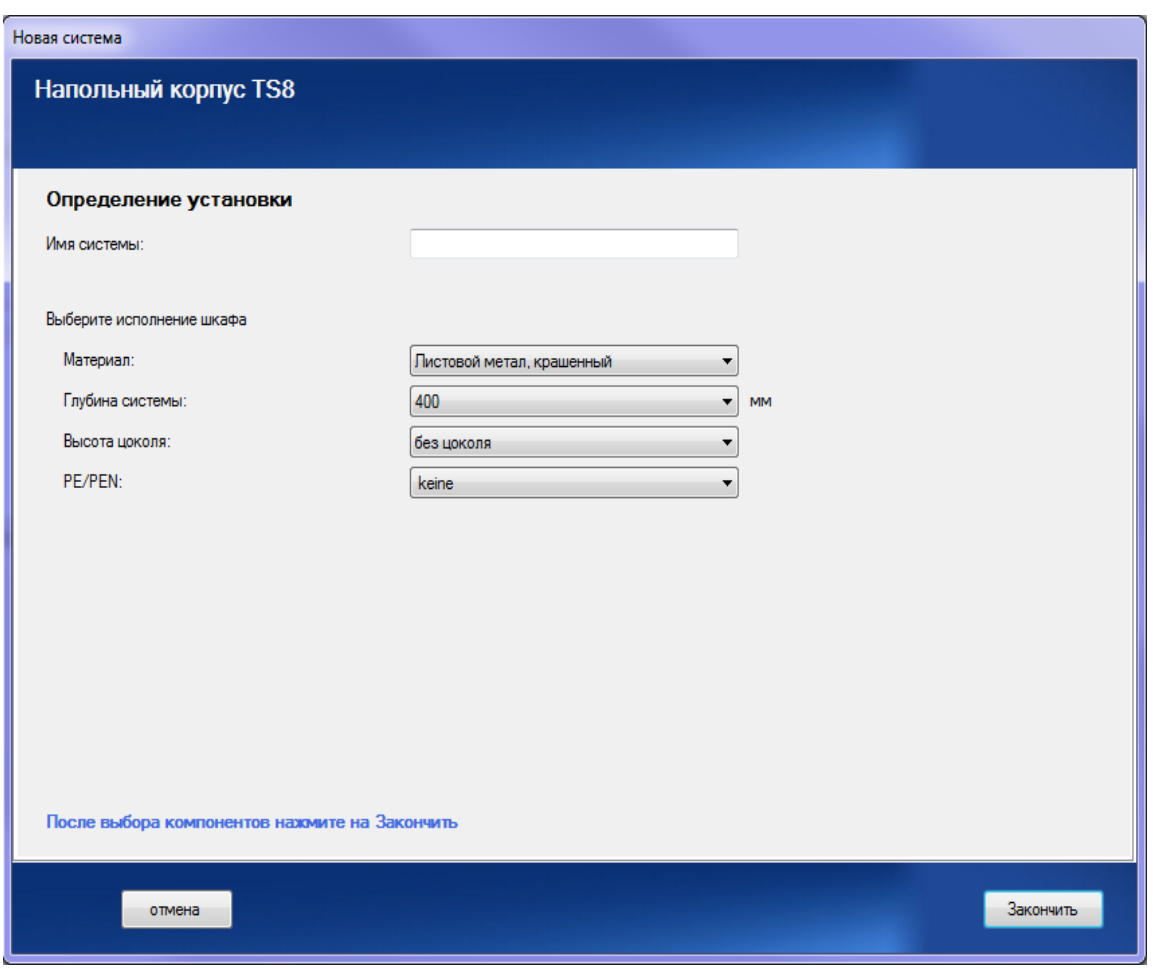

После добавления системы она отображается в дереве проекта, а основные параметры системы - в окне редактирования. Откройте вкладку «Система», проверьте заданные расценки на медь и, при необходимости, отредактируйте.

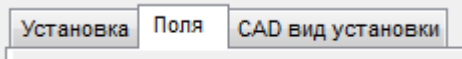

Используйте данные вкладки для переключения между функцией конфигурирования оболочки и CAD видом установки.

### **5.1.3 Удаление системы**

Удалить выбранную систему можно двумя способами:

- используя значок меню «удалить»,
- при помощи контекстного меню системы нажатием на правую кнопку мыши.

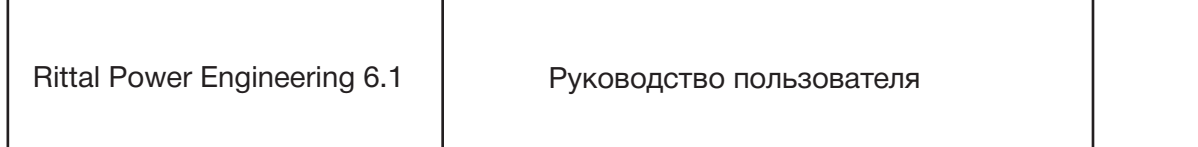

### **5.1.4 Копирование системы**

Создать копию системы в одном проекте можно двумя способами:

- используя значок меню «копировать»,
- при помощи контекстного меню системы нажатием на правую кнопку мыши.

#### **5.1.5 Добавление панели к системе**

Выберите систему в дереве проекта и нажмите вкладку «Панели» в окне редактирования. В верхней части окна редактирования представлен список всех доступных типов распределительных панелей в зависимости от заданных основных параметров системы:

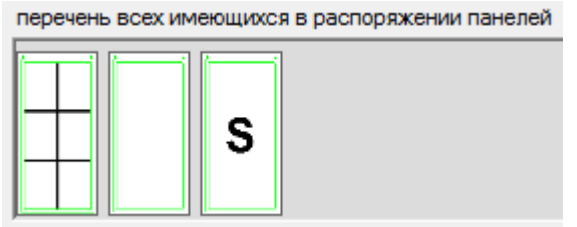

Типы панелей слева направо:

• панель ISV-TS 8,

• панель ISV-TS 8 c кабельным каналом в нижней части (этот тип панели можно выбрать только при значении номинального тока 1600 А),

- панель ISV-TS 8 c кабельным каналом в верхней части (этот тип панели можно выбрать только при значении номинального тока 1600 А),
- панель с кабельным ящиком,
- панель без системы шин,
- специальная панель.

В верхней части окна редактирования содержится список всех доступных типов панелей для настенных распределителей щитов в зависимости от заданных основных параметров системы:

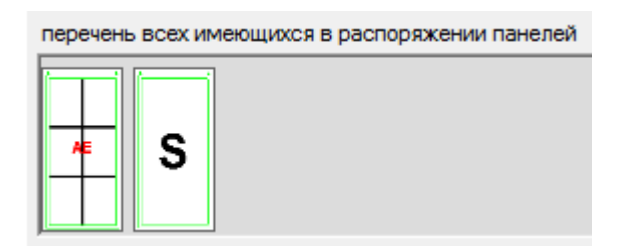

Типы панелей слева направо:

- специальная панель,
- компактный корпус ISV-AE.

### **Примечание:**

Каждое обозначение содержит всплывающую подсказку, которая отображается при наведении курсора мыши на него.

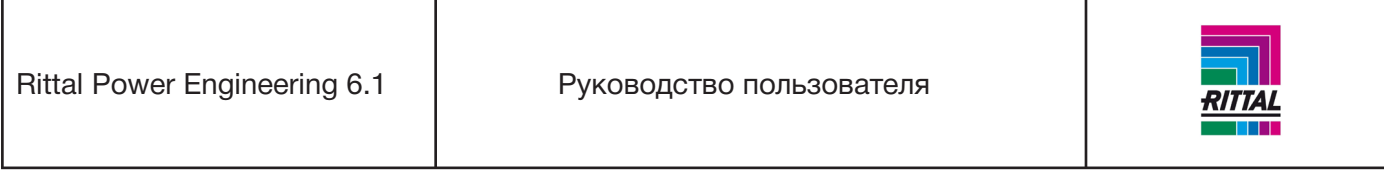

Для добавления панели к системе перетащите ее из списка доступных панелей, т.е. переместите ее к выбранным панелям в представлении системы. Панель располагается в системе в том месте, на которое ее поместили, то есть ее можно расположить между добавленными ранее панелями.

## **5.1.5.1 Добавление специальной панели к системе**

При добавлении к представлению системы специальной панели посредством функции перетаскивания на экране отображается диалоговое окно выбора со всеми специальными панелями системы.

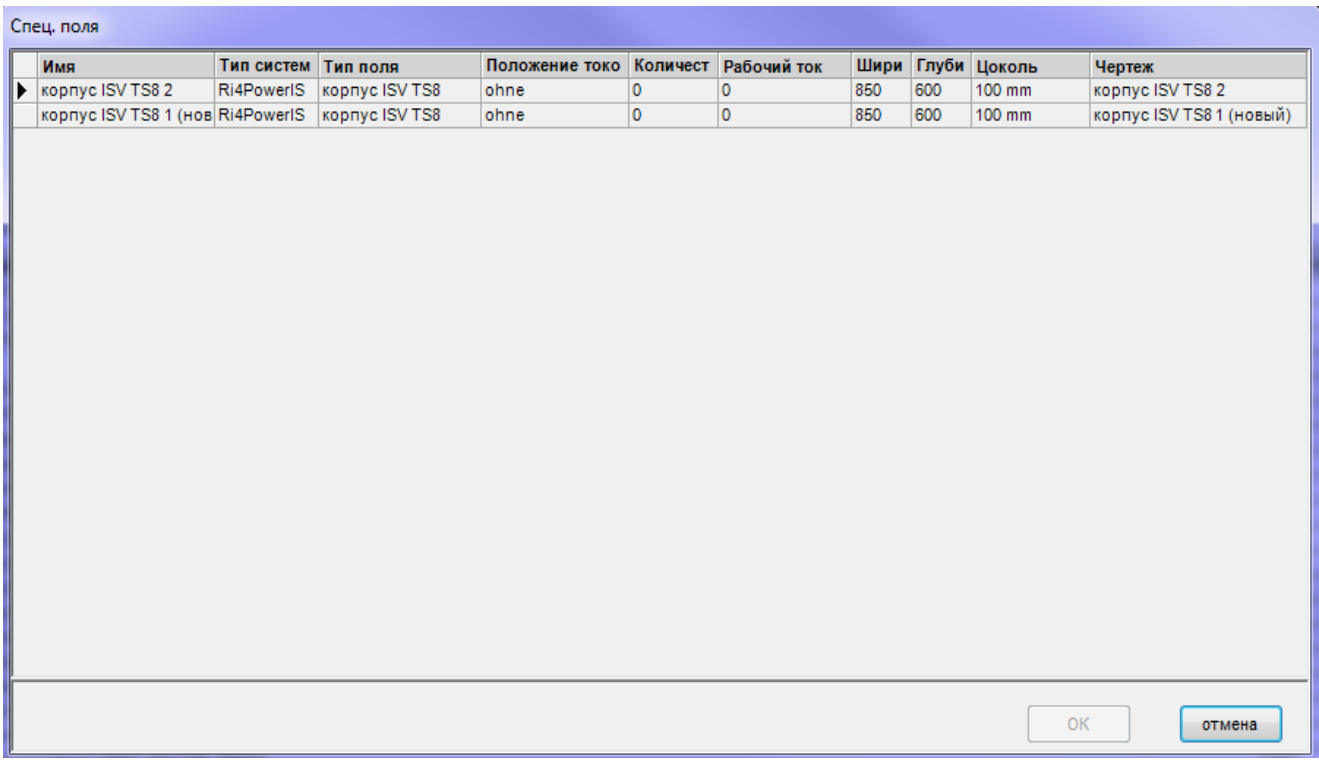

Доступные для выбора специальные панели отбираются по параметрам рабочего тока и глубины панели, указанным в основных параметрах системы, поскольку именно эти данные актуальны для данной системы.

## **Примечание:**

В столбце «Тип панели» указывается тип панели, на основе которой была создана и настроена данная специальная панель. После выбора специальной панели из списка нажмите кнопку «ОК» для добавления специальной панели к системе.

### **Примечание:**

На экране отображаются все данные (параметры конфигурации/конфигурации модулей/спецификации деталей) и внешний вид специальной панели. Изменить конфигурацию специальной панели нельзя, но можно отдельно настроить спецификации деталей.

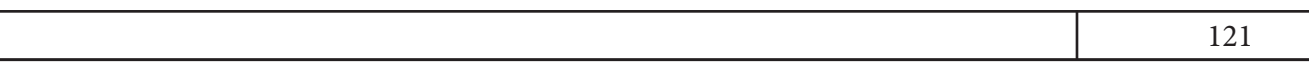

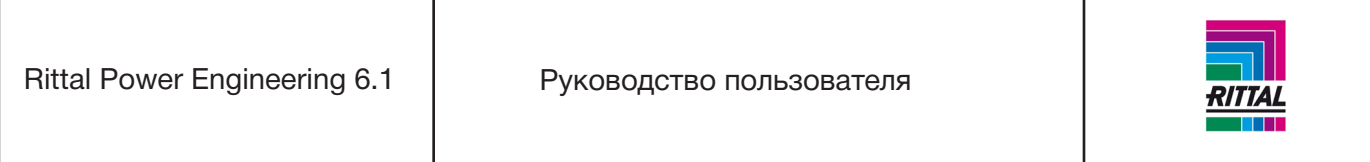

#### **5.1.6 Перемещение/копирование панели системы**

Панели можно перемещать и копировать в пределах одной системы или между двумя системами. Для этого выберите панель в дереве проекта и перетащите ее на нужное место в пределах определенной системы. Подтвердите выбор операции «Копирование» или «Перемещение». В результате операции копирования или перемещения статус системы может измениться.

Перемещение внутри системы возможно не только в дереве проекта, но также и в представлении системы между добавленными панелями. Для перемещения и копирования панелей в этом окне используйте функцию перетаскивания.

#### **Примечание:**

При перемещении и копировании панелей в другую систему сравниваются основные параметры систем. Вставка панели возможна только для технически идентичных систем.

Панель также может быть скопирована через контекстное меню или при помощи значка меню «Копировать панель».

#### **5.1.7 Удаление панели системы**

Удалить выбранную панель можно при помощи одного из трех способов:

- значок меню «Удалить»,
- через контекстное меню панели нажатием правой кнопки мыши,

• при помощи функции перетаскивания выбранных панелей в представлении системы. Выберите панель для удаления и переместите ее вне представления системы.

#### **5.1.8 Конфигурирование панели системы**

Конфигурирование панели происходит в динамическом диалоговом окне, в котором отображаются параметры конфигурирования с учетом типа панели и основных настроек системы.

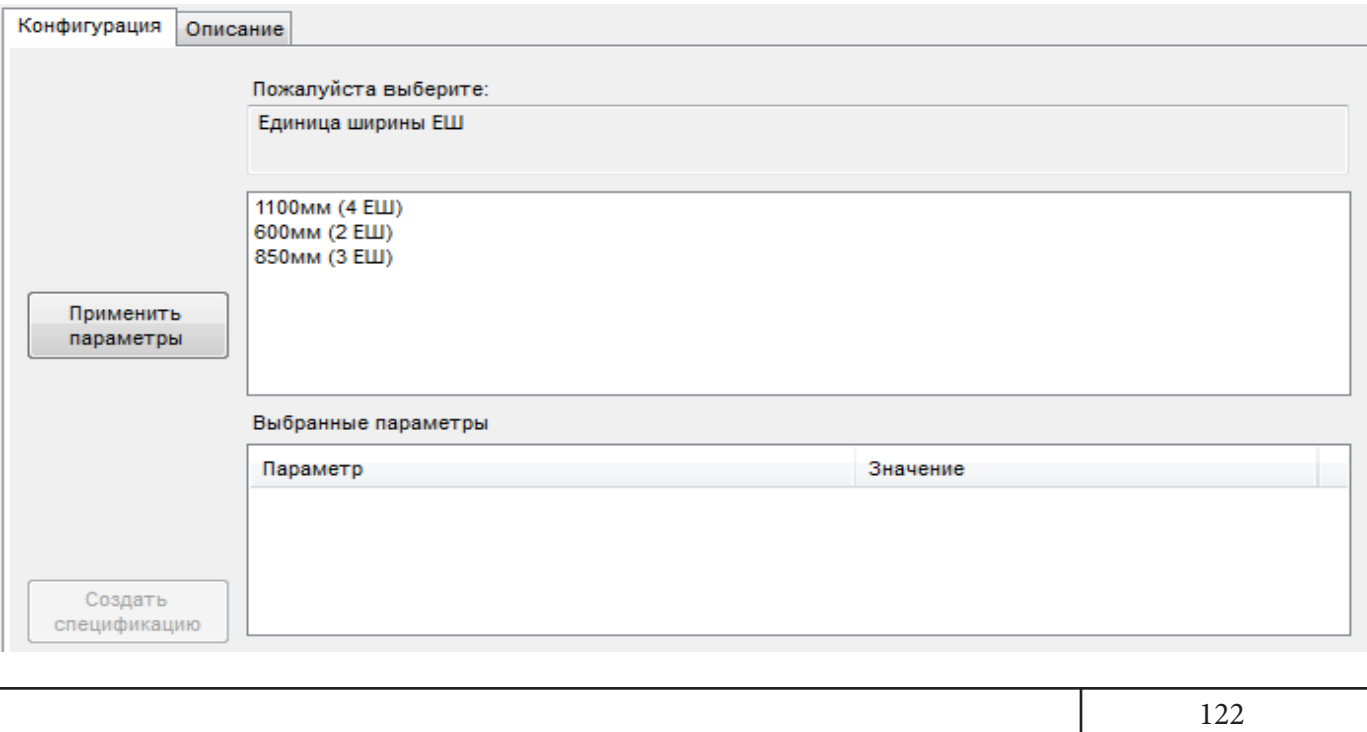

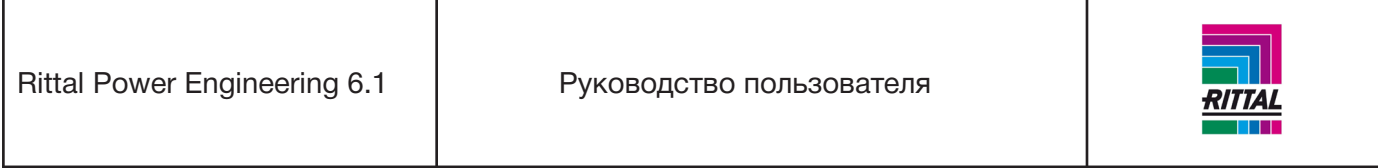

Настраиваемый параметр отображается в виде текста, а соответствующие значения параметра представлены в верхней части конфигуратора. Для выбора одного из предложенных параметров выделите его. Для переноса выбранного значения в нижний список нажмите кнопку «Принять параметр».

## **Примечание:**

Для ускорения обработки данных можно выбрать и подтвердить параметр непосредственно двойным нажатием кнопки мыши.

После задания всех параметров для выбора становится доступна кнопка «Создать спецификацию деталей». Конфигуратор переключается в режим конфигурирования модуля (новая вкладка «Конфигурация модуля»). Для просмотра и редактирования спецификации деталей панели откройте вкладку «Спецификация деталей».

## **Примечание:**

Принятые параметры можно просмотреть и изменить в любое время. Для этого дважды нажмите на нужный параметр в нижнем списке параметров. Параметр отображается в верхней части наряду с доступными для выбора значениями. После подтверждения параметра нажатием кнопки «Принять параметр» появится сообщение об удалении всех последующих параметров. Дальнейшие действия аналогичны описанным выше.

## **5.1.9 Конфигурирование модуля**

После завершения конфигурирования панели и формирования спецификации деталей можно приступить к графическому конфигурированию модулей панели.

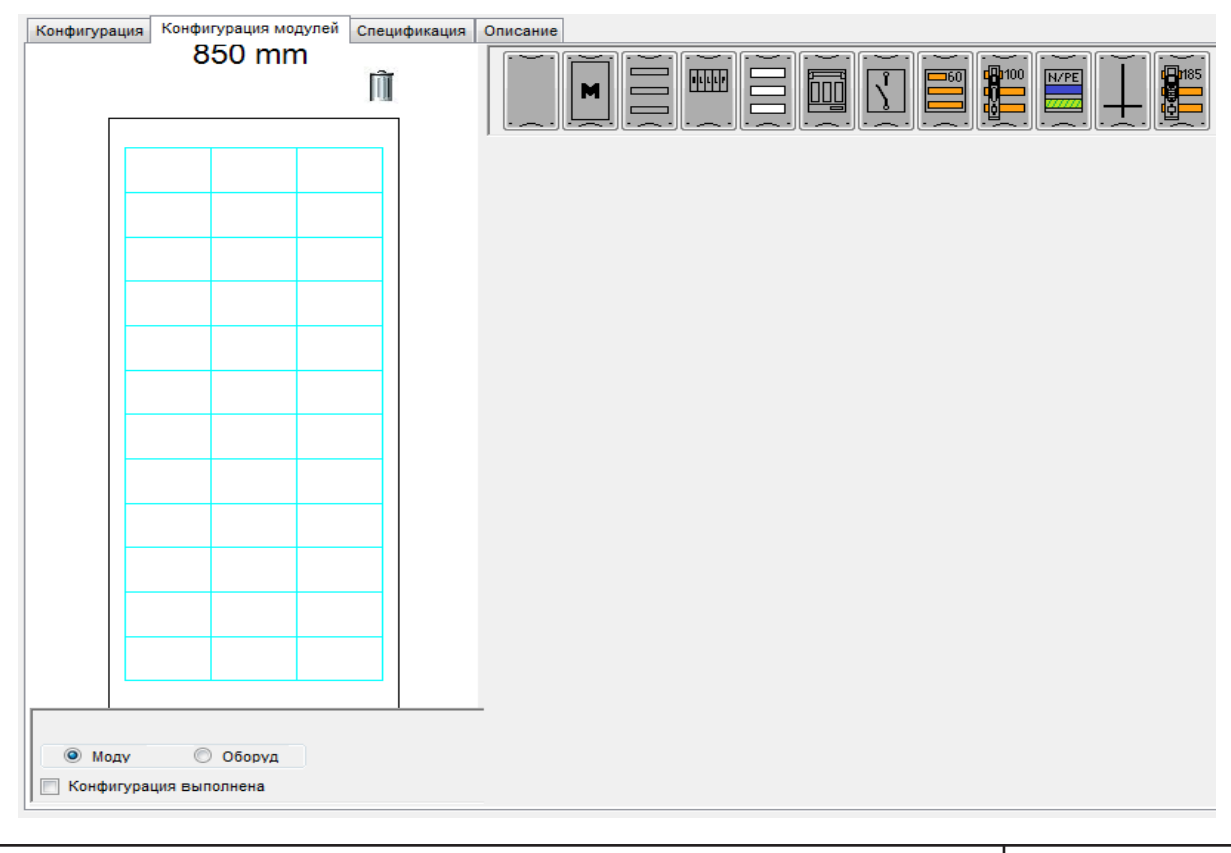

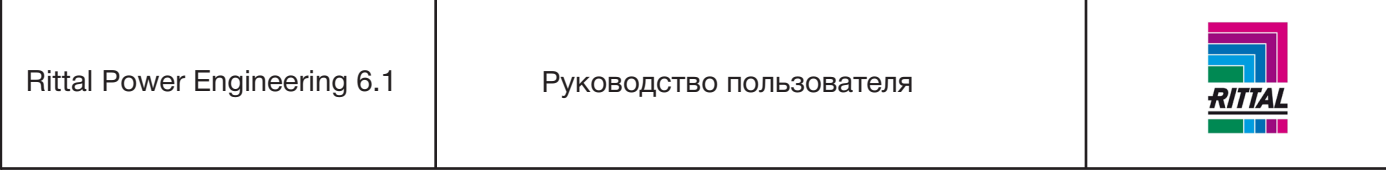

Выбранная панель отображается с шириной, заданной при конфигурировании панели, слева от области конфигурирования модуля. Под панелью расположена флаговая кнопка, которая указывает статус конфигурирования панели. Для изменения статуса панели в дереве проекта с желтого на зеленый установите галочку в окне «Конфигурация выполнена» (см. раздел 2.2.1).

## **Примечание:**

В процессе конфигурирования модуля ширину панели можно изменять для увеличения или уменьшения свободного пространства. Для изменения ширины панели нажмите на кнопку «Увеличить ширину панели» или «Уменьшить ширину панели». При выборе варианта «Уменьшить ширину панели» подтвердите это действие в окне сообщения.

Доступные для выбора варианты модулей располагаются слева направо правее области конфигурирования модуля:

- модуль защиты от прикосновения,
- модуль с регулируемыми рейками,
- модуль с клеммами подключения,
- модуль под модульное оборудование,
- модуль под NH-разъединитель,
- модуль под МССВ выключатель,
- модуль с шинной системой Riline60,
- модуль с шинной системой под установку планочных разъединителей,
- модуль под шины N-PE,
- модуль под установку счетчика,
- модуль с шинной системой под установку планочных разъединителей 185мм.

Рассматриваемые модули можно поместить в панель по отдельности посредством:

• графического выбора (например, модули защиты от прикосновения)

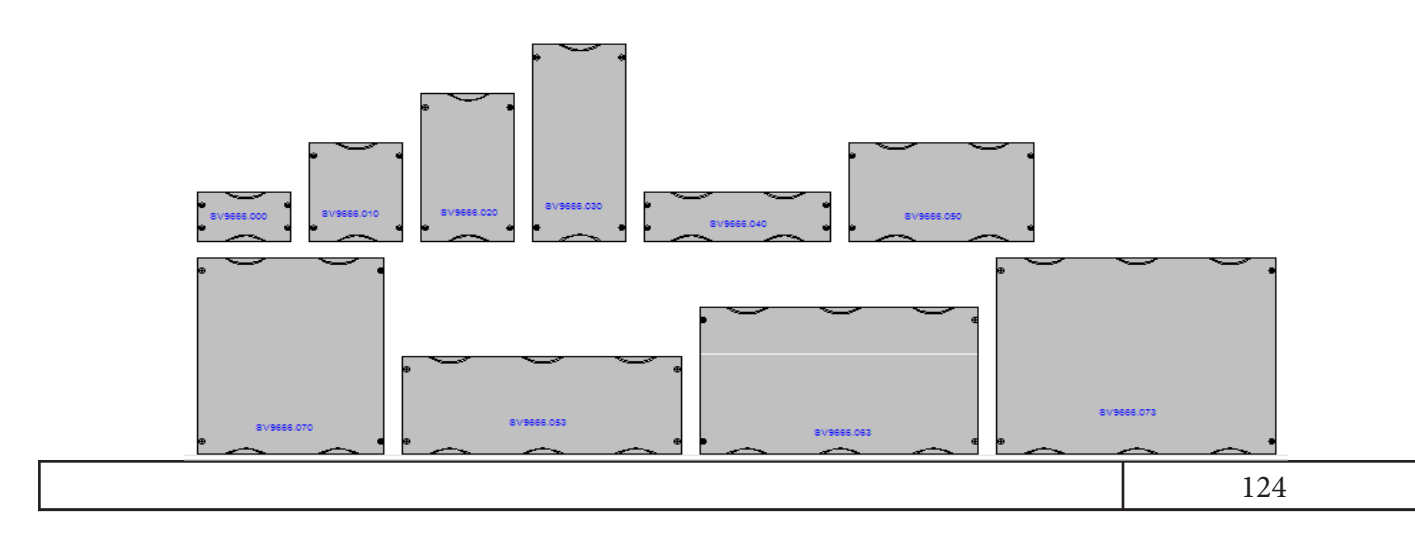

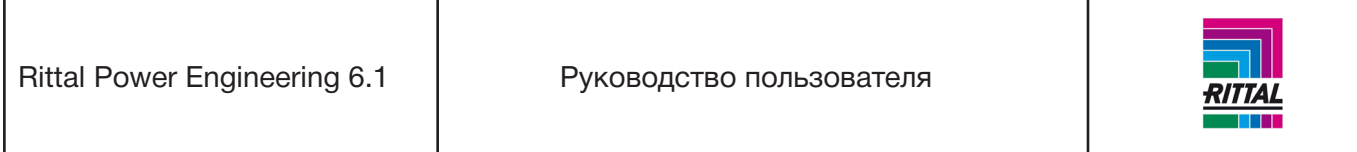

### или

• добавления к панели посредством функции перетаскивания и последующего графического выбора.

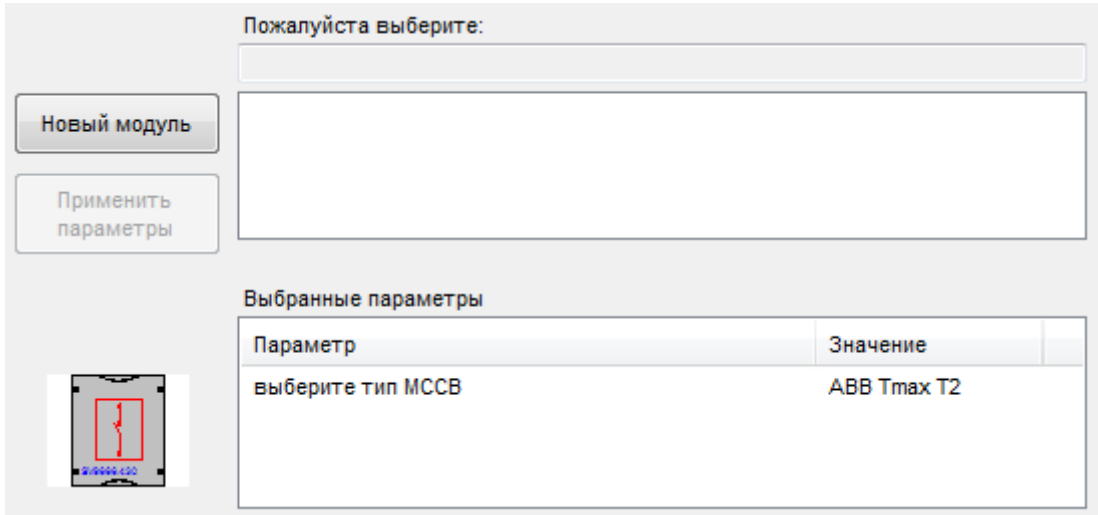

Конфигуратор модулей функционирует по тому же принципу, что и конфигуратор панелей (см.раздел 5.1.8). Для отмены текущей конфигурации модуля и запуска новой конфигурации модуля нажмите кнопку «Новый модуль». По завершении конфигурирования модуля соответствующее изображение можно переместить при помощи функции перетаскивания.

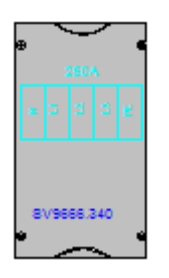

### **Примечание:**

Технические параметры каждого модуля отображаются в виде всплывающего текста. Для отображения всплывающего текста поместите курсор мыши на модуль.

### **5.1.9.1 Расположение модулей в панели**

Для добавления модулей в панель используется функция перетаскивания, т.е. выберите модуль нажатием кнопки мыши, затем перетащите в панель и следующим нажатием кнопки мыши расположите в панели. Для удобства размещения модуля предусмотрена сетка вспомогательных линий, которые показывают возможное расположение модуля; но помещать модуль точно в указанное пространство необязательно. Точкой привязки для расположения является нижний левый угол модуля, который прикрепляется к ближайшей к этому углу ячейки сетки:

Rittal Power Engineering 6.1 | Руководство пользователя

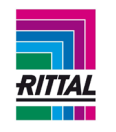

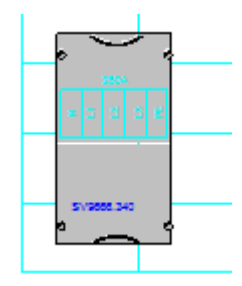

# **Примечание:**

Модули нельзя располагать поверх друг друга. При недостатке места для расположения модуля проведение данной операции невозможно. Выберите другой модуль.

## **5.1.9.2 Перемещение модулей в панели**

Расположенные ранее модули можно перемещать внутри панели. Выберите модуль нажатием кнопки мыши. Перетащите мышь в нужное место панели и поместите модуль одним нажатием кнопки мыши.

## **Примечание:**

Модули не могут располагаться поверх друг друга. При недостатке места для расположения модуля проведение данной операции невозможно. Модуль возвращается на прежнее место.

Операция перемещения отменяется, если выбранный для перемещения модуль перетаскивается за пределы чертежа (например, на дерево проекта). Модуль возвращается на прежнее месте.

## **5.1.9.3 Удаление модулей из панели**

Установленные ранее модули можно удалять из панели. Выберите модуль нажатием кнопки мыши, переместите курсор мыши за пределы панели и следующим нажатием кнопки мыши поместите туда модуль.

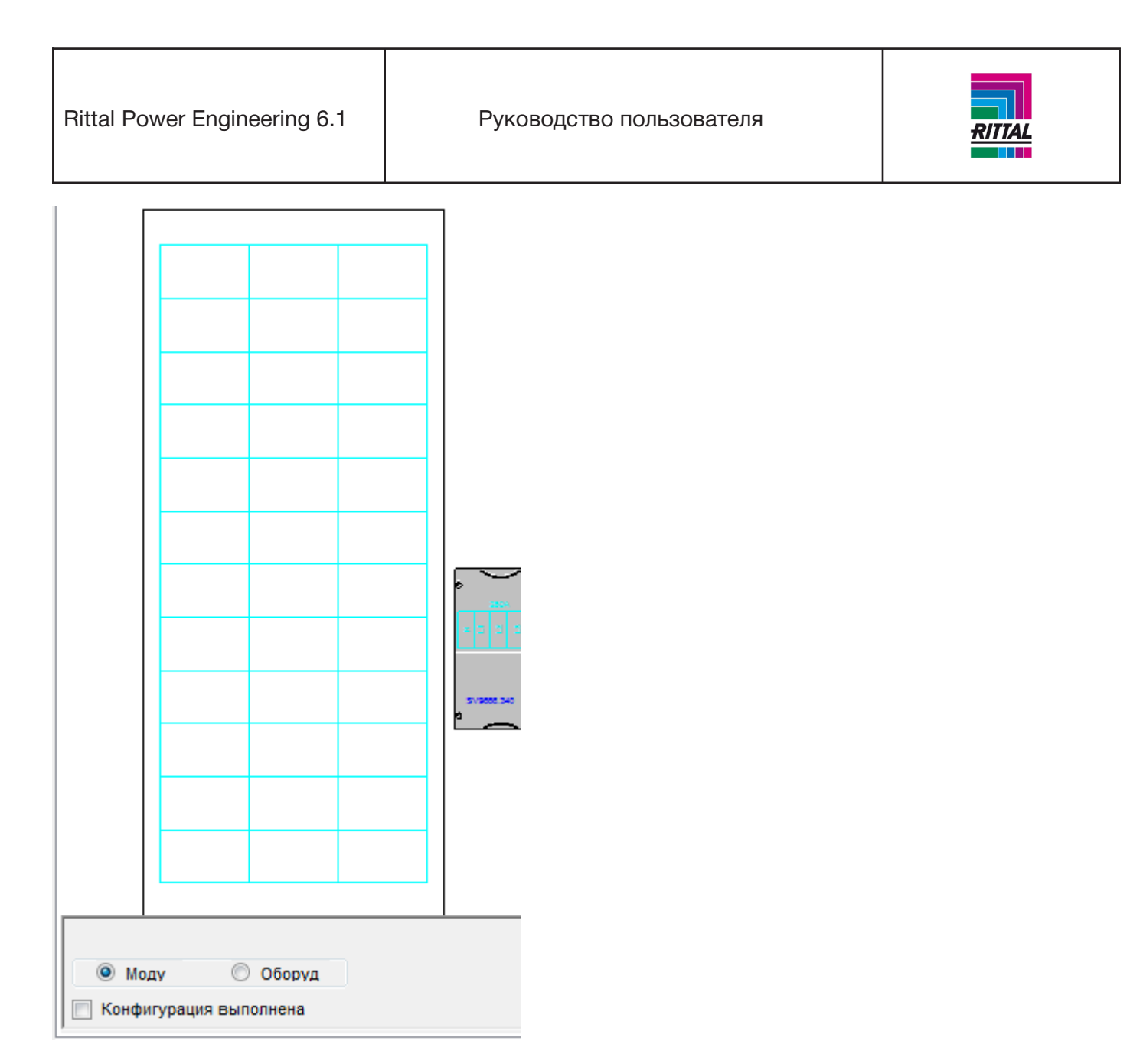

Модуль удаляется из панели и спецификации деталей незамедлительно без предупредительного сообщения.

## **Примечание:**

Операция удаления отменяется, если выбранный для удаления модуль перетаскивается за пределы чертежа (например, на дерево проекта). Модуль возвращается на прежнее место.

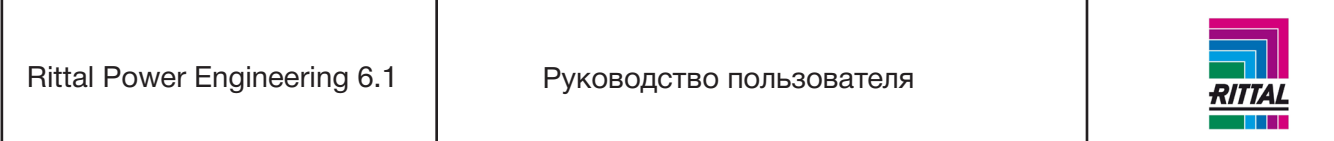

# **5.1.9.4 Размещение модулей под планочные NH-разъединители 185мм**

Модули под планочные NH-разъединители 185мм доступны для выбора только для этих типов панелей, так как их можно размещать только в панелях с верхним или нижним кабельным каналом. На панели инструментов модулей появится следующий символ:

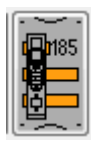

После конфигурирования модуля его изображение можно поместить в центральной части панели. Другие варианты расположения не доступны.

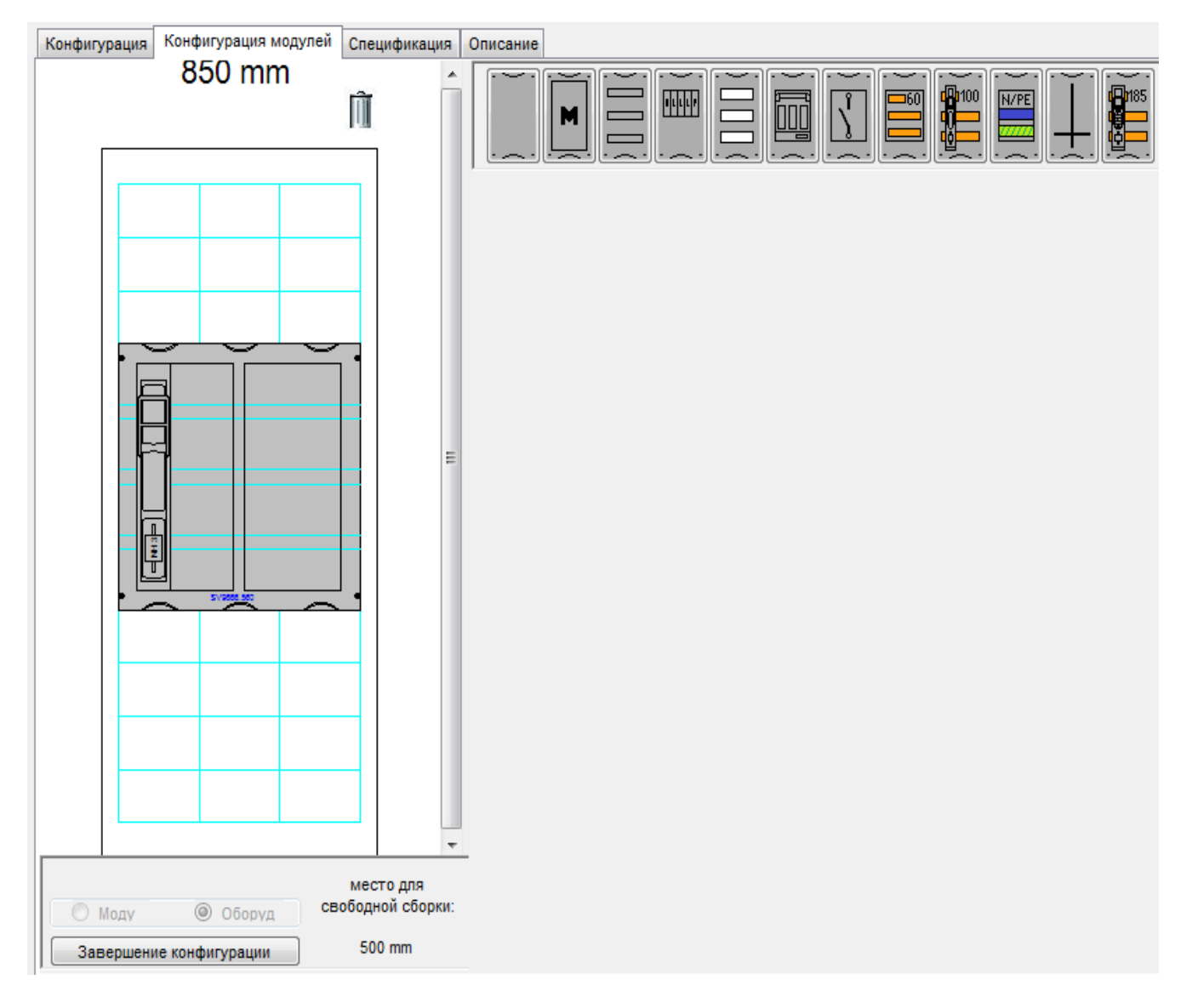

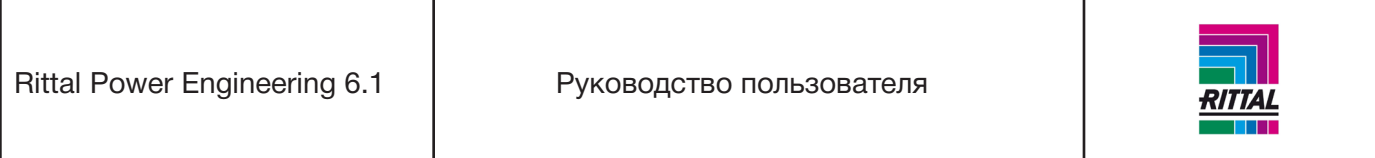

#### **5.1.10 Редактирование спецификации деталей**

По завершении конфигурирования панели и формирования спецификации деталей ее можно отредактировать в любой момент вне зависимости от конфигурации модуля.

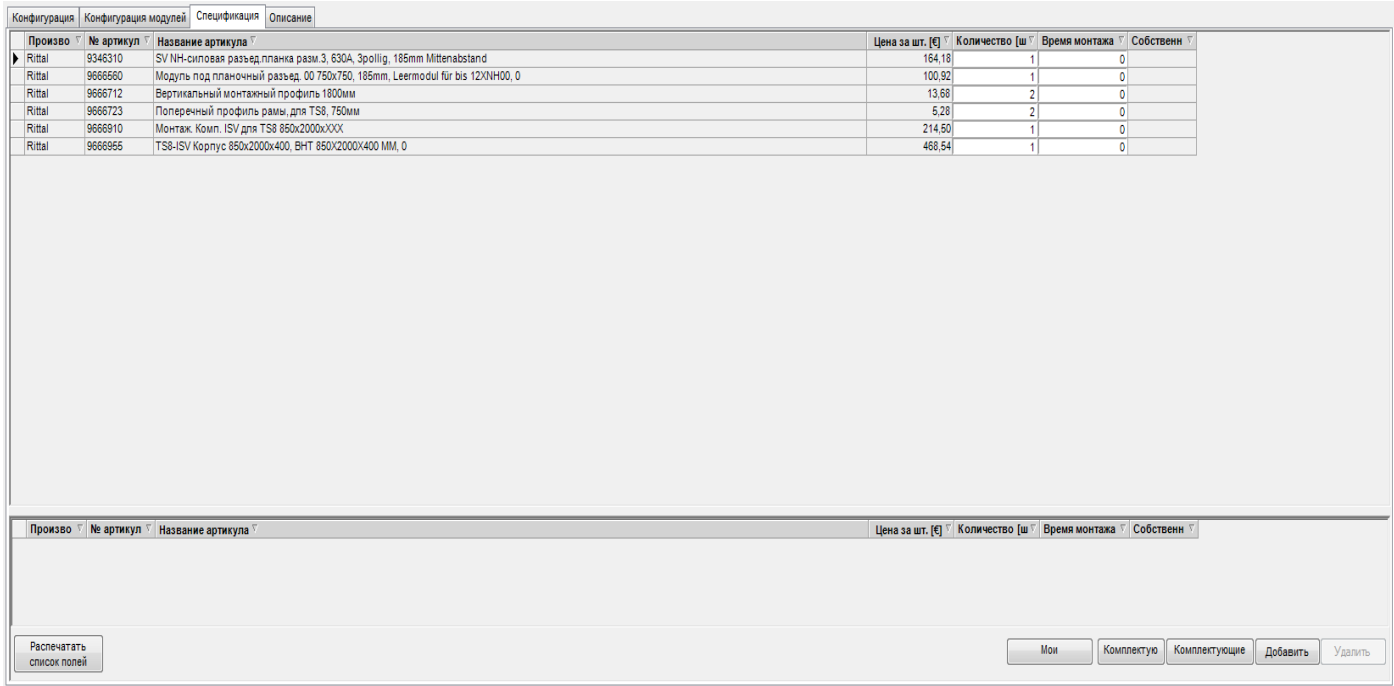

Спецификация деталей отображается в двух областях:

• В верхней области показана сформированная на основе конфигурации спецификация деталей. В ней можно указать время монтажа, отличное от указанного в основных данных. Так как удаление артикулов из спецификации деталей не предусмотрено программой, модули можно удалять через графический интерфейс пользователя конфигурации модуля (см. раздел 5.1.9.3). Для копирования артикула в отдельную спецификацию деталей той же или другой панели выделите артикул в спецификации деталей и нажмите «Копировать» правой кнопкой мыши. Для вставки артикула в отдельную спецификацию нажмите правой кнопкой мыши на спецификацию и выберите «Вставить».

• Для печати спецификации деталей нажмите кнопку «Печать» (см. раздел 4.1.12.1).

• В нижней области экрана пользователь может дополнить спецификацию деталей. Для этого откройте диалоговое окно «Обработка спецификации - выбор артикулов» нажатием кнопки «Добавить».

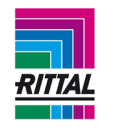

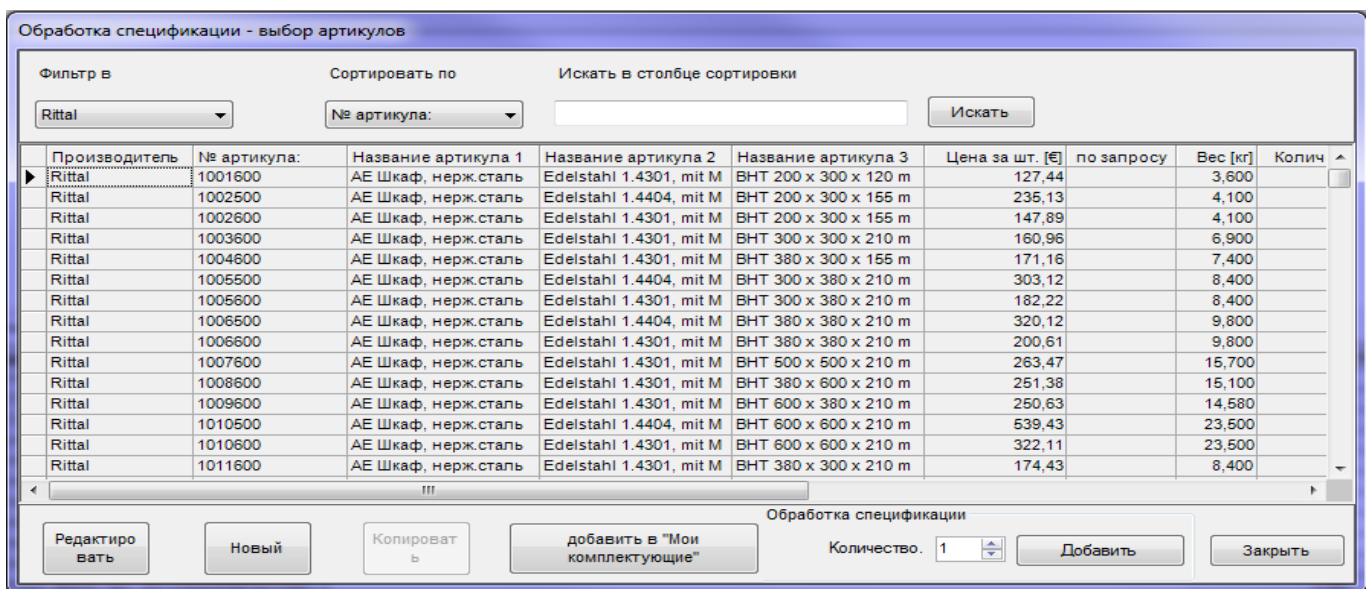

Это диалоговое окно аналогично окну «Исходные данные» (см. раздел 1.10.4). Для добавления артикула в спецификацию выделите его в списке, укажите количество и нажмите кнопку «Добавить».

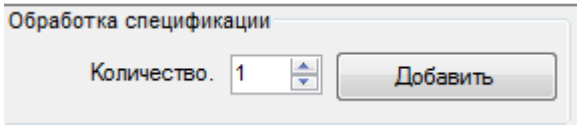

Артикул отображается и доступен для выбора в спецификаци деталей в нижней области окна. Вы можете изменить количество и время монтажа артикула.

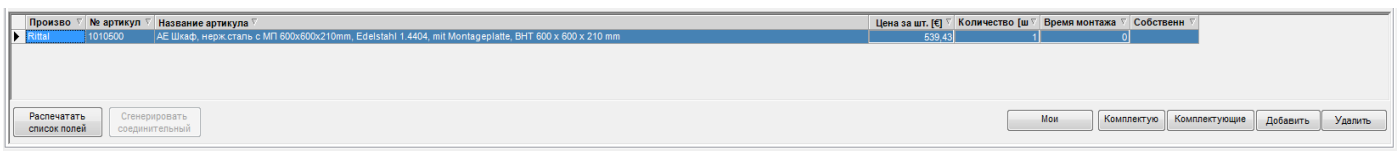

Артикулы в сформированных спецификациях деталей можно копировать в отдельные спецификации в нижней области окна для той же или другой панели в качестве комплектующих. Артикулы из отдельных спецификаций также можно копировать в другие панели. Копировать можно один или несколько артикулов одновременно. Для копирования нескольких артикулов используйте одновременное нажатие клавиш «Shift» и «Control» на заголовок ряда (серый столбец слева от записи). Нажмите на выделенную область правой кнопкой мыши и выберите «Копировать» в контекстном меню. Выберите новую панель, нажмите правой кнопкой мыши на отдельную спецификацию и выберите «Вставить» в контекстном меню.

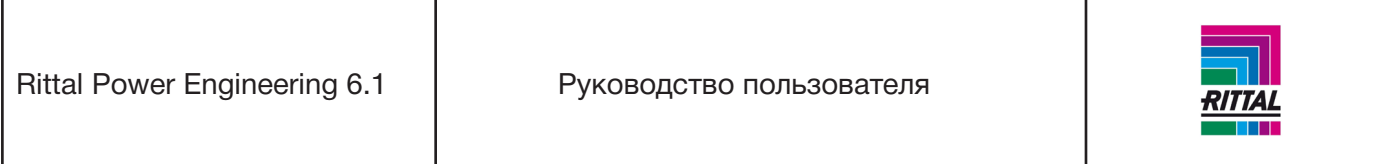

• Для добавления артикулов, собранных пользователем, в спецификацию деталей используйте кнопку «Мои комплектующие».

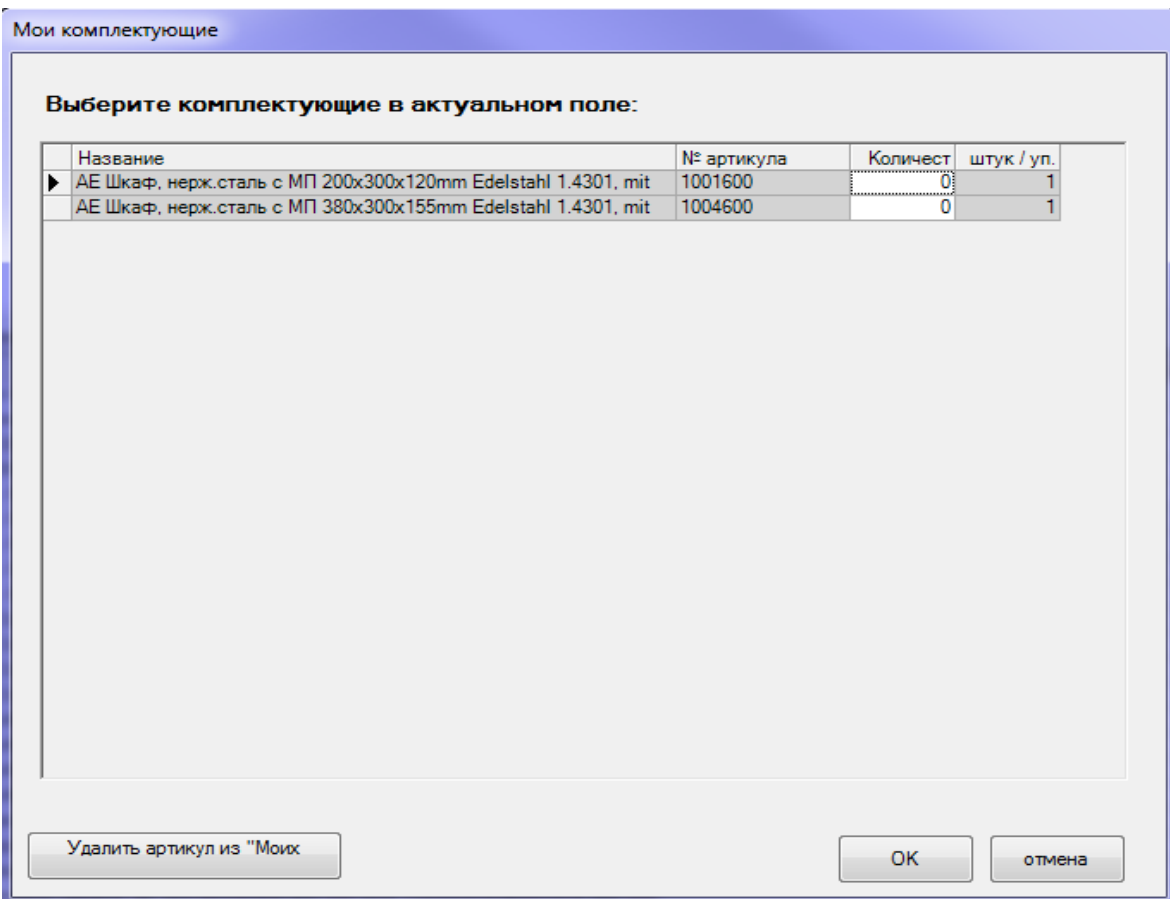

Укажите количество комплектующих в столбце «Количество». Для удаления выбранных артикулов из пользовательского списка артикулов нажмите «Удалить артикул из «Моих комплектующих».

• Комплектующие системы доступны для выбора в столбце «Комплектующие».

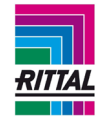

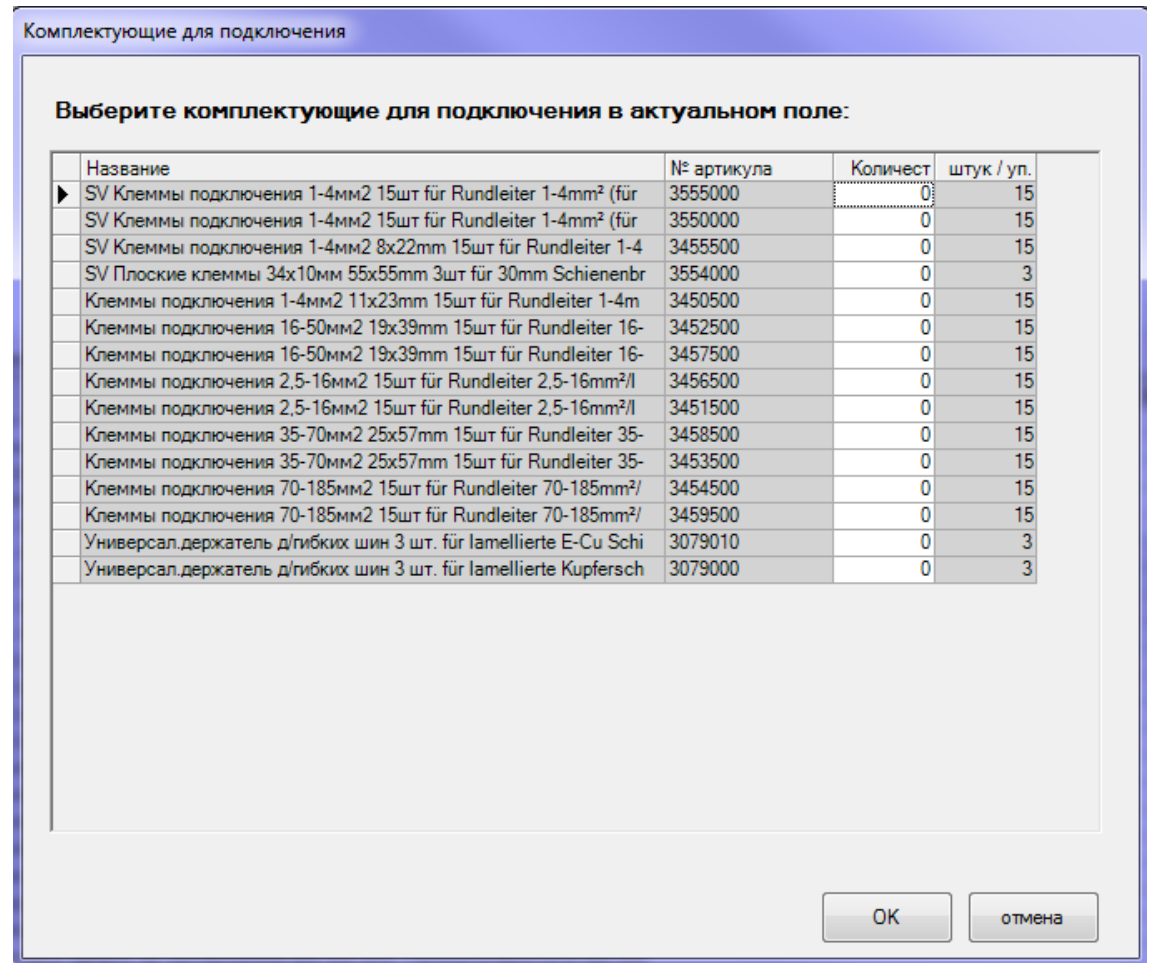

Укажите количество комплектующих в столбце «Количество» и нажмите «ОК».

• Общие комплектующие для подключения перечислены в разделе «Комплектующие для подключения» и также доступны для быстрого выбора.

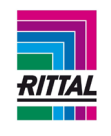

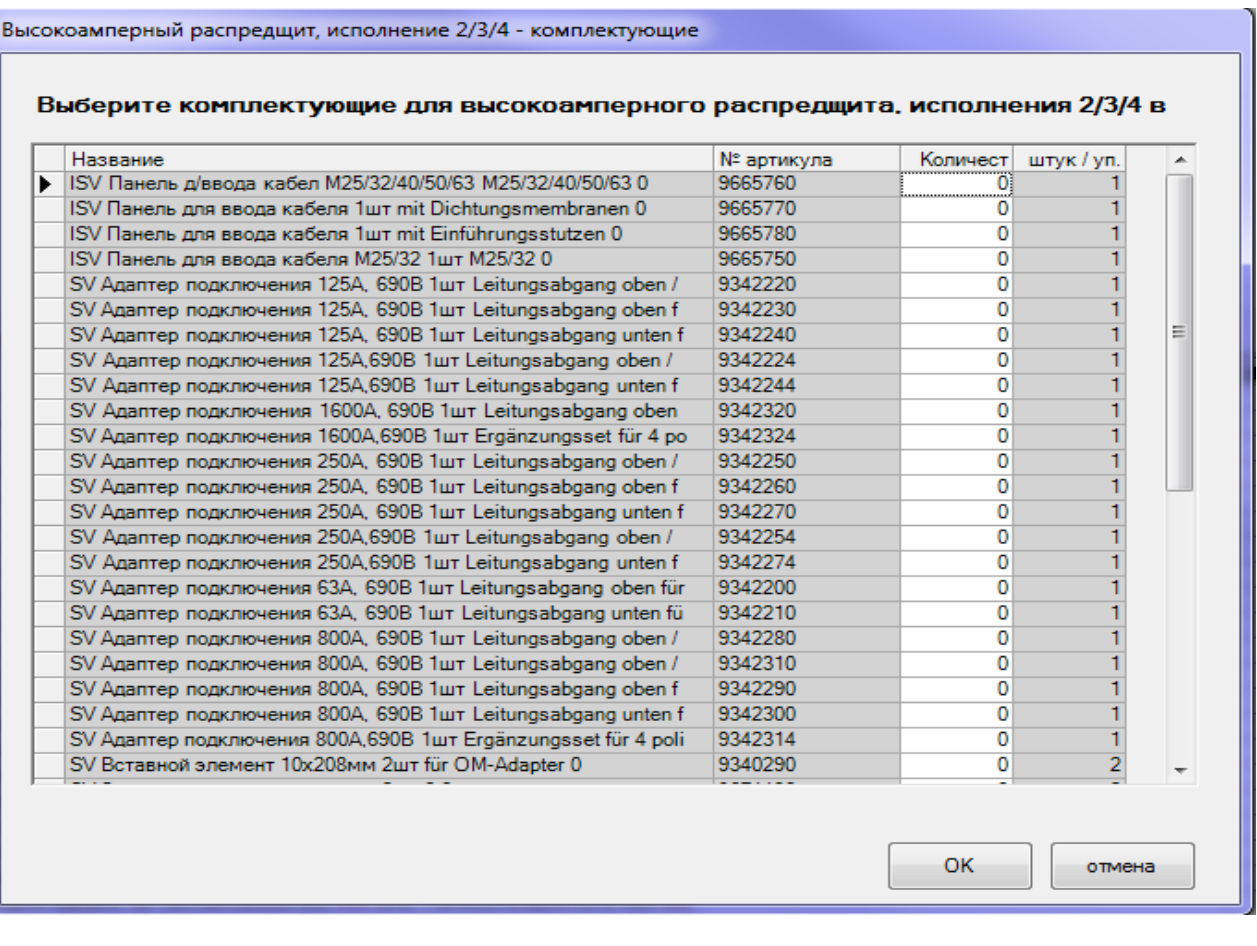

Укажите количество комплектующих в столбце «Количество» и нажмите «ОК».

Для удаления добавленных артикулов из спецификации деталей нажмите кнопку «Удалить».

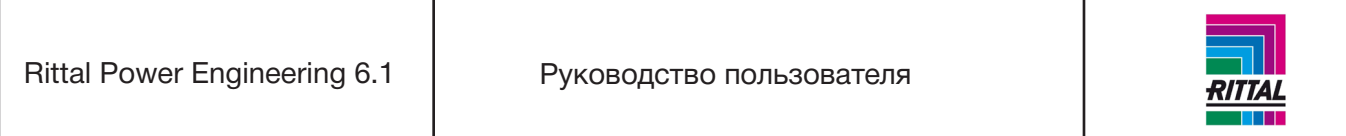

#### **5.1.10.1 Печать спецификации деталей панели**

Для печати спецификации деталей панели выберите панель в дереве проекта. Также спецификацию деталей панели можно распечатать через контекстное меню панели в дереве проекта нажатием правой кнопки мыши.

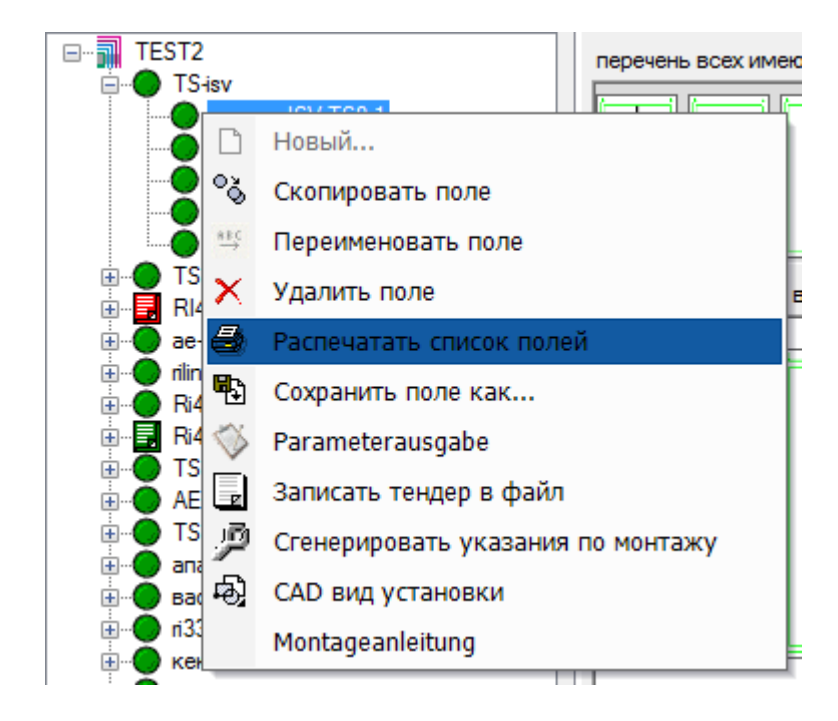

Или через меню значков, расположенное над деревом проекта. Для запуска диалогового окна на-

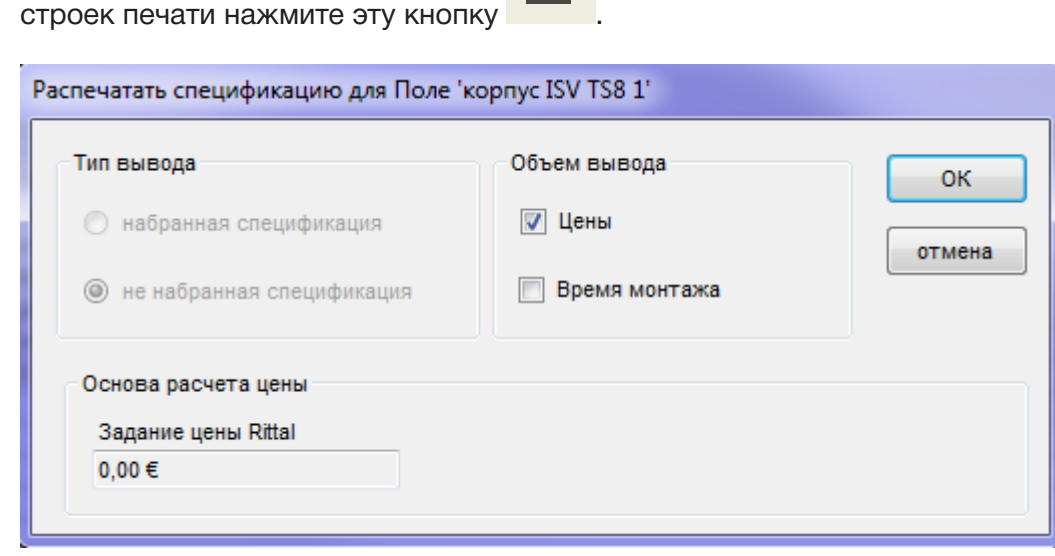

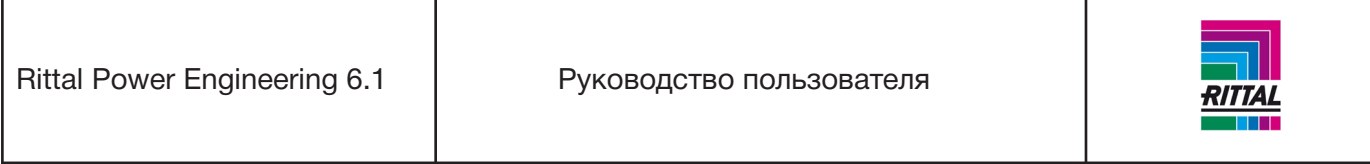

При выводе спецификации деталей возможны следующие опции:

- набранная/не набранная,
- с указанием или без указания цен,
- с указанием или без указания времени монтажа.

# **Примечание:**

Поскольку цены могут изменяться с учетом скидки, которая, в свою очередь, зависит от стоимости проекта, то для информации отображается стоимость проекта. Стоимость проекта указывается во вкладке «Общая информация о проекте» (см. раздел 2.3).

Для сохранения спецификации деталей нажмите кнопку «ОК». Перед отправкой документа на печать спецификация деталей открывается для предварительного просмотра.

## **Примечание:**

Для более детального описания процесса вывода спецификации деталей/предварительного просмотра отчета см. раздел 2.3.1.1.

## **5.1.11 Создание специальной панели**

После завершения конфигурирования панели и составления спецификации деталей (зеленый статус) на ее основе можно создать специальную панель. Для создания специальных панелей предусмотрено два способа:

- используя значок меню «Сохранить»,
- при помощи контекстного меню системы нажатием на правую кнопку мыши.

В диалоговом окне «Сохранить поле как» введите новое уникальное имя панели. По умолчанию имя выбранного поля отображается с добавлением «Новый».

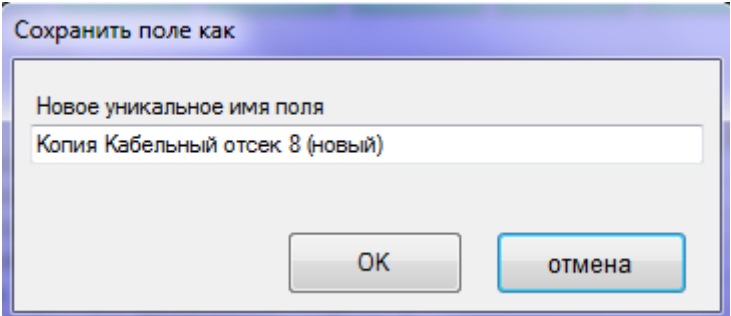

Информация о созданном специальном поле хранится в исходных данных, чертеж - в каталоге «... ИмяПриложения\Чертежи Заказчика\» (см.раздел 1.10.5).

## **5.1.12 Формирование комплектующих системы**

По завершении конфигурирования всех панелей системы и формирования спецификаций деталей (зеленый статус) можно подобрать комплектующие системы. Выберите систему в дереве проекта. Общая информация о системе и статус комплектующих системы отображаются в окне редактирования.

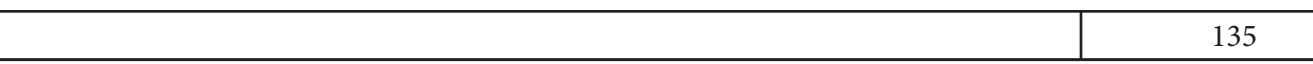

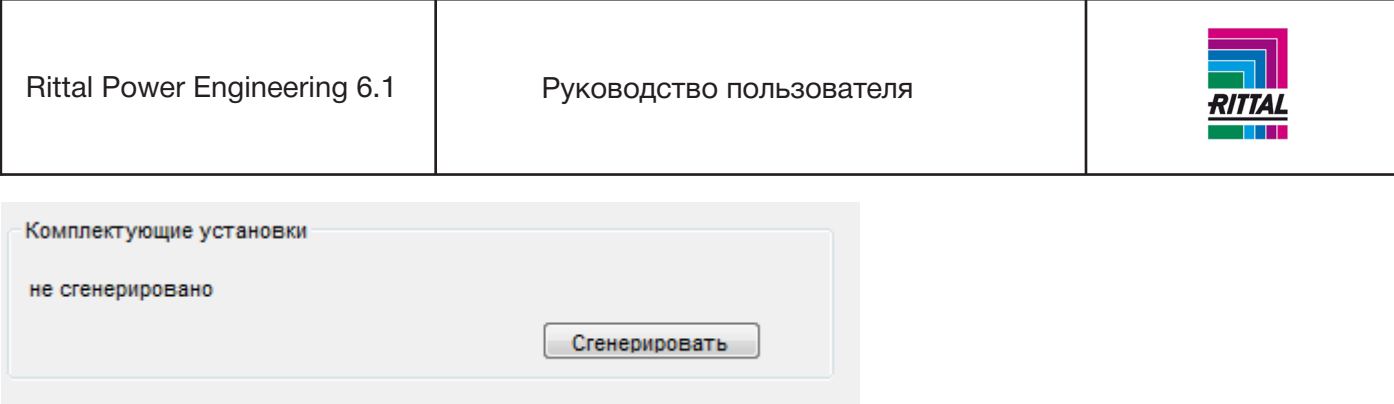

Для подбора комплектующих системы нажмите кнопку «Сгенерировать». После формирования комплектующих системы текст сообщения меняется на «сгенерировано», кнопка «Сгенерировать» становится неактивна, и статус системы меняется на зеленый.

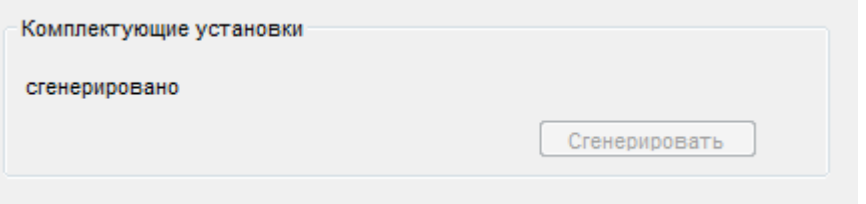

### **5.1.13 Размещение заказа на систему**

После завершения подбора комплектующих системы (статус системы зеленый) можно разместить заказ на систему. Выберите систему в дереве проекта. Общая информация о системе и статус заказа отображаются в окне редактирования.

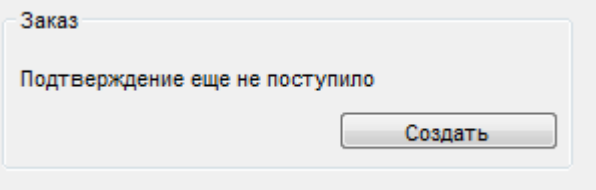

При нажатии кнопки «Создать» отображается форма со всеми доступными системами, которые можно объединять при составлении заказа.

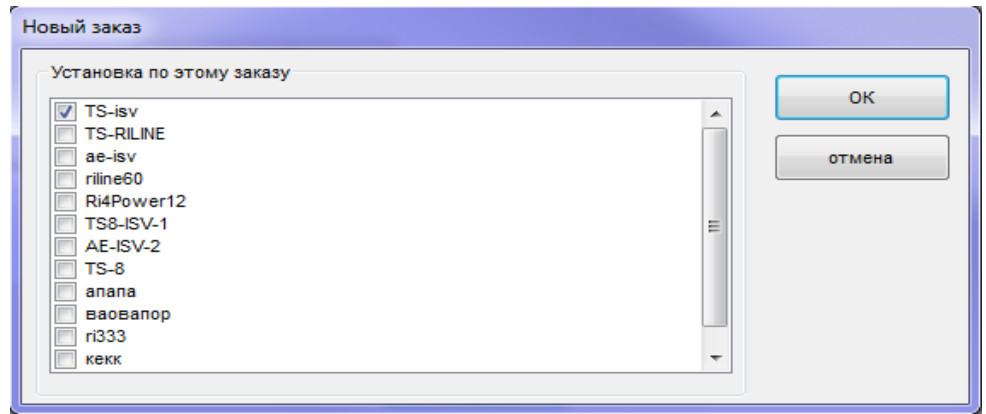

136

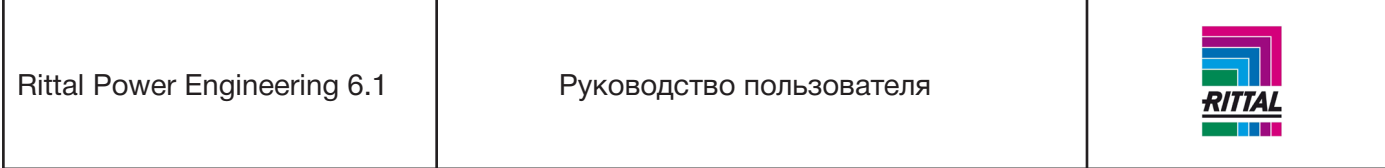

Для добавления в заказ систем, отмеченных галочкой, нажмите кнопку «ОК». Форма заказа (см.раздел 6) отображается для дальнейшей обработки. Статус системы меняется с «зеленого» на «составление заказа не завершено», т.е. заказ еще не сформирован и доступен для редактирования. Если в заказе уже содержится система, это также отображается в общей информации о системе:

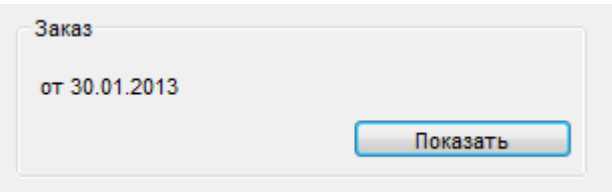

Для отображения формы заказа, который включает эту систему, нажмите кнопку «Показать».

## **5.1.14 Печать обзора системы**

После выбора системы в дереве проекта в окне редактирования отображаются основные параметры системы. Выберите вкладку «CAD вид установки».

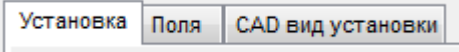

Обзор чертежа отображается в формате чертежа. Поля шапки чертежа автоматически заполняются, используя внесенную информацию (см. раздел 2.8). Кнопочная панель располагается под чертежом:

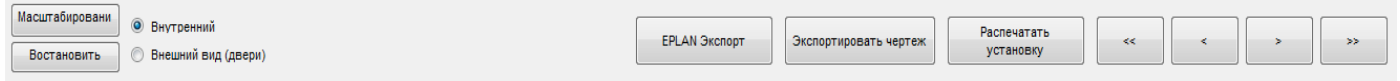

Для переключения между «внутренним» видом и «внешним» (дверьми) выберите соответствующий режим. При активированной опции расчета рабочего тока и тепловыделения значения рабочего тока и тепловыделения можно отображать или скрывать в запасном поле. Если выбрана хотя бы одна из этих опций, то необходимые данные суммируются и отображаются для системы шин, корпуса и системы.

### **5.1.14.1 Экспорт вида системы**

Для экспорта выбранной системы в виде отдельных чертежей нажмите кнопку «Сохранить систему (DWG)». После выбора каталога и имени файла отдельные чертежные листы системы сохраняются с именем файла в формате [имясистемы\_номерлиста.расширениефайла]. Для различных версий можно выбрать файлы с расширением «dwg» или «dxf».

### **Пример:**

Система с обозначением «Pump A» состоит из 2 листов и экспортируется в формате чертежа DWG. Создаются два файла с именами

> Pump A\_1.DWG Pump A\_2.DWG.

Обзор чертежей можно распечатать в двух вариантах:

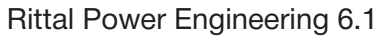

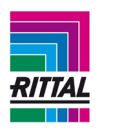

Всю систему или текущий вид, если система состоит из нескольких видов/листов.

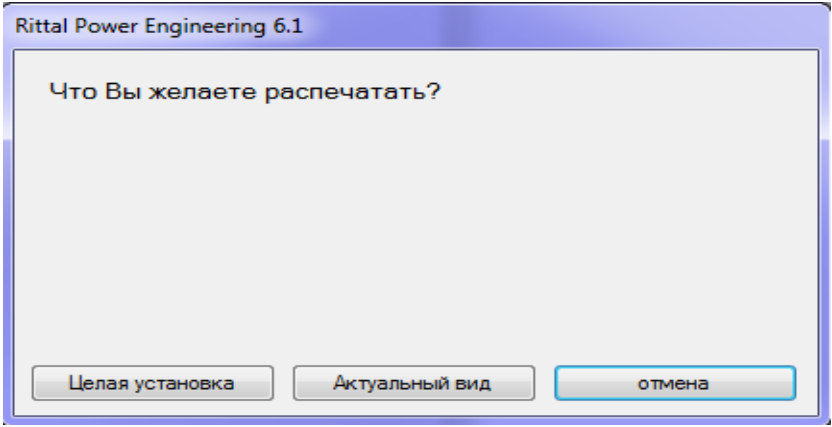

При выборе варианта «Целая установка» система печатается слева направо в порядке сборки. На каждом листе печатается максимально возможное количество панелей.

При нажатии на кнопку «Актуальный вид» печатается только текущий вид.

Для навигации по экрану используйте следующие кнопки управления:

<< прокрутка вперед всей системы

- < прокрутка вперед одной панели
- < прокрутка назад одной панели
- << прокрутка назад всей системы

## **5.1.14.2 Экспорт в EPLAN P8**

По завершении конфигурирования системы (комплектующие системы подобраны, зеленый статус) данные и чертежи системы можно экспортировать в EPLAN P8 нажатием кнопки «Экспорт в EPLAN». Детальное описание см. в разделе 2.6 Интерфейс EPLAN.

## **5.1.14.3 Изменение масштаба вида системы**

Для включения режима увеличения масштаба вида системы нажмите на кнопку «Увеличить масштаб». Затем один раз нажмите на вид чертежа, растяните прямоугольник и выделите область чертежа, которую необходимо увеличить, затем снова нажмите на вид чертежа. Выделенная область увеличится. Соотношение сторон сохранится, т.е. возможно изображение будет область, превышающую выделение.

Увеличенное изображение можно увеличивать далее. Для этого снова нажмите кнопку «Увеличить масштаб». Для возврата к полному виду системы нажмите кнопку «Сбросить увеличение».

## **5.1.15 Документация системы**

Для создания документации к системе выберите систему в дереве проекта и нажмите кнопку «Печать» в строке меню или контекстном меню системы, выбранной в дереве проекта.

См. раздел 1.11.1 Документация системы.

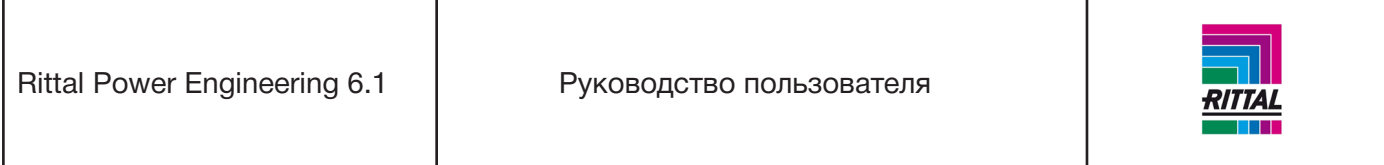

### **5.1.16 Составление текстов для контрактных тендеров**

Тексты тендеров для сконфигурированной системы (комплектующие системы подобраны, зеленый статус) можно составить в формате MS WinWord.

Более детальное описание см. в разделе 2.4 Вывод текстов для тендеров.

## **6 Заказы**

При условии полного завершения конфигурирования систем проекта («зеленый» **C** статус в дереве проекта) можно приступать к формированию заказа.

## **Примечание:**

Одну и ту же систему нельзя использовать в нескольких заказах. После формирования заказа все артикулы Rittal объединяются в спецификацию деталей системы и округляются до ровного количества упаковок. Артикулы других производителей не учитываются.

### **6.1 Формирование новых заказов**

Новый заказ можно сформировать двумя способами:

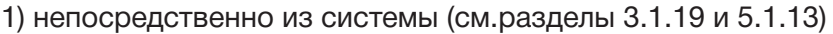

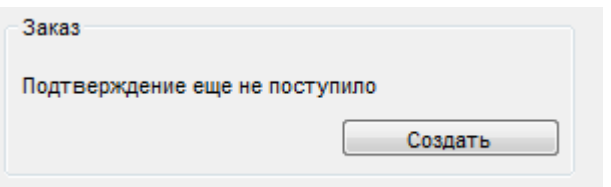

### 2) непосредственно из проекта нажатием кнопки «Создать».

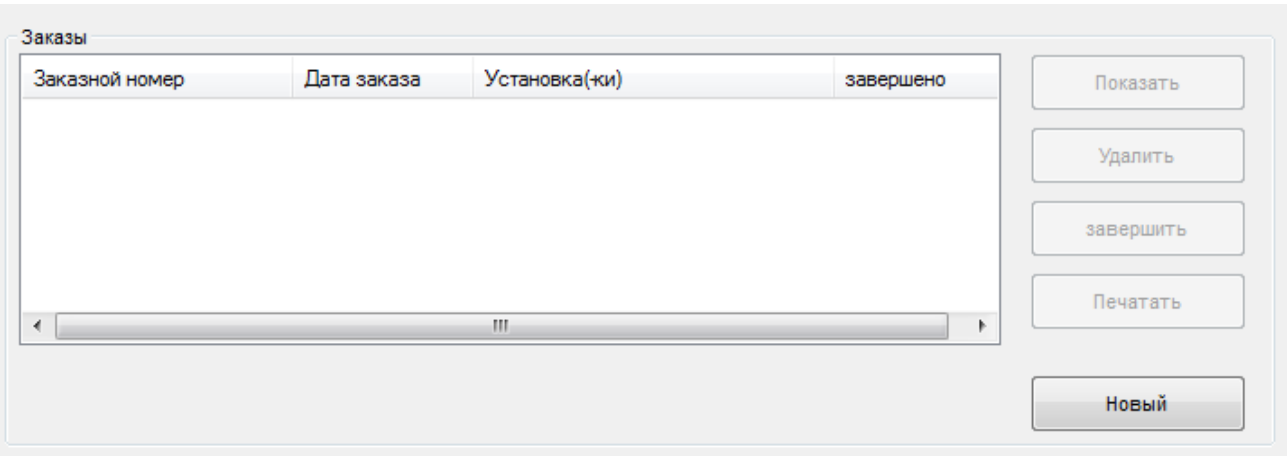

Выберите систему или проект в дереве проекта и нажмите на соответствующую кнопку. Появится форма со всеми доступными для составления заказа системами.

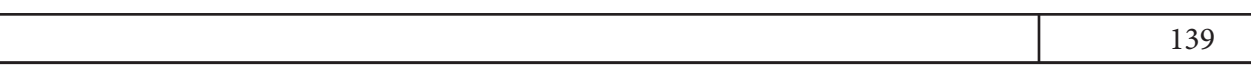

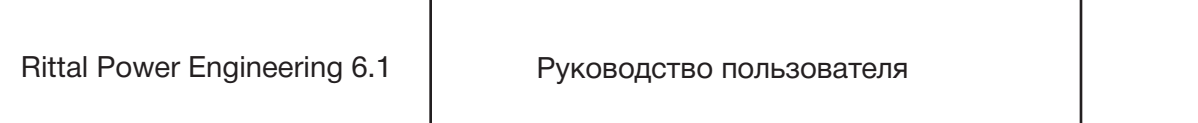

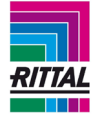

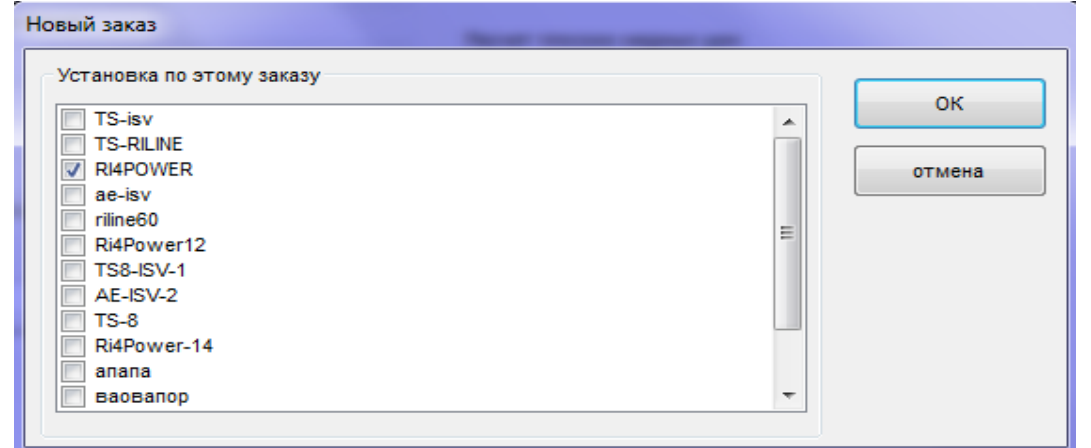

Для добавления системы в заказ отметьте ее галочкой и нажмите на кнопку «ОК». Форма заказа (см. раздел 6.2) отобразится для дальнейшей обработки. Статус системы изменится с «зеленого» на «заказ не сформирован»  $\blacksquare$ , т.е. заказ еще не сформирован и доступен для редактирования.

## **6.2 Отображение/редактирование заказа**

Для просмотра созданного заказа можно использовать один из двух способов: Выберите систему или проект в дереве проекта и нажмите кнопку «Показать» 1) непосредственно из системы (см.разделы 3.1.19 и 5.1.13)

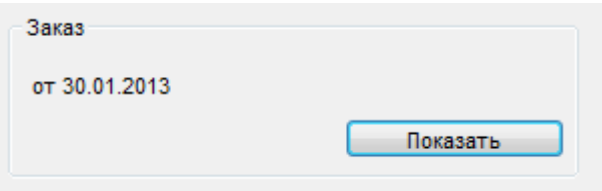

2) непосредственно из проекта: отметьте заказ.

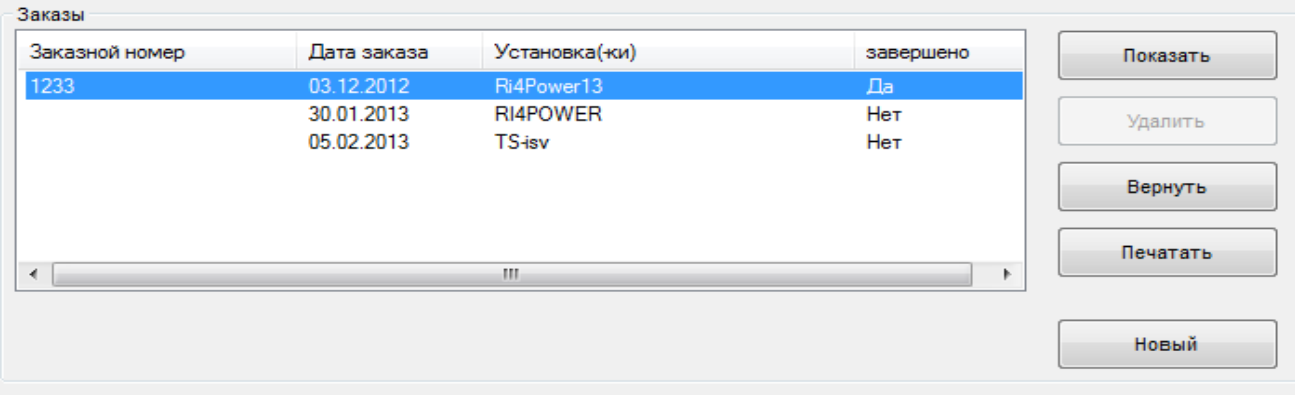

При нажатии кнопки «Показать» отображается информация о заказе.

Rittal Power Engineering 6.1 | Руководство пользователя

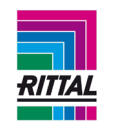

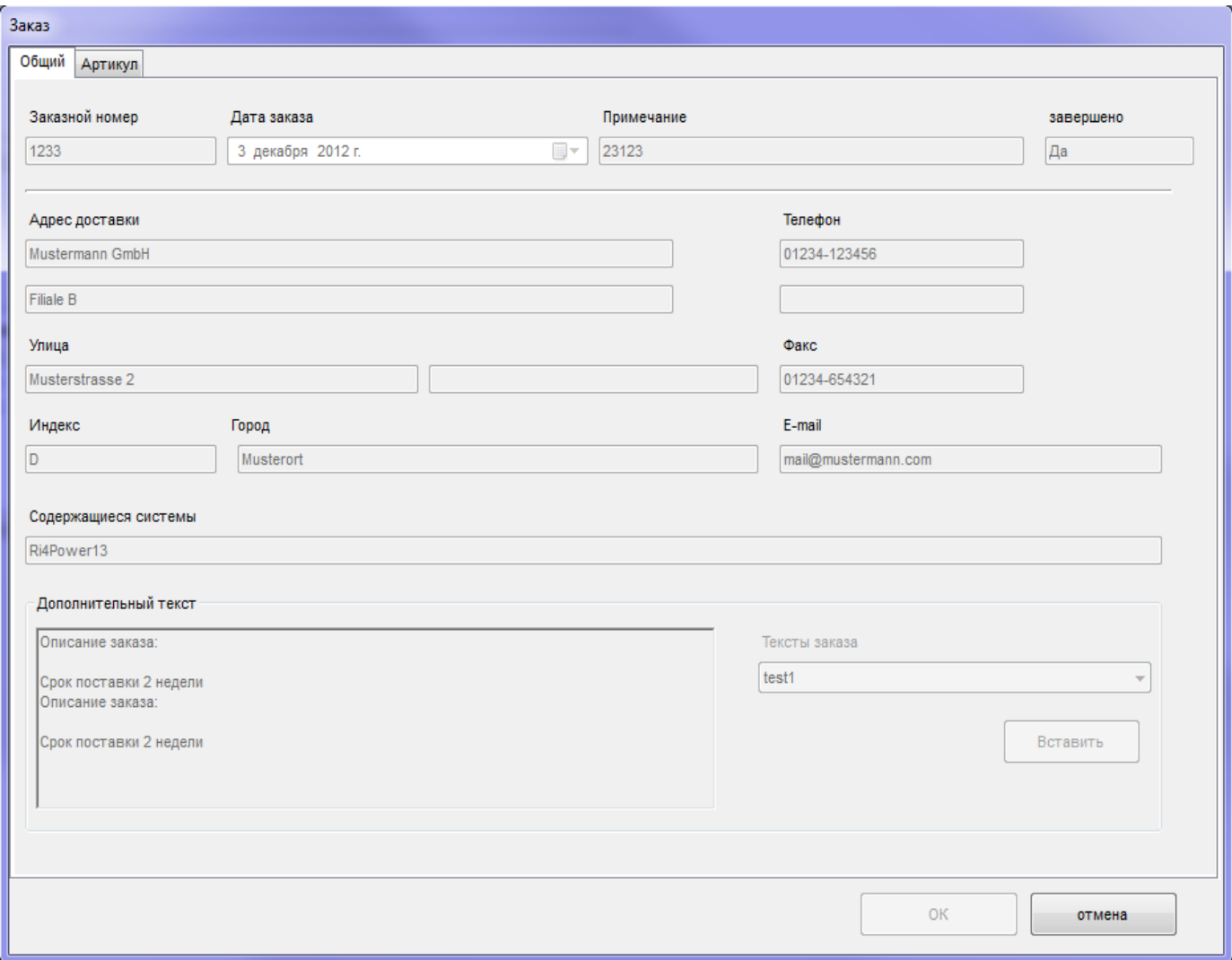

Информация размещается на двух вкладках «Общая информация» и «Артикул». **Общая информация:**

• номер заказа,

- дата заказа,
- примечания,
- адрес доставки,
- дополнительная информация.

## **Примечание:**

Адрес доставки заполняется из пользовательских настроек и может изменяться (раздел 1.10.1). Дополнительная информация может быть составлена из одного или нескольких текстов заказов, сохраненных в пользовательских настройках (см.раздел 1.10.3).

### **Артикул:**

Вкладка «Артикул» отображает перечень заказанных артикулов, упорядоченных по номерам. Перечень артикулов можно редактировать.

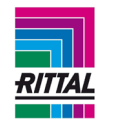

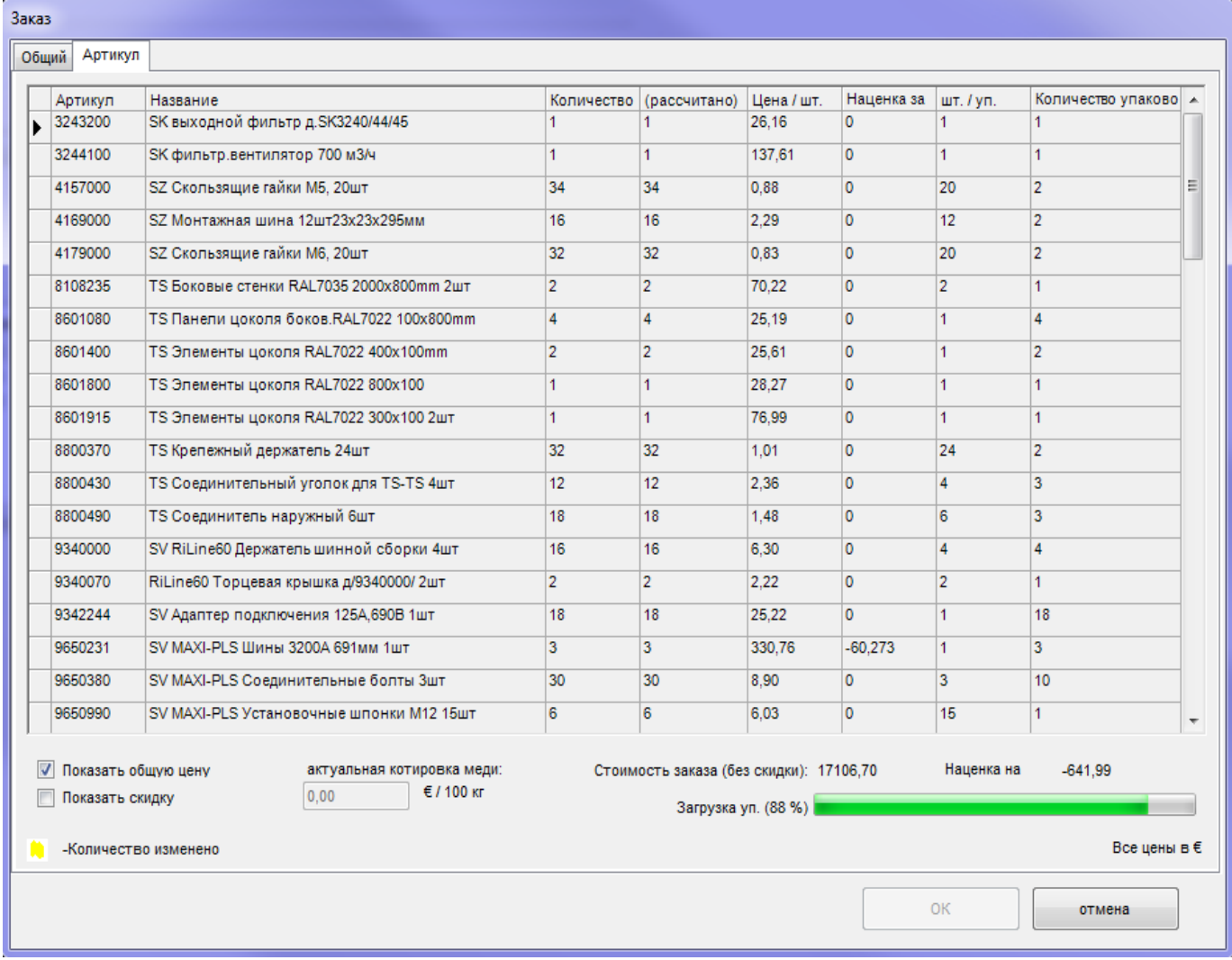

Если измененное количество отличается от рассчитанного количества, то оно выделяется желтым цветом.

## **Примечание:**

При выборе опции «Отобразить общую стоимость» упаковка показывается для информации.

## **6.3 Удаление заказа**

Выберите проект в дереве проекта, затем выберите заказ в окне редактирования. Для удаления заказа нажмите кнопку «Удалить». Статус системы в заказе меняется на зеленый .

## **6.4 Завершить формирование заказа**

Выберите проект в дереве проекта и выберите заказ в окне редактирования. Для завершения формирования заказа нажмите кнопку «Завершить оформление заказа». После завершения оформления заказа редактирование заказа невозможно. Статус системы в заказе изменится с «Заказа не

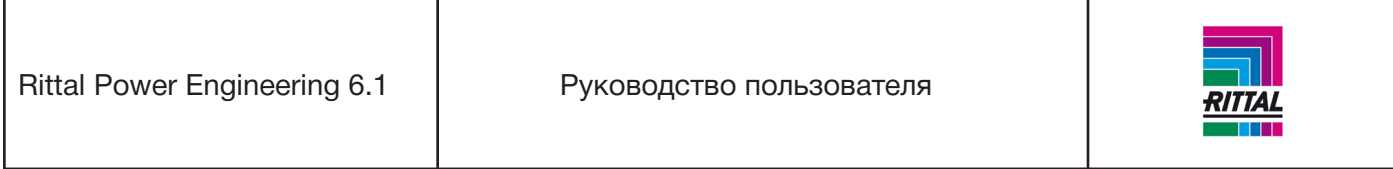

сформирован»  $\blacksquare$  на «Заказ сформирован»  $\blacksquare$ . Надпись кнопки «Печать черновика» изменится на «Печать», т.е. далее водяной знак «Черновик» на заказах печататься не будет (см. раздел 6.5). Надпись «Завершено» изменится на «Сброс». При нажатии кнопки «Сброс» статус системы изменится на «Заказ не сформирован».

# **6.5 Печать заказа**

Выберите проект в дереве проекта и выберите заказ в окне редактирования. Статус заказа определяет надпись на кнопке «Печать» и расположение перечня артикулов.

Статус «Заказ не сформирован» и надпись «Печать черновика»;

Статус «Заказ сформирован» надпись «Печать».

Если заказ не сформирован, то при печати на каждом листе печатается водяной знак «Черновик». Для формирования заказа и предварительного просмотра заказа перед печатью нажмите кнопку «Печать черновика» или «Печать».

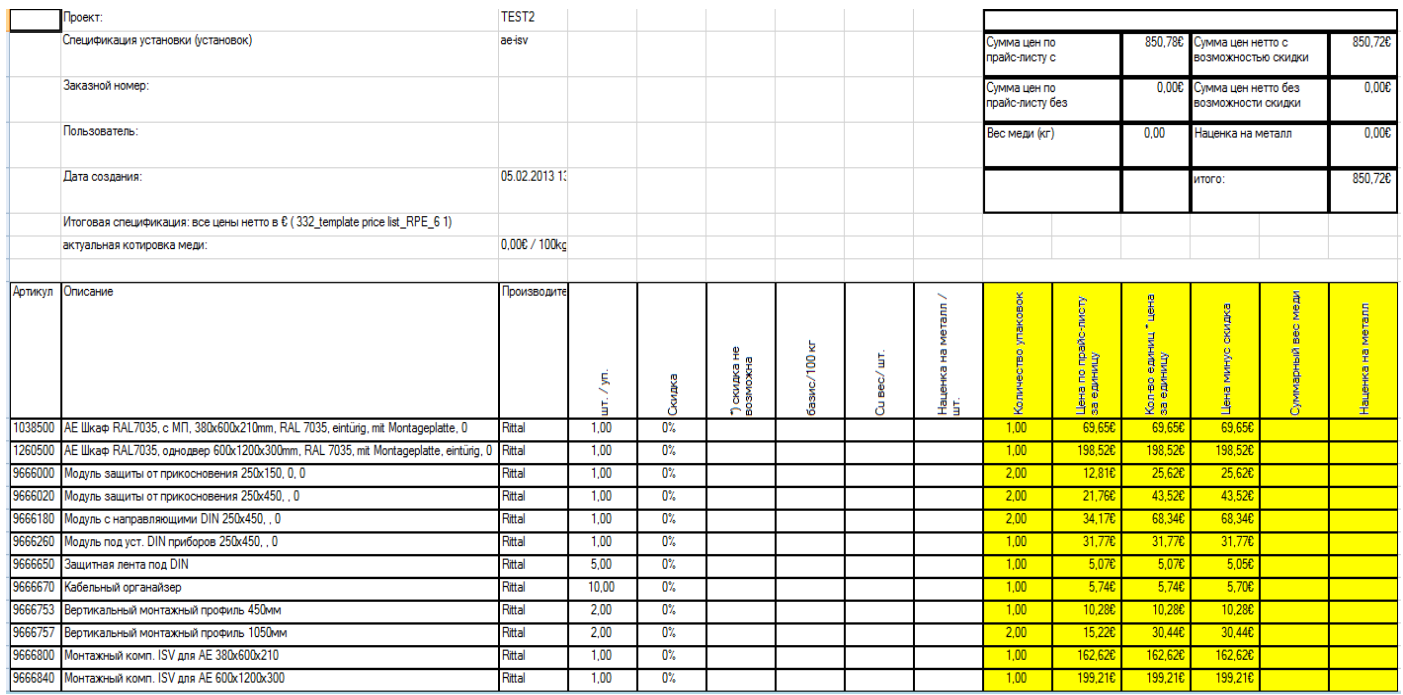

Для навигации по отчету и его печати используйте меню значков, в котором доступны следующие функции:

- переход на первую страницу,
- переход на предыдущую страницу,
- переход на следующую страницу,
- переход на последнюю страницу,
- печать отчета,
- изменение масштаба.

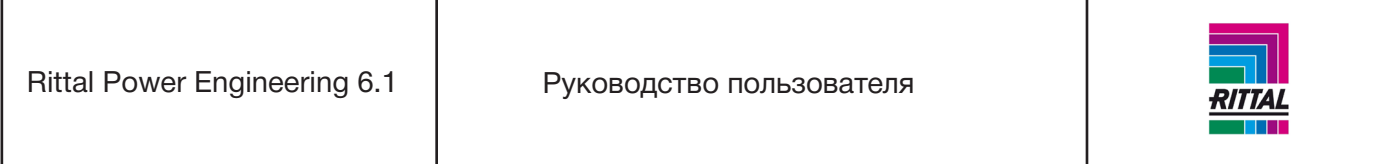

Для печати отчета также можно нажать кнопку «Печать». Для экспорта в формат Excel или CSV и дальнейшей обработки отображаемого отчета нажмите кнопку «Экспорт». В формат Excel экспортируются как набранные, так и не набранные спецификации в виде 2 листов для одного документа.